# **applied**biosystems

# 3500/3500xL Genetic Analyzer USER GUIDE

3500 Series Data Collection Software v3.3

Windows™ 10 Operating System

**Catalog Numbers** 4405186, 4405186R, 4405187, 4405187R

Publication Number 100079380

Revision E

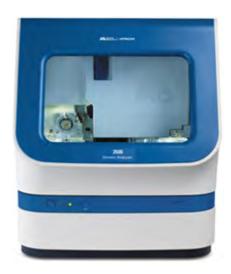

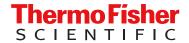

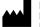

Life Technologies Holdings Pte Ltd | Legal manufacturer of these products:
Block 33 |
Marsiling Industrial Estate Road 3 |
#07-06, Singapore 739256

• Applied Biosystems™ 3500xL Ge

- Applied Biosystems™ 3500 Genetic Analyzer
- Applied Biosystems™ 3500xL Genetic Analyzer

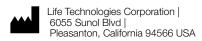

Legal manufacturer of these products:

- Applied Biosystems™ 3500 Genetic Analyzer (refurbished)
- Applied Biosystems™ 3500xL Genetic Analyzer (refurbished)

#### Revision history: 100079380 E (English)

| Revision | Date            | Description                                                                                                    |
|----------|-----------------|----------------------------------------------------------------------------------------------------|
| E        | 1 December 2023 | Refurbished instruments were added to the list of supported instruments (4405186R and 4405187R).                                                                                                    |
|          |                 | Connect cloud-based platform was updated to Thermo Fisher™ Connect Platform.                                                                                                    |
|          |                 | The instructions to install the Cathode Buffer Container (CBC) septa were updated for clarification.                                                                                                    |
|          |                 | The environmental design standards were updated to include Commission Delegated Directive 2015/863.                                                                                                    |
| D        | 3 November 2021 | The IMPORTANT text instructing the user to log in to the computer with the same Windows™ Administrator account was added in "Start the computer and instrument" on page 33 and "Restart the instrument and the computer" on page 279.                                                                 |
|          |                 | The following figures were updated: pump image in "Check for leaks and spills" on page 38; capillary to plate mapping image in "Capillary-to-plate mapping" on page 67.                                                                                                    |
|          |                 | The 384-well plate mapping image figure was updated to indicate the plates are for use supported on 24-capillary instruments.                                                                                                    |
|          |                 | The CRL definition was updated to the latest approved wording in "Review sequence quality" on page 104,  "Pass/fail criteria for the sequencing install check" on page 150, and "Basecalling protocol—QV settings" on page 205.                                                                       |
|          |                 | Dye set Z was added to "Condition Number" on page 136.                                                                                                    |
|          |                 | The information for AnyDye was updated by request from Tech Support, "Create a new dye set using the AnyDye template" on page 195.                                                                                                    |
|          |                 | The RFID read/write unit model and manufacturer was updated in "Specifications" on page 327                                                                                                    |
|          |                 | The safety compliance standards for 60825 were updated to 2014 in "Safety (compliance)" on page 338.                                                                                                    |
|          |                 | Radio compliance information was added in "Radio compliance" on page 340.                                                                                                    |
| С        | 4 May 2020      | Product information: Add new status for blinking amber front panel indicator. Add network configuration and security information. Update formamide storage conditions. Update information for antivirus software.                                                                                     |
|          |                 | Spectral calibration: Add information to spectral calibration and the grayed out <b>Cancel</b> button. Add example spectral calibration result for dye set E                                                                                                    |
|          |                 | <ul> <li>Install check fragment only: Change from POP-6™ to POP-7™ Polymer. Update capillary failure information to indicate that you can deselect 1 failed capillary for 8-capillary instruments or 2 failed capillaries for 24-capillary instruments.</li> </ul>                                    |
|          |                 | Instrument specifications: Add note about using computers that have been validated by Thermo Fisher Scientific.                                                                                                    |
|          |                 | Change CutePDF to PDF printer.                                                                                                    |
|          |                 | Troubleshooting: Add camera error to Error message and Run troubleshooting.                                                                                                    |
|          |                 | View and print an install check report. Add note: The Date Performed field reflects the date that the install check was accepted, not the date it was run.                                                                                                    |
|          |                 | <ul> <li>Restart instrument and computer: Update the list of reasons to use the procedure, add information about<br/>using only one Windows™ administrator account to log in to Windows™ on the instrument computer.</li> </ul>                                                                       |
|          |                 | Environmental requirements: Add Electromagnetic interference to update information for CISPR 11 Class B TO A. Update electrical ratings. Add warnings.                                                                                                    |
|          |                 | <ul> <li>Run modules: Update fragment analysis long run modules. Update FragmentAnalysis50_POP7: 40 to 45;</li> <li>Update LongFragAnalysi s50_POP7 125 to 130; To run times for these modules, add fn to runtime -</li> <li>Throughput is an estimate extrapolated from average run time.</li> </ul> |
|          |                 | RFID appendix: Update distances to 10 cm.                                                                                                    |

| Revision              | Date            | Description                                                                                                    |
|-----------------------|-----------------|----------------------------------------------------------------------------------------------------|
| C<br>(contin-<br>ued) | 4 May 2020      | <ul> <li>RFID Specifications: Table 12 Minimum separation distance of the instrument from external RFID read/write units: Change 3 feet to 10 cm; Add row: "Minimum separation distance of the instrument from other lab equipment (e.g. centrifuge, thermal cycler)" - "1 m"</li> <li>Safety: Update safety labels on the instrument.</li> <li>Safety compliance: Update EU Directive standard.</li> <li>EMC Compliance: Update standards.</li> <li>Connect cloud-based platform:         <ul> <li>For non-Ul elements, changed name from 'Thermo Fisher Connect'.</li> <li>Updated website from thermofisher.com/cloud to thermofisher.com/connect.</li> </ul> </li> </ul> |
| В                     | 29 January 2019 | Fix minor errors. In Chapter 3, change "Disconnect individual users" to "Unlink individual users" and update information.                                                                                                    |
| A                     | 30 October 2018 | <ul> <li>New document for v3.3 features.</li> <li>Preferences for reagent to run past on-instrument time and expiry.</li> <li>Signal optimization in Spatial Calibration.</li> <li>Size Standard Normalization Factor and Avg Normalization PH displayed in results.</li> <li>Export Consumables log.</li> <li>EPT plots available for terminated runs if plate is still linked. Flexible plate loading – pause a run, load a plate, then run new plate.</li> <li>Export injection list</li> <li>Connect cloud-based platform function.</li> <li>Remove license manager.</li> </ul>                                                                                          |

The information in this guide is subject to change without notice.

**DISCLAIMER**: TO THE EXTENT ALLOWED BY LAW, THERMO FISHER SCIENTIFIC INC. AND/OR ITS AFFILIATE(S) WILL NOT BE LIABLE FOR SPECIAL, INCIDENTAL, INDIRECT, PUNITIVE, MULTIPLE, OR CONSEQUENTIAL DAMAGES IN CONNECTION WITH OR ARISING FROM THIS DOCUMENT, INCLUDING YOUR USE OF IT.

**Important Licensing Information**: These products may be covered by one or more Limited Use Label Licenses. By use of these products, you accept the terms and conditions of all applicable Limited Use Label Licenses.

**TRADEMARKS**: All trademarks are the property of Thermo Fisher Scientific and its subsidiaries unless otherwise specified. Dell and OptiPlex are trademarks of Dell Inc. Microsoft, Windows, and Word are trademarks of Microsoft Corporation.

©2018-2023 Thermo Fisher Scientific Inc. All rights reserved.

# Contents

| CHAPTER 1 Instrument and software description                              | 16 |
|----------------------------------------------------------------------------|----|
| Instrument and software description                                        | 16 |
| Overview                                                                   | 16 |
| Precautions for use                                                        | 17 |
| Instrument interior components                                             | 17 |
| Instrument parts and functions                                             | 18 |
| Instrument front panel indicators                                          | 19 |
| Instrument and computer requirements                                       | 19 |
| Windows <sup>™</sup> software requirements                                 | 19 |
| Antivirus software requirements                                            | 20 |
| Other software                                                             | 20 |
| Instrument firmware                                                        | 20 |
| Theory of operation                                                        | 20 |
| Preparing samples                                                          | 20 |
| Preparing the instrument                                                   | 20 |
| During a run                                                               | 21 |
| Results                                                                    | 21 |
| Materials for routine operation                                            | 21 |
| Instrument consumables handling, usage limits, and expiration              | 22 |
| Buffers                                                                    | 22 |
| Polymer                                                                    | 22 |
| Conditioning reagent                                                       | 24 |
| Capillary arrays                                                           | 24 |
| Hi-Di™ Formamide                                                           |    |
| Important notice regarding use of consumables that exceed supported limits | 25 |
| Overview of the software                                                   |    |
| About the software                                                         | 26 |
| Dashboard                                                                  |    |
| Workflow                                                                   |    |
| Maintenance workflow                                                       |    |
| Library workflow                                                           |    |
| Thermo Fisher Connect menu                                                 |    |
| SAE menu                                                                   |    |
| Tools menu                                                                 |    |
| Manage menu                                                                |    |
| Preferences menu                                                           | 30 |

|             | Help menu                                                                                      | . 30 |
|-------------|------------------------------------------------------------------------------------------------|------|
|             | Use the software without an instrument                                                         | . 30 |
| CHAPTER 2   | Start the system                                                                               | 32   |
| Work        | ‹flow                                                                                          | . 32 |
| Start       | the computer and instrument                                                                    | . 33 |
| Start       | the software                                                                                   | . 34 |
|             | Step one: Start the Server Monitor                                                             | . 34 |
|             | Step two: Start the 3500 Series Data Collection Software v3.3                                  | . 34 |
|             | Step three: Log in                                                                             | . 35 |
| Chec        | ck system status in the <b>Dashboard</b>                                                       | . 36 |
|             | Check calendar reminders                                                                       |      |
|             | Check consumables status                                                                       |      |
|             | How the polymer sample and injection counters calculate usage                                  |      |
|             | Check for leaks and spills                                                                     |      |
|             | Check buffer fill levels                                                                       |      |
|             | Ensure proper installation of CBC septa                                                        |      |
|             | preferences (optional)                                                                         |      |
|             | Overview                                                                                       |      |
|             | System preferences                                                                             |      |
|             | User preferences                                                                               |      |
| CHAPTER 3   | Use the instrument with the Thermo Fisher™                                                     |      |
| Connect Pla | atform                                                                                         | . 46 |
| Ther        | mo Fisher™ Connect Platform features                                                           | . 46 |
| Regi        | ster and obtain a Thermo Fisher™ Connect Platform account                                      | . 47 |
| Con         | nect the instrument to your Thermo Fisher $^{	exttt{	iny T}}$ Connect Platform account $\dots$ | . 47 |
| Set ι       | up the data storage location and email notifications                                           | . 48 |
| View        | your upload history                                                                            | . 50 |
| Mon         | itor a run from InstrumentConnect                                                              | . 51 |
| Mon         | itor a run from a mobile device                                                                | . 52 |
|             | notifications from the instrument on your Thermo Fisher™ Connect atform account                | 52   |
|             | more information on using InstrumentConnect                                                    |      |
|             | mo Fisher™ Connect Platform administrators for an instrument                                   |      |
|             | First user who links is assigned administrator role                                            |      |
|             | Instrument administrator functions                                                             |      |
|             | Manage the users and administrators of your instrument                                         |      |
|             | Unlink individual users from an instrument                                                     | . 55 |

| CHAPTER 4 | Set up and run                                                          | . 56 |
|-----------|-------------------------------------------------------------------------|------|
| Setup     | workflow                                                                | . 57 |
| Prepa     | are the instrument                                                      | 57   |
| Creat     | e or import a plate                                                     | 58   |
| A         | About plate templates                                                   | . 58 |
| (         | Create a plate from a template                                          | . 59 |
| I         | mport a plate                                                           | . 60 |
| -         | n plate contents                                                        |      |
|           | Access the Assign Plate Contents screen                                 |      |
|           | Name samples and assign sample types in the plate view                  |      |
|           | Assign assay, file name convention, and results group in the plate view |      |
|           | How file location in file name conventions and results groups work      |      |
|           | Print the plate layout                                                  |      |
| •         | are and assemble sample plates                                          |      |
|           | Capillary-to-plate mapping                                              |      |
|           | Results group for one allelic ladder per run folder                     |      |
|           | Prepare sample plates                                                   |      |
|           | Prepare the plate assembly                                              |      |
|           | _oad the plate in the instrument                                        |      |
|           | ink the plate                                                           |      |
| Quick     | Start a run                                                             | 73   |
| Load      | plates for run and create the injection list                            | 74   |
| l         | Link a plate (if a plate is not linked)                                 | 76   |
| l         | ink a plate from the Recent Plates or Recent Runs tab                   | . 77 |
| Revie     | w, modify, or export the injection list in Preview Run                  | . 78 |
| Start     | the run from <b>Preview Run</b>                                         | . 79 |
| Expo      | rt the injection list from Preview Run                                  | 80   |
| Monit     | or the run                                                              | . 80 |
| Pause     | e a run and load a new plate (flexible plate loading)                   | . 82 |
| Chec      | k sequence or sample quality and re-inject samples                      | . 83 |
|           | Check sequence or sample quality                                        |      |
|           | Re-inject samples from the <b>Monitor Run</b> screen                    |      |
|           | f you select a protocol other than the original                         |      |
|           | How re-injections are displayed in the plate view                       |      |
|           | Re-inject HID allelic ladder samples                                    |      |
|           | w completed injections in Review Results                                |      |
|           | e, resume, or stop a run                                                |      |
|           | Pause and resume                                                        |      |
| 1         | Abort or terminate                                                      | 90   |

|            | More features in Assign Plate Contents                                                                                                    | 91                                                  |
|------------|----------------------------------------------------------------------------------------------------|-----------------------------------------------------|
|            | Name samples in the plate view                                                                                                    | 91                                                  |
|            | Customize the plate view                                                                                                    | 92                                                  |
|            | View the capillary-to-plate map                                                                                                    | 93                                                  |
|            | Use the table view                                                                                                    |                                                     |
|            | Sort by one or multiple columns                                                                                                    |                                                     |
|            | Customize a table                                                                                                    |                                                     |
|            | Add assays, file name conventions, and results groups to a plate                                                                                                    |                                                     |
|            | Create a plate import template                                                                                                    |                                                     |
|            | Create a plate import file                                                                                                    |                                                     |
|            | Edit a plate  Import and export a plate                                                                                                    |                                                     |
|            | Create a plate template                                                                                                    |                                                     |
|            | Specify the default plate type for the <b>Open Plate</b> dialog box                                                                                                    |                                                     |
|            | Save electronic version of reports                                                                                                    |                                                     |
|            | More features in Monitor Run                                                                                                    |                                                     |
|            | Review the Instrument Run views                                                                                                    |                                                     |
|            | Array view                                                                                                    |                                                     |
|            | Sample view                                                                                                    |                                                     |
|            | •                                                                                                    |                                                     |
|            | EPT view                                                                                                    | 100                                                 |
|            | CHAPTER 5 Review sequencing results                                                                                                    |                                                     |
| • (        |                                                                                                    | 101                                                 |
| <b>•</b> ( | CHAPTER 5 Review sequencing results                                                                                                    | 101                                                 |
| • (        | CHAPTER 5 Review sequencing results                                                                                                    | 101                                                 |
| • (        | CHAPTER 5 Review sequencing results  Workflow  Access the View Sequencing Results screen  Review results for the currently running sequencing plate                                                                                                    | 101                                                 |
| • (        | CHAPTER 5 Review sequencing results  Workflow  Access the View Sequencing Results screen  Review results for the currently running sequencing plate  Review previously run sequencing samples                                                                                                    | 101 101 102 102                                     |
| • (        | Workflow  Access the View Sequencing Results screen Review results for the currently running sequencing plate Review previously run sequencing samples Review sequence quality                                                                                                    | 101 101 102 103 104                                 |
| • (        | Workflow  Access the View Sequencing Results screen  Review results for the currently running sequencing plate  Review previously run sequencing samples  Review sequence quality  Review traces                                                                                                    | 101 101 102 103 104 106                             |
|            | Workflow Access the View Sequencing Results screen Review results for the currently running sequencing plate Review previously run sequencing samples Review sequence quality Review traces Display thumbnails                                                                                                    | 101 101 102 103 104 106 107                         |
|            | Workflow Access the View Sequencing Results screen Review results for the currently running sequencing plate Review previously run sequencing samples Review sequence quality Review traces Display thumbnails Understand Quality Values (QVs)                                                                                                    | 101 101 102 103 104 106 107                         |
|            | Workflow Access the View Sequencing Results screen Review results for the currently running sequencing plate Review previously run sequencing samples Review sequence quality Review traces Display thumbnails Understand Quality Values (QVs) Quality value ranges                                                                                                    | 101 102 103 104 106 107 108                         |
|            | Workflow Access the View Sequencing Results screen Review results for the currently running sequencing plate Review previously run sequencing samples Review sequence quality Review traces Display thumbnails Understand Quality Values (QVs) Quality value ranges Pure base versus mixed base QVs                                                                                                    | 101 101 102 103 104 106 107 108 108                 |
|            | Workflow Access the View Sequencing Results screen Review results for the currently running sequencing plate Review previously run sequencing samples Review sequence quality Review traces Display thumbnails Understand Quality Values (QVs) Quality value ranges Pure base versus mixed base QVs Quality values (QV) and probability of error (Pe)                                                                                                    | 101 101 102 103 104 106 107 108 108 109             |
|            | Workflow Access the View Sequencing Results screen Review results for the currently running sequencing plate Review previously run sequencing samples Review sequence quality Review traces Display thumbnails Understand Quality Values (QVs) Quality value ranges Pure base versus mixed base QVs Quality values (QV) and probability of error (Pe) Re-inject samples from Review sequencing results                                                                                     | 101 101 102 103 104 106 107 108 108 109             |
|            | Workflow Access the View Sequencing Results screen Review results for the currently running sequencing plate Review previously run sequencing samples Review sequence quality Review traces Display thumbnails Understand Quality Values (QVs) Quality value ranges Pure base versus mixed base QVs Quality values (QV) and probability of error (Pe) Re-inject samples from Review sequencing results View, print, and save (PDF) trace quality reports                                   | 101 101 102 103 104 106 108 108 108 109 109         |
|            | Workflow Access the View Sequencing Results screen Review results for the currently running sequencing plate Review previously run sequencing samples Review sequence quality Review traces Display thumbnails Understand Quality Values (QVs) Quality value ranges Pure base versus mixed base QVs Quality values (QV) and probability of error (Pe) Re-inject samples from Review sequencing results View, print, and save (PDF) trace quality reports View Trace Reports                | 101 101 102 103 104 106 108 108 109 109             |
|            | Workflow Access the View Sequencing Results screen Review results for the currently running sequencing plate Review previously run sequencing samples Review sequence quality Review traces Display thumbnails Understand Quality Values (QVs) Quality value ranges Pure base versus mixed base QVs Quality values (QV) and probability of error (Pe) Re-inject samples from Review sequencing results View, print, and save (PDF) trace quality reports View Trace Reports Report options | 101 101 102 103 104 106 108 108 108 109 109 110     |
|            | Workflow Access the View Sequencing Results screen Review results for the currently running sequencing plate Review previously run sequencing samples Review sequence quality Review traces Display thumbnails Understand Quality Values (QVs) Quality value ranges Pure base versus mixed base QVs Quality values (QV) and probability of error (Pe) Re-inject samples from Review sequencing results View, print, and save (PDF) trace quality reports View Trace Reports                | 101 101 102 102 103 104 106 108 108 109 109 110 111 |

| CHAPTER 6 Review fragment/HID analysis results                       | 112 |
|----------------------------------------------------------------------|-----|
| Workflow                                                             | 112 |
| Access the View Fragment/HID Results screen                          | 113 |
| Export the injection list from Samples view                          | 113 |
| Review results for the currently running fragment/HID analysis plate | 114 |
| Review previously run fragment analysis/HID samples                  | 115 |
| Review sample quality                                                |     |
| Review normalized data                                               |     |
| How normalization is applied                                         |     |
| Normalization factor in secondary analysis                           |     |
| Review plots                                                         | 118 |
| Zoom on data                                                         | 118 |
| Change plot settings                                                 | 118 |
| Overlay samples                                                      | 119 |
| Label peaks                                                          |     |
| View thumbnails                                                      |     |
| Rename samples                                                       |     |
| Sort by one or multiple columns                                      |     |
| Review sizing                                                        |     |
| Set up the sizing table                                              |     |
| Examine the size standard plot                                       |     |
| Overlay the sizing curve                                             |     |
| Re-inject samples from Review fragment results                       |     |
| View, print, and save (PDF) sample quality reports                   |     |
| Report options                                                       |     |
| Export sizing results                                                |     |
| Modify fragment analysis or HID data                                 | 123 |
| CHAPTER 7 Run calibrations and install checks                        | 124 |
| Section 7.1 Run spatial and spectral calibrations                    | 125 |
| Run a spatial calibration                                            | 125 |
| Spatial calibration overview                                         | 125 |
| When to perform a spatial calibration                                | 125 |
| Perform a spatial calibration                                        |     |
| Evaluate the spatial calibration profile                             |     |
| Example spatial profiles                                             |     |
| Export spatial calibration results                                   | 128 |

|           | View and print a calibration report                      | 129 |
|-----------|----------------------------------------------------------|-----|
|           | Save historical reports (PDF) for record keeping         | 129 |
| Run       | a spectral calibration                                   | 129 |
|           | Spectral calibration overview                            | 129 |
|           | When to perform a spectral calibration                   | 130 |
|           | Estimated run time                                       | 130 |
|           | Prepare for spectral calibration                         | 130 |
|           | Perform a spectral calibration                           | 133 |
|           | Spectral Quality Values and Condition Numbers            | 136 |
|           | Evaluate the spectral calibration data                   | 137 |
|           | What you see during a spectral calibration               | 138 |
|           | Capillary information sharing                            |     |
|           | Example spectral calibration data                        | 141 |
|           | Export spectral calibration results                      | 142 |
|           | View and print a calibration report                      | 143 |
|           | Save historical reports (PDF) for record keeping         | 143 |
|           | View the spectral calibration history                    | 143 |
| Section 7 | '.2 Run an install check                                 | 144 |
| Run       | a Sequencing install check                               | 144 |
|           | When to perform a sequencing install check               | 144 |
|           | Estimated run time                                       | 144 |
|           | Prepare for the sequencing install check                 | 144 |
|           | Perform a sequencing install check                       | 146 |
|           | What you see during a sequencing install check           | 149 |
|           | Pass/fail criteria for the optional spectral calibration | 149 |
|           | Pass/fail criteria for the sequencing install check      | 150 |
|           | Evaluate sequencing install standard data                | 151 |
|           | Example sequencing install check results                 | 152 |
|           | View previously run install standards                    | 152 |
|           | View and print an install check report                   | 153 |
|           | Save historical reports (PDF) for record keeping         | 153 |
| Run       | a fragment/HID install check                             |     |
|           | When to perform a fragment/HID install check             | 153 |
|           | Estimated run time                                       | 154 |
|           | Prepare for the fragment/HID install check               | 154 |
|           | Perform the fragment/HID install check                   | 156 |
|           | What you see during a fragment install check             | 158 |
|           | Pass/fail criteria for the fragment/HID install check    | 158 |
|           | Evaluate fragment install standard data                  | 159 |
|           | Example fragment install standard results                | 160 |
|           | Example HID install standard results                     | 160 |
|           | View previously run install standards                    | 160 |
|           | View and print an install check report                   | 161 |
|           | Save historical reports (PDF) for record keeping         | 161 |

| CHAPTER 8 Manage library resources                                                         | 162   |
|--------------------------------------------------------------------------------------------|-------|
| Overview of libraries                                                                      | . 162 |
| Factory-provided template and locked items                                                 | . 163 |
| General library procedures                                                                 | . 163 |
| Access libraries                                                                           | 163   |
| Create a new entry from a factory-provided template or locked entry                        | . 164 |
| Delete a library entry                                                                     | . 164 |
| Edit a library entry                                                                       | 165   |
| Import and export a library entry                                                          | . 165 |
| View audit and e-signature histories for library entries                                   | . 165 |
| Sort and search library entries                                                            | . 166 |
| Customize a table                                                                          | 166   |
| Plates library                                                                             | . 166 |
| Plate overview                                                                             | 167   |
| Create a new plate                                                                         | . 167 |
| Define plate properties                                                                    | . 168 |
| Assays library                                                                             | 169   |
| Assay overview                                                                             | 169   |
| Create a new assay                                                                         | . 169 |
| Assay settings                                                                             | 171   |
| File Name Conventions library                                                              | 173   |
| File name convention overview                                                              | . 173 |
| Create a new file name convention                                                          | . 173 |
| File name convention settings                                                              | . 176 |
| Results Group library                                                                      | . 178 |
| Results Group overview                                                                     | . 178 |
| Allelic ladder location (HID analysis)                                                     | . 178 |
| Create a new Results Group                                                                 | . 179 |
| Results group settings                                                                     | 182   |
| Results group example 1: store files by plate name                                         |       |
| Results Group example 2: store re-injections in separate folders                           | . 185 |
| Results Group example 3: store one allelic ladder per run folder (8-capillary instruments) | . 188 |
| Instrument protocol library                                                                | . 189 |
| Instrument protocol overview                                                               | 189   |
| Create a new instrument protocol                                                           | . 189 |
| Instrument protocol settings                                                               | . 190 |
| Dye sets library                                                                           | 192   |
| Dye set overview                                                                           | . 192 |
| Create a new dye set                                                                       | . 193 |
| Dye set settings                                                                           | . 195 |
| Create a new dye set using the AnyDye template                                             | . 195 |

|   | Size standards library                                                                                                    | 198                                                                                                   |
|---|----------------------------------------------------------------------------------------------------|----------------------------------------------------------------------------------------------------|
|   | Size standard overview                                                                                                    | 198                                                                                                   |
|   | Normalization size standards provided                                                                                                    | 198                                                                                                   |
|   | Create a new size standard                                                                                                    | 199                                                                                                   |
|   | Modify a factory-provided normalization size standard                                                                                                    | 200                                                                                                   |
|   | Basecalling protocols library (primary analysis – sequencing)                                                                                                    | 201                                                                                                   |
|   | Basecalling protocol overview                                                                                                    | 201                                                                                                   |
|   | Create a new basecalling protocol                                                                                                    | 201                                                                                                   |
|   | Basecalling protocol—Analysis settings                                                                                                    | 203                                                                                                   |
|   | Basecalling protocol—QV settings                                                                                                    | 205                                                                                                   |
|   | Sizecalling protocols library (primary analysis—fragment)                                                                                                    | 206                                                                                                   |
|   | Sizecalling protocol overview                                                                                                    | 206                                                                                                   |
|   | Create a new sizecalling protocol                                                                                                    | 206                                                                                                   |
|   | Sizecalling protocol—Analysis settings                                                                                                    | 208                                                                                                   |
|   | Sizecalling protocol—QC settings                                                                                                    | 211                                                                                                   |
|   | QC protocols library (primary analysis—HID)                                                                                                    | 211                                                                                                   |
|   | QC protocol overview                                                                                                    | 211                                                                                                   |
|   | Create a new QC protocol                                                                                                    | 212                                                                                                   |
|   | QC protocol—Analysis settings                                                                                                    | 214                                                                                                   |
|   | QC protocol—QC settings                                                                                                    | 217                                                                                                   |
|   | CHAPTER 9 Use Security, Audit, and E-Sig functions (SAE Module)                                                                                                    |                                                                                                    |
|   | Administrators                                                                                                    |                                                                                                    |
|   | Administrators overview of system security auditing and electronic signature                                                                                                    |                                                                                                    |
|   | Configure the security system                                                                                                    | 210                                                                                                   |
|   | Manage user accounts                                                                                                    |                                                                                                    |
|   |                                                                                                    | 222                                                                                                   |
|   | Manage auditing                                                                                                    | 222<br>228                                                                                            |
|   | Generate audit reports                                                                                                    | 222<br>228<br>231                                                                                     |
|   | Generate audit reports                                                                                                    | <ul><li>222</li><li>228</li><li>231</li><li>238</li></ul>                                             |
|   | Generate audit reports                                                                                                    | 222<br>228<br>231<br>238<br>244                                                                       |
|   | Generate audit reports                                                                                                    | 222<br>228<br>231<br>238<br>244<br>246                                                                |
|   | Generate audit reports  Manage electronic signature (E-sig)  Export and import user accounts security audit and electronic signature settings  Users  Users overview of System Security Audit Trail and E-Signature                                                                                                    | 222<br>228<br>231<br>238<br>244<br>246<br>246                                                         |
|   | Generate audit reports  Manage electronic signature (E-sig)  Export and import user accounts security audit and electronic signature settings  Users  Users overview of System Security Audit Trail and E-Signature  Security                                                                                                    | 222<br>228<br>231<br>238<br>244<br>246<br>246<br>247                                                  |
|   | Generate audit reports  Manage electronic signature (E-sig)  Export and import user accounts security audit and electronic signature settings  Users  Users overview of System Security Audit Trail and E-Signature  Security  Audit                                                                                                    | 222<br>228<br>231<br>238<br>244<br>246<br>246<br>247<br>249                                           |
|   | Generate audit reports  Manage electronic signature (E-sig)  Export and import user accounts security audit and electronic signature settings  Users  Users overview of System Security Audit Trail and E-Signature  Security                                                                                                    | 222<br>228<br>231<br>238<br>244<br>246<br>246<br>247<br>249                                           |
| • | Generate audit reports  Manage electronic signature (E-sig)  Export and import user accounts security audit and electronic signature settings  Users  Users overview of System Security Audit Trail and E-Signature  Security  Audit                                                                                                    | 222<br>228<br>231<br>238<br>244<br>246<br>246<br>247<br>249                                           |
| • | Generate audit reports  Manage electronic signature (E-sig)  Export and import user accounts security audit and electronic signature settings  Users  Users overview of System Security Audit Trail and E-Signature  Security  Audit  Electronic signature                                                                                                    | 222<br>228<br>231<br>238<br>244<br>246<br>246<br>247<br>249<br>249                                    |
| • | Generate audit reports  Manage electronic signature (E-sig)  Export and import user accounts security audit and electronic signature settings  Users  Users overview of System Security Audit Trail and E-Signature  Security  Audit  Electronic signature  CHAPTER 10 Maintain the instrument                                                                                                    | 222<br>228<br>231<br>238<br>244<br>246<br>247<br>249<br>249<br>251                                    |
| • | Generate audit reports  Manage electronic signature (E-sig)  Export and import user accounts security audit and electronic signature settings  Users  Users overview of System Security Audit Trail and E-Signature  Security  Audit  Electronic signature  CHAPTER 10 Maintain the instrument  Maintenance schedule  Review calendar reminders                                                                          | 222<br>228<br>231<br>238<br>244<br>246<br>246<br>247<br>249<br>249<br>251                             |
| • | Generate audit reports  Manage electronic signature (E-sig)  Export and import user accounts security audit and electronic signature settings  Users  Users overview of System Security Audit Trail and E-Signature  Security  Audit  Electronic signature  CHAPTER 10 Maintain the instrument  Maintenance schedule  Review calendar reminders  Daily instrument maintenance tasks                                      | 222<br>228<br>231<br>238<br>244<br>246<br>246<br>247<br>249<br>249<br>251<br>251<br>251<br>252        |
| • | Generate audit reports  Manage electronic signature (E-sig)  Export and import user accounts security audit and electronic signature settings  Users  Users overview of System Security Audit Trail and E-Signature  Security  Audit  Electronic signature  CHAPTER 10 Maintain the instrument  Maintenance schedule  Review calendar reminders  Daily instrument maintenance tasks  Weekly instrument maintenance tasks | 222<br>228<br>231<br>238<br>244<br>246<br>247<br>249<br>249<br>251<br>251<br>251<br>252<br>253        |
| • | Generate audit reports  Manage electronic signature (E-sig)  Export and import user accounts security audit and electronic signature settings  Users  Users overview of System Security Audit Trail and E-Signature  Security  Audit  Electronic signature  CHAPTER 10 Maintain the instrument  Maintenance schedule  Review calendar reminders  Daily instrument maintenance tasks                                      | 222<br>228<br>231<br>238<br>244<br>246<br>247<br>249<br>249<br>251<br>251<br>251<br>252<br>253<br>253 |

| Annual planned maintenance tasks                                     | 254 |
|----------------------------------------------------------------------|-----|
| As-Needed instrument maintenance tasks                               | 254 |
| Use the maintenance calendar                                         | 255 |
| Create calendar entries                                              | 255 |
| View the Planned Maintenance Report                                  | 256 |
| Review the Notifications Log                                         | 256 |
| Export the consumables log                                           | 257 |
| Clean the instrument                                                 | 257 |
| Install buffers                                                      | 257 |
| Prepare the Anode Buffer Container (ABC)                             | 258 |
| Prepare the Cathode Buffer Container (CBC)                           | 259 |
| Replenish, change, flush, and store polymer                          | 262 |
| Precautions for use                                                  |     |
| Replenish polymer or change polymer type                             |     |
| Store partially used polymer                                         |     |
| Fill capillary array with fresh polymer                              |     |
| Change and store a capillary array                                   |     |
| Install or change the capillary array                                |     |
| Store a capillary array                                              |     |
| Maintain the pump                                                    |     |
| Avoiding damage to the pump assembly                                 |     |
| Remove bubbles from the polymer pump                                 |     |
| Wash the pump chamber and channels  Flush the water trap (pump trap) |     |
|                                                                      |     |
| Shutdown move and reactivate the instrument                          |     |
| Move and level the instrument                                        |     |
| Reactivate the instrument                                            |     |
| Maintain the computer                                                |     |
| Back up the datastore during software uninstall                      |     |
| Archive, purge, and restore data                                     |     |
| Monitor disk space                                                   |     |
| Service Log and Usage Statistics                                     |     |
|                                                                      |     |
| APPENDIX A Troubleshooting                                           | 278 |
|                                                                      | 0=0 |
| Restart the instrument and the computer                              |     |
| Instrument components                                                |     |
| Instrument troubleshooting                                           |     |
| RFID troubleshooting                                                 | 286 |
| Error messages                                                       | 287 |
| Dashboard troubleshooting                                            | 289 |
| Software troubleshooting — general                                   | 289 |
| Run, re-run, or re-inject troubleshooting                            | 291 |
|                                                                      |     |

|   | Data/electropherogram troubleshooting                                                                                                    | . 292                                                              |
|---|----------------------------------------------------------------------------------------------------|--------------------------------------------------------------------|
|   | Review Results troubleshooting                                                                                                    | . 295                                                              |
|   | Link/load plate troubleshooting                                                                                                    | 296                                                                |
|   | Assign Plate Contents troubleshooting                                                                                                    | 298                                                                |
|   | Spatial calibration troubleshooting                                                                                                    | 298                                                                |
|   | Spectral calibration troubleshooting                                                                                                    | 299                                                                |
|   | Sequencing install standard troubleshooting                                                                                                    | 302                                                                |
|   | Fragment/HID install standard troubleshooting                                                                                                    | 303                                                                |
|   | Monitor Run troubleshooting                                                                                                    | 304                                                                |
|   | Audit troubleshooting                                                                                                    | . 305                                                              |
|   | Electronic signature troubleshooting                                                                                                    | . 305                                                              |
|   | Manual commands troubleshooting                                                                                                    | 306                                                                |
|   | Troubleshooting procedures                                                                                                    | . 306                                                              |
|   | Run Troubleshooting Utility.bat                                                                                                    |                                                                    |
|   | View the log files                                                                                                    |                                                                    |
|   | View instrument sensor details                                                                                                    |                                                                    |
|   | Review error message details                                                                                                    |                                                                    |
|   | rieset the institution.                                                                                                    | . 000                                                              |
|   |                                                                                                    |                                                                    |
| ı | APPENDIX B Run modules and dye sets                                                                                                    | 309                                                                |
|   | APPENDIX B Run modules and dye sets                                                                                                    |                                                                    |
|   | , , , , , , , , , , , , , , , , , , ,                                                                                                    | . 309                                                              |
|   | Run modules                                                                                                    | 309<br>313                                                         |
|   | Run modules  Dye sets  Sequencing analysis dye sets  Fragment analysis dye sets for all applications                                                                                                    | 309<br>313<br>313<br>313                                           |
|   | Run modules  Dye sets  Sequencing analysis dye sets                                                                                                    | 309<br>313<br>313<br>313                                           |
|   | Run modules  Dye sets  Sequencing analysis dye sets  Fragment analysis dye sets for all applications                                                                                                    | 309<br>313<br>313<br>313<br>313                                    |
|   | Run modules  Dye sets  Sequencing analysis dye sets  Fragment analysis dye sets for all applications  HID analysis dye sets  APPENDIX C Instrument specifications                                                                                                    | 309<br>313<br>313<br>313<br>313                                    |
|   | Run modules  Dye sets  Sequencing analysis dye sets  Fragment analysis dye sets for all applications  HID analysis dye sets  APPENDIX C Instrument specifications  Instrument specifications                                                                                                    | 309<br>313<br>313<br>313<br>313<br>315                             |
|   | Run modules  Dye sets  Sequencing analysis dye sets  Fragment analysis dye sets for all applications  HID analysis dye sets  APPENDIX C Instrument specifications                                                                                                    | 309<br>313<br>313<br>313<br>315<br>315                             |
|   | Run modules  Dye sets  Sequencing analysis dye sets  Fragment analysis dye sets for all applications  HID analysis dye sets  APPENDIX C Instrument specifications  Instrument specifications  Environmental requirements                                                                                                    | 309<br>313<br>313<br>313<br>315<br>315<br>316<br>318               |
|   | Run modules  Dye sets  Sequencing analysis dye sets Fragment analysis dye sets for all applications HID analysis dye sets  APPENDIX C Instrument specifications  Instrument specifications Environmental requirements Power and communication connections                                                                   | 309<br>313<br>313<br>313<br>315<br>315<br>316<br>318               |
|   | Run modules  Dye sets  Sequencing analysis dye sets Fragment analysis dye sets for all applications HID analysis dye sets  APPENDIX C Instrument specifications  Instrument specifications Environmental requirements Power and communication connections  APPENDIX D Catalog numbers                                       | 309<br>313<br>313<br>313<br>315<br>315<br>316<br>318<br>319        |
|   | Run modules  Dye sets  Sequencing analysis dye sets  Fragment analysis dye sets for all applications  HID analysis dye sets  APPENDIX C Instrument specifications  Instrument specifications  Environmental requirements  Power and communication connections  APPENDIX D Catalog numbers  Plates bases retainers and septa | 309<br>313<br>313<br>313<br>315<br>315<br>316<br>318<br>319<br>319 |

| APPENDIX E Limitations                                         | 322 |
|----------------------------------------------------------------|-----|
| General                                                        | 322 |
| Computer                                                       | 322 |
| Instrument and consumables                                     | 323 |
| Calibration and install checks                                 | 323 |
| Security Audit and E-sig                                       | 323 |
| Review results                                                 |     |
| APPENDIX F Radio Frequency Identification (RFID) technology    | 325 |
| Precautions for use                                            | 325 |
| Locations of RFID read/write units                             | 326 |
| Function                                                       | 326 |
| Specifications                                                 | 327 |
| Troubleshooting                                                |     |
| APPENDIX G Signal optimization and size standard normalization | 329 |
| Signal optimization feature                                    | 329 |
| Spatial calibration-dependent signal optimization              | 329 |
| Run module-dependent signal optimization                       | 330 |
| Size standard normalization feature                            | 331 |
| Overview of the normalization feature                          | 331 |
| When to use the normalization feature                          | 331 |
| APPENDIX H Safety                                              | 332 |
| Symbols on this instrument                                     | 332 |
| Conformity symbols                                             | 333 |
| Safety alerts on this instrument                               |     |
| Location of safety labels on this instrument                   | 334 |
| Instrument safety                                              | 335 |
| General                                                        | 335 |
| Physical injury                                                |     |
| Electrical safety                                              |     |
| Cleaning and decontamination                                   |     |
| Laser                                                          |     |
| Safety (agraphicage)                                           |     |
| Safety (compliance)                                            |     |
| EMC  Environmental design                                      |     |
| Radio compliance                                               |     |
| nadio compilance                                               | 540 |

|       | Chemical safety                     | 34  |
|-------|-------------------------------------|-----|
|       | Biological hazard safety            | 342 |
| AF    | PPENDIX I Documentation and support | 343 |
|       | Related Documentation               | 343 |
|       | Customer and technical support      | 343 |
|       | Obtaining support                   |     |
|       | Limited product warranty            | 344 |
| Index |                                     | 345 |

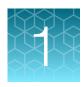

# Instrument and software description

| Instrument and software description                           | 16 |
|---------------------------------------------------------------|----|
| Instrument and computer requirements                          | 19 |
| Theory of operation                                           | 20 |
| Materials for routine operation                               | 21 |
| Instrument consumables handling, usage limits, and expiration | 22 |
| Overview of the software                                      | 26 |

# Instrument and software description

#### **Overview**

The Applied Biosystems™ 3500 Genetic Analyzer and 3500xL Genetic Analyzer are fluorescence-based DNA analysis instruments using capillary electrophoresis technology with 8 or 24 capillaries.

The 8-capillary model (Cat. No. 4405186 and Cat. No. 4405186R) and the 24-capillary model (Cat. No. 4405187 and Cat. No. 4405187R) include the following components:

- 8-capillary or 24-capillary array and POP™ polymer
- Reagents and consumables for your application and for system qualification
- Computer workstation and monitor
- Integrated software for instrument control, data collection, quality control, basecalling, and sizecalling of samples

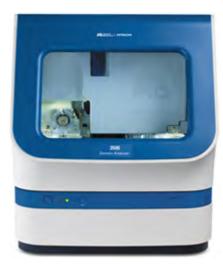

**IMPORTANT!** The protection provided by the equipment may be impaired if the instrument is operated outside the environment and use specifications, the user provides inadequate maintenance, or the equipment is used in a manner not specified by the manufacturer (Thermo Fisher Scientific).

**IMPORTANT!** Observe current good laboratory practices when using this instrument.

#### Precautions for use

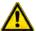

**WARNING!** Radio frequency identification (RFID) could possibly disrupt the operation of patient-worn and/or implanted active medical devices. To minimize such effects, do not come within 10 cm of this instrument if you have a patient-worn and/or implanted active medical device.

### Instrument interior components

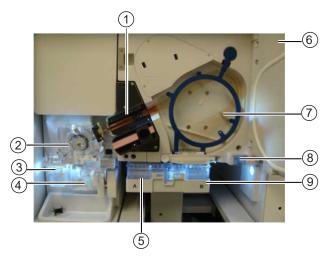

Figure 1 Instrument interior

- 1 Detection cell heater block
- 2 Polymer delivery pump (PDP)
- 3 Anode buffer container (ABC)
- (4) Polymer or conditioning pouch
- (5) Cathode buffer container (CBC)
- 6 Oven door
- (7) Capillary array
- 8 Oven condensation reservoir
- (9) Autosampler

# Instrument parts and functions

| Part                                                                                                    | Function                                                                                                    |  |
|----------------------------------------------------------------------------------------------------|----------------------------------------------------------------------------------------------------|--|
| Anode buffer container (ABC)                                                                                                    | Contains 1X running buffer to support all electrophoresis applications on the instrument. Has a built-in overflow chamber to maintain constant fluid height.                                                                                                    |  |
| Autosampler                                                                                                    | Holds the sample plates and cathode buffer container (CBC) and moves to align the plates and CBC with the capillaries.                                                                                                    |  |
| Capillary array                                                                                                    | Enables the separation of the fluorescent-labeled DNA fragments by electrophoresis. It is a replaceable unit composed of 8 or 24 capillaries.                                                                                                    |  |
| Cathode buffer container (CBC)                                                                                                    | Contains 1X running buffer to support all electrophoresis applications on the instrument.                                                                                                    |  |
| Detection cell heater block                                                                                                    | Holds the detection cell in place for laser detection and maintains the detection cell temperature of 50°C.                                                                                                    |  |
| Oven/oven door                                                                                                    | Maintains uniform capillary array temperature.                                                                                                    |  |
| Oven condensation reservoir                                                                                                    | Collects condensation from the oven.                                                                                                    |  |
| Polymer delivery pump<br>(PDP)                                                                                                    | Pumps polymer into the array and allows for automated maintenance procedures. Includes the displacement pump chamber, polymer chambers, piston water seal, capillary array port, check valve fitting, water trap waste container, buffer valve, anode electrode, buffer gasket, and holds the anode buffer container.                                                                                                    |  |
| Polymer pouch or conditioning reagent pouch                                                                                       | <ul> <li>Polymer pouch—Supplies polymer to the polymer delivery pump.</li> <li>Conditioning reagent pouch—Used for priming the polymer pump, washing the polymer pump between polymer type changes, and during instrument shut down. Has adequate volume for a one-time use.</li> </ul>                                                                                                    |  |
| Radio frequency identification (RFID) (for more information, see Appendix F, "Radio Frequency Identification (RFID) technology"). | RFID tags on the following primary instrument consumable labels are detected by read/write units in the instrument interior:  • Capillary array  • Cathode buffer container (CBC)  • POP™ polymer  • Anode buffer container (ABC)  The instrument reads and tracks the following information:  • Lot numbers  • Serial numbers  • Dates (expiration)  • Capacity (usage)  RFID tags are read and written in response to a user action (for example, running a wizard or starting a run). All dashboard values are updated when RFID tags are read and written. The days on Instrument is also updated automatically every 6 minutes. |  |

# Instrument front panel indicators

| Indicator              | Status                                                                                                    |  |
|------------------------|----------------------------------------------------------------------------------------------------|--|
| All lights off         | Instrument off                                                                                                    |  |
| Green light            | Idle                                                                                                    |  |
| Green light (blinking) | Run is in progress                                                                                                    |  |
|                        | Note: You can only abort an injection when the green light is flashing, not when it is solid green.                                                                                          |  |
| Amber light (blinking) | Power-up self-test is in progress                                                                                                    |  |
|                        | Instrument has paused. If the door is open, close it. If the amber light is still blinking, restart the instrument and computer (see "Restart the instrument and the computer" on page 279). |  |
|                        | Communication issue between instrument and software. Restart the instrument and computer (see "Restart the instrument and the computer" on page 279).                                        |  |
| Amber light            | Standby                                                                                                    |  |
| Red light              | Self-test failed or instrument failure. Restart the instrument and computer (see "Restart the instrument and the computer" on page 279).                                                     |  |

# Instrument and computer requirements

**IMPORTANT!** Do not modify the instrument hardware or software without notifying Thermo Fisher Scientific. Any modifications must be made by Thermo Fisher Scientific under change control.

For minimum computer requirements, see "Instrument specifications" on page 315.

# Windows™ software requirements

3500 Series Data Collection Software v3.3 runs on the Windows™ 10, 64-bit operating system (IOT Enterprise).

The computer provided with the instrument contains validated software and settings.

Do not update the Windows™ operating system or firewall settings.

#### Antivirus software requirements

The computer provided with the instrument does not include antivirus software because customer preferences and network requirements vary.

The 3500 Series Data Collection Software v3.3 has been tested with these antivirus software applications:

- Symantec Endpoint Protection 12
- McAfee Endpoint Security version 10.5

**IMPORTANT!** McAfee Endpoint Security can block services that are needed to start the Data Collection software. If you observe this issue, disable the firewall from McAfee Endpoint Security Settings or create a rule to allow traffic for the IP address 192.168.0.1 on the local network.

#### Other software

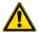

**CAUTION!** Do not install additional software on the computer other than antivirus software. Changes to the configured software could void the instrument warranty and cause the instrument software to be non-operational.

**IMPORTANT!** Do not rename the computer after the software is installed. The instrument computer has been assigned a unique name. Changing the name may cause the software to malfunction.

#### Instrument firmware

Instrument firmware is to be updated only by a Thermo Fisher Scientific representative.

# Theory of operation

# Preparing samples

When DNA samples are prepared for sequencing and fragment analysis on the instrument, fluorescent dyes are attached to the DNA.

# Preparing the instrument

Two calibrations are required to prepare the instrument for sample runs:

- **Spatial calibration**—Determines the position of the image from each capillary on the CCD array. For more information, refer to page 125.
- **Spectral calibration**—Generates a matrix for each capillary that compensates for dye overlap and is used to convert the 20-bin data into 4-, 5-, or 6-dye data. For more information, refer to "Perform a spectral calibration" on page 133.

### During a run

During a run, the instrument:

- Prepares the capillaries by pumping fresh polymer solution under high pressure from the polymer delivery pump to the waste position in the cathode buffer container (CBC).
- Electrokinetically injects the sample into the capillaries by briefly applying a low voltage.
- Washes the capillary tips in the rinse position of the CBC, then returns the capillary to the buffer position of the CBC.
- Ramps the voltage up to a constant level.

A high electric field is created between the ground end of the anode buffer container (ABC) and the negative voltage applied to the load header of the capillary array. This field pulls the negatively charged DNA through the separation polymer. The smaller fragments migrate faster than the larger fragments and reach the detector first.

To ensure optimal separation and maintain denaturation of the DNA, the capillaries are thermally controlled in the oven and in the detection cell. The oven has a Peltier heat unit and fan-circulated air.

In the detection cell, the dyes attached to DNA are excited by a narrow beam of laser light. The laser light is directed into the plane of the capillaries from both the bottom and top. A small amount of laser light is absorbed by the dyes and emitted as longer wavelength light in all directions.

- Captures the fluorescent light on the instrument optics while blocking the laser light. The light
  passes through a transmission grating, which spreads the light out. The light is imaged onto a
  cooled CCD array. For each capillary, 20 zones on the CCD are collected to provide 20-bin data for
  each capillary.
- Converts the 20-bin data into multi-dye data for the entire run. For sequencing applications, 4
  different dyes are used to determine the 4 bases A, G, C and T. For fragment analysis applications,
  up to 6 dyes can be used in a single run for higher throughput.

#### Results

The software generates an electropherogram (intensity plot) for each dye based on the migration of DNA fragments over the run and generates primary analysis results:

- For sequencing applications, the electropherogram is adjusted to compensate for slight mobility differences due to the dyes, then basecalling is performed and quality values are assigned.
- For fragment and Human Identification (HID) analysis, the software uses the internal size standard to assign a fragment size and a sizing quality value to each peak.

# Materials for routine operation

All materials for routine operation are provided when the instrument is installed. For more information:

- See Appendix D, "Catalog numbers"
- Contact your Thermo Fisher Scientific representative

# Instrument consumables handling, usage limits, and expiration

**IMPORTANT!** Before handling chemicals, read and understand all applicable Safety Data Sheets (SDSs) and use appropriate personal protective equipment (gloves, gowns, eye protection, etc). To obtain SDSs, see Appendix I, "Documentation and support".

Containers and pouches are ready-to-use. Labels include a radio frequency identification (RFID) tag that the instrument uses to track usage and expiration date.

#### **Buffers**

| Cat. No. | Description                                                    | Storage                                                                        |
|----------|----------------------------------------------------------------|--------------------------------------------------------------------------------|
| 4393927  | Anode Buffer Container (ABC) 1X running buffer, 4 containers   | 2-8°C  The 1X running buffer has been qualified to ship at ambient conditions. |
| 4408256  | Cathode Buffer Container (CBC) 1X running buffer, 4 containers | See the expiration date on the label. Do not use expired product.              |

| Instrument   | On-instrument supported limits  Lower of: | Guidelines                                                                                                    |  |
|--------------|-------------------------------------------|----------------------------------------------------------------------------------------------------|--|
| 8-capillary  | 14 days, 240 injections, or expiry date   | The buffer has been verified for use for up to 14 days on the instrument  The software displays a warning message when a usage limit is met and |  |
| 24-capillary | 14 days, 100 injections, or expiry date   | allows you to continue running. Before doing so, see "Important notice regarding use of consumables that exceed supported limits" on page 25.   |  |

# **Polymer**

| Cat. No. | Description                                | Storage |  |
|----------|--------------------------------------------|---------|--|
| A26070   | POP-4™ Polymer (96-sample) <sup>[1]</sup>  | 2–8°C   |  |
| 4393715  | POP-4™ Polymer (384-sample) <sup>[1]</sup> |         |  |
| 4393710  | POP-4™ Polymer (960-sample) <sup>[1]</sup> |         |  |
| A26071   | POP-6™ Polymer (96-sample)                 |         |  |
| 4393717  | POP-6™ Polymer (384-sample)                |         |  |
| 4393712  | POP-6™ Polymer (960-sample)                |         |  |
| A26073   | POP-7™ Polymer (96-sample)                 |         |  |

#### (continued)

| Cat. No. | Description                                | Storage |
|----------|--------------------------------------------|---------|
| 4393708  | POP-7™ (384) Performance Optimized Polymer | 2–8°C   |
| 4393714  | POP-7™ (960) Performance Optimized Polymer |         |

<sup>[1]</sup> The polymer has been validated for HID applications.

**IMPORTANT!** For the POP-4<sup>™</sup> Polymer and POP-7<sup>™</sup> Polymer (Cat. Nos. A26070, 4393715, 4393710, A26073, 4393708, and 4393714), the on-instrument supported limit is 14 days only when the instrument operating temperature is 15–25°C. When the instrument operating temperature is > 25°C, the supported limit is 7 days.

For the POP-6™ Polymer (Cat. Nos. A26071, 4393717, and 4393712), the on-instrument supported limit is 14 days when the instrument operating temperature is 15–30°C.

| Pouch size     | Instrument   | On-instrument supported limits <sup>[1]</sup> Lower of:    | Guidelines                                                                                                    |
|----------------|--------------|------------------------------------------------------------|----------------------------------------------------------------------------------------------------|
| 96<br>samples  | 8-capillary  | 14 days, 96 samples,<br>12 injections, or expiry<br>date   | The polymer has been verified for use for up to 14 days on the instrument.  The software displays a warning message when a usage limit |
|                | 24-capillary | 14 days, 96 samples,<br>5 injections, or expiry<br>date    | see "Important notice regarding use of consumables that exceed supported limits" on page 25.                                           |
| 384<br>samples | 8-capillary  | 14 days, 384 samples,<br>60 injections, or expiry<br>date  |                                                                                                    |
|                | 24-capillary | 14 days, 384 samples,<br>20 injections, or expiry<br>date  |                                                                                                    |
| 960<br>samples | 8-capillary  | 14 days, 960 samples,<br>120 injections, or<br>expiry date |                                                                                                    |
|                | 24-capillary | 14 days, 960 samples,<br>50 injections, or expiry<br>date  |                                                                                                    |

<sup>[1]</sup> The pouch has adequate polymer to support the stated number of samples or injections, plus additional volume to accommodate installation and wizard operations. Multiple pouch installations and/or excessive use of wizards reduce the number of remaining samples and injections. For example, if you run the total bubble remove option in the Remove Bubbles wizard more than four times, the number of remaining samples and injections is reduced.

# **Conditioning reagent**

| Cat. No. | Description                    | Storage                                                     |
|----------|--------------------------------|-------------------------------------------------------------|
| 4393718  | Conditioning reagent , 1 pouch | 2-8°C                                                       |
|          |                                | After removing from storage, use the pouch within 24 hours. |

| On-instrument supported limits                                                 | Guidelines                                                                                                    |
|--------------------------------------------------------------------------------|----------------------------------------------------------------------------------------------------|
| After it is installed on the instrument, the pouch is good for a one-time use. | See the expiration date on the label. See "Important notice regarding use of consumables that exceed supported limits" on page 25. |

# Capillary arrays

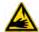

**WARNING!** SHARP. The electrodes on the load-end of the capillary array have small, blunt ends that can lead to piercing injury.

| Cat. No. | Description         | Storage          |
|----------|---------------------|------------------|
| 4404685  | 8-Capillary, 50 cm  | Room temperature |
| 4404689  | 24-Capillary, 50 cm |                  |
| 4404683  | 8-Capillary, 36 cm  |                  |
| 4404687  | 24-Capillary, 36 cm |                  |

| On-instrument limits                                                  | Guidelines                                                                                                    |
|-----------------------------------------------------------------------|----------------------------------------------------------------------------------------------------|
| 160 injections when used with Thermo Fisher Scientific                | Capillary arrays have been verified for use for 160 injections when used with Thermo Fisher Scientific reagents.                                                                                                    |
| reagents, or expiration date<br>listed on packaging and RFID<br>label | The software displays a warning message when a usage limit is met and allows you to continue running. Before doing so, see "Important notice regarding use of consumables that exceed supported limits" on page 25. |
|                                                                       | Store capillary arrays with the loading-end of the capillary array in distilled water to prevent the polymer from drying in the capillaries.                                                                        |

#### Hi-Di™ Formamide

Formamide is used to prepare samples, it is not installed on the instrument as are the other consumables listed in this section. It does not include an RFID tag on the label.

| Material                                     | Cat. No. | Storage                                                                                                    |
|----------------------------------------------|----------|----------------------------------------------------------------------------------------------------|
| Hi-Di™<br>Formamide<br>(4 × 5-mL<br>bottles) | 4440753  | -25°C to -15°C  If frequent sampling is required, dispense and freeze small aliquots of Hi-Di™  Formamide into smaller tubes. Minimize freeze-thaw cycles and exposure to air and room temperature because the quality of the material may decrease when exposed to |
| Hi-Di™<br>Formamide<br>(25-mL bottle)        | 4311320  | air.                                                                                                    |

#### Important notice regarding use of consumables that exceed supported limits

BEFORE DISMISSING THE WARNING THAT THE CONSUMABLES HAVE REACHED SUPPORTED LIMITS AND CONTINUING WITH OPERATION OF THE INSTRUMENT, PLEASE READ AND UNDERSTAND THE FOLLOWING IMPORTANT NOTICE AND INFORMATION:

Thermo Fisher Scientific does not recommend the use of consumables that exceed supported limits. The recommended limits are designed to promote the production of high-quality data and minimize instrument downtime. Reagent and consumable lifetime minimum performance are based on testing and studies that use reagents and consumables that have not exceeded supported limits.

The use of consumables beyond the supported limits may impact data quality or cause damage to the instrument or capillary array. The cost of repairing such damage is *NOT* covered by any Thermo Fisher Scientific product warranty or service plan. Customer use of expired consumables is at customer's own risk and without recourse to Thermo Fisher Scientific. For example, product warranties do not apply to defects resulting from or repairs required due to misuse, neglect, or accident including, without limitation, operation outside of the environmental or use specifications or not in conformance with Thermo Fisher Scientific instructions for the instrument system, software, or accessories.

Please see your specific service contract or limited product warranty for exact language regarding coverage and ask your Thermo Fisher Scientific representative if you have further questions.

# Overview of the software

#### About the software

During a run, the software:

- Controls the instrument and generates sample data files:
  - Sequencing (AB1)
  - Fragment analysis (FSA)
  - HID analysis (HID)
- Performs primary analysis:
  - For sequencing applications: Basecalling
  - For fragment analysis and HID applications: Sizecalling

#### **Dashboard**

You can access the **Dashboard** from any screen by clicking the **Dashboard** tab.

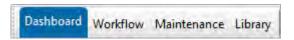

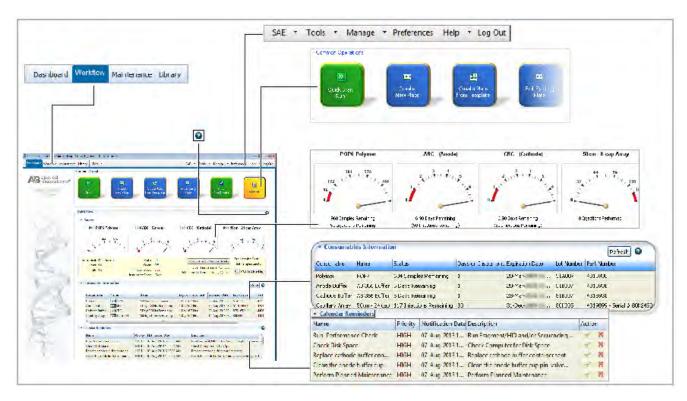

Figure 2 Dashboard overview

The Dashboard gives you quick access to the information and tasks you need to set up and run:

- Workflow, Maintenance, and Library tabs—Advances to the screens to set up, load, run, and review plates, maintenance wizards, and library items.
- Menu bar—Accesses administrative and tools functions.
- **Common operations**—Allows you to quick-start (load a plate that is set up), create or edit plates, view results, and access the Maintenance workflow.
- Quick view—Displays gauges that show the remaining usage of consumables and gives the status
  of instrument conditions. Consumable usage is automatically tracked by the instrument by RFID
  tags.
- **Consumables information**—Gives details for the installed consumables and indicates if any consumable is about to expire based on RFID tags.
- Calendar reminders—Displays the tasks listed in the schedule.
- Help icon —Displays a help topic specific to a screen or an area of the screen. All screens include icons.

#### Workflow

Click the Workflow tab at the top left of the screen to access the Workflow screen.

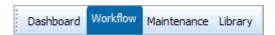

The Workflow tab contains the screens where you set up, load, and run plates, and view results.

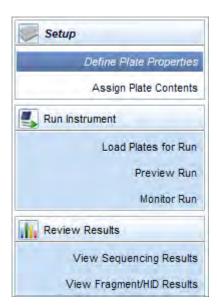

Select a task in the navigation pane to access each screen.

The **Workflow** navigation pane is designed as a task workflow. Each screen contains a button that you can click to advance to the next screen in the workflow.

You can click **Dashboard** or any other tab item at any time to advance from the **Workflow**.

#### Maintenance workflow

Select Maintenance in the menu bar to access the Maintenance workflow.

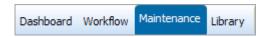

The **Maintenance** workflow contains the screens where you calibrate, run install checks, run maintenance procedures, and access records about instrument maintenance and service.

You can click **Main Workflow** or **Dashboard** or select any other menu item at any time to advance from the **Maintenance** workflow.

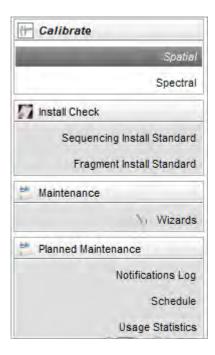

The Maintenance workflow is described in Chapter 10, "Maintain the instrument".

# Library workflow

Click the **Library** tab at the top left of the screen to access the **Library**.

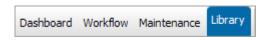

The Library contains items that you manage plates, assays, file name conventions, and results groups that you use to acquire and process data.

You can click **Workflow** or select **Dashboard** or any other menu item at any time to advance from the Library workflow.

#### Thermo Fisher Connect menu

This option is *not* available if your system includes a license for the **Security**, **Audit**, and **E-signature** modules.

Select Thermo Fisher Connect in the menu bar to access:

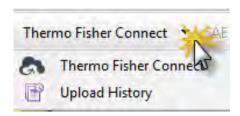

- The screen that allows you to link the instrument to your Thermo Fisher™ Connect Platform account
- An upload log for a list of all sample files uploaded to your Thermo Fisher™ Connect Platform account

#### SAE menu

This option is available if your system includes a license for the **Security**, **Audit**, and **E-Signature** module.

Select **SAE** in the menu bar to access:

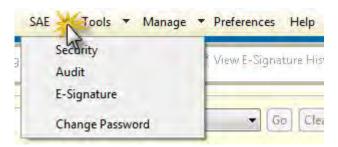

- Security, Audit, and E-signature modules
- Change Password function

#### Tools menu

Select Tools in the menu bar to access:

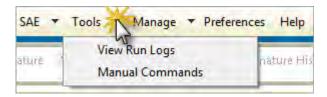

- View Run Logs for reports of instrument runs
- Manual Commands to troubleshoot instrument performance

#### Manage menu

Select Manage in the menu bar to access Archive, Restore, and Purge functions.

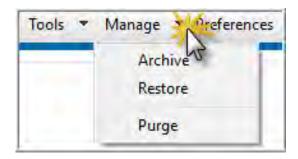

#### Preferences menu

Select **Preferences** in the menu bar to set default parameters.

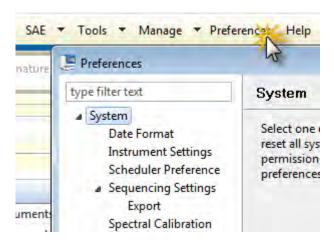

Preferences allow you to set system and user defaults for settings such as the date format, sample data file storage location, export file formats for sequencing data, and a variety of sequencing-specific settings.

## Help menu

Select **Help** in the menu bar to access software help.

The **Help** menu provides quick access to brief information about how to perform tasks on a screen. For details about tasks and other information, refer to the chapters in this user guide.

#### Use the software without an instrument

You can install the software on a computer that is not connected to an instrument. You can use this stand-alone version of the software to:

- Create plates, protocols, and other library items, then import them into a version of the software that is installed on an instrument computer
- Review completed results

Do not select instrument-related functions in the stand-alone version of the software.

**IMPORTANT!** Do not rename the computer after the software is installed. The instrument computer has been assigned a unique name. Changing the name may cause the software to malfunction.

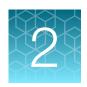

# Start the system

| Workflow                             | 32 |
|--------------------------------------|----|
| Start the computer and instrument    | 33 |
| Start the software                   | 34 |
| Check system status in the Dashboard | 36 |
| Set preferences (optional)           | 4  |

### Workflow

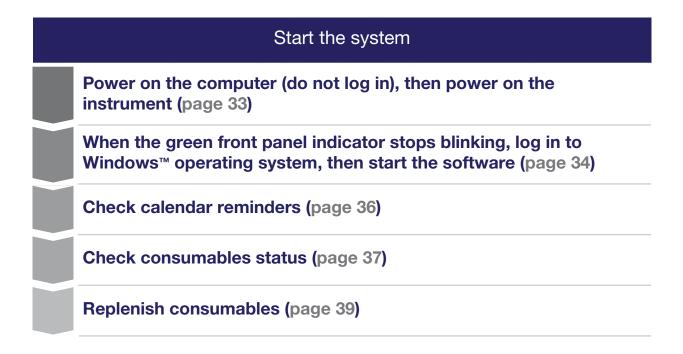

# Start the computer and instrument

**IMPORTANT!** The order in which you turn on the computer and instrument is critical for proper communication between the instrument and the computer. Follow the sequence of steps given in this section (power on computer but do not log in, power on instrument, log in to Windows™ operating system).

- 1. Power on the computer and monitor, but do not log in to the Windows™ operating system.
- 2. Verify that the instrument is connected to the appropriate power supply.

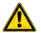

**CAUTION!** Do not unpack or plug in any components until a service representative has configured the system for the proper operating voltage.

**IMPORTANT!** Do not rename the computer after the software is installed. The instrument computer has been assigned a unique name. Changing the name may cause the software to malfunction.

- 3. Inspect the instrument interior. Ensure that:
  - a. The oven door is closed.
  - b. No objects are left inside the instrument.

**IMPORTANT!** Misplaced objects left inside the instrument can cause damage.

- 4. Close the instrument door.
- **5.** Power on the instrument:

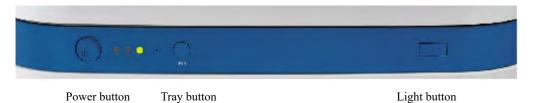

a. Press the power on/off button on the front of the instrument and wait for the green status light to turn on.

**Note:** If the door is open during power on, the yellow light will continue to flash until you close the door. See indicator descriptions in "Instrument front panel indicators" on page 19.

- b. If desired, press the Light button to turn on the interior light.
- c. Check the instrument status. Ensure the green status light is on and not flashing before proceeding. See indicator descriptions in "Instrument front panel indicators" on page 19.

**6.** Log on to the Windows<sup>™</sup> operating system.

**IMPORTANT!** Use the same administrator Windows™ user account to log in to the instrument computer. Use of a non-administrator Windows™ user account, or use of different administrator Windows™ user accounts can interfere with software operation.

#### Start the software

#### Step one: Start the Server Monitor

 After you log on to the Windows<sup>™</sup> operating system, wait ~1 to 2 minutes.

As the server monitor starts, the list of services is displayed at the bottom of the desktop.

- 2. Check the status of the server monitor (a background application that the software requires). In the Windows™ taskbar at the bottom right of the desktop, click the arrow to display the running tasks.
  If the Server Monitor icon is displayed, go to "Step two: Start the 3500 Series Data Collection Software v3.3" on page 34.
- 3. Select → Applied Biosystems ➤ Server Monitor.

  The Server Monitor icon is displayed in the taskbar, then a status bubble is displayed. It takes ~1 minute for the Server Monitor to start up. When the Server Monitor icon is displayed, go to "Step two: Start the 3500 Series Data Collection Software v3.3" on page 34 below.

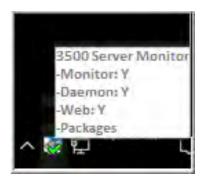

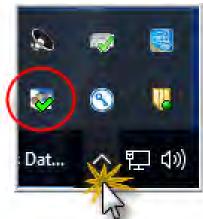

**IMPORTANT!** If the Server Monitor icon does not change to \$\overline{\overline{\overl

# Step two: Start the 3500 Series Data Collection Software v3.3

Select Start ➤ Applied Biosystems ➤ 3500.

The 3500 Series Data Collection Software v3.3 splash screen is displayed for a few seconds, then the 3500 Series Data Collection Software v3.3 **Login** dialog box opens.

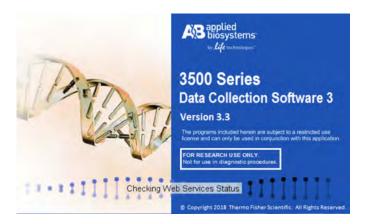

### Step three: Log in

The Login dialog box is displayed if your system includes a license for the Security, Audit, and E-signature module.

In the **Login** dialog box:

Enter your **User Name** and **Password**, then click **OK**. See your 3500 system administrator for login information.

**Note:** For information on creating user accounts, see Chapter 9, "Use Security, Audit, and E-Sig functions (SAE Module)".

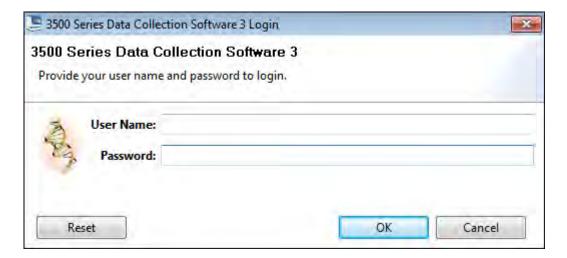

# Check system status in the Dashboard

Check calendar reminders and consumables status in the Dashboard.

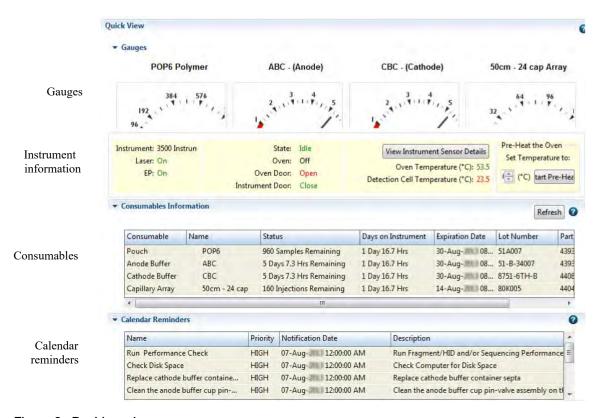

Figure 3 Dashboard

#### Check calendar reminders

The **Calendar Reminders** section displays reminders for the tasks listed in the schedule (see "As-Needed instrument maintenance tasks" on page 254). You can set the time to trigger calendar reminders in **Preferences**.

1. Review the Calendar Reminders pane.

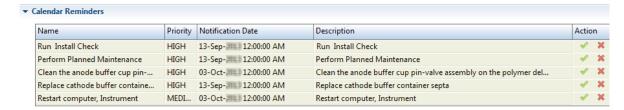

- 2. Perform any scheduled tasks, then click to mark it as complete, (or click to mark it as dismissed if you do not perform the task). Actions are recorded in the **Notifications Log** (for more information, see "Review the Notifications Log" on page 256.
- 3. Perform any daily, monthly, or quarterly tasks that are not listed in the Calendar Reminders pane (see "Maintenance schedule" on page 251).

### Check consumables status

1. Click Refresh to update consumable status.

The **Consumables** pane displays expiration dates and lot numbers (determined from the RFID tags on the consumable containers).

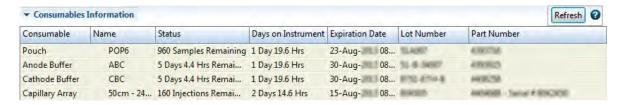

**Note:** The **Expiration Date** for consumables is displayed in red if the consumable is within the following days of expiration: Pouch 7 days, Buffers 7 days, Capillary array 1 day.

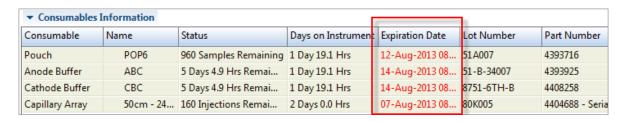

2. Check the consumables gauges for the number of injections, samples, or days remaining for a consumable. See "Instrument consumables handling, usage limits, and expiration" on page 22 for information.

When <10% of the allowed use of the consumable remains, the gauge moves into the red warning range. The consumable also displays in red in the Consumables pane.

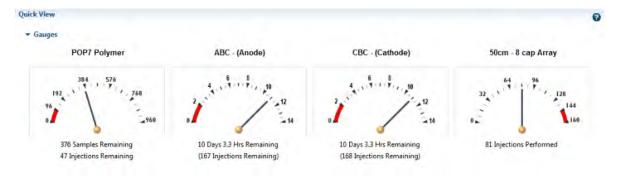

**IMPORTANT!** We recommend that you add a calendar reminder to the schedule for polymer and buffer replacement. Set the notification to display 2 days before the polymer should be replaced.

### How the polymer sample and injection counters calculate usage

The polymer sample counter decrements only for wells that contain sample, but the polymer injection counter decrements for each injection, regardless of whether all wells contain sample. The sample limit and the corresponding injection limit may not coincide. The first limit that is reached depends on whether you perform partial or full injections.

| Example: Instrument configuration: 24-capillary, 960 sample polymer pouch |                                                                                       |                                                                            |
|---------------------------------------------------------------------------|---------------------------------------------------------------------------------------|----------------------------------------------------------------------------|
| Partial injection example (not all wells contain sample)                  | 1 injection with 24 samples + 49 injections with 1 sample = 73 samples, 50 injections | The 50 injection count limit is reached before the 960 sample count limit. |
| Full injection example (all wells contain sample)                         | 40 injections with 24 samples = 960 samples, 40 injections                            | The 960 sample count limit is reached before the 50 injection count limit. |

### Check for leaks and spills

- 1. Open the front doors.
- 2. Inspect the instrument interior.
- 3. Wipe any spills.

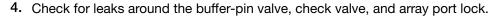

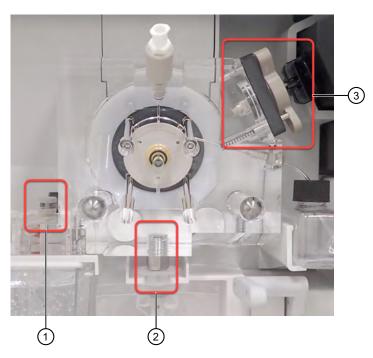

- 1 Buffer-pin valve
- (2) CV (check valve) fitting
- 3 Array port lock
- 5. Remove dried residue and ensure that the array port lock is securely tightened.

### Check buffer fill levels

Check the fill levels on buffers. Verify that the buffer level is at the top of the fill line and check that the seal is intact. The meniscus must line up at or above the fill line. Ensure that the septa on the CBC are properly seated.

**IMPORTANT!** Replace the buffer if the buffer level is too low.

### Replenish consumables

If any consumables are expired or if buffer fill level is too low, replenish the consumables as described in:

• "Replenish polymer or change polymer type" on page 263

IMPORTANT! Wear gloves while handling polymer, the capillary array, septa, ABC, or CBC.

- "Prepare the Anode Buffer Container (ABC)" on page 258
- "Prepare the Cathode Buffer Container (CBC)" on page 259
- "Fill capillary array with fresh polymer" on page 265
- "Install or change the capillary array" on page 266

### Ensure proper installation of CBC septa

When you install the CBC buffer septa, press firmly to seat the septa.

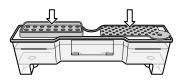

**IMPORTANT!** Look at the CBC from the side and ensure that there is no gap between the container and the lip of the septum.

**IMPORTANT!** Ensure the septa are securely seated to prevent displacement of the septa during operation. Inspect the underside of the CBC lid to ensure that all capillary washing septum blades are fully engaged and unobstructed.

**IMPORTANT!** A correctly inserted capillary washing septum shows a clear, linear slit in all wells. To easily view the slits, illuminate the CBC from the bottom, such as with an LED screen, and observe the CBC from above. If any holes do not show a clear, linear slit, firmly press down on those specific holes to ensure that the septum blades are visually engaged and the slit of light is unobstructed.

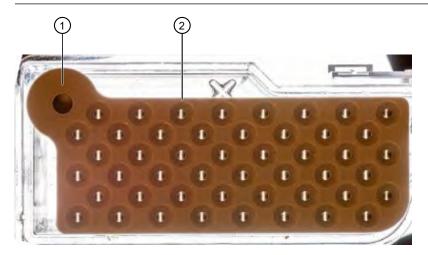

Figure 4 Illuminated CBC with the capillary washing septum correctly in place

- Starter tab positioned in alignment hole
- 2 Linear slit visible

For more information about installing the septa, see "Prepare the Cathode Buffer Container (CBC)" on page 259.

### Set preferences (optional)

### Overview

To access the **Preferences** dialog box, select **Preferences** in the toolbar. You have the option to set any or all preferences.

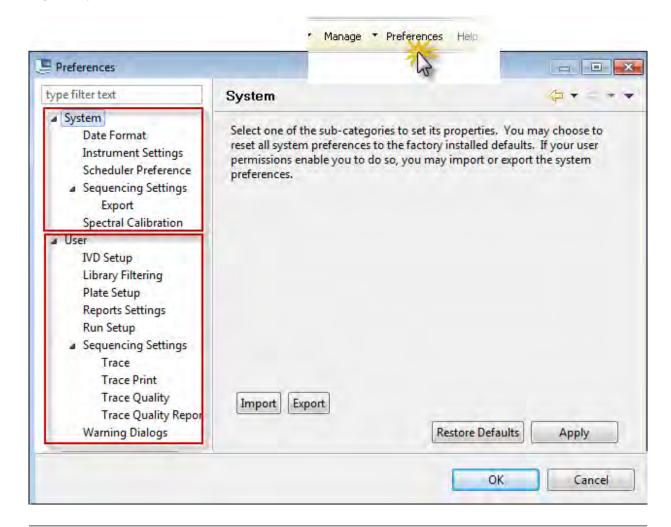

Note: The type filter text field at the top of the dialog box is not used.

These system settings apply to all users:

- Date Format
- Instrument Settings (instrument name, reagent use, message boxes, and run logs)
- Scheduler Preference (trigger time for calendar reminders)
- Sequencing Export Settings
- Spectral Calibration (number of allowed borrowing events)

### Chapter 2 Start the system Set preferences (optional)

These user preferences are saved individually for each user.

- Library filtering
- Plate Setup
- Reports Settings
- Run Setup
- Sequencing Settings (review and report settings)
- Warning dialogs

**Note:** Users can also save user preferences while viewing tables. See "Customize a table" on page 94.

### System preferences

In the **Preferences** dialog box, click a system preference, select a setting, then click **Apply** to save the preference.

| System preference      | Sets                                                                                                    |
|------------------------|----------------------------------------------------------------------------------------------------|
| Date Format            | Date and time format for the software.                                                                                                    |
| Instrument<br>Settings | Instrument name (appears in the Dashboard, reports, file name conventions, instrument sensor details, view sequencing results.)                                                      |
|                        | Note: If you have multiple instruments, you can assign each instrument a unique instrument name.                                                                                     |
|                        | <ul> <li>Suppress the messages that are displayed when at the start of a run that indicate the<br/>number of days left before a consumable expires or should be replaced.</li> </ul> |
|                        | • Number of runs to preserve in the Run Log (accessed by selecting Tools ▶ View Run Logs).                                                                                           |

### (continued)

| System preference                         | Sets                                                                                                    |
|-------------------------------------------|----------------------------------------------------------------------------------------------------|
| Instrument<br>Settings for<br>reagent use | <ul> <li>Allow runs with reagents that exceed limits.         <ul> <li>By default, the software allows use of reagents that are expired or exceed on-instrument limits. This setting allows a user to dismiss expiration or limit warnings, then continue the run.</li> <li>An Administrator can prevent the use of reagents that are expired or exceed on-instrument limits by deselecting reagents in the Instrument Settings screen.</li> <li>By default, all reagents are selected, which means that a user can dismiss a reagent usage limits and/or expiration warning and continue to run.</li> <li>Deselect the reagents that will not allow runs unless they are within on-instrument limits (to set a "hard stop").</li> <li>If you do not have Administrator role, these options are not active.</li> </ul> </li> <li>Enable warning messages.         <ul> <li>You can control the display and timing of warnings that are related to reagent usage limits and expiration.</li> <li>Expiration warnings are displayed when a reagent is expired or exceeds on-instrument limits.</li> <li>Pre-expiration warnings are displayed the following number of days before a reagent is expired:</li></ul></li></ul> |
| Scheduler<br>Preference                   | Time for calendar reminders to be displayed in the <b>Dashboard</b> (see "Check calendar reminders" on page 36).                                                                                                    |
| Spectral<br>Calibration                   | Number of allowed borrowing events for spectral calibration (see "What you see during a spectral calibration" on page 138).                                                                                                    |
| Sequencing<br>Settings Export             | Default file types for files exported during a sequencing run. Exported files are stored in the same directory as the .ab1 files:  • *.annotation.txt — Information from the Annotation tab in the sequencing trace view such as data collection time, run time start finish  • *.phd.1, *.scf — Sequencing files  • *.fsta, *.qual, *.seq — Reference files - specify Entire Sequence or Post-trim Sequence Only                                                                                                    |

### User preferences

In the **Preferences** dialog box, click a user preference, select a setting, then click **Apply** to save the preference.

| User preference              | Sets                                                                                                    |
|------------------------------|----------------------------------------------------------------------------------------------------|
| IVD Setup<br>Workflow        | Not supported.                                                                                                    |
| Library Filtering            | Default filter for items displayed in the Open Plate from Library dialog box, the Plates library, and the Assays library. You can set the filter to include only one application type, 8- and/or 24-capillary-specific items, or items that contain in their names the text you specify. Use an asterisk (*) wildcard character to indicate that text may precede or follow the text you specify. Excluded text is not case-sensitive.                                                                                                    |
|                              | Example: To exclude only items named "ABC", enter ABC . To exclude items named "ABCDE", enter ABC* . To exclude items named "123ABC", enter *ABC .                                                                                                    |
|                              | You can disable filters in each location to display all items.                                                                                                    |
| Plate setup                  | Default settings for plate name.                                                                                                    |
| Reports Settings             | Default font and text size and custom logo in reports.                                                                                                    |
|                              | Note: You can override this setting in each report view.                                                                                                    |
| Run Setup                    | <ul> <li>Default storage location for data files in file name conventions and results groups.</li> <li>Note: You can override this setting in file name conventions and results groups.</li> <li>Pause After Last Injection—When enabled, allows reinjection of the last injection by pausing after the last injection is complete (before completing the run).</li> </ul>                                                                                                    |
| Sequencing<br>Settings Trace | Default settings for color representation of nucleotide and quality value bars in the Trace View in View Sequencing Results:  NT (nucleotide) Base Color—Click an NT or mixed base Foreground or Background color block, then select a color for the letter annotation or the highlight color for the letter annotation.  NT Base Foreground Background A Pure Base and Mixed Base QV Colors—Sets the colors and ranges for pure and mixed base QVs (quality values) displayed in the Trace View:  Color 15 20  a. Click a pure base or mixed base color bar to select a new color.  b. Place the mouse pointer over a slider, then drag to set a new range.  We recommend that you set the following ranges for QVs:  Pure bases: Low QV < 15, Medium QV = 15 to 19, High QV = 20+ (default).  Mixed bases: Low QV < 5, Medium QV = 5 to 10, High QV > 10 (investigate to determine the best range for your application). |

### (continued)

| User preference                                | Sets                                                                                                    |  |
|------------------------------------------------|----------------------------------------------------------------------------------------------------|--|
| Sequencing<br>Settings Trace<br>Print          | Settings for sequencing trace reports: Type of trace data, specific print settings, and Y-Scale.                                                                                                    |  |
| Sequencing<br>Settings Trace<br>Quality        | <ul> <li>QC report—Trace Score and CRL</li> <li>Plate report—Trace Score     Set colors and ranges:         <ul> <li>Click a color bar to select a new color.</li> <li>Place the mouse pointer over a slider, then drag to set a new range.</li> </ul> </li> <li>0 15 30 100</li> </ul>                                                                                                    |  |
| Sequencing<br>Settings Trace<br>Quality Report | <ul> <li>Content and formatting used in QC, Plate, Trace Score, CRL, QV20+, and Signal Strength reports:         <ul> <li>Sort data—Sort data in Trace Score, CRL, QV20+, and Signal Strength Reports based on Run Name or Capillary Number.</li> <li>Signal based on—Base signal in QC and Signal Strength Reports based on Average Raw Signal Intensity or Average Raw Signal to Noise Ratio.</li> <li>Display well image by—Specify the thumbnail option for Plate Reports: Wider thumbnail without file name or Smaller thumbnail without file name.</li> </ul> </li> </ul> |  |
| Warning Dialogs                                | Suppress warning messages for deleting an injection or exporting a library item.                                                                                                    |  |

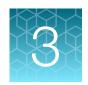

# Use the instrument with the Thermo Fisher™ Connect Platform

| Thermo Fisher <sup>™</sup> Connect Platform features                                                               | 46 |
|----------------------------------------------------------------------------------------------------|----|
| Register and obtain a Thermo Fisher <sup>™</sup> Connect Platform account                                          | 47 |
| Connect the instrument to your Thermo Fisher <sup>™</sup> Connect Platform account                                 | 47 |
| Set up the data storage location and email notifications                                                           | 48 |
| View your upload history                                                                                           | 50 |
| Monitor a run from InstrumentConnect                                                                               | 51 |
| Monitor a run from a mobile device                                                                                 | 52 |
| View notifications from the instrument on your Thermo Fisher $^{\text{\tiny TM}}$ Connect Platform account $\dots$ | 52 |
| For more information on using InstrumentConnect                                                                    | 53 |
| Thermo Fisher <sup>™</sup> Connect Platform administrators for an instrument                                       | 53 |

### Thermo Fisher™ Connect Platform features

This option is *not* available if your system includes a license for the **Security**, **Audit**, and **E-signature** module.

If the instrument is connected to a network, you can use the Thermo Fisher™ Connect Platform feature. The Thermo Fisher™ Connect Platform provides the following functions:

- Automatically transfer data files from the instrument to your Thermo Fisher™ Connect Platform account.
- Receive instrument status email notifications.

**IMPORTANT!** The instrument communicates with the computer by Ethernet connection. Do not make any changes to the computer ethernet/internet connections during a run or during calibration.

# Register and obtain a Thermo Fisher™ Connect Platform account

- 1. Go to www.thermofisher.com.
- 2. On the home page, select **Sign In** > **Register**.

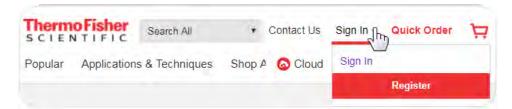

3. Fill in all information, then click Create account.

# Connect the instrument to your Thermo Fisher™ Connect Platform account

This option is not available if your system includes a license for the Security, Audit, and E-Signature module. The **Thermo Fisher Connect** menu is not active.

1. In any screen, select Thermo Fisher Connect > Thermo Fisher Connect.

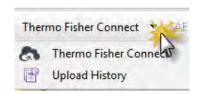

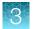

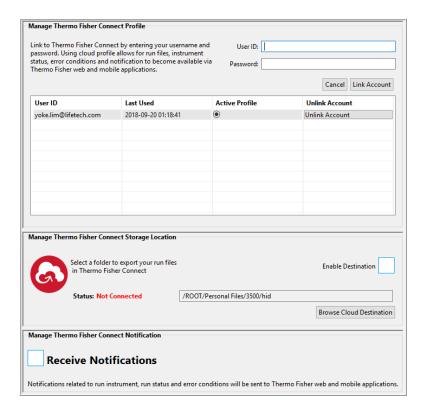

 Enter the User ID and Password for your Thermo Fisher™ Connect Platform account, then click Link Account.

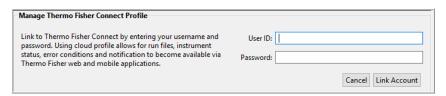

An email is sent to the email address associated with your account, and the instrument is listed in the screen on the Thermo Fisher™ Connect Platform (see "Monitor a run from InstrumentConnect" on page 51).

### Set up the data storage location and email notifications

When an instrument is linked to your Thermo Fisher™ Connect Platform account, you can store run data in your Thermo Fisher™ Connect Platform account. You can also have email notifications sent to your Thermo Fisher™ Connect Platform account email address.

1. In any screen, select Thermo Fisher Connect > Thermo Fisher Connect.

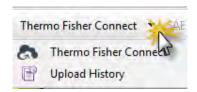

2. In the middle of the screen, click your **User ID** to connect the instrument to your Thermo Fisher™ Connect Platform account.

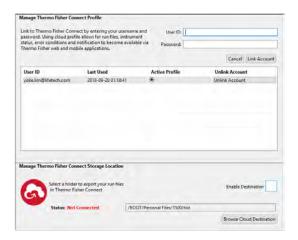

3. Select the **Enable Destination** checkbox, then select the storage location in your Thermo Fisher™ Connect Platform account.

When a run is complete, the data is stored in the results group folder that is specified in the plate record.

The data will be automatically uploaded to your account whenever your **User ID** is the active ID. Results are saved in your account folders named by plate and injection, not in results group folders.

4. Select the **Receive Notifications** checkbox.

Run status emails will be sent to the email address associated with your Thermo Fisher™ Connect Platform account.

### View your upload history

To view a list of injections (which includes a set of sample files) that have been uploaded to your Thermo Fisher™ Connect Platform account, select **Thermo Fisher Connect ▶ Upload History**.

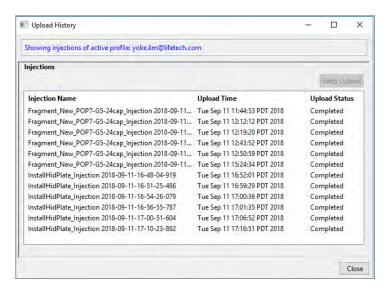

Sample file names are retained in the list for 30 days.

Possible upload status conditions are listed below.

| Upload Status | Description                                  |
|---------------|----------------------------------------------|
| Pending       | Files are waiting to be uploaded.            |
| Processing    | Upload is in process.                        |
| Completed     | Upload is complete.                          |
| Failed        | Files were not uploaded. Click Retry Upload. |

### Monitor a run from InstrumentConnect

- 1. Sign in to thermofisher.com/connect.
- 2. In the left panel, then click 

  to access InstrumentConnect.

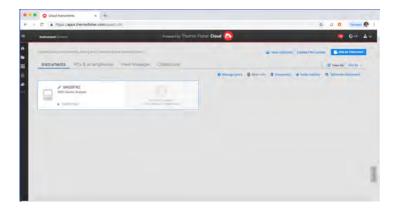

**Note:** The **Add an Instrument** function is not supported for the instrument. See "Connect the instrument to your Thermo Fisher™ Connect Platform account" on page 47.

3. Click the instrument to display instrument status.

### Monitor a run from a mobile device

The instrument must be connected to your Thermo Fisher™ Connect Platform account before you can monitor it. See the "Connect the instrument to your Thermo Fisher™ Connect Platform account" on page 47.

- 1. On your mobile device, download the InstrumentConnect app from the Apple Store or from Google™ Play.
- 2. On your mobile device, launch 6 InstrumentConnect.
- 3. Touch the instrument to monitor.

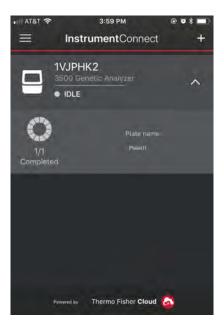

# View notifications from the instrument on your Thermo Fisher™ Connect Platform account

1. In any screen in the Thermo Fisher™ Connect Platform, click ...

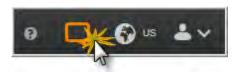

2. Click a notification, then click **Dismiss** or **Dismiss all** to dismiss the notification.

### For more information on using InstrumentConnect

In the top left of any screen in InstrumentConnect, click ≡, then select **Help guide**.

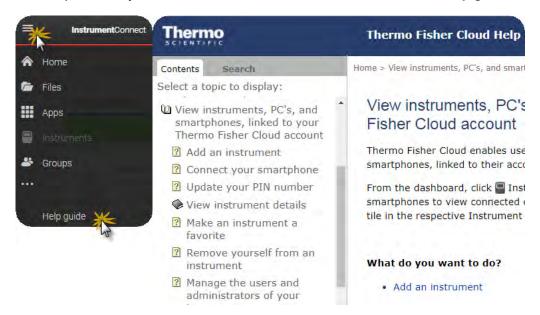

# Thermo Fisher™ Connect Platform administrators for an instrument

### First user who links is assigned administrator role

The first user who links the instrument to their Thermo Fisher™ Connect Platform account is assigned administrator role for the instrument.

Additional instrument administrators can be assigned, and user roles can be changed after linking.

#### Instrument administrator functions

An administrator can perform the following tasks from InstrumentConnect.

- Access the Manage users function to see a list of all accounts that are linked to the instrument.
- Assign administrator role to one or more users.
- Remove an account from an instrument.
- Disconnect the instrument from InstrumentConnect.
- Change the instrument name.

### Manage the users and administrators of your instrument

Any user with administrator role can manage users for an instrument or disconnect an instrument from InstrumentConnect.

| If an administrator                  | The software                                                                                                    |  |
|--------------------------------------|----------------------------------------------------------------------------------------------------|--|
| Assigns Administrator role to a user | Allows the user to perform all administrator functions (see "Instrument administrator functions" on page 53).                                         |  |
| Removes a user                       | Unlinks the instrument from their Thermo Fisher™ Connect Platform account.                                                                            |  |
| Disconnects the instrument           | <ul> <li>Unlinks the instrument from all Thermo Fisher™ Connect Platform accounts.</li> <li>Removes the instrument from InstrumentConnect.</li> </ul> |  |

- 1. Sign in to thermofisher.com/connect.
- 2. In the left panel, click 

  to access InstrumentConnect.
- 3. Select the instrument.

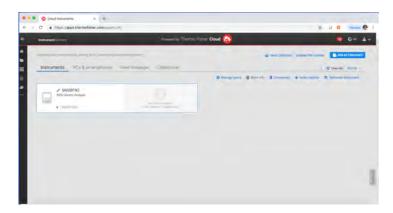

**Note:** The **Manage users** and other administrator functions are not enabled until you select an instrument.

4. To assign the Administrator role to a user or to remove a user, click **Manage users**, then perform the following tasks as needed.

| То                                                  | Do this                                                     |
|-----------------------------------------------------|-------------------------------------------------------------|
| Assign the Administrator role to an additional user | Select the <b>Admin</b> checkbox, then click <b>Close</b> . |
| Remove a user                                       | Click 🗑 , then click <b>Confirm</b> .                       |

### Unlink individual users from an instrument

You cannot unlink individual users from an instrument in InstrumentConnect. To unlink a user in the data collection software, select **Thermo Fisher Connect** > **Thermo Fisher Connect**, select the **User ID**, then click **Unlink Account**.

You can disconnect the instrument from InstrumentConnect. However, doing so unlinks *all* accounts and removes the instrument, and all user data for that instrument, from InstrumentConnect.

You can *remove* a user from the instrument. However, doing so deletes the user data from the instrument.

For more information, see "Manage the users and administrators of your instrument" on page 54.

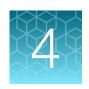

### Set up and run

| Setup workflow                                              | 57 |
|-------------------------------------------------------------|----|
| Prepare the instrument                                      | 57 |
| Create or import a plate                                    | 58 |
| Assign plate contents                                       | 61 |
| Prepare and assemble sample plates                          | 67 |
| Quick Start a run                                           | 73 |
| Load plates for run and create the injection list           | 74 |
| Review, modify, or export the injection list in Preview Run | 78 |
| Start the run from Preview Run                              | 79 |
| Export the injection list from Preview Run                  | 80 |
| Monitor the run                                             | 80 |
| Pause a run and load a new plate (flexible plate loading)   | 82 |
| Check sequence or sample quality and re-inject samples      | 83 |
| Review completed injections in Review Results               | 90 |
| Pause, resume, or stop a run                                | 90 |
| More features in Assign Plate Contents                      | 91 |
| More features in Monitor Run                                | 98 |

### Setup workflow

### Workflow

### Prepare and check the instrument, sample plates, and dashboard system

- 1. "Prepare the instrument" on page 57
- 2. "Prepare sample plates" on page 69 and "Load the plate in the instrument" on page 72
- 3. "Check system status in the Dashboard" on page 36

### **Plate Settings**

Select a workflow for plate settings:

- · Create and assign new plate settings.
  - a. "Create or import a plate" on page 58
  - b. "Assign plate contents" on page 61
  - c. "Print the plate layout" on page 66
  - d. "Link the plate" on page 72
- Start a run with preprepared plate settings.

"Quick Start a run" on page 73

### Set up and run

- 1. "Load plates for run and create the injection list" on page 74
- 2. "Review, modify, or export the injection list in Preview Run" on page 78
- 3. "Start the run from Preview Run" on page 79
- 4. "Check sequence or sample quality and re-inject samples" on page 83

### Prepare the instrument

- In the Dashboard, check consumables status (see "Check consumables status" on page 37).
   Ensure that:
  - Consumables are not expired
  - Adequate injections remain for consumables
- 2. Ensure that buffer levels are at the fill lines (see "Check buffer fill levels" on page 39).

3. Set the oven temperature, then click **Start Pre-heat**.

Pre-heat the oven and detection cell while you prepare for a run (detection cell temperature is set by the software). Pre-heating helps mitigate subtle first-run migration rate effects. The pre-heat function automatically turns off after 2 hours.

We recommend that you pre-heat the oven for at least 30 minutes before you start a run if the instrument is cold.

Temperatures are displayed in red as they warm to the set-points. When temperatures are at the set-point they are displayed in green. Temperatures may fluctuate slightly when they reach the set-point as they stabilize.

4. Check the pump assembly for bubbles and run the **Remove Bubble wizard** if needed (see "Remove bubbles from the polymer pump" on page 268).

### Create or import a plate

**Note:** If you are running a stand-alone version of the software (a version that is not installed on the instrument computer), you can create plates, then export them for use on the instrument computer.

### About plate templates

The software includes plate templates that you can use as a starting point to create a plate. Plate template names reflect the run module associated with the plate. The run module contains data collection settings.

Example sequencing plate templates are shown below.

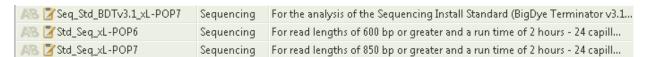

For a list of the run time and size range collected for each run module, see Appendix B, "Run modules and dye sets".

You can also create your own templates. In addition to defining plate parameters, a plate template can also contain a list of the appropriate assays for an application. For more information, see "Create a plate template" on page 97.

### Create a plate from a template

The software includes factory-provided plate templates that you can use as a starting point to create a plate (you can also create your own plate templates). In addition to pre-defined plate parameters, a plate template can also contain a list of the appropriate assays, file name conventions, and results groups for an application.

1. In the **Dashboard**, click **Create Plate From Template** to display the **Open Plate Template from Library** dialog box.

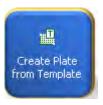

- 2. In the **Define Plate Properties** screen, enter the plate name and select the number of wells on the plate.
  - Find templates by selecting an attribute, entering the text to search for, then clicking **Go**. (Click **Clear** to clear the field and enter different search criteria).
  - Select a template, then click **Open**.

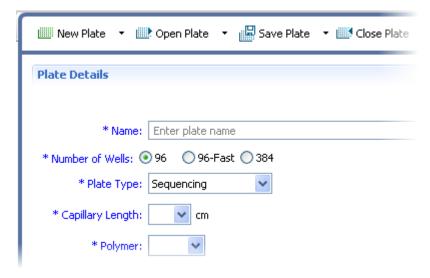

### Chapter 4 Set up and run Create or import a plate

**IMPORTANT!** Enter only alpha-numeric characters in the software. Special characters may not be correctly displayed in some software screens, may cause problems with plate, file, folder, user account, and/or library item names, and may interfere with starting a run and/or importing and exporting library items.

**IMPORTANT!** If you copy/paste sample or plate information into the Assign Plate Contents screen or into a plate import file, copy from a plain text editor such as Notepad. Do not copy from a word processing program such as Microsoft™ Word™, which may include invisible, non-ASCII characters. Non-ASCII characters in plate or sample information may cause a run to stop or may prevent a run from starting.

- 96—Select if you are using a 96-well standard reaction plate or 8-strip standard tubes with a retainer.
- 96-Fast—Select if you are using a 96-well Fast reaction plate or 8-strip fast tubes with a retainer.
- 384—Select if you are using a 384-well reaction plate (24-capillary instruments only).
- 3. (Optional) Enter **Owner**, **Barcode**, and **Description** for the plate. For more information on these parameters, see "Plates library" on page 166.
- **4.** (*Optional*) In the bottom section of the screen, specify auto-analysis settings for the plate. Refer to the instructions provided with the secondary analysis software.
- 5. Click Save.
- 6. Click Assign Plate Contents, then go to "Assign plate contents" on page 61.

### Import a plate

- 1. Do either of the following:
  - Create a plate on another computer where the software is installed, then export (see "Import and export a plate" on page 97).
  - Create a plate import file (see "Create a plate import file" on page 96.

**IMPORTANT!** If you copy/paste sample or plate information into the Assign Plate Contents screen or into a plate import file, copy from a plain text editor such as Notepad. Do not copy from a word processing program such as Microsoft™ Word™, which may include invisible, non-ASCII characters. Non-ASCII characters in plate or sample information may cause a run to stop or may prevent a run from starting.

2. Access the **Assign Plate Contents** screen: Click the **Workflow** tab in the **Dashboard**, then select **Assign Plate Contents** in the navigation pane.

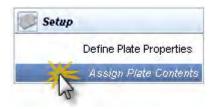

- 3. Click **mport**, then select the plate import file.
- 4. Click Assign Plate Contents.

### Assign plate contents

You assign the following information to the wells in a plate before you can run the plate:

- Sample names and sample types (required)—Identifies the well positions of each sample for data collection and processing.
- Assay (required)—Specifies the parameters that control data collection and primary analysis (basecalling or sizing). All named wells on a plate must have an assigned assay. For more information on assays, see "Assays library" on page 169.
- **Filename convention** (*optional*)—Specifies file naming. For more information, see "File name convention overview" on page 173.
- **Results group** (*optional*)—Specifies sample data file storage. For more information on assays, see "Results Group overview" on page 178.

### Access the Assign Plate Contents screen

1. Access the Assign Plate Contents screen from:

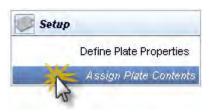

- The **Define Plate Properties** screen by clicking **Assign Plate Contents** (described above).
- The navigation pane by selecting Assign Plate Contents.
- The **Dashboard** by clicking the **Workflow** tab, then selecting **Assign Plate Contents** in the navigation pane.
- 2. Click **Show In Wells** to specify the attributes to display in wells. Figure 5 shows the Plate View of the Assign Plate Contents screen.

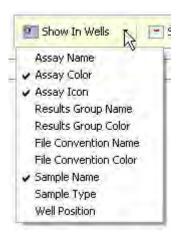

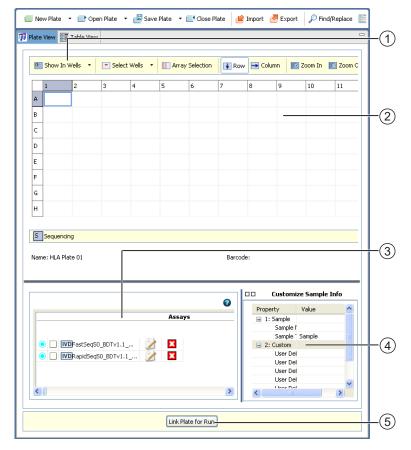

Figure 5 Assign plate Contents

- 1 Show well attributes
- 2 Name samples
- 3 Assign assays, file name conventions, and results groups
- 4 Assign sample types and user-defined fields
- 5 Link plate for run

### Name samples and assign sample types in the plate view

**Note:** For other ways to name samples, see "Name samples in the plate view" on page 91 and "Use the table view" on page 93.

1. Click a well, type a sample name directly into the well, then press **Enter**.

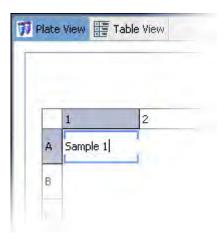

- 2. Click-drag to select multiple wells.
- 3. Right-click and select **Fill** or **Fill Series** to populate the selected fields.

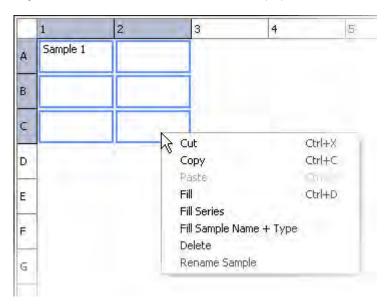

**Note:** To use Fill Series, type a number as the last character of the named well. The number will increment for each well in the series.

Note: You can copy and paste sample names instead of using fill commands.

4. At the bottom-right of the **Assign Plate Contents** screen, expand the **Customize Sample Info** pane.

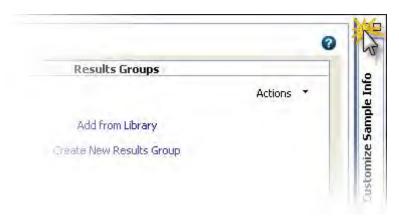

- 5. In the Plate View, click-drag to select the wells of interest.
- 6. Specify the **Sample Type** for the selected wells, then press **Enter**.

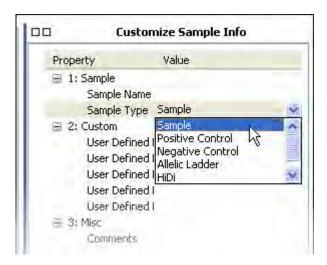

7. (Optional) Specify **User Defined Fields** and **Comments**. User Defined Fields contain additional attributes you can assign to a plate and are displayed only in Table View.

**IMPORTANT!** Enter only alpha-numeric characters in the software. Special characters may not be correctly displayed in some software screens, may cause problems with plate, file, folder, user account, and/or library item names, and may interfere with starting a run and/or importing and exporting library items.

**IMPORTANT!** If you copy/paste sample or plate information into the Assign Plate Contents screen or into a plate import file, copy from a plain text editor such as Notepad. Do not copy from a word processing program such as Microsoft™ Word™, which may include invisible, non-ASCII characters. Non-ASCII characters in plate or sample information may cause a run to stop or may prevent a run from starting.

8. For sequencing assays, specify Amplicon and Specimen.

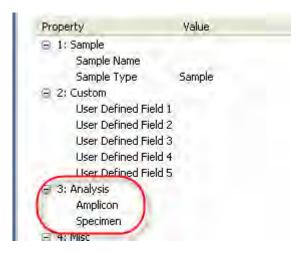

- 9. Repeat steps step 6 through step 8 to assign the Sample Type for all named wells.
- 10. Go to "Assign assay, file name convention, and results group in the plate view" on page 65.

### Assign assay, file name convention, and results group in the plate view

**Note:** If a file name convention or results group you created is not listed for the plate, go to "Add assays, file name conventions, and results groups to a plate" on page 95.

- 1. Select the wells for which to specify an assay.
- 2. Select the checkbox next to the assay name to assign the assay to the selected wells.

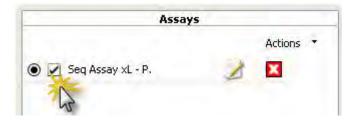

3. Repeat for file name conventions and results group.

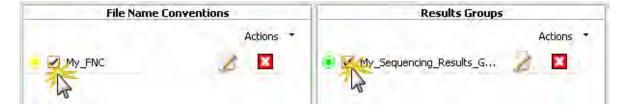

- 4. Select Save Plate.
- 5. Go to "Print the plate layout" on page 66.

### How file location in file name conventions and results groups work

If you do not specify a file name convention, data files are named in this format: <sample name>\_
<well>.

If you do not specify a results group, files are stored in the location specified in the file name convention or in **Preferences > User > Run** (see "User preferences" on page 44).

If you specify both a file name convention and a results group, files are stored in the location specified in the results group.

### Print the plate layout

1. In the Assign Plates for Run screen, click View Plate Grid Report.

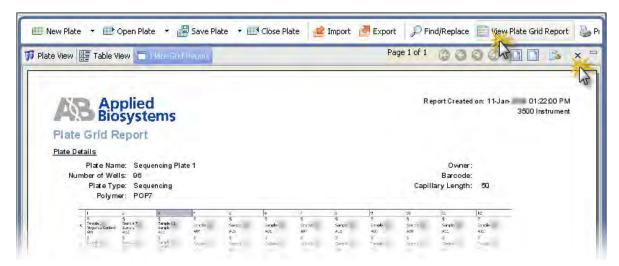

- 2. Select Print Preview or Print as needed.
- 3. To save the report electronically (PDF), print the report and select a PDF printer.
- 4. Close the report.
- 5. Go to "Prepare and assemble sample plates" on page 67.

### Prepare and assemble sample plates

**IMPORTANT!** Do not use warped or damaged plates.

### Capillary-to-plate mapping

The capillary-to-plate mapping for the default injection order is shown below. The numbers in the wells represent capillary numbers. If you change the injection order in the injection list, injection order in the injection list differs from the following examples.

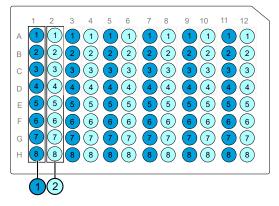

Figure 6 3500 96-well plate capillary-to-plate mapping (8 capillary)

- Injection 1 (wells A1–H1)
- Injection 2 (wells A2–H2)This pattern repeats for a total of 8 injections

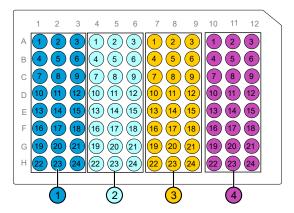

Figure 7 3500xL 96-well plate capillary-to-plate mapping (24 capillary)

- Injection 1 (wells A1-H3)
- Injection 2 (wells A4-H6)
- Injection 3 (wells A7-H9)
- Injection 4 (wells A10-H12)

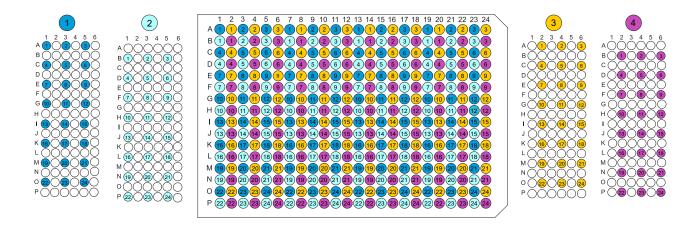

Figure 8 3500xL 384-well plate capillary-to-plate mapping (24 capillary only)

- Injection 1 (wells A1, A3, A5; wells C1, C3, C5; wells E1, E3, E5; wells G1, G3, G5; wells I1, I3, I5; wells K1, K3, K5; wells M1, M3, M5; wells O1, O3, O5)
- Injection 2 (wells B1, B3, B5; wells D1, D3, D5; wells F1, F3, F5; wells H1, H3, H5; wells J1, J3, J5; wells L1, L3, L5; wells N1, N3, N5; wells P1, P3, P5)
- Injection 3 (wells A2, A4, A6; wells C2, C4, C6; wells E2, E4, E6; wells G2, G4, G6; wells I2, I4, I6; wells K2, K4, K6; wells M2, M4, M6; wells O2, O4, O6)
- Injection 4 (wells B2, B4, B6; wells D2, D4, D6; wells F2, F4, F6; wells H2, H4, H6; wells J2, J4, J6; wells L2, L4, L6; wells N2, N4, N6; wells P2, P4, P6)

This pattern repeats for a total of 16 injections

### Allelic ladder run requirements

We recommend that you inject one allelic ladder for each set of 24 samples in HID runs:

- 8-capillary instruments—One allelic ladder per 3 injections
- 24-capillary instruments—One allelic ladder per 1 injection

Allelic ladders that are injected under the same conditions are recommended to accurately genotype samples in the secondary analysis software (GeneMapper<sup>IM</sup> ID-X Software v1.3 or later).

**IMPORTANT!** Variation in laboratory temperature can cause changes in fragment migration speed that can, in turn, cause sizing variation. We recommend the frequency of allelic ladder injections described above to account for normal variation in fragment migration speed. However, during internal HID validation studies, verify the required allelic ladder injection frequency to ensure accurate genotyping of all samples in your laboratory environment.

### Results group for one allelic ladder per run folder

For a 24-capillary instrument, create a results group that specifies an injection folder, then select this results group for all injections on the plate.

For an 8-capillary instrument, create one results group for each set of three injections on the plate (each results group specifies a results group name folder). For more information, see "Results Group example 2: store re-injections in separate folders" on page 185.

### Prepare sample plates

- 1. Pipet samples into the plate according to the plate layout (see "Print the plate layout" on page 66).
- 2. Briefly centrifuge the plate.
- 3. Verify that each sample is positioned correctly in the bottom of its well.

**IMPORTANT!** If the contents of any well contain bubbles or are not located at the bottom of the well, briefly centrifuge the plate, remove the plate from the centrifuge, and verify that each sample is positioned correctly in the bottom of its well.

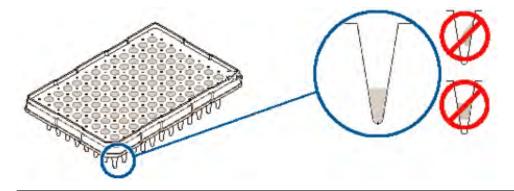

4. Store the plate on ice and protected from light until you prepare the plate assembly and load the plate in the instrument.

### Prepare the plate assembly

Prepare the plate assembly on a clean, level surface. Wear gloves when handling septa. Do not heat plates that are sealed with septa.

### 96-well plate assembly

**IMPORTANT!** Use the correct plate base for the plate in use. Using the wrong plate base may affect performance. See Appendix D, "Catalog numbers" for plate assembly specifications and catalog numbers.

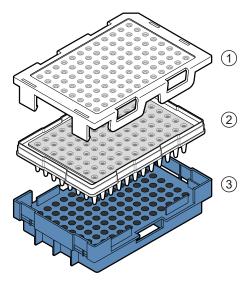

- 1 Plate retainer
- (2) Plate with septa
- (3) Plate base
- 1. Align the holes in the septa with the wells of the plate, then press down firmly on the septa until the septa lies flat on the plate.
- 2. Place the plate into the plate base.
- 3. Snap the plate retainer (cover) onto the plate, septa, and plate base.
- 4. Verify that the holes of the plate retainer and the septa are aligned. If holes are not aligned, take it apart, then re-assemble.

**IMPORTANT!** The array tips will be damaged if the plate retainer and septa holes do not align correctly.

5. If the contents of any well contain bubbles or are not located at the bottom of the well, briefly centrifuge the plate, remove the plate from the centrifuge, and verify that each sample is positioned correctly in the bottom of its well.

### 8-strip tube standard or fast assembly

IMPORTANT! Use the correct plate base for 8-tube standard or fast strips. Using the wrong plate base may affect performance. See Appendix D, "Catalog numbers" for plate assembly specifications and catalog numbers.

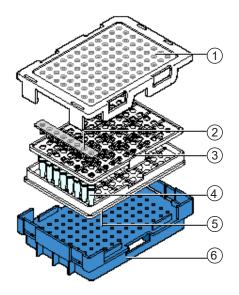

Figure 9 8-strip standard tube assembly

- 1 Plate retainer
- (2) Septa
- (3) Retainer
- 4 8-strip tubes
- (5) 96-well tray
- (6) Plate base
- 1. Place the tubes in the 96-well tray.

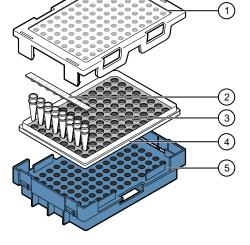

Figure 10 8-strip fast tube assembly

- 1) Plate retainer
- 2 Septa
- 3 8-strip tubes
- 4) 96-well tray
- (5) Plate base

IMPORTANT! The array tips will be damaged if the plate retainer and septa strip holes do not align correctly.

- 2. (8-strip standard tube only) Place the retainer on the tubes.
- 3. Align the holes in the septa strip with the retainer (8-strip standard tube) or the tubes (8-strip fast tube), then firmly press down.
- 4. Place the tray-tube-retainer assembly into the plate base.
- 5. Snap the plate retainer (cover) onto the plate, septa, and plate base.

- 6. Verify that the holes of the plate retainer and the septa strip are aligned. If holes are not aligned, re-assemble and then assemble the plate assembly.
- 7. If the reagents of any well contain bubbles or are not located at the bottom of the well, briefly centrifuge the plate, remove the plate from the centrifuge, and verify that each sample is positioned correctly in the bottom of its well.

### 384-well plate assembly

**IMPORTANT!** Use the correct plate base for 384-well plates. Using the wrong plate base may affect performance. See Appendix D, "Catalog numbers" for plate assembly specifications and catalog numbers.

- 1. Place the sample plate into the plate base.
- 2. Place the septum on the plate and press down to seat.
- 3. If the reagents of any well contain bubbles or are not located at the bottom of the well, briefly centrifuge the plate, remove the plate from the centrifuge, and verify that each sample is positioned correctly in the bottom of its well.

### Load the plate in the instrument

- 1. Click the Tray button on the front panel to move the autosampler to the front position, then open the instrument door.
- 2. Place the plate in the autosampler with the labels facing you (or the instrument door) and the notched corner of the plate in the notched corner of the autosampler.
- 3. Close the instrument door to initialize the instrument.

### Link the plate

1. In the Assign Plates for Run screen, click Link Plate for Run.

Note: By default, plate A position is selected.

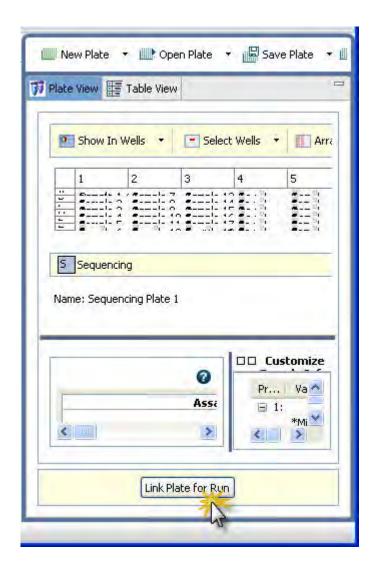

2. Go to "Load plates for run and create the injection list" on page 74.

## Quick Start a run

Load the plate in the instrument before proceeding (see "Load the plate in the instrument" on page 72). You can start a run in the **Dashboard** by selecting a plate with plate contents already assigned.

1. In the Dashboard, click Quick Start Run to display the Select Plate from Library dialog box.

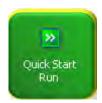

- 2. Select a plate, then click Load Plate.
- 3. Click Start Run from the Load Plates for Run screen.

**Note:** If an install check for the run application type (Sequencing or Fragment) has not been performed, a message is displayed and the run does not start.

# Load plates for run and create the injection list

Load the plate in the instrument (see "Load the plate in the instrument" on page 72) and link the plate ("Link the plate" on page 72) before proceeding.

- 1. Access the Load Plates for Run screen (Figure 11) from:
  - The Assign Plate Contents screen by clicking Link Plate for Run.
  - The navigation pane by selecting Load Plates for Run in the navigation pane.

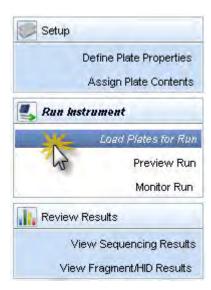

- The **Dashboard** by clicking the **Workflow** tab, then selecting **Load Plates for Run** in the navigation pane.
- 2. Review the consumables information and the calibration information and ensure the status is acceptable for a run.
- 3. Enter a **Run Name** or use the default run name: <Start Instrument Run Date/Time Stamp> YYYY-MM-DD-hh-mm-ss-SSS (milliseconds), for example, "Run 2014-06-10-17-33-46-522" where the run start date is February 5 2009 and the run start time is 15:03:42:096.

**Note:** An instrument run begins when you click **Start Run** (on the **Load Plates for Run** screen) and ends when the last injection on the last plate has completed. For example, if you link two plates, then start the run, both plates and any duplicate injections or re-injections are part of the same instrument run. An injection is an instance of 8 or 24 samples (depending on instrument configuration) processed simultaneously under the same conditions.

When you access the **Load Plates for Run** screen by clicking **Load Plates for Run** on the **Assign Plate Contents** screen, the plate is automatically linked (indicated by the active **Unlink** button).

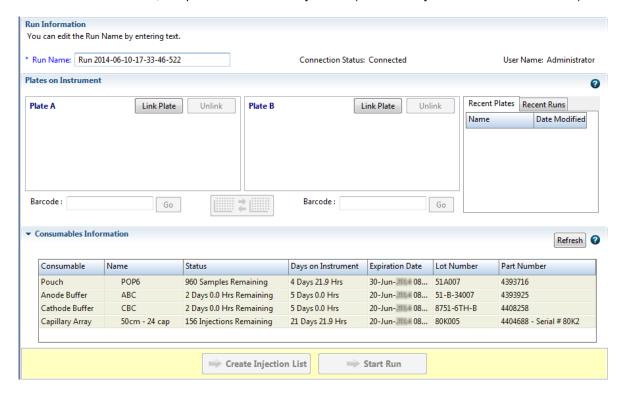

Figure 11 Load Plates for Run

4. If needed, click **Unlink**, then follow the steps in "Link a plate (if a plate is not linked)" on page 76.

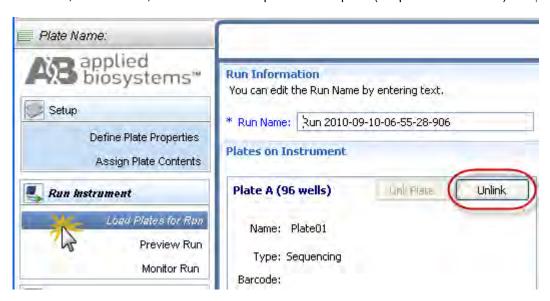

5. As needed, click **Switch Plates** ( ) to assign the plate to the other position in the autosampler.

## 6. Click either of the following:

- Create Injection List—Displays the Preview Run screen where you can modify the injection list before starting the run. Go to "Review, modify, or export the injection list in Preview Run" on page 78.
- Start Run—Displays the Monitor Run screen. Go to "Monitor the run" on page 80.

**Note:** If an install check for the run application type (Sequencing or Fragment) has not been performed, a message is displayed and the run does not start.

#### Link a plate (if a plate is not linked)

If you access the **Load Plates for Run** screen from the navigation pane, a plate may not be linked (indicated by the active Link Plate button).

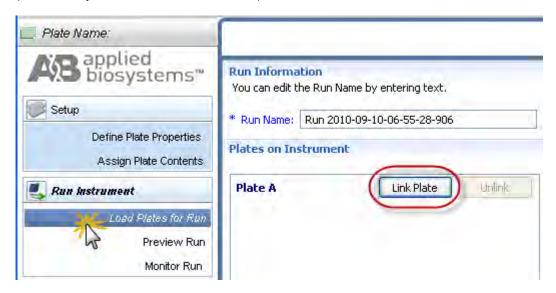

To link a plate:

1. Click Link Plate to display the Select Plate from Library dialog box.

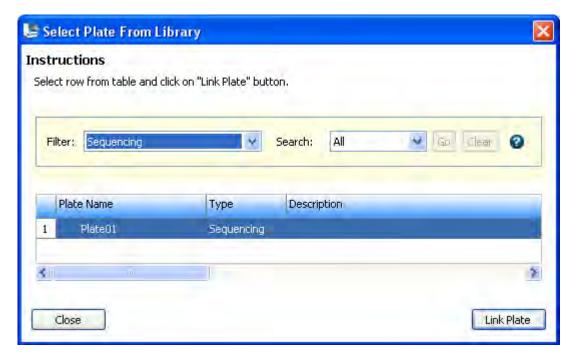

- 2. Select a plate, then click Link Plate.
- **3.** Do either of the following:
  - Click Create Injection List, then go to "Review, modify, or export the injection list in Preview Run" on page 78
  - Click Start Run, then go to "Monitor the run" on page 80

**Note:** If an install check for the run application type (Sequencing or Fragment) has not been performed, a message is displayed and the run does not start.

## Link a plate from the Recent Plates or Recent Runs tab

Instead of clicking **Link Plate** to select a plate, you can click-drag a plate from the **Recent Plates** tab (pending plates) or the **Recent Runs** tab (processed plates).

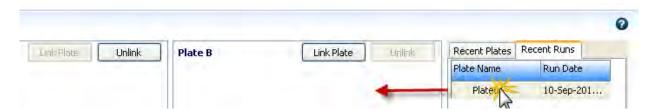

# Review, modify, or export the injection list in Preview Run

The **Preview Run** screen allows you to modify the injection list before you start the run.

- 1. Access the Preview Run screen (Figure 12) from:
  - The Load Plates for Run screen by clicking Create Injection List.
  - The navigation pane by selecting **Preview Run**.
  - The **Dashboard** by clicking the **Workflow** tab, then selecting **Preview Run** in the navigation pane.

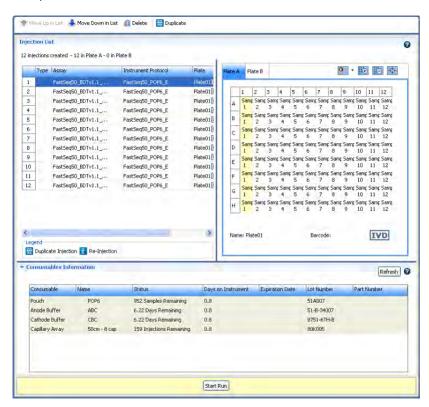

Figure 12 Preview Run screen

2. Click the icon above the plate to specify the attributes to display in the plate view.

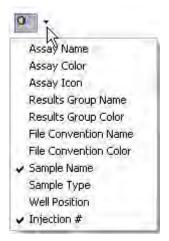

3. Click the **Plate** tabs to display **Plate A** or **Plate B**.

The **Preview Run** screen contains an injection list and a plate view. The injection list is linked to the plate view. Click an injection to select the associated wells in the plate view.

**IMPORTANT!** If the injection list is blank, make sure that you clicked **Create Injection List** on the **Load Plates for Run** screen.

- 4. To modify the injection list at any time before a run or during a run, select an injection, then click **Move Up**, **Wove Down**, and **Delete** as needed.
- 6. To export the injection list, click **Export**.

## Start the run from Preview Run

When the injection list is configured, click **Start Run**. The **Monitor Run** screen is automatically displayed.

**IMPORTANT!** You must re-inject samples before the run completes unless the Pause after last injection preference is set.

**Note:** If an install check for the run application type (Sequencing or Fragment) has not been performed, a message is displayed and the run does not start.

# **Export the injection list from Preview Run**

The injection list can be exported in a CSV, XLS, or TXT export file. The export file lists samples in the order in which they are displayed on the screen.

- 1. Select **Preview Run** in the left pane.
- 2. Click Export.

#### Monitor the run

The **Monitor Run** screen (Figure 13) is automatically displayed when you click **Start Run** in the **Load Plates for Run** screen or the **Preview Run** screen. The current injection is highlighted in green in the plate view. The injection list is linked to the plate view. Click an injection to select the associated wells in the plate view. A selected injection is highlighted in green in the plate view.

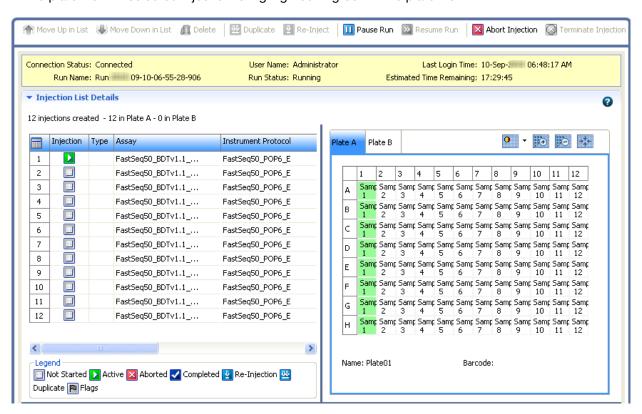

Figure 13 Monitor Run screen

1. Click the Table Settings button, then specify the columns to show or hide in the injection list.

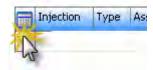

- 2. (Optional) Specify the attributes and/or display sample details:
  - Click the icon above the plate to specify the attributes to display in the plate view. In addition to the attributes available in **Preview Run**, a **Flag** attribute is available.

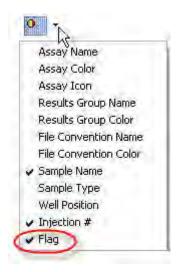

If you select the **Flag** attribute, green marks are displayed for wells with Average QV values that are within range, yellow marks are displayed for wells with Average QV values that are in the suspect range, and red marks are displayed for wells with Average QV values that are out of range.

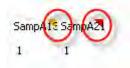

• Place the mouse pointer over a well to display sample details.

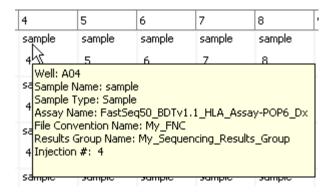

# Pause a run and load a new plate (flexible plate loading)

The software allows you to load an additional plate in the instrument at any time during a run, and move injections from the new plate to the top of the injection list.

- 1. In the Workflow tab, click Monitor Run in the left pane.
- 2. In the Monitor Run screen, click Pause Run.
- 3. Click **OK** to accept the message that indicates that the instrument will pause after completing the current injection.

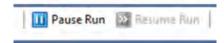

- 4. When the run pauses, click Load Plate for Run in the left pane.
- 5. If both plate positions are filled in the **Load Plate for Run** screen, click **Unlink** for one of the positions, then remove the plate.

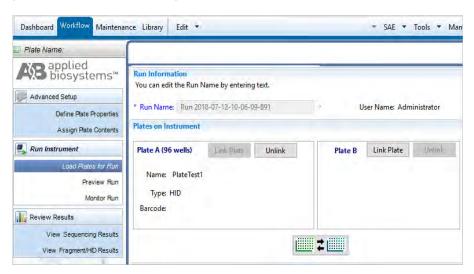

- 6. Install the new plate, click **Link Plate**, then select the plate you want to load.
- 7. At the bottom of the Load Plate for Run screen, click Create Injection List.
- 8. Click **Monitor Run** in the left pane.
- 9. As needed, change the injection order in the Monitor Run screen.
  You can move injections from the newly loaded plate up in the injection list to inject from the newly loaded plate before the first plate has finished running.
- 10. Click Resume Run.

# Check sequence or sample quality and re-inject samples

When an injection is complete, it is flagged with  $\checkmark$  in the **Injection** and **Analysis** columns. If the software detects a problem with offscale data or low quality samples, the injection is also flagged with  $\blacksquare$ .

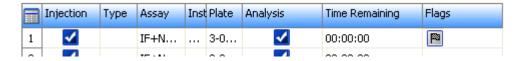

**Note:** If the **Injection**, **Analysis**, or **Flag** columns are not displayed, you can click the Table Settings button, then show them in the injection list.

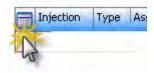

#### Check sequence or sample quality

1. Expand the **Flag** pane at the bottom right of the screen.

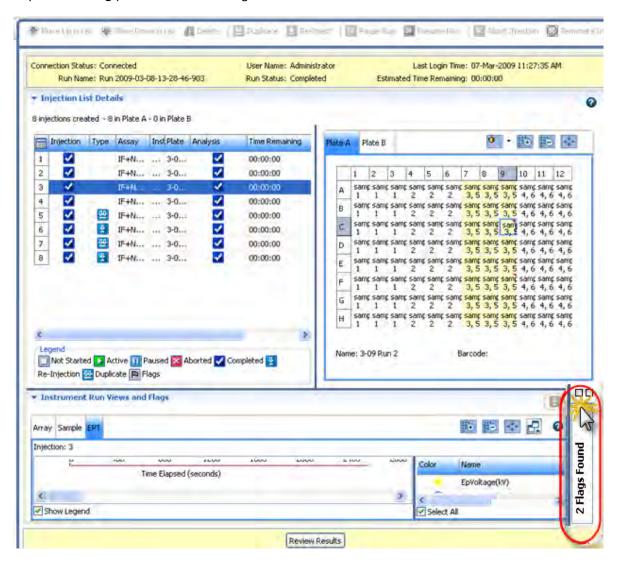

The flag table displays a quick preview of sample quality and identifies samples that may need investigation. The flag table is linked to the plate view.

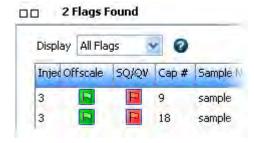

2. Click a flag to select the associated well in the plate view:

**Note:** If no samples are listed in this pane, no flags were found and the samples have passed quality checks.

- All samples passed
- Paragraphical At least one sample is in the suspect range and requires review
- At least one sample is offscale or is in the fail range
- **3.** To filter the flag table, select a flag type. To sort the table, double-click column headers. The flags you may see in the flag table are:

| Flag/Symbols                                                              | Description                                                                                                    |
|---------------------------------------------------------------------------|----------------------------------------------------------------------------------------------------|
| Offscale                                                                  | (red) At least one data point in the analysis range has saturated the CCD camera.                                                                                                    |
| (green or red)                                                            | Note: In the View Results screen, an offscale sample is flagged with .                                                                                                    |
| QV: Average Quality Value (sequencing)  [Sequencing] (green, yellow, red) | (yellow) or (red) The Average Quality Value (based on CRL, Trace Score, and QV20+ results) is in the Suspect or Fail range. For information, see "Basecalling protocol—QV settings" on page 205. |
| SQ: Sizing Quality (fragment)  [                                          | (yellow) or (red) The Sizing Quality is in the Suspect or Fail range. For information, see "Sizecalling protocol—QC settings" on page 211.                                                       |
|                                                                           | IMPORTANT! Normalization is not applied to samples with [red] (red) Sizing Quality.                                                                                                    |

**4.** Click a row in the flag table, then click the Sample tab in **Instrument Run Views** to display the associated data in the Sample view.

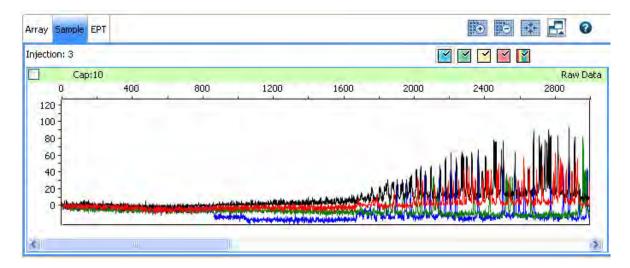

#### Re-inject samples from the Monitor Run screen

A re-injection physically re-injects all samples in the capillary array. You can specify whether to collect data for all or only selected samples in the array.

By default, you can specify a re-injection before the run completes. To allow re-injections after a run is complete, set the **Pause After Last Injection** preference (see "User preferences" on page 44).

1. Select the injections or wells to re-inject:

**Note:** Re-inject is dimmed if you select an injection that contains more than one results group, or if you select flags in the flags table that correspond to samples with different results groups. To enable Re-inject, select samples that specify the same results group.

| To collect data for all wells in an injection                                                             | <ol> <li>Select the injection in the injection list.</li> <li>Click Re-inject.</li> </ol>                                                                                                    |
|----------------------------------------------------------------------------------------------------|----------------------------------------------------------------------------------------------------|
| To collect data for only specific wells  Note: You can also re-inject specific samples in Review Results. | <ol> <li>Select the injection.</li> <li>Select in the array view the capillary that corresponds to the well or sample of interest (see "Array view" on page 99).</li> <li>Click Re-inject.</li> </ol> |
| To collect data for only samples that contain flags                                                       | <ol> <li>Select the samples in the flag table (see "Check sequence or sample quality" on page 84).</li> <li>Click Re-inject.</li> </ol>                                                               |

Note: If you are running an HID plate, see "Re-inject HID allelic ladder samples" on page 88.

2. In the **Re-injection** dialog box, select options, then click **OK**.

**Note:** Sample data files for each re-injection can be saved in a separate folder in the results group folder if specified in the results group.

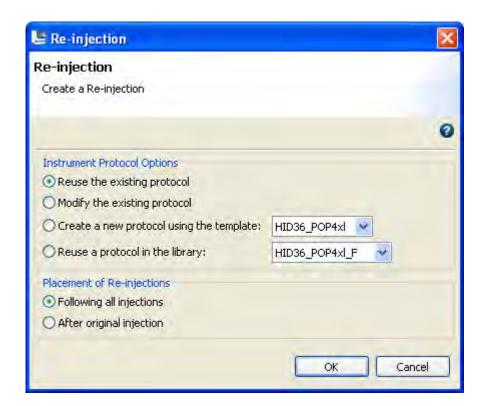

#### If you select a protocol other than the original

If you select a protocol other than the original, the software:

- Creates a copy of the assay specified for the re-injected well (Original\_Assay-1).
- Adds the new or modified instrument protocol to Original\_Assay-1.
- Assigns Original\_Assay-1 to the re-injected well only.
- Saves the plate (the software does not save the copy of the assay to the library).

#### How re-injections are displayed in the plate view

If the Injection Number attribute is selected for display in the plate view, the number of the original injection and the re-injection are shown.

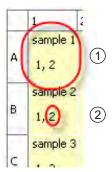

- 1 Sample 1 selected for re-injection
- (2) Re-injection number listed for all samples in the re-injection

**Note:** If you select only specific wells for the re-injection (which physically re-injects all samples for the capillary array but collects data only for the selected wells), the re-injection number is displayed for all samples in the re-injection, not just the samples selected for data collection.

#### Re-inject HID allelic ladder samples

If you select to re-inject a sample that includes an allelic ladder in its results group, but the allelic ladder is not part of the injection, the software prompts you to select one or more allelic ladder samples to re-inject.

#### For example:

- You are running an 8-capillary instrument, and you have specified one results group for each set
  of three injections (for more information, see "Results Group example 3: store one allelic ladder per
  run folder (8-capillary instruments)" on page 188)
- The allelic ladder sample is in Injection 1.
- You select for re-injection a sample that is in injection 2.

• The software prompts you to select one or more allelic ladder samples to re-inject. The allelic ladders available to select are from the same plate and within the same results group as the original injection. If the results group does not contain an allelic ladder sample, the software does not prompt you to select one for re-injection.

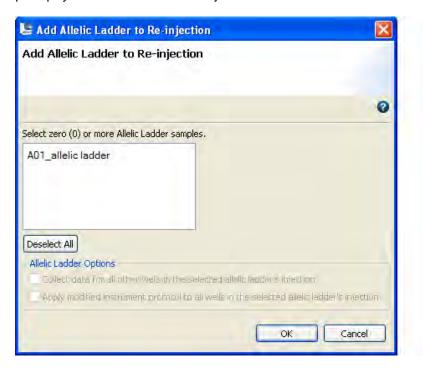

Complete the following actions in the Add Allelic Ladder to Re-injection dialog box:

1. Select one or more allelic ladder samples.

**IMPORTANT!** The software does not display the well location of allelic ladder samples in this dialog box. To identify allelic ladder samples for re-injection, include the well position in the allelic ladder sample name when you assign plate contents.

- 2. Select whether to collect data for the remaining samples in the allelic ladder re-injection.
- 3. Select whether to apply a modified instrument protocol to the allelic ladder re-injections, or whether to use the original instrument protocol for the allelic ladder re-injection(s). You will select the modified protocol in the next screen.

**IMPORTANT!** Allelic ladders that are injected under the same conditions are recommended to accurately genotype samples in the secondary analysis software (GeneMapper™ *ID-X* Software v1.3 or later).

- 4. Click OK.
- 5. Specify the remaining re-injection settings as described in "Re-inject samples from the Monitor Run screen" on page 86.

# Review completed injections in Review Results

You can review results for any completed injections. Select the injection, then click **Review Results**. The samples for the injection are loaded in the Samples Table in Review Results. For more information, see Chapter 5, "Review sequencing results".

## Pause, resume, or stop a run

#### Pause and resume

As needed, click:

- **III Pause**—Pauses the run after the current injection completes (the **III** symbol is not displayed in the injection list because the injection continues to completion).
- Resume Resumes the run.

#### Abort or terminate

As needed, click:

- **Second Proof** Abort Immediately aborts the current injection and pauses the instrument run. You can resume the run or terminate the injection list. Do not click Delete to stop an injection.
  - **IMPORTANT!** You can stop the current injection only when the front panel indicator is blinking green. If you click **Abort** when the front panel indicator is solid green, the physical injection is already completed (although the software is still processing the information) and a message is displayed indicating that there is no injection in process.
- Terminate injection list—Stops the instrument run. Terminate is active only after you click III
  Pause or Abort.

# More features in Assign Plate Contents

#### Name samples in the plate view

To name samples in the Plate View:

# To name one • Click a well, then type a sample name directly into the field, then press Enter. sample Copy and paste a name from another well. To set the direction for the cursor when you press Enter: Click Row to set the Enter key to move the cursor vertically to the next row. Click Column to set the Enter key to move the cursor horizontally to the next column. To name Click a named well. multiple Click-drag multiple wells. samples Right-click and select Fill or Fill Series to populate the selected fields. Note: To use Fill Series, type a number as the last character of the named well). You can also copy and paste sample names. Fill Sample Name + Type Rename Sample To name all Select all wells. wells at one Select assays, file name conventions, and results group for the plate. time Enter name and select sample type (in the Customize Sample Info pane) for the whole plate.

## Customize the plate view

1. Click **Show In Wells** to specify the attributes to display in wells.

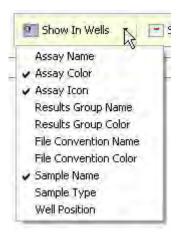

2. Click Select Wells to select wells with a specific attribute.

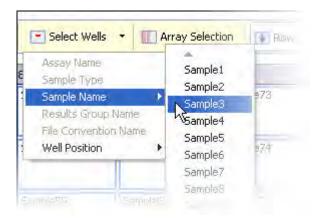

3. Click Zoom In, Zoom Out, and Fit as needed.

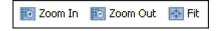

#### View the capillary-to-plate map

Click Array Selection to select wells by injection. Click again to turn off array selection.

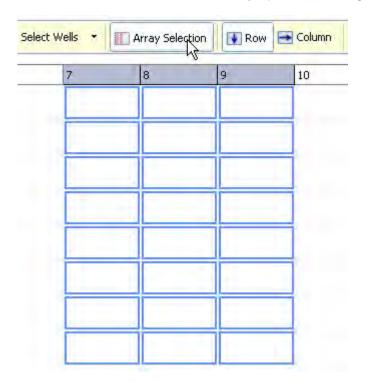

#### Use the table view

1. Click Table View.

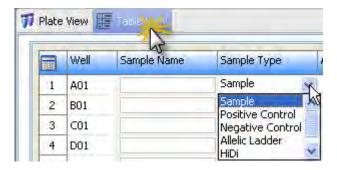

- 2. Click the **Sample Name** field, then type a name.
- 3. 3. Click mext to each field, then select a setting.
- 4. Right-click a column header, then select **Fill** or **Fill Series** to populate the selected fields (to use Fill Series, type a number as the last character of the named well).

**Note:** You can double-click column headers to sort columns. Multi-column sorting is supported (see "Sort by one or multiple columns" on page 94 below).

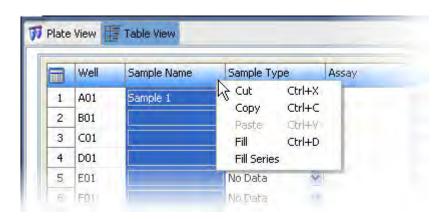

## Sort by one or multiple columns

Double-click column headers to sort. To sort by multiple columns:

- Double-click a column header to sort the column.
- Alt+Shift-click another column header to sort another column.
- Alt+Shift-click a third column header to sort a third column.

Numbers in the column headers reflect sort order.

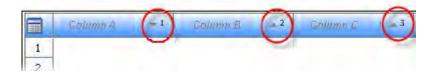

#### Customize a table

Click the **Table Settings** button, then specify the columns to show or hide.

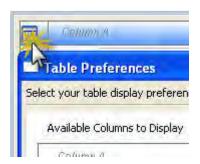

#### Click:

- Apply—To use the settings for this session only.
- Save to Preferences—To save for future use by all users. Preferences are saved for the logged-in user.
- Restore Defaults—To restore factory-default settings.

#### Add assays, file name conventions, and results groups to a plate

To add an assay, file name convention, or results group from the library, click **Add from Library** at the bottom of the **Assign Plate Contents** screen.

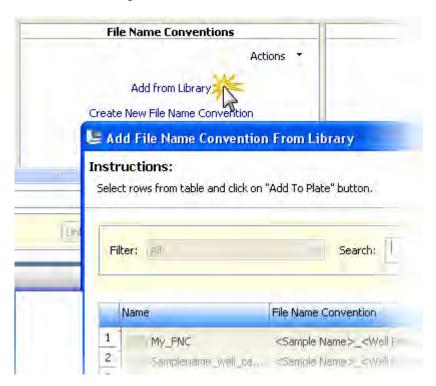

#### Create a plate import template

The software allows you to import plate information from files that you create in another application. To create a template for importing plate information, set up a plate in the software and then export it to create a file that contains the correct header and column information for importing:

1. In the Dashboard, click Create Plate from Template.

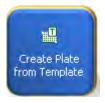

- 2. In the Open Plate Template from Library dialog box:
  - a. Select a filter to display the plate template type of interest.
  - b. Select a plate template, then click Open.
- 3. Enter a name for the plate, then specify the capillary length and polymer type for the plate.
- 4. Click Assign Plate Contents.

5. In the Assign Plate Contents screen, click ... Export.

**Note:** Before you click Export, you can assign other plate elements to the plate import template as described in "Assign plate contents" on page 61.

**6.** Select a file type for the plate import template.

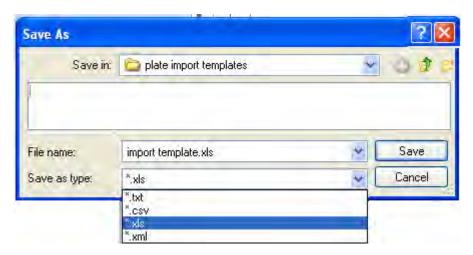

- 7. Enter a name and location for the plate record template.
- 8. Click Save.

The figure below shows the format of the exported plate.

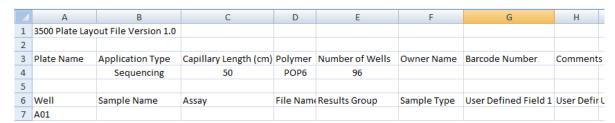

## Create a plate import file

- 1. Open a plate import template (see "Create a plate import template" on page 95).
- 2. Save the plate import template under a new name.
- 3. Enter sample names (required).

4. (Optional) Enter information for the remaining columns. Note: If you specify assay, results group, or file name convention names, the names you enter must exactly match the names of existing items in the library.

**IMPORTANT!** If you copy/paste sample or plate information into the Assign Plate Contents screen or into a plate import file, copy from a plain text editor such as Notepad. Do not copy from a word processing program such as Microsoft™ Word™, which may include invisible, non-ASCII characters. Non-ASCII characters in plate or sample information may cause a run to stop or may prevent a run from starting.

**5.** Save the plate import file.

#### Edit a plate

You can edit a plate from:

- Library—Select a plate, then click Edit.
- Dashboard—Click Edit Existing Plate.
- Define Plate Properties screen—Select Open Plate Edit Existing Plate.
- Assign Plate Contents screen—Select Open Plate Edit Existing Plate.

#### Import and export a plate

You can import and export plates from:

- Plates library—Plates in .xml format for use on another 3500 instrument. See "Import and export a library entry" on page 165.
- **Define plate properties** Plates in TXT, CSV, and XLS format—Files you create that contain plate information in a specific format.
- **Assign Plate Contents** Plates in TXT, CSV, and XLS format—Files you create that contain plate information in a specific format.

## Create a plate template

A plate template contains default settings that you can edit when you create a plate from the template.

- 1. Create a plate (see "Create a new plate" on page 167).
- 2. (Optional) Add sample names and sample types (see "Name samples and assign sample types in the plate view" on page 63).
- 3. (Optional) Add the assays, file name conventions, and results groups appropriate for this plate template's application (see "Add assays, file name conventions, and results groups to a plate" on page 95).

Adding assays, file name conventions, and results groups to the plate template automatically displays these items in the **Assign Plate Contents** screen when you open the plate template. You do not have to add these items from the library for each plate you create.

- 4. (Optional) Click Show In Wells to specify the attributes to display in wells in the template.
- 5. Select Save Plate ▶ Save As Template. The software displays the template icon below the plate layout.

#### Specify the default plate type for the Open Plate dialog box

Specify the default plate type for the **Open Plate** dialog box in **Preferences**.

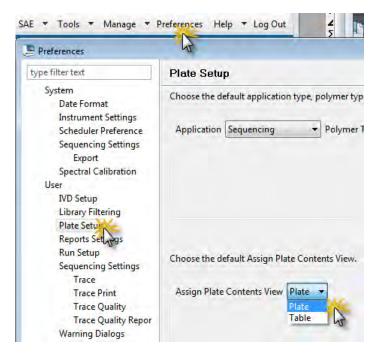

## Save electronic version of reports

When you print any report, you can select a PDF printer to save the report to PDF.

## More features in Monitor Run

#### Review the Instrument Run views

Select an injection, then click an instrument run view tab. As needed:

- Click to zoom in and out.
- Click to detach a view and display it in a separate window that you can move around on the screen.

To locate a detached view, click the 3500 task bar icon.

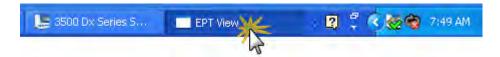

## Array view

The **Array** view shows the color data (based on the dominant fluorescence color) for each capillary as a function of instrument scan number (time). Adjust the brightness and color by using the slider bars above the view.

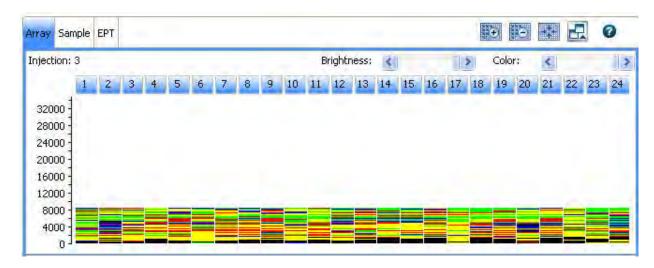

### Sample view

The **Sample** view shows the relative dye concentrations as a function of instrument scan number (time) for the selected capillary. You can select and deselect the dye colors to display.

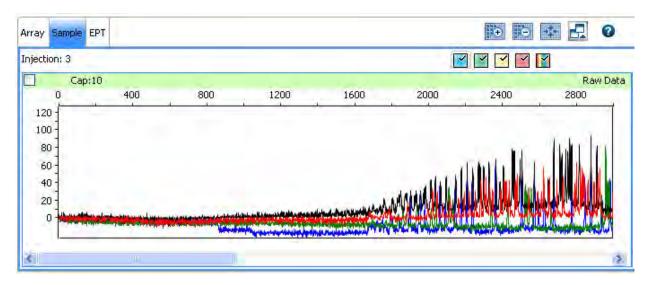

#### **EPT** view

The **EPT** view (ElectroPhoresis Telemetry) shows instrument data conditions (laser power, temperatures, electrophoresis voltage) as a function of time. In the legend to the right of the **EPT** view, you can select and deselect the traces to display in the view.

You can view the EPT plot for completed or terminated runs.

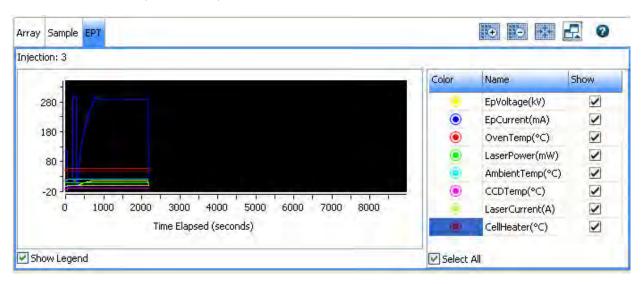

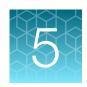

# Review sequencing results

| Workflow                                                  | 101 |
|-----------------------------------------------------------|-----|
| Access the View Sequencing Results screen                 | 102 |
| Review results for the currently running sequencing plate | 102 |
| Review previously run sequencing samples                  | 103 |
| Review sequence quality                                   | 104 |
| Review traces                                             | 106 |
| Understand Quality Values (QVs)                           | 108 |
| Re-inject samples from Review sequencing results          | 109 |
| View, print, and save (PDF) trace quality reports         | 110 |
| Export sequencing results                                 | 111 |
| Modify sequence data                                      | 111 |

## Workflow

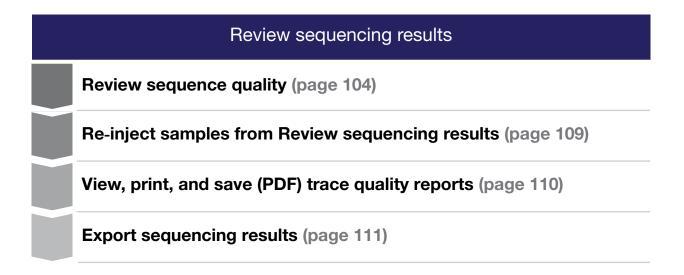

# Access the View Sequencing Results screen

Access the View Sequencing Results screen from:

- The Monitor Run screen by clicking **Review Results**.
- The navigation pane by selecting View Sequencing Results.
- The Dashboard by clicking View Run Results.

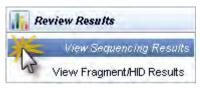

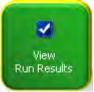

## Review results for the currently running sequencing plate

To view results for completed injections in the current run while a run is in progress:

- 1. Navigate to View Sequencing Results > Trace Quality View.
- 2. Select one or more samples, then click popen Trace to display the data in the Trace pane.

**Note:** The basecaller version listed in the basecalling protocol is limited to a 3-digit number. The version listed in sequencing results is a 4-digit number. The fourth digit is an internal number used by the software.

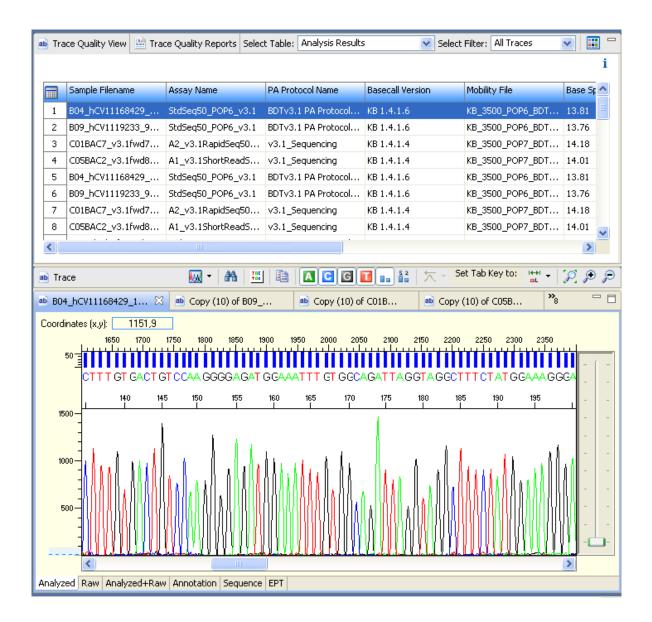

# Review previously run sequencing samples

If you access the View Sequencing Results screen when no run is in progress and no plate is linked, no samples are listed. (If the plate from the most recent run is linked, the results from that plate are displayed.)

To view results for samples other than those from the most recent run, click **import**, then select the samples to review.

# Review sequence quality

1. Display Metric Analysis results to review sample basecalling and trimming results.

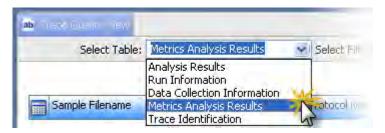

2. Click the **Table Settings** button, then specify the columns to show or hide.

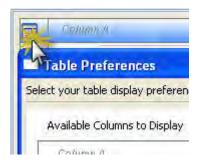

3. Double-click column headers to sort columns. Multi-column sorting is supported (see "Sort by one or multiple columns" on page 94).

#### 4. Review the results:

| Result                                                         | Description                                                                                                    |
|----------------------------------------------------------------|----------------------------------------------------------------------------------------------------|
| Trace<br>Score                                                 | The average basecall Quality Value (QV) of basecalls in the clear range sequence of a trace.  The <i>clear range</i> is the region of the sequence that remains after excluding the low-quality or error-prone sequence at the 5' and 3' ends. The clear range is calculated by the KB Basecaller using QVs.                                                                                                    |
| CRL                                                            | The longest uninterrupted segment of basecalls with an average Quality Value (QV) ≥20. In addition to evaluating the QV of a basecall, the software considers the QV of adjacent basecalls within a 21-bp moving window to determine a contiguous read length based on quality values: the software starts from the 5' end and calculates the average QV across a moving window size of 21, sliding 1 bp at a time, to the 3' end. The resulting longest contiguous segment is determined as the CRL. |
| QV20+                                                          | The total number of bases in the entire trace with Quality Value ≥20.                                                                                                    |
| Trace<br>Score<br>Quality<br>CRL<br>Quality<br>QV20<br>Quality | Pass/fail/check determined by the settings in the Basecalling protocol QV Settings tab.                                                                                                    |
| PUP Score                                                      | A measure of noise or pull-up that is determined by taking the mean of the ratios of signal strength calculated for each basecalled peak: primary peak/secondary peak under the primary peak.                                                                                                    |
|                                                                | A higher value indicates less baseline or secondary noise. A lower value indicates an elevated baseline or secondary noise.                                                                                                    |
|                                                                | Example 1: Main called base signal strength is 1,000 RFU and the largest secondary peak beneath it is 10 RFU; PUP=100                                                                                                    |
|                                                                | Example 2: Main called base signal strength is 1,000 RFU and the largest secondary peak beneath it is 100 RFU; PUP=10                                                                                                    |

#### 5. Review warnings:

- a. Scroll to the right of the Metric Analysis table to display the Warning column.
- b. Display the **Analysis Status** legend.

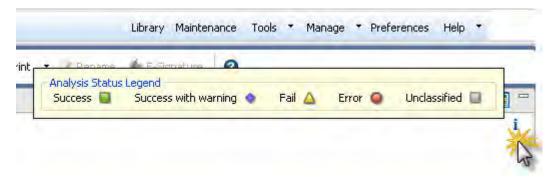

#### c. Review warnings:

| Result               | Description                                                                                                    |
|----------------------|----------------------------------------------------------------------------------------------------|
| Success              | Basecalling and trimming successful.                                                                                                    |
| Success with warning | Basecalling successful, trimming not successful. Warning messages are listed in the Warning/Error Message column (default position is the last column in the table). |
| <u>△</u> Fail        | Basecalling and trimming failed, no results generated.                                                                                                    |
| @Error               | Basecalling and trimming failed due to internal software error, no results generated.                                                                                |
| Unclassified         | No analysis performed.                                                                                                    |

6. (Optional) Click Minimize and Restore to collapse and expand the samples table.

#### **Review traces**

- 1. Select the samples of interest in the samples table, then click **Open Trace**.
- 2. Select items from the trace toolbar to manipulate the trace as needed. Place the mouse pointer over a button for the description of the button.

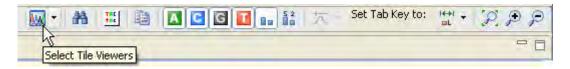

- 3. (Optional) Modify trace display:
  - Use the **Tile Viewer** options to display up to four traces at a time.

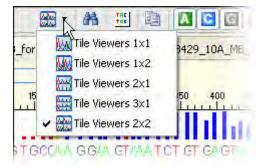

• Set trace colors in **Preferences** (see "Overview" on page 41).

4. Set the category of base for the **Tab key**.

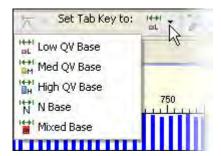

5. Review traces: press **Tab** to review bases from left to right in a trace. Press **Shift+Tab** to move right to left.

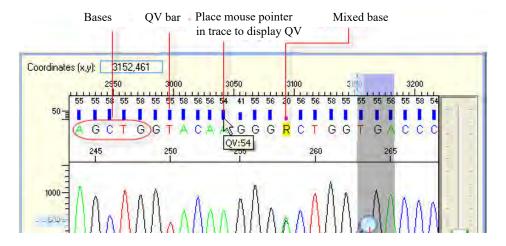

6. Click the tabs at the bottom of the trace pane for different views of the data.

#### Display thumbnails

1. Click the View Thumbnails button to display results as thumbnails.

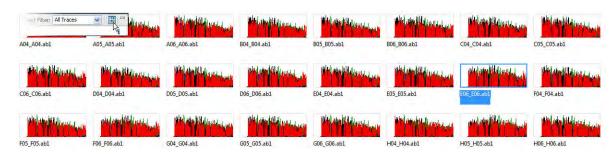

#### 2. Sort as needed.

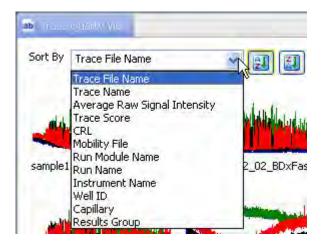

- 3. To compare signal across all samples on a plate, select Uniform Y Scaling.
- 4. Click the **View Tables** button to close the thumbnail pane.

# **Understand Quality Values (QVs)**

#### Quality value ranges

We recommend the following ranges for QVs (set in Preferences, see "Overview" on page 41):

- Pure bases: Low QV < 15, Medium QV = 15 to 19, High QV = 20+ (default).</li>
- Mixed bases: Low QV < 5, Medium QV = 5 to 10, High QV > 10 (investigate to determine the best range for your application).

#### Pure base versus mixed base QVs

Pure bases and mixed bases have the same probability of error for the associated basecall  $(10^{-q/10})$ . Note the following:

- High-quality pure bases typically have QVs of 20 or higher.
- The distribution of quality values for mixed bases differs dramatically from that of pure bases.
- · Mixed bases have a maximum QV of 20.
- Review all mixed base calls.

#### Quality values (QV) and probability of error (Pe)

| QV | Pe    | QV | Pe       |
|----|-------|----|----------|
| 1  | 79.0% | 30 | 0.10%    |
| 5  | 32.0% | 35 | 0.032%   |
| 10 | 10.0% | 40 | 0.010%   |
| 15 | 3.2%  | 45 | 0.0032%  |
| 20 | 1.0%  | 50 | 0.0010%  |
| 25 | 0.32% | 60 | 0.00010% |

## Re-inject samples from Review sequencing results

Before the run completes, select a sample with suspect or failing flags, then click PRe-inject. For information on making a re-injection before a run completes, see "Re-inject samples from the Monitor Run screen" on page 86.

## View, print, and save (PDF) trace quality reports

#### **View Trace Reports**

**Note:** You can set defaults for the reports in **Preferences** (see "Set preferences (optional)" on page 41).

- 1. Click Wiew Trace Reports, then select a report type to view and print.
- 2. *(Optional)* Modify report settings. You can specify additional report settings in Preferences (see "Set preferences (optional)" on page 41).

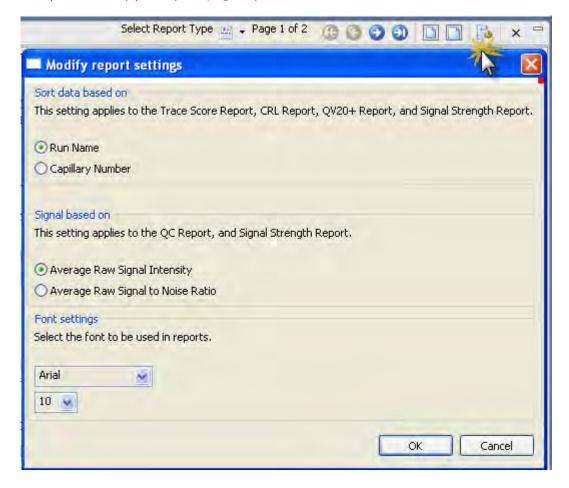

- 3. Double-click different elements in the QC report to open the Trace view and display the associated sample.
- 4. To print the report, click **Print**, then preview or print.
- 5. To save the report electronically (PDF), print the report and select a PDF printer.

#### Report options

- QC—One-page bar chart that shows trace score statistics and results for each selected sample.
- Plate—One-page per plate for all selected samples that shows the well-location thumbnail raw data traces with color-coded headers that reflect Trace Score quality.
- Trace Score, CRL, and QV20+—One-page bar chart that shows trace score, CRL, or QV20+ statistics and results for each selected sample.
- **CRL Distribution**—One-page bar chart that shows CRL statistics and CRL results distribution for all selected samples.
- **Signal Strength**—One-page graph that shows the average sequencing dye signal strength for all selected samples.

## **Export sequencing results**

- 1. Filter the table of interest.
- 2. Select an export option: Results, Reports, or Traces.
- 3. Select the export options and the location for the export file, then click **OK**. The file(s) are exported to the specified location with the following naming conventions:
  - Results—export ReportName.txt
  - Reports—ReportName.\* (\* is the format you selected: .txt, .xls, .pdf, or .html)
  - **Traces**—FileName.\* (\* is the format you selected: .annotation.txt, .phd.1, .scf, .fsta, .qual, or .seq)

## Modify sequence data

To edit, modify, or further analyze sequence data, import the sample data files into a secondary analysis software application such as SeqScape™ Software 3 (or later), MicroSEQ™ ID Analysis Software v3.0 (or later), Variant Reporter™ Software 2 (or later), and Sequence Analysis (SeqA) Software 6 (or later).

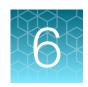

# Review fragment/HID analysis results

| Workflow                                                             | 112 |
|----------------------------------------------------------------------|-----|
| Access the View Fragment/HID Results screen                          | 113 |
| Export the injection list from Samples view                          | 113 |
| Review results for the currently running fragment/HID analysis plate | 114 |
| Review previously run fragment analysis/HID samples                  | 115 |
| Review sample quality                                                | 115 |
| Review normalized data                                               | 117 |
| Review plots                                                         | 118 |
| Review sizing                                                        | 121 |
| Re-inject samples from Review fragment results                       | 122 |
| View, print, and save (PDF) sample quality reports                   | 122 |
| Export sizing results                                                | 123 |
| Modify fragment analysis or HID data                                 | 123 |

## Workflow

| Review analysis results |                                                               |  |
|-------------------------|---------------------------------------------------------------|--|
|                         | Review sample quality (page 115)                              |  |
|                         | Re-inject samples from Review fragment results (page 122)     |  |
|                         | View, print, and save (PDF) sample quality reports (page 122) |  |
|                         | Export sizing results (page 123)                              |  |

## Access the View Fragment/HID Results screen

Access the View Fragment Results screen from:

- The Monitor Run screen by clicking **Review Results.**
- The navigation pane by clicking View Fragment Results.
- The Dashboard by clicking View Run Results.

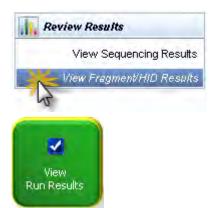

## Export the injection list from Samples view

The injection list can be exported in a CSV, XLS, or TXT export file. The export file lists samples in the order in which they are displayed on the screen.

- 1. Select View Fragment/HID results in the left pane.
- 2. Create a table setting that includes **Injection Start Date** column.
- 3. Sort the table by sample file name, then by **Injection Start Date** column (which also includes the time of the injection).
- 4. Click Export.

## Review results for the currently running fragment/HID analysis plate

If you access the View Fragment Results screen while an instrument run is in progress, the samples table lists results for completed injections in the current run.

Select one or more samples in the samples table to display their data in the plot view and sizing table view.

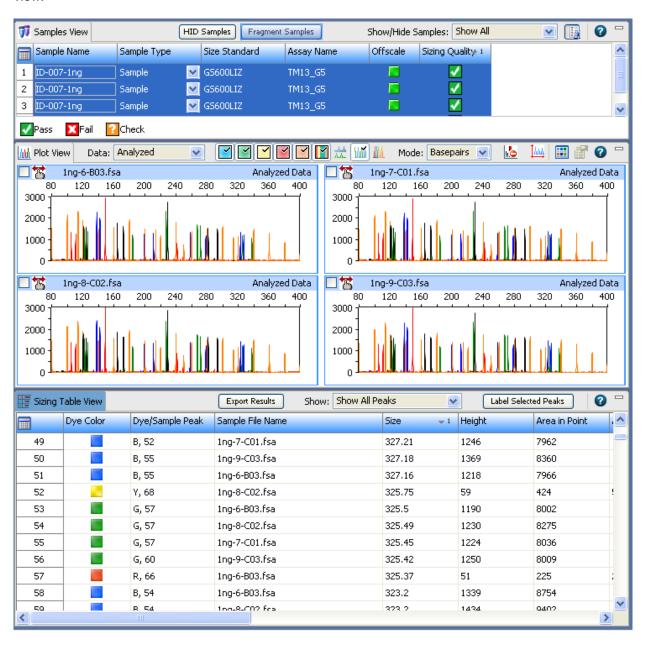

## Review previously run fragment analysis/HID samples

If you access the **Results** screen when no run is in progress and no plate is linked, no samples are listed. (If the plate from the most recent run is linked, the results from that plate are displayed.)

To view results for samples other than those from the most recent run, click **k**, then select the samples to review.

By default, the Fragment Samples view is selected. If you are importing HID files, click **HID Samples**.

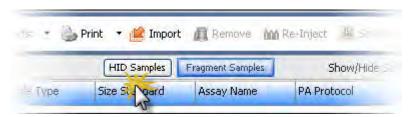

## Review sample quality

1. In the samples view, click the **Table Settings** button, then specify the columns to show or hide.

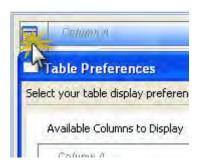

2. Double-click Offscale, Pull-Up (fragment), Broad Peak (HID), and SQ columns to sort suspect and failing flags to the top of the table. Multi-column sorting is supported (see "Sort by one or multiple columns" on page 94).

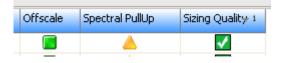

| Flag/ Symbols           | Description                                                                                                    |
|-------------------------|----------------------------------------------------------------------------------------------------|
| Normalization Limit     | Sample was collected with a normalization size standard, SS Norm Factor is within range.                                                                                                    |
|                         | Sample was collected with a normalization size standard, sample SS Norm Factor is not within range.                                                                                                    |
|                         | No Data—Normalization is enabled, but Sizing Quality is   ✓.                                                                                                    |
|                         | NO—Sample was not collected with a normalization size standard.                                                                                                    |
|                         | N/A—Sample was not collected on a 3500 instrument.                                                                                                    |
|                         | For more information, see "Review normalized data" on page 117.                                                                                                    |
|                         | Note: If the Sizing Quality is   , normalization is not applied, even if the SS Norm Factor is within the normalization range.                                                                                                    |
| SS Norm Factor          | The size standard normalization factor that is applied to all peaks. See "Size standard normalization feature" on page 331. This factor is saved in the data file and applied during GeneMapper™ <i>ID-X</i> Software analysis if normalization is enabled in the GeneMapper™ <i>ID-X</i> Software Analysis Method▶ Peak Detector tab. |
| Avg Normalization<br>PH | The averaged peak height of the size standard peaks that were used to calculate the size standard normalization factor.                                                                                                    |
| Offscale                | At least one data point in the analysis range has saturated the CCD camera.                                                                                                    |
|                         | Note: In the Monitor Run screen, an offscale sample is flagged with                                                                                                    |
| Spectral Pull-Up        | At least one peak contains a pull-up peak.                                                                                                    |
| (fragment analysis      | A <i>pull-up peak</i> is identified when the peak height of the minor peak is ≤X% of and within ±Y                                                                                                    |
| only)                   | data point of the major peak, where X and Y are values you specify.                                                                                                    |
| Broad Peak (HID         | At least one peak exceeds the Broad Peak threshold.                                                                                                    |
| analysis only)          | Broad peaks affect Sizing Quality. See Chapter 8, "Manage library resources".                                                                                                    |
|                         | Note: The value displayed when you place the mouse pointer over a Broad Peak flag is an internal value and does not reflect the peak width.                                                                                                    |
| SQ: Sizing Quality      | The Sizing Quality is in the Fail or Suspect range. Place the mouse pointer over a flag to display the Sizing Quality value for the sample.                                                                                                    |

- 3. Click a flag in the samples table, or select samples in the samples table to display the associated data in the plot view and sizing table view.
- 4. (Optional) Modify the sample view:
  - Right-click the Size Standard field to view the size standard for a sample.
  - Click Minimize and Restore to collapse and expand the samples table.

#### Review normalized data

Normalization corrects for instrument, capillary, and injection variability. When specified in the primary analysis protocol, the software calculates a size standard normalization factor for each sample. The size standard normalization factor is used as a multiplier to adjust the peak height of the sample peaks relative to the size standard peaks.

A sample is normalized if it is collected with a normalization size standard (specified in the primary analysis protocol [sizecalling or QC] in the assay).

Note: If the Sizing Quality is , normalization is not applied, even if the size standard normalization factor is within the normalization limits set in the instrument protocol. Ensure that you use the normalization size standard appropriate for your application.

#### How normalization is applied

To normalize, the software:

- 1. Determines if the data was collected on a 3500/3500xL Genetic Analyzer.
- 2. Determines if the sample was collected with a normalization size standard definition file (normalization is enabled).
- 3. If normalization is enabled, the software calculates a size standard normalization factor for the sample using multiple size standard fragments. The size standard normalization factor is calculated by dividing the **Normalization Target** from the instrument protocol by the observed average peak height of the size standard fragments in the samples.
- 4. Compares the size standard normalization factor to the thresholds (set in the instrument protocol).
- 5. If the calculated size standard normalization factor is within the normalization factor range, multiplies the peak heights of the sample by the calculated size standard normalization factor.
- 6. If the calculated size standard normalization factor is outside the normalization factor range, multiplies the peak heights of the sample by the maximum or minimum normalization factor threshold setting. For example, if the normalization factor range is 0.3 to 3.0 and the calculated size standard normalization factor is 5, the software applies a size standard normalization factor of 3.0.
- 7. Displays normalization information in the Samples view.

#### Normalization factor in secondary analysis

If normalization is applied in the 3500 Series Data Collection Software v3.3, the calculated size standard normalization factor is stored with the raw data and is applied to the raw data in the GeneMapper™ Software 5 and the GeneMapper™ *ID-X* Software v1.2 or later secondary analysis software. You can turn normalization off and on in the analysis method used in the GeneMapper™ Software 5 and GeneMapper™ *ID-X* Software v1.2 or later secondary analysis software. If normalization is not applied in the 3500 Series Data Collection Software v3.3 (either a normalization size standard was not used, or sizing failed ♠, normalization cannot be applied in the secondary analysis software.

## **Review plots**

- 1. Select the samples of interest in the samples table.
- 2. Select items from the plot toolbar to manipulate the plot as needed. Place the mouse pointer over a button for the description of the button.

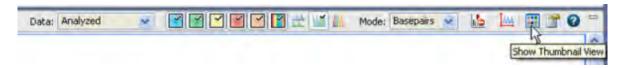

**IMPORTANT!** If you first view a 4-dye sample, then view a 5-dye sample, you must manually select the fifth dye. It is not automatically selected when you switch to a 5-dye sample.

3. Click to apply scaling settings to plots: Enter the range for Y axis and X axis, then click the **Zoom** buttons.

**IMPORTANT!** You must open Plot Settings each time you access the View Results screen, then click **Zoom**. Scaling settings are not automatically applied when you access this screen, or when you click Apply.

To apply scaling settings to all samples in the samples table, select all of the samples in the samples table to display them in the plot view, specify the scaling settings, click **Zoom**, then click **Page Up** and **Page Down** in the plot view to move through the samples. If the button is dimmed, the Plot Settings dialog is open. Click the **3500** task bar icon, then select **Plot Settings**.

- 4. Display multiple plots as needed: In the Plot Settings Display tab, select Checkerboard.
- 5. Click a peak to label it (to label all peaks, see "Label peaks" on page 119).

#### Zoom on data

- 1. Place the pointer above the top of the plot or to the left of the plot at the start of the area you want to zoom, then click to turn the pointer to .
- 2. With the still above the plot or to the *left* of the plot, click-drag to the end of the area you want to zoom. Do not drag the inside the plot area. Doing so changes back to a pointer and does not zoom as expected.

You can also click zoom and fit buttons to zoom 🜇 📴 👫.

### Change plot settings

Click [7] (Plot Settings) in the plot view toolbar. For information on plot settings, click (2) in the plot settings tabs.

If the math button is dimmed, the **Plot Settings** dialog is open. Click the 3500 task bar icon, then select Plot Settings.

#### Overlay samples

- 1. Select samples in the samples view to display the plots.
- 2. Click M Overlay All.

When **Combine Dyes** is selected, the plot view displays one plot with all samples and all dyes. When **Separate Dyes** is selected, the plot view displays one plot per dye. Each dye plot contains all samples.

#### Label peaks

- 1. Select samples in the samples view to display the plots.
- 2. Click [ (Plot Settings) in the plot view toolbar, then select the **Labels** tab.

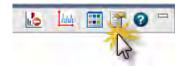

#### 3. Label peaks:

| If you have                                      | Then                                                                                                    |  |
|--------------------------------------------------|----------------------------------------------------------------------------------------------------|--|
| Already specified default labeling preferences   | 1. Select Show Peak Labels. 2. Click Label Peaks. 3. Click Apply.  IMPORTANT! You must open Plot Settings each time you access the View Results screen, then click Label Peaks. Labeling settings are not automatically applied when you access View Results, or when you click Apply.                                                                                                    |  |
| Not specified<br>default labeling<br>preferences | <ol> <li>In Labels to Show, select the needed labels.</li> <li>In Labeling Options:         <ul> <li>Select Show Peak Labels.</li> <li>To label all peaks with the selected labels, click Label Peaks (make sure All is selected).</li> <li>To label selected peaks, select the category from the Label Peaks list (Height, Area, Size), specify the range to label for the selected category (for example, if you select Height, specify the height range of the peaks to label), then click Label Peaks.</li> <li>Select Retain Labels.</li> </ul> </li> <li>Click Save to Preferences to save these settings for future use. You can change preferences at any time.</li> <li>Click Apply.</li> </ol> |  |

#### View thumbnails

Click the **View Thumbnails** button to display the traces for the samples selected in the samples view and the dyes selected in the plot view.

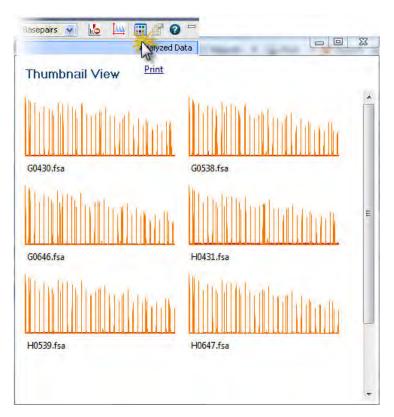

#### Rename samples

To rename sample files:

- 1. In the **Sample Name** column, select the samples to rename, or click the Sample Name column header to select the entire column.
- 2. Click Rename.
- 3. In the **Search** field, enter the sample name to change.
- 4. In the **Rename** field, enter the new name.
- 5. Click Search, then click Rename.

#### Sort by one or multiple columns

Double-click column headers to sort. To sort by multiple columns:

- Double-click a column header to sort the column.
- Alt+Shift-click another column header to sort another column.
- Alt+Shift-click a third column header to sort a third column.

Numbers in the column headers reflect sort order.

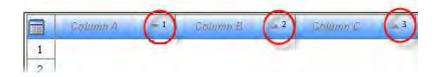

## **Review sizing**

The Sizing Table View displays:

- For fragment samples—All dyes
- For HID samples—Size standard dye only (orange or red)

#### Set up the sizing table

- 1. Select samples in the samples table to display the plots.
- 2. In the sizing table, click the **Table Settings** button, then specify the columns to show or hide.
- 3. Filter the table as needed.

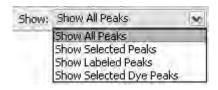

- 4. Double-click column headers to sort columns. Multicolumn sorting is supported (see "Sort by one or multiple columns" on page 94).
- 5. Selecting rows in the sizing table, then click Label Selected Peaks.

#### Examine the size standard plot

- 1. In the plot view toolbar, deselect all dye colors except the size standard dye color (red or orange).
- 2. In the sizing table, select the size standard peaks of interest.

3. Click Label Selected Peaks to label the size standard peaks in the plot view.

**Note:** If labels are not displayed, click (Plot Settings) in the plot view toolbar, then select **Show Labels** in the Labels tab. Click **Save to Preferences** to retain this setting.

4. Ensure that all size standard peaks are present and correctly labeled.

#### Overlay the sizing curve

- 1. Click [fig. (Plot Settings) in the plot view toolbar.
- 2. Select Overlay Sizing Curve in the Display tab.

## Re-inject samples from Review fragment results

Before the run completes, select a sample with suspect or failing flags, then click Pe-inject. For information on making a re-injection before a run completes, see "Re-inject samples from the Monitor Run screen" on page 86.

## View, print, and save (PDF) sample quality reports

- 1. Select the samples of interest in the samples table.
- Click Reports, then select a report type to view and print. Reports are displayed in the sizing table view at the bottom of the screen.

Reports are displayed in the sizing table view at the bottom of the screen.

3. (Optional) Modify report settings.

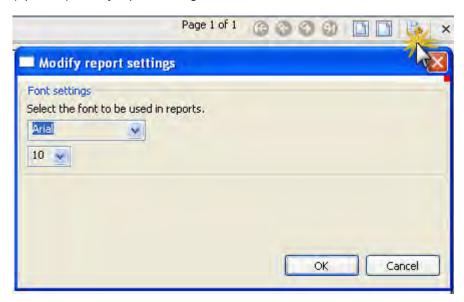

4. To print the report, click **Print**, then preview or print.

#### Report options

- **Sizing**—One page per selected sample that shows the quality ranges set in the sizecalling or QC protocol, the quality values for the sample, and the electropherogram for the sample. Plot zooming is not retained in the report.
- **Overlay**—One page for all selected samples that shows the size standard dyes overlaid with the size standard curves.
- Plate—One page per plate for all selected samples that shows the well-location thumbnail traces with color-coded headers that reflect sizing quality. Plot zooming is not retained in the report.

## **Export sizing results**

- 1. Set up the sizing table (see "Set up the sizing table" on page 121). All rows and columns displayed in the sizing table are exported.
- 2. Click Export Results.

## Modify fragment analysis or HID data

To edit, modify, or further analyze fragment analysis or HID data, import the sample data files into a secondary analysis software application such as:

- Fragment analysis GeneMapper™ Software 5 (or later)
- HID—GeneMapper™ ID-X Software v1.2 (or later)

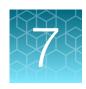

## Run calibrations and install checks

| Se | ction 7.1   | Run spatial and spectral calibrations | 125 |
|----|-------------|---------------------------------------|-----|
|    | Run a spati | al calibration                        | 125 |
|    | Run a spec  | tral calibration                      | 129 |
| Se | ction 7.2   | Run an install check                  | 144 |
|    | Run a Sequ  | uencing install check                 | 144 |
|    | Run a fragn | nent/HID install check                | 153 |

## Section 7.1 Run spatial and spectral calibrations

## Run a spatial calibration

## Spatial calibration overview

The software uses images collected during the spatial calibration to establish a relationship between the signal emitted by each capillary and the position where that signal falls on, and is detected by, the CCD camera.

#### When to perform a spatial calibration

Perform a spatial calibration after you:

- · Remove or replace the capillary array.
- Replace the capillary array when it expires.

**Note:** When the instrument reads the information from a newly installed capillary array, you are required to run a spatial calibration and a spectral calibration before you can run plates.

- Open the detector door or move the detection cell.
- Move the instrument.

#### Perform a spatial calibration

**IMPORTANT!** Do not open the instrument door during a spatial calibration run. Doing so will stop the run and require you to restart the software.

- 1. In the **Dashboard**, preheat the oven if you will be selecting the **Fill** option for the calibration (fill the array with polymer).
- 2. Click the Maintenance menu, then select Calibration > Spatial.

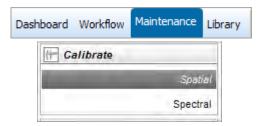

**Note:** The screen does not display results unless you have previously performed a spatial calibration.

- 3. Select **No Fill**, or select **Fill** to fill the array with polymer before starting the calibration.
- 4. Select Perform QC Checks.

#### 5. Click Start Calibration.

During the calibration, the software performs quality checks and calculates the following values:

| Attribute                           | Calculation                                                  | Threshold                                                    |
|-------------------------------------|--------------------------------------------------------------|--------------------------------------------------------------|
| Average peak height                 | (sum of all peak heights)<br>divided by<br>(number of peaks) | <ul><li>8-cap: 6,400 RFU</li><li>24-cap: 3,000 RFU</li></ul> |
| Individual peak height              | Peak height                                                  | 1,000 RFU                                                    |
| Uniformity (peak height similarity) | (standard deviation)<br>divided by<br>(average peak height)  | 0.2                                                          |
| Capillary spacing                   | max. spacing - min. spacing                                  | 2 pixels                                                     |

The display updates as the run progresses.

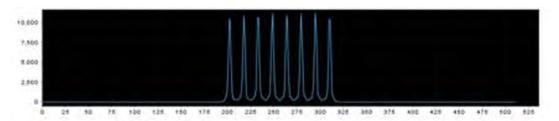

- A signal optimization factor is calculated for each capillary using a fitted curve method. The
  fitted curve method minimizes background and reduces noise. The adjusted spatial intensity,
  not the spatial intensity displayed for the capillary, is used to calculate the signal optimization
  factor.
  - The signal optimization factors are applied during data collection to minimize optical variation effects and increase signal uniformity between capillaries.
- If any of the QC check calculations do not meet a threshold condition, a Spatial QC Check error message is displayed.

## Evaluate the spatial calibration profile

When the run is complete:

- 1. Evaluate the spatial calibration profile to ensure that you see:
  - One sharp peak for each capillary. Small shoulders are acceptable.
  - One marker (+) at the apex of every peak. No off-apex markers.
  - An even peak profile (all peaks about the same height).
- If the results meet the criteria above, click Accept Results.
   If the results do not meet the criteria above, the Accept button is dimmed. Go to "Spatial calibration troubleshooting" on page 298.

**IMPORTANT!** Do not log off or close the software before clicking Accept Results. Spatial calibration results are not saved until you click Accept Results.

#### **Example spatial profiles**

#### 8-capillary spatial

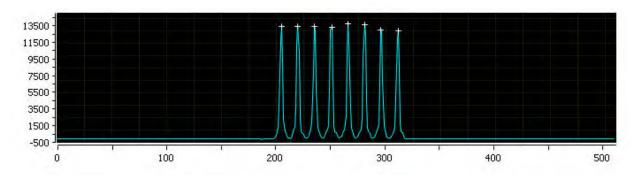

#### 24-capillary spatial

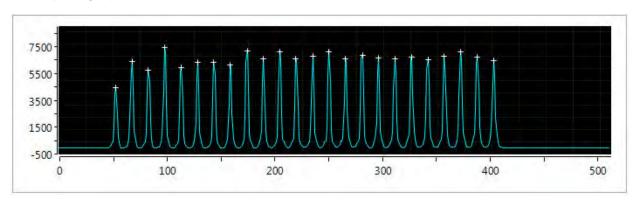

#### **Export spatial calibration results**

1. Click Export Result.

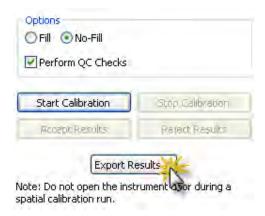

- 2. Enter an export file name.
- 3. Select the export file type, then click Save.

The export file contains the following results:

- Capillary Number
- Position (pixels)
- Spacing
- Intensity

#### View and print a calibration report

**Note:** Spatial and spectral calibration reports include the date on which a capillary array is installed for the first time on the instrument. Install standard reports use the most recent install date if a capillary array was removed and re-installed on the instrument.

- 1. Click View Report.
- 2. *(Optional)* In the **Report** screen, click toolbar options to manipulate the report. Place the mouse pointer over an item for a description of the item.
- 3. To print the report, click 🎥 Print.

#### Save historical reports (PDF) for record keeping

**IMPORTANT!** Save a report electronically for record keeping. The software does not save historical results. Only the most recent results are maintained in the software.

- 1. Click View Report.
- 2. Click 🌺 Print.
- 3. In the **Printer** dialog box, select a PDF printer.
- 4. Specify a name and location for the report.

## Run a spectral calibration

#### Spectral calibration overview

A spectral calibration creates a de-convolution matrix that compensates for dye overlap (reduces raw data from the instrument) in the dye data stored in each sample file.

**IMPORTANT!** To calibrate a custom dye set using AnyDye, first create the dye set, then select the name of the custom dye set from the Dye Set list. The AnyDye selection in the Dye Set list contains default settings. It does not correspond to custom dye sets created with the AnyDye dye set template.

#### When to perform a spectral calibration

Perform a spectral calibration when you:

- · Use a dye set that you have not previously calibrated
- Replace the capillary array for maintenance purposes
- Replace the capillary array when it expires (the expiration date is indicated on the packaging and the RFID tag)

**Note:** When the instrument reads the information from a newly installed capillary array, you are required to run a spatial calibration and a spectral calibration before you can run plates.

• See a decrease in spectral separation (pull-up/pull-down in peaks) in the raw or analyzed data

**Note:** For sequencing applications, you can skip this process, and run the Sequencing install check. If you select **Keep Spectral Calibration Data** in the Install Check, the software runs a spectral calibration for the dye set during a sequencing check and allows you to save the spectral calibration data. For information, see "Run an install check" on page 144.

#### Estimated run time

Note: The run times listed below do not include the time for the oven to preheat to 60°C.

| Application       | Standard            | Polymer type   | Run time (min) |
|-------------------|---------------------|----------------|----------------|
| Sequencing        | Sequencing standard | POP-6™polymer  | ≤135           |
| Sequencing        | Sequencing standard | POP-7™ polymer | ≤40            |
| Fragment analysis | Matrix standard     | Any polymer    | ≤75            |

#### Prepare for spectral calibration

#### Before you begin

If you have not already done so, perform a spatial calibration (see page 125).

#### Prepare the instrument

- 1. In the **Dashboard**, check consumables status (see "Check consumables status" on page 37). Ensure that:
  - Consumables are not expired
  - Adequate injections remain for consumables
- 2. Ensure that buffer levels are at the fill lines (see "Check buffer fill levels" on page 39).
- 3. Set the oven temperature, then click **Start Pre-heat**.

Pre-heat the oven and detection cell while you prepare for a run (detection cell temperature is set by the software). Pre-heating helps mitigate subtle first-run migration rate effects. The pre-heat function automatically turns off after 2 hours.

We recommend that you pre-heat the oven for at least 30 minutes before you start a run if the instrument is cold.

Temperatures are displayed in red as they warm to the set-points. When temperatures are at the set-point they are displayed in green. Temperatures may fluctuate slightly when they reach the set-point as they stabilize.

4. Check the pump assembly for bubbles and run the **Remove Bubble wizard** if needed (see "Remove bubbles from the polymer pump" on page 268).

#### Prepare the spectral calibration standard

Prepare the matrix or sequencing standard appropriate for your application as described in the product insert. See Appendix D, "Catalog numbers" for catalog numbers.

If peaks are offscale for G5, F, and E5 dye sets, dilute the matrix standard and repeat the calibration.

#### Prepare the standard plate

**IMPORTANT!** Do not use warped or damaged plates.

1. Load the standards in any injection position in the plate. The example below shows injection position 1, but you can specify the starting well for an injection position.

**IMPORTANT!** You do not create a plate in the software for the install check.

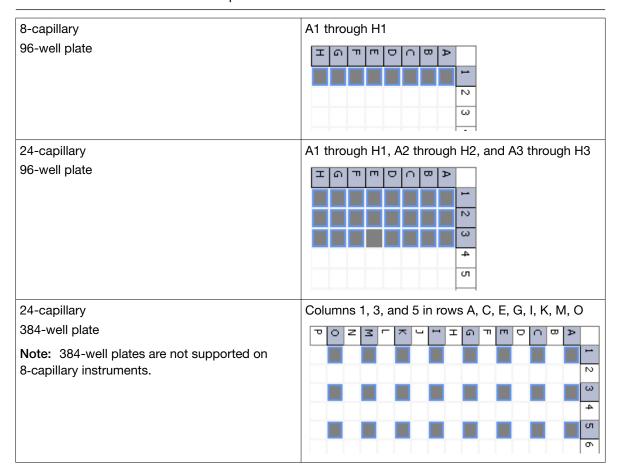

- 2. Briefly centrifuge the plate that contains the standards.
- 3. Verify that each standard is positioned correctly in the bottom of its well.

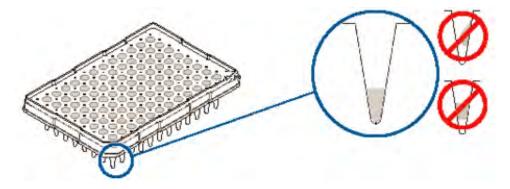

**IMPORTANT!** If the contents of any well contain bubbles or are not located at the bottom of the well, briefly centrifuge the plate, remove the plate from the centrifuge, and verify that each standard is positioned correctly in the bottom of its well.

- 4. Store the plate on ice until you prepare the plate assembly and load the plate in the instrument.
- 5. Prepare the plate assembly as described in "Prepare the plate assembly" on page 70.

#### Load the plate in the instrument

- 1. Click the Tray button on the front panel to move the autosampler to the front position, then open the instrument door.
- 2. Place the plate in the autosampler with the labels facing you (or the instrument door) and the notched corner of the plate in the notched corner of the autosampler.
- 3. Close the instrument door to initialize the instrument.

#### Perform a spectral calibration

**IMPORTANT!** Do not change E-Signature settings during a spectral calibration.

**IMPORTANT!** If you change polymer type, spectral calibrations for the original polymer type are not retained.

1. Access the **Spectral Calibration** screen.

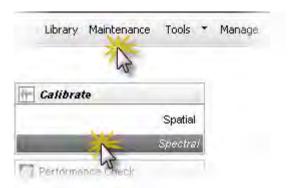

**Note:** The screen does not display results until you perform a spectral calibration. To view previous calibration data, click **History View**.

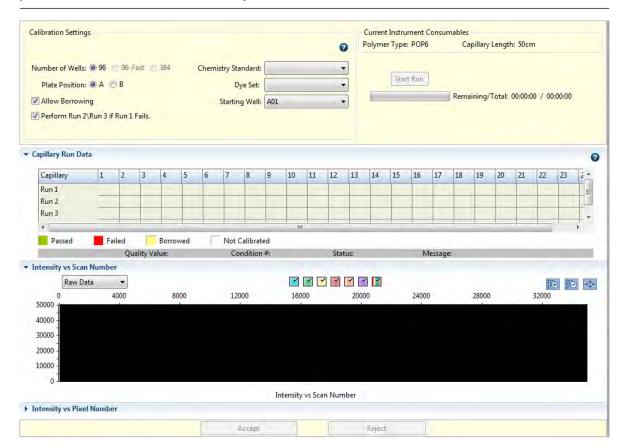

## Chapter 7 Run calibrations and install checks Run a spectral calibration

- 2. Select the number of wells, standard, and dye set.
- 3. Select the plate position for the plate loaded in the instrument.

Note: You do not create a plate in the software for the calibration.

- 4. Specify the starting well for the injection position in which you loaded the standard in the plate.
- 5. For Chemistry Standard and Dye Set, select:

**Note:** For the BigDye<sup>™</sup> Direct DNA PCR Amplification/ Clean-up/Cycle Sequencing kit, use dye set 7.

| Chemistry standard                              | Dye set | Application       |
|-------------------------------------------------|---------|-------------------|
| Sequencing standard v1.1                        | Е       | Sequencing        |
| BigDye™ Terminator v1.1 matrix standard         | Е       | Sequencing        |
| Sequencing standard v3.1                        | Z       | Sequencing        |
| BigDye™ Terminator v3.1 matrix standard         | Z       | Sequencing        |
| DS-32 Matrix Standard Kit (Dye Set F)           | F       | Fragment analysis |
| DS-02 Matrix Standard Kit (Dye Set E5)          | E5      | Fragment analysis |
| DS-30 Matrix Standard Kit (Dye Set D)           | D       | Fragment analysis |
| DS-33 Matrix Standard (Dye Set G5)              | G5      | Fragment analysis |
| DS-36 Matrix Standard Kit (Dye set J6, 6-dye)   | J6      | Fragment analysis |
| DS-37 Matrix Standard Kit (Dye set J6-T, 6-dye) | J6-T    | Fragment analysis |
| Custom                                          | AnyDye  | Fragment analysis |

**IMPORTANT!** The E-signature function creates a record when a spectral calibration is performed, but does not record the dye set calibrated. To include the dye set calibrated in the E-signature record, enter the dye set in the E-Sig Comments field.

6. (Optional) Select Allow Borrowing. Selecting this option instructs the software to automatically replace information from failed capillaries with information from an adjacent passing capillary with the highest Quality value. For more information, see "What you see during a spectral calibration" on page 138.

#### 7. Click **Start Run**. The following occurs:

- A Progress Information message with a dimmed Cancel button is displayed. The message
  is displayed for several minutes while the instrument checks system components. You cannot
  cancel the calibration during this initialization period. When the initialization is complete, the
  Progress Information message automatically closes. The Abort button is displayed at the top
  of the screen.
- If you used the default setting "Perform run 2 and 3 if run 1 fails", the instrument sets up three injections (see "What you see during a spectral calibration" on page 138 for information on the number of injections performed).
- The Capillary Run Data display updates after each injection is complete.
- The status bar updates during Run 1.

**IMPORTANT!** The status bar does not update during Run 2 or Run 3.

Passing and failing capillaries are shown in green and red respectively. Borrowed capillaries
are shown in yellow with an arrow indicating the adjacent capillary from which results were
borrowed.

To display the result for each capillary (spectral data, **Quality Value**, and **Condition Number**) below the run results table, click a capillary in the table.

**Note:** The results displayed when you click a borrowed capillary are the passing results borrowed from the adjacent capillary. To determine the reason that a capillary fails, view the spectral calibration report. See "View and print a calibration report" on page 129.

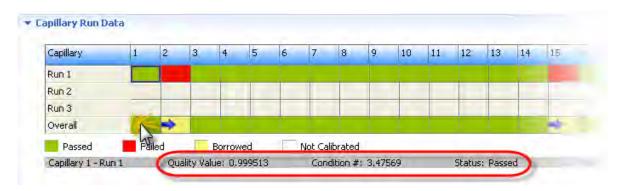

For all spectral calibration injections (even capillaries that are green in the **Overall** row), evaluate the data as described in the next section.

#### **Spectral Quality Values and Condition Numbers**

#### **Spectral Quality Value**

A spectral Quality Value reflects the confidence that the individual dye emission signals can be separated from the overall measured fluorescence signal. It is a measure of the consistency between the final matrix and the data from which it was computed. A Quality Value of 1.0 indicates high consistency, providing an ideal matrix with no detected pull-up/pull-down peaks.

In rare cases, a high Quality Value can be computed for a poor matrix. This can happen if the matrix standard contains artifacts, leading to the creation of one or more extra peaks. The extra peaks cause the true dye peak to be missed by the algorithm, and can lead to a higher Quality Value than would be computed with the correct peak. Therefore, it is important to visually inspect the spectral calibration profile for each capillary.

#### **Condition Number**

A Condition Number indicates the amount of overlap between the dye peaks in the fluorescence emission spectra of the dyes in the dye set.

If there is no overlap in a dye set, the Condition Number is 1.0 (ideal conditions), the lowest possible value. The condition number increases with increasing peak overlap.

The ranges that the software uses to determine if a capillary passes or fails are:

| Dye set    | Quality Value minimum | Condition Number maximum |
|------------|-----------------------|--------------------------|
| AnyDye     | 0.8 (default)         | 20.0 (default)           |
| D          | 0.95                  | 8.5                      |
| Е          | 0.95                  | 5.5                      |
| E5         | 0.95                  | 6.0                      |
| F          | 0.95                  | 8.5                      |
| G5         | 0.95                  | 13.5                     |
| J6 or J6-T | 0.95                  | 8.0                      |
| Z          | 0.95                  | 5.5                      |

#### Evaluate the spectral calibration data

IMPORTANT! Do not accept a spectral calibration until you examine the data for all capillaries.

When a spectral calibration completes successfully, the **Overall** row displays green, red, or yellow results.

For each capillary:

- 1. Click a capillary to display the spectral and raw data for a capillary.
- 2. Check that the data meet the following criteria:

| Attribute                                                                          | Acceptance criteria                                                                                           | Example                      |
|------------------------------------------------------------------------------------|----------------------------------------------------------------------------------------------------|------------------------------|
| Order of the peaks in the spectral profile (intensity vs pixel) from left to right | 4-dye: blue-green-yellow-red                                                                                  | Elue Green Yellow Red        |
|                                                                                    | 5-dye: blue-green-yellow-red-orange                                                                           | Blue Green Yellow Hed Orange |
|                                                                                    | 6-dye: blue-green-yellow-red-purple-<br>orange                                                                |                              |
| Order of the peaks in the raw data profile from left to right                      | Sequencing (matrix standard only): 4-dye: red-yellow-blue-green                                               | Ped Yelkov Rina Green        |
| Order of the peaks in the raw data profile from left to right                      | Fragment analysis:  • 4-dye: red-yellow-green-blue  • 5-dye: orange-red-yellow-green-blue                     | Orange Red Yellow Green Blue |
| Extraneous peaks in the raw data profile (intensity vs scan)                       | None  Note: The E5 profile may include extraneous peaks outside the matrix peak region, which can be ignored. | E5:                          |

#### (continued)

| Attribute                                                    | Acceptance criteria                                                                                                    | Example |
|--------------------------------------------------------------|----------------------------------------------------------------------------------------------------|---------|
| Peak morphology in the spectral profile (intensity vs pixel) | <ul> <li>No gross overlaps, dips, or other irregularities</li> <li>Peaks are separate and distinct</li> <li>Peak apexes are separate and distinct (the tails will overlap)</li> </ul>                                                                                                    |         |
|                                                              | Note: The peak morphology of G5 (shown to the right, top), F, and J6 (shown to the right, bottom) may not be as rounded and symmetrical as the peak morphology for other dye sets (shown above) due to the effect of variable binning (a feature that reduces signal variation between dyes of different fluorescent efficiencies). |         |

- 3. As needed, zoom on the spectral profile traces to determine if the data meet the criteria (see "Zoom on data" on page 118).
- 4. If the data for all capillaries meet the criteria above, click Accept Results.
- 5. If any capillary data does not meeting the criteria above, click **Reject Results**, then go to "Spectral calibration troubleshooting" on page 299.

#### Zoom on data

- 1. Place the pointer above the top of the plot or to the left of the plot at the start of the area you want to zoom, then click to turn the pointer to .
- 2. With the still above the plot or to the *left* of the plot, click-drag to the end of the area you want to zoom. Do not drag the inside the plot area. Doing so changes back to a pointer and does not zoom as expected.

You can also click zoom and fit buttons to zoom 🜇 📴 🐺.

#### What you see during a spectral calibration

A spectral calibration can run up to three injections. The number of injections performed depends on:

- The number of capillaries that pass or fail during an injection
- Whether you select the Allow Borrowing option

**Note:** The first time you perform a spectral calibration (for each dye set) after installing a new capillary array, you may notice pull-down peaks (or mirror image peaks). While the run is in progress, these pull-down peaks will eventually correct themselves. Once the run completes the electropherogram, the pull-down peaks disappear.

#### Capillary information sharing

A spectral calibration can share capillary information:

- **Between injections** If a capillary in an injection does not meet the spectral Quality Value and Condition Number limits shown on page 105, the software automatically uses the information from that capillary in a different injection.
- Within an injection If a capillary in an injection does not meet the spectral Quality Value and Condition Number limits shown on page 105 and the Allow Borrowing option is selected, the software can also use the information from a capillary to the left or the right of that capillary, if the values are higher than those for that capillary in a different injection.

#### Spectral calibration with Borrowing disabled

When Borrowing is *disabled*, all capillaries must pass (meet the spectral Quality Value and Condition Number limits) for the calibration to pass.

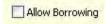

| Injection 1 | <ul> <li>The software evaluates the Quality Value and Condition Number of all capillaries.</li> <li>If all capillaries pass, the calibration is complete, and injections 2 and 3 are not performed.</li> <li>If any capillaries fail, injection 2 is performed.</li> </ul>                                                                                                    |
|-------------|----------------------------------------------------------------------------------------------------|
| Injection 2 | <ul> <li>The software evaluates the Quality Value for each capillary across injections 1 and 2 and uses the information from the capillary with the highest Quality Value.</li> <li>If all capillaries now pass, the calibration is complete and injection 3 is not performed.</li> <li>If the same capillary fails in both injection 1 and 2, injection 3 is performed.</li> </ul> |
| Injection 3 | <ul> <li>The software evaluates the Quality Value for each capillary across injections 1, 2, and 3 and the information from the capillary with the highest Quality Value.</li> <li>If all capillaries now pass, the calibration passes.</li> <li>If the same capillary fails in injection 1, 2, or 3, the calibration fails.</li> </ul>                                             |

#### Spectral calibration with Borrowing enabled

When Borrowing is *enabled*, all capillaries have to pass (meet the spectral Quality Value and Condition Number limits) within the borrowing limits:

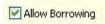

- 8-capillary instruments One adjacent-capillary borrowing event allowed
- 24-capillary instruments Up to three adjacent-capillary borrowing events allowed (the number of allowed borrowing events can be decreased in Preferences).

The software identifies a borrowed capillary with an arrow pointing from the capillary from which the data is borrowed.

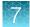

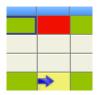

| Injection 1 | <ul> <li>The software evaluates the Quality Value and Condition Number of all capillaries.</li> <li>If all capillaries pass, the calibration is complete, and injections 2 and 3 are not performed.</li> <li>If any capillaries fail, the software borrows from an adjacent capillary.</li> <li>If, after borrowing, &gt;1 or &gt; 3 capillaries fail, injection 2 is performed.</li> </ul>                                                                   |
|-------------|----------------------------------------------------------------------------------------------------|
| Injection 2 | <ul> <li>The software evaluates the quality values between adjacent capillaries in injection 2 and for each capillary across injections 1 and 2 and uses the information with the highest Quality Value for each capillary.</li> <li>If all capillaries pass, the calibration is complete and injection 3 is not performed.</li> <li>If, after borrowing, &gt;1 or &gt; 3 capillaries from injection 1 or 2 do not pass, injection 3 is performed.</li> </ul> |
| Injection 3 | <ul> <li>The software evaluates the quality values between adjacent capillaries in injection 3 and for each capillary across injections 1, 2, and 3, then uses the information with the highest Quality Value for each capillary.</li> <li>If all capillaries now pass, the calibration passes.</li> <li>If after borrowing, &gt;1 or &gt; 3 capillaries from injection 1, 2, or 3 do not pass, the calibration fails.</li> </ul>                             |

## 7

#### Example spectral calibration data

#### Dye Set E created from Sequencing Standard

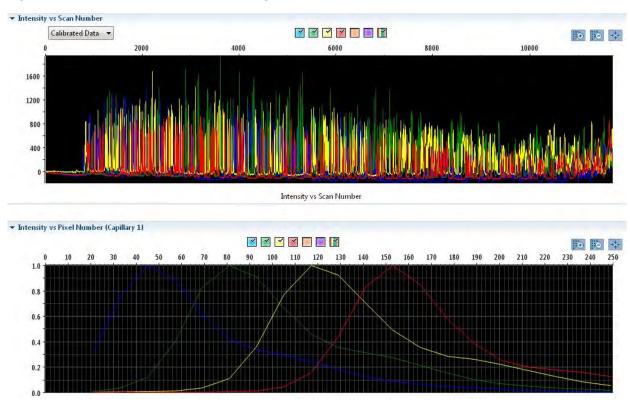

#### Dye Set Z created from Sequencing Standard

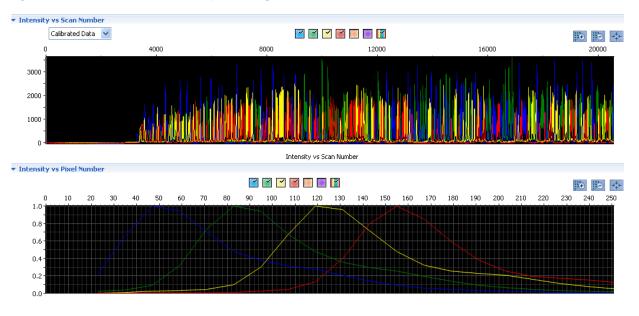

#### Dye Set G5 created from Matrix Standard Set DS-33

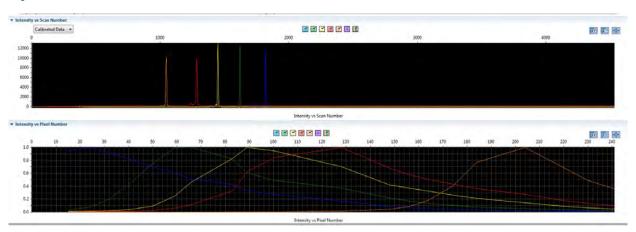

#### Dye Set J6 created from Matrix Standard Set DS-36

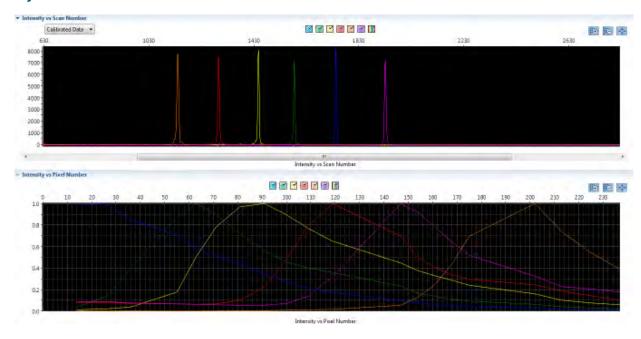

## Export spectral calibration results

To export spectral calibration results:

- 1. Click Export Spectral Calibration Results.
- 2. Specify an export file name and location, then click **Save**.

The export file contains the following results:

- Capillary Number
- Condition Number
- Scan Number

- Borrowed From Capillary
- Quality Value
- Peak Height
- Reason For Failure
- Run From Injection

#### View and print a calibration report

**Note:** Spatial and spectral calibration reports include the date on which a capillary array is installed for the first time on the instrument. Install standard reports use the most recent install date if a capillary array was removed and re-installed on the instrument.

- 1. Click View Report.
- 2. *(Optional)* In the **Report** screen, click toolbar options to manipulate the report. Place the mouse pointer over an item for a description of the item.
- 3. To print the report, click Print.

#### Save historical reports (PDF) for record keeping

**IMPORTANT!** Save a report electronically for record keeping. The software does not save historical results. Only the most recent results are maintained in the software.

- 1. Click View Report.
- 2. Click 🌺 Print.
- 3. In the **Printer** dialog box, select a PDF printer.
- 4. Specify a name and location for the report.

#### View the spectral calibration history

Only the most recent spectral calibration for each dye set is maintained in the software.

Select **History View**, then select a dye set to view the associated calibration history.

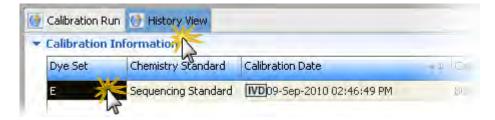

#### Section 7.2 Run an install check

## Run a Sequencing install check

#### When to perform a sequencing install check

If an install check is not performed when your instrument is installed, you must perform an install check before you can run plates.

We recommend that you run an install check monthly to verify that the instrument meets specifications.

The sequencing install check has an option to include and save the spectral calibration. If you select this option and you accept the sequencing install standard results, you do not need to run a separate spectral calibration (described in "Run a Sequencing install check" on page 144) for the dye set.

#### Estimated run time

Note: The run times listed below do not include the time for the oven to preheat to 60°C.

- General sequencing (BDTv3.1): ~1 hour
- MicroSeq ID: 2 hours
- BDTv1.1POP6: ~2.5 hours

#### Prepare for the sequencing install check

#### Before you begin

If you will not save the spectral calibration from the sequencing install run, perform a spectral calibration (see "Perform a spectral calibration" on page 133).

#### Prepare the instrument

- 1. In the **Dashboard**, check consumables status (see "Check consumables status" on page 37). Ensure that:
  - Consumables are not expired
  - Adequate injections remain for consumables
- 2. Ensure that buffer levels are at the fill lines (see "Check buffer fill levels" on page 39).
- 3. Set the oven temperature, then click **Start Pre-heat**.

Pre-heat the oven and detection cell while you prepare for a run (detection cell temperature is set by the software). Pre-heating helps mitigate subtle first-run migration rate effects. The pre-heat function automatically turns off after 2 hours.

We recommend that you pre-heat the oven for at least 30 minutes before you start a run if the instrument is cold.

Temperatures are displayed in red as they warm to the set-points. When temperatures are at the set-point they are displayed in green. Temperatures may fluctuate slightly when they reach the set-point as they stabilize.

4. Check the pump assembly for bubbles and run the **Remove Bubble wizard** if needed (see "Remove bubbles from the polymer pump" on page 268).

#### Prepare the sequencing install check standard

Prepare the BigDye™ Terminator v1.1 or v3.1 Sequencing Standard as described in the product insert. See Appendix D, "Catalog numbers" for catalog numbers.

**Note:** If you are using the BigDye<sup>™</sup> Direct DNA PCR Amplification/Clean-up/Cycle Sequencing kit and you will use the sequencing install data for spectral calibration, use the v3.1 Sequencing Standard.

#### Prepare the standard plate

IMPORTANT! Do not use warped or damaged plates.

1. Load the standards in any injection position in the plate. The example below shows injection position 1, but you can specify the starting well for an injection position.

**IMPORTANT!** You do not create a plate in the software for the install check.

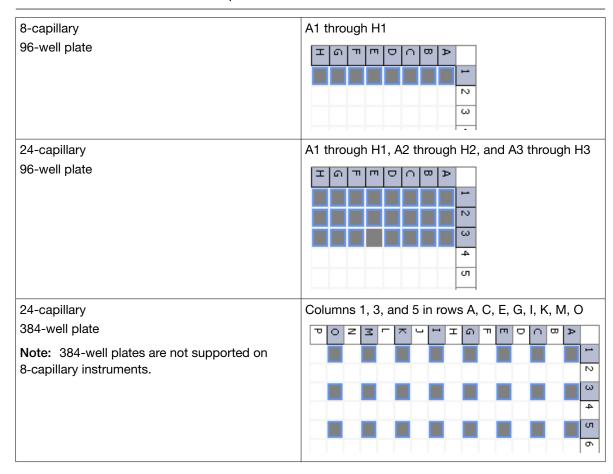

- 2. Briefly centrifuge the plate that contains the standards.
- 3. Verify that each standard is positioned correctly in the bottom of its well.

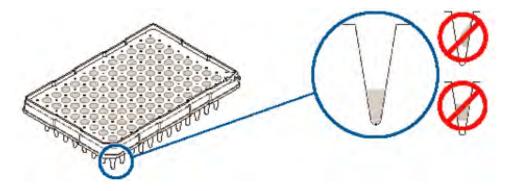

**IMPORTANT!** If the contents of any well contain bubbles or are not located at the bottom of the well, briefly centrifuge the plate, remove the plate from the centrifuge, and verify that each standard is positioned correctly in the bottom of its well.

- 4. Store the plate on ice until you prepare the plate assembly and load the plate in the instrument.
- 5. Prepare the plate assembly as described in "Prepare the plate assembly" on page 70.

#### Load the plate in the instrument

- 1. Click the Tray button on the front panel to move the autosampler to the front position, then open the instrument door.
- 2. Place the plate in the autosampler with the labels facing you (or the instrument door) and the notched corner of the plate in the notched corner of the autosampler.
- 3. Close the instrument door to initialize the instrument.

## Perform a sequencing install check

1. Access the Sequencing Install Standard screen.

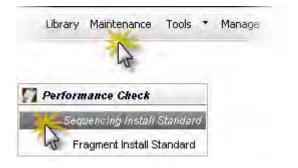

2. Select the chemistry type.

**Note:** BDTv3.1 with POP-6™ polymer is not available for the install check (it can be used for application runs). If your application uses BDTv3.1 with POP-6™ polymer, select BDTv.1 for the sequencing install check, then perform a separate spectral calibration using the Z dye set. Do not select **Keep Spectral Calibration Data**.

3. Select the number of wells and plate position in the instrument.

Note: You do not create a plate in the software for the install check.

4. Specify the starting well for the injection position in which you loaded the standard in the plate.

**Note:** If you navigate away from the **Install Standard** screen after you start the install check, the starting well may be reset to A01. This is a display issue only; the starting well you specify is used for the install check.

5. (Optional) If you have not already run a spectral calibration, select **Keep Spectral Calibration Data** to save the sequencing install standard run (if it passes) as a spectral calibration.

**Note:** The spectral calibration record will only be saved if the **Keep Spectral Calibration Data** option is checked on the screen. If you uncheck the option, create a separate spectral calibration from the **Maintenance** menu.

#### 6. Click Start Run.

IMPORTANT! Do not accept a sequencing installation standard run until you examine the data.

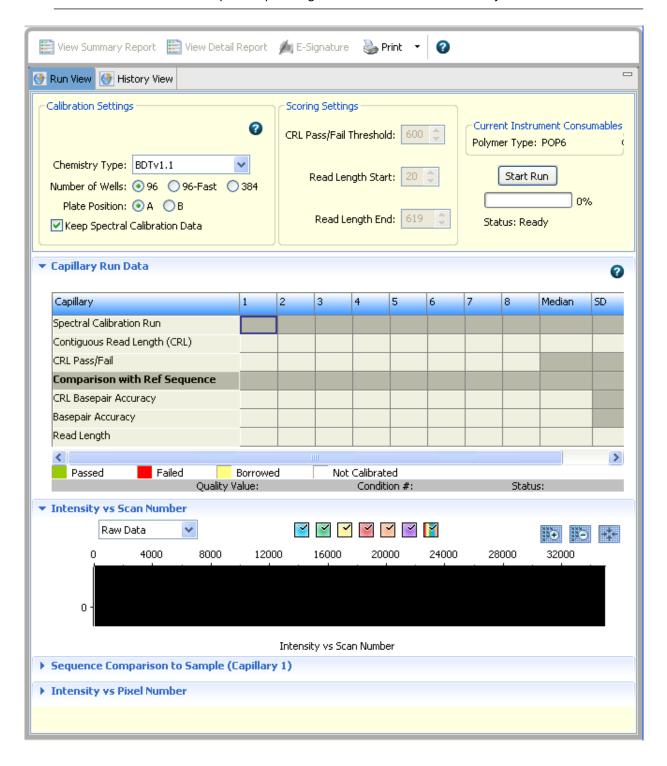

## What you see during a sequencing install check

The instrument performs one run, then evaluates:

- Spectral data, if you specified to keep spectral data
- Sequence data

The Capillary Run Data display (Figure 14) is updated after the run is complete:

- The spectral calibration status is displayed in the first row of the run results table. Passing and failing capillaries in the install check run are shown in green and red respectively for the CRL (contiguous read length) criteria. Borrowed capillaries (spectral only) are shown in yellow with an arrow indicating the adjacent capillary from which results were borrowed. The spectral result for each capillary is displayed below the run results table.
- The sequencing install standard status is displayed in the third row of the run results table (CRL Pass/Fail).
- The Quality Value and Condition Number for each capillary is displayed below the table.

Note: The values shown in this figure are examples only.

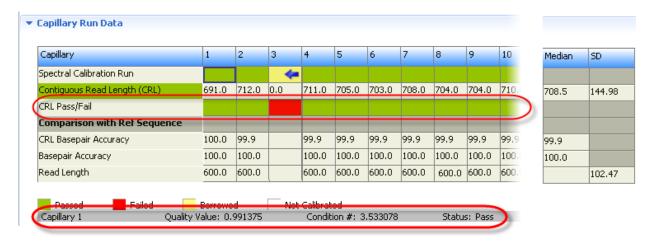

Figure 14 Capillary Run Data

## Pass/fail criteria for the optional spectral calibration

The software evaluates the Quality Value and Condition Number for each capillary (for more information, see "Spectral Quality Values and Condition Numbers" on page 136).

Borrowing is automatically enabled. 1 borrowing event is allowed for 8-capillary instruments. Up to 3 borrowing events are allowed for 24-capillary instruments. For more information, see "Spectral calibration with Borrowing enabled" on page 139. The number of borrowing events can be decreased (see "System preferences" on page 42).

Thresholds used by the software for pass/fail are listed in the following table:

| Dye set | Quality Value minimum | Condition Number maximum |
|---------|-----------------------|--------------------------|
| Е       | 0.95                  | 5.5                      |
| Z       | 0.95                  | 5.5                      |

# Pass/fail criteria for the sequencing install check

The software calculates the **Contiguous Read Length** for each capillary. Capillaries that are below the threshold fail. The remaining results that the software displays are for information only.

| Result                                                                                                    | Description                                                                                                    |  |
|----------------------------------------------------------------------------------------------------|----------------------------------------------------------------------------------------------------|--|
| Contiguous Read<br>Length (CRL)                                                                                                    | The longest uninterrupted segment of basecalls with an average Quality Value (QV) ≥20.                                                                                                    |  |
|                                                                                                    | In addition to evaluating the QV of a basecall, the software considers the QV of adjacent basecalls within a 21-bp moving window to determine a contiguous read length based on quality values: the software starts from the 5' end and calculates the average QV across a moving window size of 21, sliding 1 bp at a time, to the 3' end. The resulting longest contiguous segment is determined as the CRL. |  |
| CRL Pass/Fail                                                                                                    | BDTv1.1 — Capillaries with a CRL <600 bp fail.                                                                                                    |  |
|                                                                                                    | BDTv3.1 (General Sequencing)—Capillaries with a CRL <500 bp fail.                                                                                                    |  |
|                                                                                                    | <ul> <li>MicroSEQ™ ID – Capillaries with a CRL &lt;600 bp fail.</li> </ul>                                                                                                    |  |
| For information only— The alignment of the base-called sample sequence with the known reference of the sequencing install standard is used to calculate the following results. |                                                                                                    |  |
| CRL Basepair Accuracy                                                                                                    | CRL Basepair Accuracy is determined by basepair comparison between the base-called sample sequence and the known reference sequence of the sequencing install standard within the contiguous read length region calculated (as described in the CRL definition above).                                                                                                    |  |
| Read Length                                                                                                    | The length of read (in bases) at which base calling accuracy is ≥98.5%.                                                                                                    |  |
|                                                                                                    | The Read Length is measured only within the following regions:                                                                                                    |  |
|                                                                                                    | BDTv1.1: 20–619 bp (maximum value is 600)                                                                                                    |  |
|                                                                                                    | BDTv3.1 (General Sequencing): 40–539 bp (maximum value is 500)                                                                                                    |  |
|                                                                                                    | MicroSEQ™ ID: 20–619 bp (maximum value is 600)                                                                                                    |  |
|                                                                                                    | The Read Length value is derived from basecall accuracy, and not from quality values.                                                                                                    |  |
| Basepair Accuracy<br>(Read Length Accuracy)                                                                                                    | Basepair Accuracy calculates the percent of accurate basecalls in the known reference sequence within the Read Length of the sequencing install standard.                                                                                                    |  |
| CRL Median and SD                                                                                                    | Median and standard deviation determined for all capillaries.                                                                                                    |  |

## Evaluate sequencing install standard data

When a sequencing install standard run completes successfully, the **CRL Pass/Fail** row displays green or red results.

For each capillary:

- 1. Click a capillary to display the spectral and raw data profiles for a capillary.
- 2. Check that the data meet the following criteria:

| Attribute                                                                          | Acceptance Criteria                                                                                                    | Example               |
|------------------------------------------------------------------------------------|----------------------------------------------------------------------------------------------------|-----------------------|
| Order of the peaks in the spectral profile (intensity vs pixel) from left to right | 4-dye: blue-green-yellow-red                                                                                                    | Elus Green Yellow Red |
| Extraneous peaks in the raw data profile (intensity vs scan)                       | None  Note: The E5 profile may include extraneous peaks outside the matrix peak region, which can be ignored.                                                                     | E5:                   |
| Extraneous peaks in the raw data profile (intensity vs scan)                       | None                                                                                                    |                       |
| Peak morphology in the spectral profile (intensity vs pixel)                       | <ul> <li>No gross overlaps, dips, or other irregularities</li> <li>Peaks separate and distinct</li> <li>Peak apexes are separate and distinct (the tails will overlap)</li> </ul> |                       |

3. (Optional) Review the CRL **Basepair Accuracy** to determine discrepancies from the reference sequence.

If you observe large discrepancies (for example, 5–10 contiguous miscalled bases in the middle of a sequence), review the data. If you see a raw data peak larger than the adjacent peaks with baseline pull-up in all 4-dye color channels, it may indicate the presence of a bubble. Check the pump, run the **Remove Bubbles wizard** (see "Remove bubbles from the polymer pump" on page 268), then repeat the run as needed.

4. If the data for the required number of capillaries meets the criteria above (at least 7 capillaries for 8-capillary instruments, at least 22 capillaries for 24-capillary instruments), click **Accept Results**.

- 5. If the data for the required number of capillaries do not meet the criteria above (at least 7 capillaries for 8-capillary instruments, at least 22 capillaries for 24-capillary instruments):
  - a. (Optional) If you want to generate a report for the failed calibration, click **View Report** before you click **Reject Results**. To save the report electronically, select a PDF printer.
  - b. Click **Reject Results**. For troubleshooting information, see "Sequencing install standard troubleshooting" on page 302.

**IMPORTANT!** If you reject results, the spectral calibration is not saved.

## Example sequencing install check results

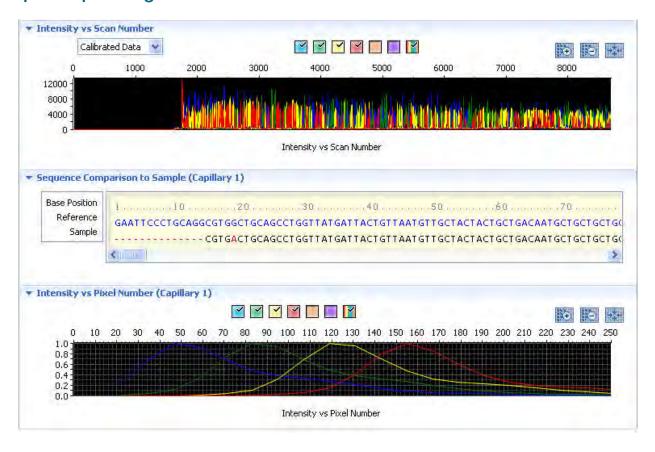

## View previously run install standards

Select History View, then select an install standard to view the associated install check information.

## View and print an install check report

**Note:** Ensure that all dyes are selected before viewing the report. The report may contain incomplete data if all dyes are not selected.

#### Note the following:

- Install check reports include the most recent install date if a capillary array was removed, then re-installed on the instrument. Spatial and spectral calibration reports include the date on which a capillary array is installed on the instrument for the first time.
- The sorting in the Install Standard screen is not applied to the report.
- You can generate a report for a failed install check run before you click Reject Results.
- 1. Click View Report.

**Note:** The **Date Performed** field reflects the date that the install check was accepted, not the date it was run.

- 2. *(Optional)* In the **Report** screen, click toolbar options to manipulate the report. Place the mouse pointer over an item for a description of the item.
- 3. To print the report, click \( \rightarrow \) Print.
- 4. To save the report electronically (PDF), print the report and select a PDF printer.

## Save historical reports (PDF) for record keeping

**IMPORTANT!** Save a report electronically for record keeping. The software does not save historical results. Only the most recent results are maintained in the software.

- 1. Click Wiew Report.
- 2. Click 🌺 Print.
- 3. In the **Printer** dialog box, select a PDF printer.
- 4. Specify a name and location for the report.

# Run a fragment/HID install check

## When to perform a fragment/HID install check

If an install check is not performed when your instrument is installed, you must perform an install check before you can run plates.

We recommend that you run an install check monthly to verify that the instrument meets specifications.

### Estimated run time

Note: The run times listed below do not include the time for the oven to preheat to 60°C.

- Fragment install check (POP-7™ Polymer, 50-cm capillary array)—≤ 90 minutes
- **HID install check** (POP-4™ Polymer, 36-cm capillary array)—≤ 30 minutes

## Prepare for the fragment/HID install check

#### Before you begin

If you will not save the spectral calibration from the sequencing install run, perform a spectral calibration (see "Perform a spectral calibration" on page 133).

#### Prepare the instrument

- In the Dashboard, check consumables status (see "Check consumables status" on page 37).
   Ensure that:
  - Consumables are not expired
  - Adequate injections remain for consumables
- 2. Ensure that buffer levels are at the fill lines (see "Check buffer fill levels" on page 39).
- 3. Set the oven temperature, then click **Start Pre-heat**.

Pre-heat the oven and detection cell while you prepare for a run (detection cell temperature is set by the software). Pre-heating helps mitigate subtle first-run migration rate effects. The pre-heat function automatically turns off after 2 hours.

We recommend that you pre-heat the oven for at least 30 minutes before you start a run if the instrument is cold.

Temperatures are displayed in red as they warm to the set-points. When temperatures are at the set-point they are displayed in green. Temperatures may fluctuate slightly when they reach the set-point as they stabilize.

4. Check the pump assembly for bubbles and run the **Remove Bubble wizard** if needed (see "Remove bubbles from the polymer pump" on page 268).

#### Prepare the fragment/HID install check standard

Prepare the standard as described in the product insert. See Appendix D, "Catalog numbers" for catalog numbers.

- Fragment analysis: DS-33 GeneScan™ Installation Standards with GeneScan™ 600 LIZ™ Size Standard v2.0
- HID: AmpFℓSTR™ Identifiler™ Allelic Ladder (For HID install check)

#### Prepare the standard plate

**IMPORTANT!** Do not use warped or damaged plates.

1. Load the standards in any injection position in the plate. The example below shows injection position 1, but you can specify the starting well for an injection position.

**IMPORTANT!** You do not create a plate in the software for the install check.

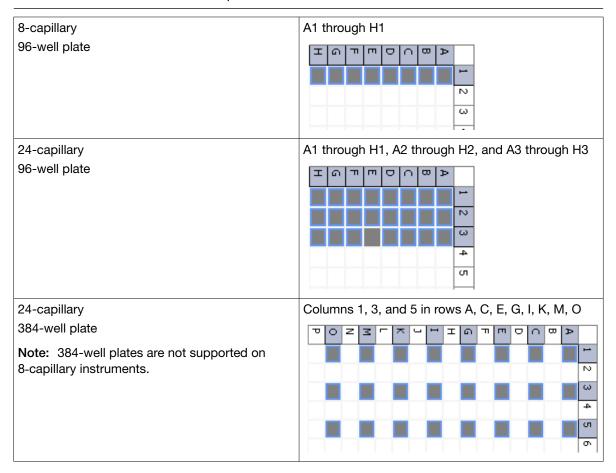

- 2. Briefly centrifuge the plate that contains the standards.
- 3. Verify that each standard is positioned correctly in the bottom of its well.

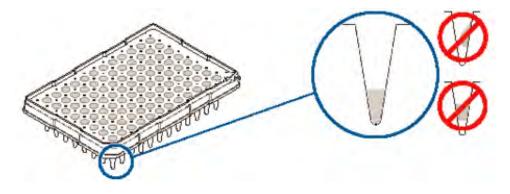

**IMPORTANT!** If the contents of any well contain bubbles or are not located at the bottom of the well, briefly centrifuge the plate, remove the plate from the centrifuge, and verify that each standard is positioned correctly in the bottom of its well.

- 4. Store the plate on ice until you prepare the plate assembly and load the plate in the instrument.
- 5. Prepare the plate assembly as described in "Prepare the plate assembly" on page 70.

#### Load the plate in the instrument

- 1. Click the Tray button on the front panel to move the autosampler to the front position, then open the instrument door.
- 2. Place the plate in the autosampler with the labels facing you (or the instrument door) and the notched corner of the plate in the notched corner of the autosampler.
- 3. Close the instrument door to initialize the instrument.

## Perform the fragment/HID install check

1. Access the Fragment Install Standard or HID Install Standard screen.

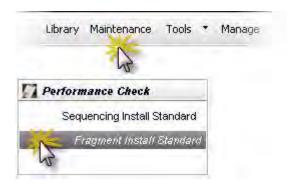

- 2. Select the plate type (number of wells).
- 3. Select the plate position in the instrument.

**Note:** You do not create a plate in the software for the install check.

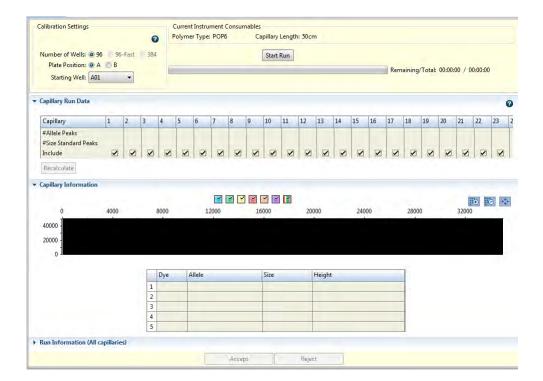

4. Specify the starting well for the injection position in which you loaded the standard in the plate.

**Note:** If you navigate away from the **Install Standard** screen after you start the install check, the starting well may be reset to A01. This is a display issue only; the starting well you specify is used for the install check.

5. Click Start Run.

## What you see during a fragment install check

The instrument performs one run and indicates the number of observed allele and size standard peaks.

The **Capillary Run Data** display is updated after the run is complete. The number of observed size standard and allele peaks is shown. Results for each allele are shown at the bottom of the screen in the **Run Information** table.

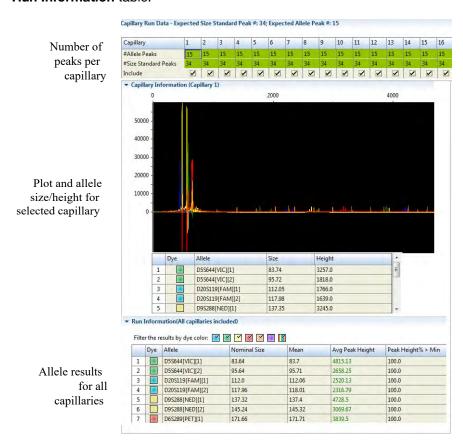

## Pass/fail criteria for the fragment/HID install check

The software evaluates peaks in the data for each capillary. To be identified as a possible allele, peaks must be within the following ranges (nominal allele size, or reference bin size, is hard-coded):

| Fragment analysis                                                      | HID analysis                                                                                                    |
|------------------------------------------------------------------------|----------------------------------------------------------------------------------------------------|
| All markers between ±0.4 bp and ±0.5 bp of nominal size for the allele | <ul> <li>All markers except TH01: ±0.7 bp of nominal size for the allele</li> <li>TH01:         <ul> <li>Seven markers are ±0.7 bp of nominal size for the allele</li> <li>Three markers are ±0.5 bp of nominal size for the allele</li> </ul> </li> </ul> |

For all peaks that are within the nominal size range, the software calculates the **Average Peak Height** and the **Sizing Precision**. Peaks that meet the following thresholds pass.

| Result               | Description                                                                               | Threshold                                                        |  |
|----------------------|-------------------------------------------------------------------------------------------|------------------------------------------------------------------|--|
| Min Peak Height      | Minimum of peak heights for observed allele peaks of the included capillaries.            | <ul><li>Fragment: &gt;175 RFU</li><li>HID: &gt;400 RFU</li></ul> |  |
| Sizing Precision     | Standard deviation of the observed allele fragment sizes                                  | <0.15 for expected alleles                                       |  |
| Pass/Fail            | Alleles with a sizing precision and minimum peak height that do not meet thresholds fail. |                                                                  |  |
| For information only |                                                                                           |                                                                  |  |
| Nominal Size         | Expected allele fragment peak size (bp).                                                  |                                                                  |  |
| Mean                 | Average fragment size for the observed allele peaks.                                      |                                                                  |  |
| Peak Height % >Min   | Percentage of observed allele peaks with a peak height above the minimum threshold.       |                                                                  |  |
| Sizing Accuracy      | ng Accuracy Difference between the expected allele size and the mean allele size.         |                                                                  |  |

## Evaluate fragment install standard data

1. Examine the number of size standard and allele peaks found for each capillary.

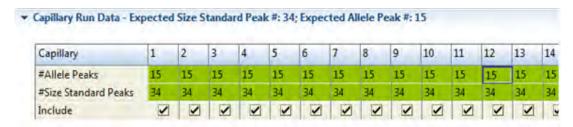

2. If all capillaries pass, click Accept Results.

If any capillaries fail, the **Accept Results** button is disabled. Evaluate the raw data for failed capillaries. You can deselect 1 failed capillary for 8-capillary instruments or 2 failed capillaries for 24-capillary instruments to recalculate results and then click **Accept**.

## Example fragment install standard results

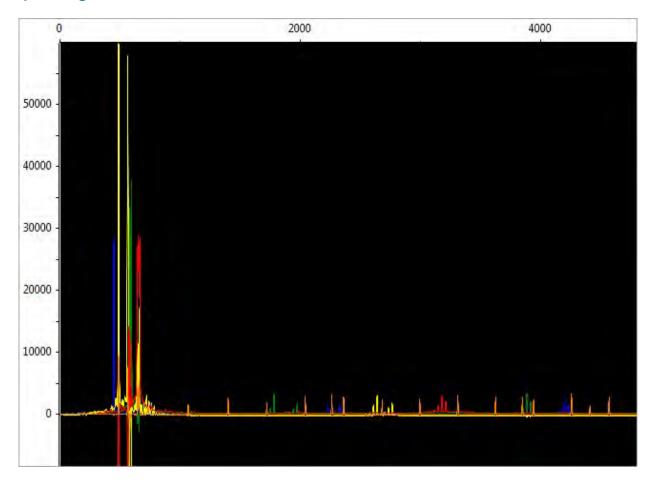

# Example HID install standard results

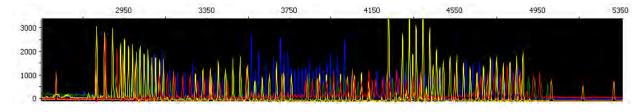

## View previously run install standards

Select **History View**, then select an install standard to view the associated install check information.

## View and print an install check report

**Note:** Ensure that all dyes are selected before viewing the report. The report may contain incomplete data if all dyes are not selected.

#### Note the following:

- Install check reports include the most recent install date if a capillary array was removed, then re-installed on the instrument. Spatial and spectral calibration reports include the date on which a capillary array is installed on the instrument for the first time.
- The sorting in the Install Standard screen is not applied to the report.
- You can generate a report for a failed install check run before you click Reject Results.
- 1. Click View Report.

**Note:** The **Date Performed** field reflects the date that the install check was accepted, not the date it was run.

- 2. *(Optional)* In the **Report** screen, click toolbar options to manipulate the report. Place the mouse pointer over an item for a description of the item.
- 3. To print the report, click \( \rightarrow \) Print.
- 4. To save the report electronically (PDF), print the report and select a PDF printer.

## Save historical reports (PDF) for record keeping

**IMPORTANT!** Save a report electronically for record keeping. The software does not save historical results. Only the most recent results are maintained in the software.

- 1. Click View Report.
- 2. Click 🌺 Print.
- 3. In the **Printer** dialog box, select a PDF printer.
- 4. Specify a name and location for the report.

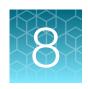

# Manage library resources

| Overview of libraries                                         | 162 |
|---------------------------------------------------------------|-----|
| General library procedures                                    | 163 |
| Plates library                                                | 166 |
| Assays library                                                | 169 |
| File Name Conventions library                                 | 173 |
| Results Group library                                         | 178 |
| Instrument protocol library                                   | 189 |
| Dye sets library                                              | 192 |
| Size standards library                                        | 198 |
| Basecalling protocols library (primary analysis – sequencing) | 201 |
| Sizecalling protocols library (primary analysis-fragment)     | 206 |
| QC protocols library (primary analysis—HID)                   | 211 |

# Overview of libraries

The Library workflow contains the following libraries:

- Items that you select when you set up a run:
  - Plates—Contains factory-provided plate templates that you can use to create plates for each run.
  - Assays—Contains factory-provided assay templates that you cannot modify. You can also create new assays.
  - Optional Filename Conventions—Contains factory-provided file name conventions that you cannot modify. You can also create new file name conventions.
  - Optional Results Groups—Contains factory-provided results groups that you cannot modify.
     You can also create new results groups.
- Items that you select when you create an assay:
  - Instrument protocols
  - Primary analysis protocols—Basecalling (sequencing), sizecalling (fragment analysis), QC (HID analysis)
- Items you select when you create instrument sizecalling and QC protocols:
  - Dye sets
  - Size standards

## Factory-provided template and locked items

The software libraries include factory-provided items that are optimized for different applications (for example, instrument protocols with specific run modules and primary analysis protocols with specific settings). You can use the factory-provided items directly. If the factory-provided items do not suit your needs, you can do one of the following:

- Duplicate and modify a factory-provided item, and save the item with a new name.
- · Create a new item.

Entries in the library may be flagged with the following symbols:

- Factory-provided. Cannot be edited or deleted.
- Template.
- Classification of the SAE module is enabled on your system, a locked item can be unlocked and modified by the user who created it, the administrator, or another user with unlock permissions. For information, see Chapter 9, "Use Security, Audit, and E-Sig functions (SAE Module)".

# General library procedures

#### **Access libraries**

Click the Library tab to access the Library workflow.

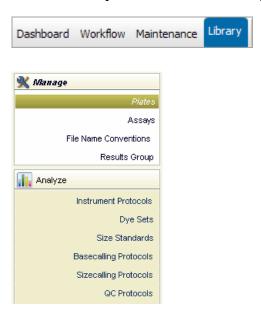

You can click **Main Workflow**, or select **Dashboard** or any other menu item at any time to advance from the Library workflow.

## Create a new entry from a factory-provided template or locked entry

**IMPORTANT!** Auditing of an item depends on whether it is created directly from the library or from within another item (for example, you can create an assay directly from the library, or within a plate in the Assign Plate Contents screen). For more information on auditing, see "Review the object audit history" on page 232.

- 1. Select the factory-provided entry in the library.
- 2. Click W Duplicate.
- 3. Enter a name for the item.
- 4. Select the item, then click **Edit**.
- 5. Modify parameters as needed (see the appropriate section for information).
- 6. Click Save.

## Delete a library entry

**IMPORTANT!** Auditing of an item depends on whether it is deleted directly from the library or from within another item (for example, you can delete an assay directly from the library, or within a plate in the Assign Plate Contents screen). For more information on auditing, see "Review the object audit history" on page 232.

Note: You cannot delete or factory-provided items.

Select an item, then click I Delete.

Deleting a library entry does not affect existing items that contain the entry. (When you select an item to include in a higher-level item, a copy of that item is included in the higher-level item. For example, when you select an instrument protocol to include in an assay, a copy of the instrument protocol is included in the assay. If you delete the instrument protocol, the copy of the instrument protocol in the assay remains intact.)

For information on how deleted items are tracked in auditing, see "Audit action" on page 233.

## Edit a library entry

**IMPORTANT!** Auditing of an item depends on whether it is edited directly from the library or from within another item (for example, you can edit an assay directly from the library, or within a plate in the **Assign Plate Contents** screen). For more information on auditing, see "Review the object audit history" on page 232.

Note: To edit a plate template, select the template from the main workflow. Go to **Define Plate**Properties > Open Plate > Edit Existing Template.

- 1. Select an item, then click // Edit.
- 2. Modify parameters as needed.
- 3. Click Save.

## Import and export a library entry

To import or export .xml files for use with other instruments that use the same version of the software:

- Import—Click import, then select the .xml file to import. If any items in the import file exist in the library, the software displays a message and gives you the option to replace or skip the item.
- Export—Select one or more entries, then click Export, then specify a location for the export
  file. To select multiple entries, Shift-click to select contiguous entries, Ctrl-click to select noncontiguous entries.

IMPORTANT! You must save a plate before you export it.

## View audit and e-signature histories for library entries

**Note:** An administrator can also view audit and e-signature histories in the SAE module. For information, see Chapter 9, "Use Security, Audit, and E-Sig functions (SAE Module)".

To view the audit or e-signature history for a library entry:

- 1. Select the item in the library.
- 2. Click View Audit History or View E-Signature History (active only if the selected item is enabled for e-sig).

**Note:** Factory-provided items do not list creation date in the audit history. If you duplicate a factory-provided item, the new item contains an audit history that starts with the duplication date listed as the creation date.

3. For more information, see "Display audit histories" on page 231.

## Sort and search library entries

#### Sort by one or multiple columns

Double-click column headers to sort. To sort by multiple columns:

- Double-click a column header to sort the column.
- Alt+Shift-click another column header to sort another column.
- Alt+Shift-click a third column header to sort a third column.

Numbers in the column headers reflect sort order.

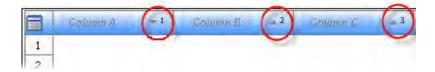

#### Search

In each library, you can select a category to search, then enter the text to search for. The list of categories corresponds to the column headers in each library.

Click Go to search. Click Clear to remove the search criteria.

#### Customize a table

Click the Table Settings button, then specify the columns to show or hide.

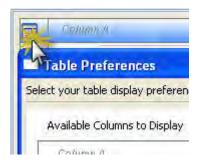

#### Click:

- Apply—To use the settings for this session only.
- Save to Preferences—To save for future use by all users. Preferences are saved for the logged-in user
- Restore Defaults—To restore factory-default settings.

# **Plates library**

The **Plates** library contains all plates that have been saved in the software (plates that have been run and plates that have not yet been run).

#### Plate overview

#### Plate definition

A plate associates sample attributes (sample information and analysis information) with a well position. A plate defines how samples are analyzed during capillary electrophoresis and how sample files are named and stored after analysis.

When you create a plate, you specify:

- Plate type (sequencing, fragment, mixed, or HID)
- Number of wells, capillary length, and polymer type

When you set up a plate for a run, you add assays, optional file name conventions, and optional results groups to wells in the plate. If you add these items from the library, a *copy* of the items is added to the plate, and can be modified independently from the original items stored in the library. For information on how changes are tracked if auditing is enabled, see "Audit action" on page 233.

#### Plate templates

The Plates library includes templates that specify the appropriate application type, polymer, and capillary length. You can use these template to create new plates. To create your own templates, see "Create a plate template" on page 97.

Plate template names reflect the run module associated with the plate (a plate specifies an assay, an assay specifies an instrument protocol, and an instrument protocol specifies a run module which contains data collection settings). Appendix B, "Run modules and dye sets" lists the run time and size or base range collected for each run module.

## Create a new plate

If you are running a stand-alone version of the software (a version that is not installed on the instrument computer), you can create plates, then export them for use on the instrument computer.

1. Access the Plates library.

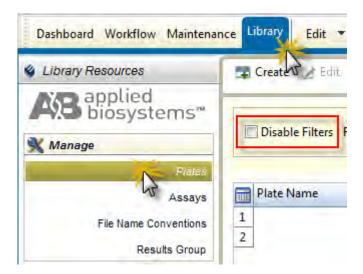

# Chapter 8 Manage library resources Plates library

The list of items in the library may be filtered based on the library filtering user preference. Click **Disable Filters** to show all items in the list.

- 2. Click **Create**. The software switches to the Workflow tab.
- 3. To create a new plate, specify settings ("Define plate properties" on page 168).

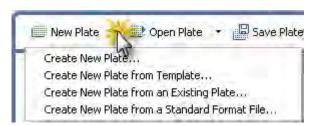

To create a new plate based on an existing plate, click **New Plate**, then select an option. Select a plate, click **Open**, then specify settings.

4. Select a Save option.

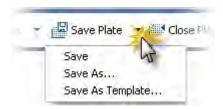

# Define plate properties

| Setting                                   | Description                                                                                                    |
|-------------------------------------------|----------------------------------------------------------------------------------------------------|
| Plate Details                             |                                                                                                    |
| Name                                      | Plate name. Names must be unique.                                                                                                    |
| Number of Wells                           | 96 well — For standard 96-well plates standard reaction plates and 8-strip standard tubes with retainers.      96 Foot tube. For Foot 96 well plates and Foot 8 atrip tubes with retainers. |
|                                           | <ul> <li>96 Fast tube—For Fast 96-well plates and Fast 8-strip tubes with retainers.</li> <li>384 well—For 384-well plates (24-capillary instruments only)</li> </ul>                       |
| Plate Type                                | Sequencing, Fragment, or Mixed (Sequencing and Fragment).                                                                                                    |
| Capillary Length and Polymer              | Capillary length and polymer type with which the plate will be used.                                                                                                    |
| Owner, Barcode,<br>Description (optional) | Optional text entries.  You can use these entries to search for plates in the Plates library and in run logs (Tools > View Run Logs).                                                       |
| Autoanalysis                              | Settings to communicate with secondary analysis software. For information, see the instructions provided with the secondary analysis software.                                              |

# **Assays library**

## Assay overview

An assay contains the instrument protocol (dye set and run module) and primary analysis protocol needed to collect data and basecall or sizecall a sample. Assays, File Name Conventions, and Results Groups may already be listed in the plate template when you create a plate from a template.

An assay contains:

- One or more instrument protocols appropriate for the sample type/dye set for which the assay will be used
- A primary analysis protocol that depends on your application:
  - **Sequencing**—Basecalling protocol
  - Fragment-Sizecalling protocol
  - **HID**-QC protocol

You must assign an assay to all named sample wells on a plate before you can link a plate and run it.

When you create an assay, you add one or more instrument protocols and a primary analysis protocol. If you add these items from the library, a *copy* of the items is added to the assay, and can be modified independently from the original items stored in the library. For information on how changes are tracked if auditing is enabled, see "Audit action" on page 233.

## Create a new assay

1. Access the Assays library.

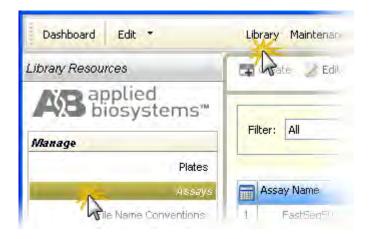

The list of items in the library may be filtered based on the library filtering user preference. Click **Disable Filters** to show all items in the list.

- 2. Select an assay.
- 3. Click P Edit.

Note: You can also create an assay from the Assign Plate Contents screen.

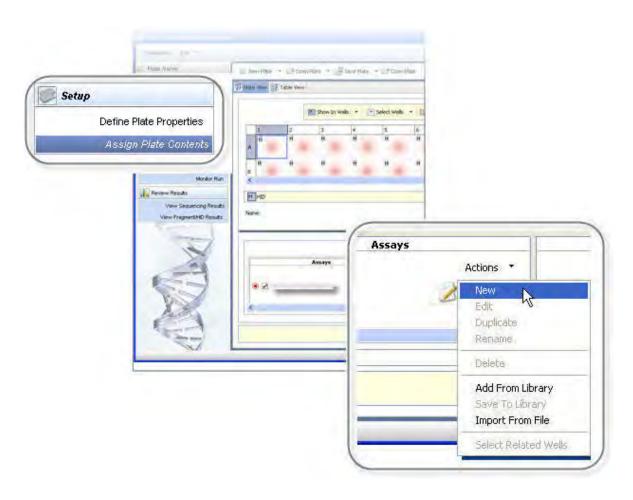

The fields in the Edit Assay dialog box (Figure 15) are described in "Assay settings" on page 171.

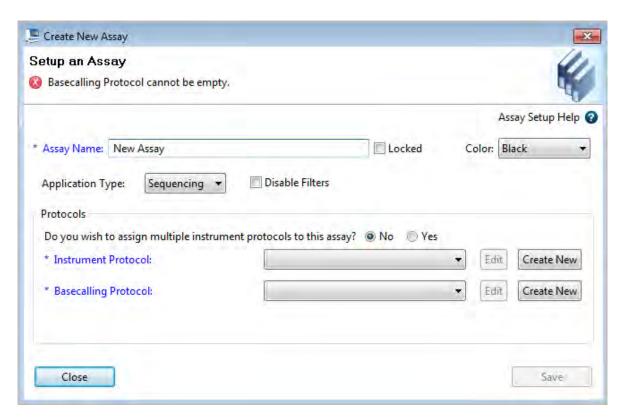

Figure 15 Create new assay

# **Assay settings**

| Setting          | Description                                                                                                    |
|------------------|----------------------------------------------------------------------------------------------------|
| Assay Name       | Name of the assay.                                                                                                    |
| Locked           | Prevents the item from being edited.                                                                                              |
| Color            | Color code for the assay when it is displayed in the Assign Plate Contents screen (if Assay Color is selected for Show In Wells). |
|                  | 1 2 3 4 5                                                                                                    |
|                  | A S S S S S                                                                                                    |
|                  | B Assays  FastSeq50_BDTv1.1                                                                                                    |
| Application Type | Sequencing or Fragment.                                                                                                    |

#### (continued)

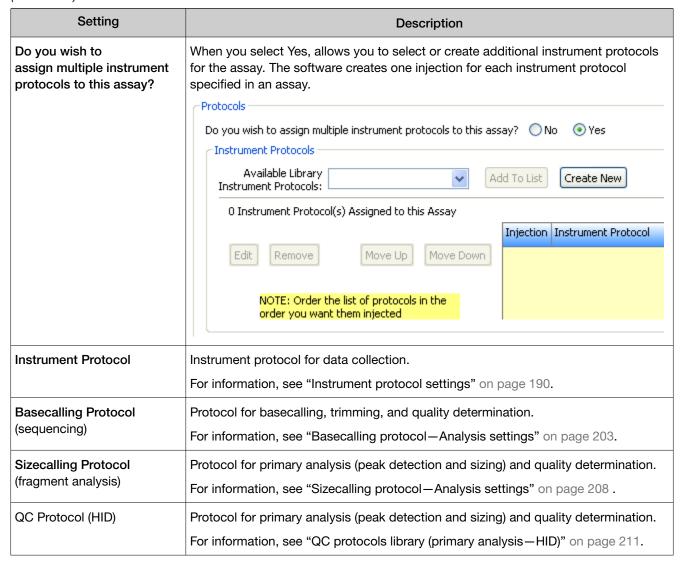

# File Name Conventions library

#### File name convention overview

A File Name Convention (FNC) specifies the naming convention for sample data files. It is an optional component in a plate.

If you do not specify a file name convention, data files are named in this format:

<sample name> <well>

The file extension is determined by the application you run:

- **Sequencing**—AB1 (you can also set Preferences to export additional file formats. See "Set preferences (optional)" on page 41.)
- Fragment analysis—FSA
- HID—HID

**Note:** The file location specified in a file name convention is used only if a results group is not specified for a well.

When you set up a plate for a run, you can optionally add file name conventions to the plate. If you add this item from the library, a *copy* of the item is added to the plate, and can be modified independently from the original item stored in the library. For information on how changes are tracked if auditing is enabled, see "Audit action" on page 233.

#### Create a new file name convention

If factory-provided file name conventions do not suit your needs, you can create new file name conventions:

1. Access the File Name Conventions library.

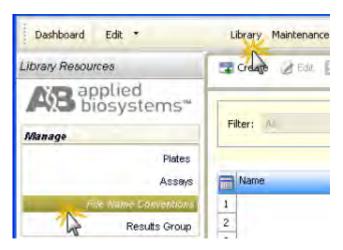

2. Click Treate.

Note: You can also create a file name convention from the Assign Plate Contents screen.

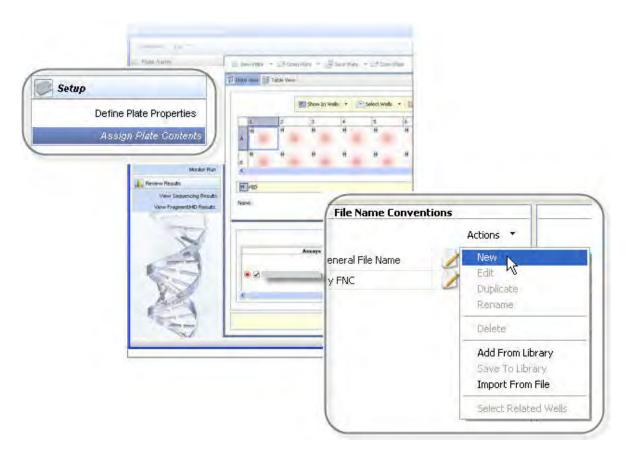

3. In the **Create New File Name Conventions** dialog box (Figure 16), select attributes and delimiters ("File name convention settings" on page 176).

**IMPORTANT!** Enter only alpha-numeric characters in the software. Special characters may not be correctly displayed in some software screens, may cause problems with plate, file, folder, user account, and/or library item names, and may interfere with starting a run and/or importing and exporting library items.

As you select attributes, the software displays a preview of the file name.

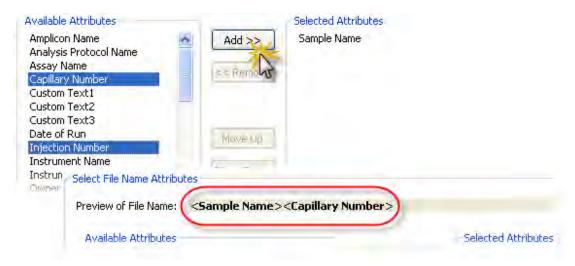

- 4. To add delimiters between items in the **Selected Attributes** list:
  - a. Ctrl-click or Shift-click to select two or more attributes.
  - **b.** Select a delimiter.
  - c. Select the Add between attributes check box.
  - d. Click Add.
- 5. Save the file name convention:
  - If you are creating the file name convention from the Library, click **Save**.
  - If you are creating the file name convention from the Assign Plate Contents screen, click **Apply** to **Plate** or **Save to Library**.

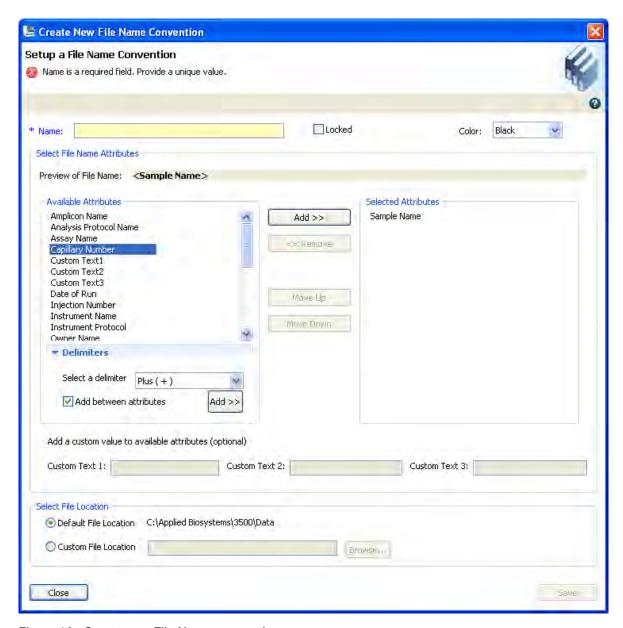

Figure 16 Create new File Name convention

## File name convention settings

| Setting | Description                                                                                                    |
|---------|----------------------------------------------------------------------------------------------------|
| Name    | Name of the file name convention. Names must be unique.                                                                                                 |
| Locked  | When enabled, allows the entry to be unlocked and modified only by the user who created it, the administrator, or another user with unlock permissions. |

## (continued)

| Setting                 | Description                                                                                                    |  |  |
|-------------------------|----------------------------------------------------------------------------------------------------|--|--|
| Color                   | Color code for the file name convention when it is displayed in the Assign Plate Contents screen (if File Name Convention Color is selected for Show In Wells).                                                                                                    |  |  |
|                         | 1 2 3 4 5 6 7                                                                                                    |  |  |
|                         | S S S S S S                                                                                                    |  |  |
|                         | File Name Conventions                                                                                                    |  |  |
|                         | B Actions *                                                                                                    |  |  |
|                         | s                                                                                                    |  |  |
|                         | c                                                                                                    |  |  |
| Preview of name         | Interactively displays the attributes you select.                                                                                                    |  |  |
| Available<br>attributes | <ul> <li>Amplicon Name (from Customize Sample Info in sequencing assays)</li> <li>Analysis Protocol Name (primary analysis protocol)</li> <li>Assay Name</li> <li>Capillary Number</li> <li>Custom Text fields (≤3)</li> <li>Date of Run</li> <li>Injection Number</li> <li>Instrument Name</li> <li>Instrument Protocol</li> <li>Owner Name (plate owner)</li> <li>Polymer Type</li> <li>Run name</li> <li>Sample Type</li> <li>Specimen Name (from Customize Sample Info in sequencing assays)</li> <li>Time of Run (run start time)</li> <li>Unique Time Stamp Integer - (numeric string in milliseconds that does not correspond to the current time)</li> <li>User-defined Fields (up to 5; specified in "Assign plate contents" on page 61)</li> <li>User Name (available only when security is enabled in the SAE module)</li> <li>Well Position</li> </ul> |  |  |
|                         | IMPORTANT! The maximum allowed length of a file name, including the path, is 240 characters. The software warns you if your selections will possibly exceed the maximum, but allows you to save the file name convention. However, you will see a pre-check validation error when you start a run if the file name will exceed 240 characters.                                                                                                    |  |  |
| Delimiters              | Symbols you can include in the file name: Dash (-), Dot (.), Underscore (_), Plus (+), Dollar (\$).                                                                                                    |  |  |
| Custom text             | Text to display for the custom text attribute fields.                                                                                                    |  |  |
| File location           | The file location in the file name convention is used only if no results group is specified for a well.                                                                                                    |  |  |
|                         | The Results Group file location overrides the File Name Convention file location.                                                                                                    |  |  |

# **Results Group library**

## Results Group overview

A Results Group is used to name, sort, and customize the folders in which sample data files are stored. It is an optional component in a plate.

**Note:** The file location specified in a results group overrides the file location in the file name convention specified for a well.

When you set up a plate for a run, you can optionally add results groups to wells in the plate. If you add this item from the library, a *copy* of the item is added to the plate, and can be modified independently from the original item stored in the library. For information on how changes are tracked if auditing is enabled, see "Audit action" on page 233.

## Allelic ladder location (HID analysis)

To accurately genotype samples, the GeneMapper™ *ID-X* Software requires at least one allelic ladder sample per run folder. (Multiple allelic ladder samples in a single run folder can also be used for analysis.)

We recommend that you run one allelic ladder for a set of 24 samples:

- 8-capillary instruments—One allelic ladder per 3 injections
- 24-capillary instruments—One allelic ladder per 1 injection

**Note:** Run HID validation studies to determine the required number of allelic ladders for your application.

See "Results Group example 3: store one allelic ladder per run folder (8-capillary instruments)" on page 188 for a results group example that places three injections in each run folder for 8-capillary instruments.

## Create a new Results Group

If factory-provided results groups do not suit your needs, you can create new results groups:

1. Access the **Results Group** library.

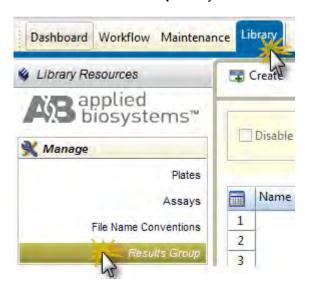

2. Click **Create**.

**Note:** You can also create a results group from the **Assign Plate Contents** screen.

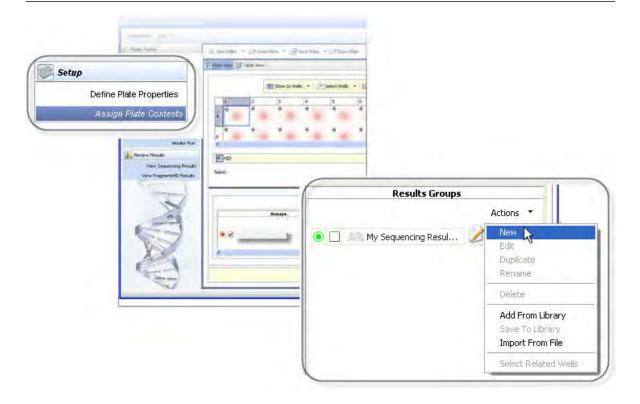

3. In the **Create Results Group** dialog box (Figure 17 on page ), select attributes and delimiters ("Results group settings" on page 182).

As you select attributes, the software displays a preview of the results group name.

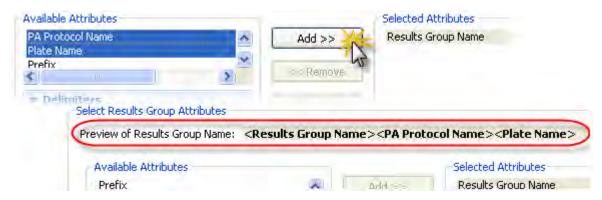

- 4. To add delimiters between items in the **Selected Attributes** list:
  - a. Ctrl-click or Shift-click to select two or more attributes.
  - b. Select a delimiter.
  - c. Select the Add between attributes check box.
  - d. Click Add.
- **5.** Save the results group:
  - If you are creating the results group from the Library, click **Save**.
  - If you are creating the results group from the Assign Plate Contents screen, click **Apply to Plate** or **Save to Library**.

The Results Group file location overrides the File Name Convention file location.

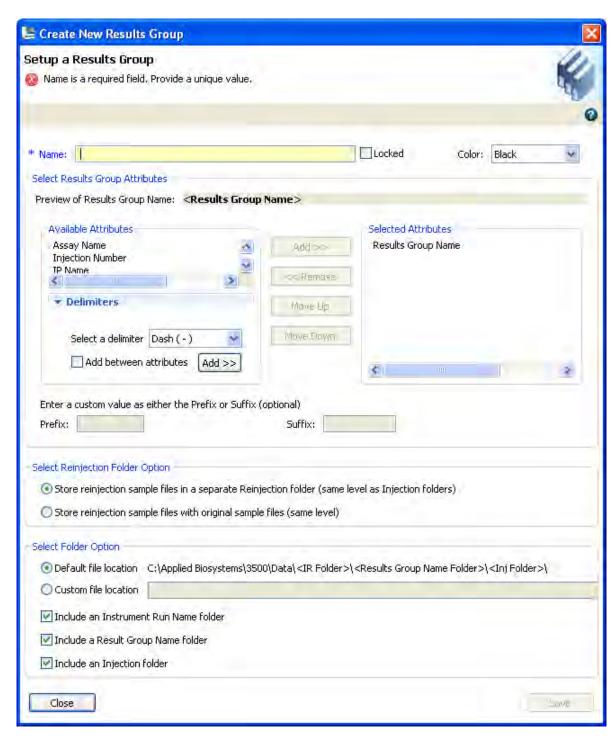

Figure 17 Create New Results Group

# Results group settings

| Setting                                  | Description                                                                                                    |  |
|------------------------------------------|----------------------------------------------------------------------------------------------------|--|
| Name                                     | Name of the results group. Names must be unique.  The Results Group Name is a required attribute, you cannot remove this attribute from the Selected Attribute list.                                                                                                    |  |
| Locked                                   | When enabled, allows the entry to be unlocked and modified only by the user who created it, the administrator, or another user with unlock permissions.                                                                                                    |  |
| Color                                    | Color code for the results group when it is displayed in the Assign Plate Contents screen (if Results Group Color is selected for Show In Wells).                                                                                                    |  |
|                                          | 1 2 3 4 5 6 7                                                                                                    |  |
|                                          | 5 S S S S S S                                                                                                    |  |
|                                          | Results Groups                                                                                                    |  |
|                                          | B Actions C Actions C Acti |  |
| Preview of name                          | Interactively displays the attributes you select.                                                                                                    |  |
| Available<br>attributes                  | <ul> <li>Results Group Name (required)</li> <li>Assay Name</li> <li>Injection Number</li> <li>IP Name (instrument protocol)</li> <li>Logged-in User Name (available only when security is enabled in the SAE module)</li> <li>PA Protocol Name (primary analysis=basecalling protocol)</li> <li>Plate Name</li> <li>Prefix</li> <li>Start Instrument Run Date/time Stamp</li> <li>Suffix</li> </ul>                                                                                                    |  |
| Delimiters                               | Symbols you can include in the results group name: Dash (-), Dot (.), Underscore (_), Plus (+), Dollar (\$).                                                                                                    |  |
| Prefix/suffix text                       | Text to display for the prefix or suffix text attribute fields.                                                                                                    |  |
| Select re-<br>injection folder<br>option | <ul> <li>Store reinjection sample files in a separate reinjection folder (same level as injection folders).</li> <li>Store reinjection sample files with original sample files (same level).</li> </ul>                                                                                                    |  |

| Setting              | Description                                                                                                    |
|----------------------|----------------------------------------------------------------------------------------------------|
| Select folder option | Location:  • Default file location (specified in Preferences ▶ User ▶ Run Setup)  • Custom location                            |
|                      | Sub-folder options:                                                                                                    |
|                      | <ul> <li>Include an instrument run name folder (run name can be user-defined in the Load Plates for<br/>Run screen)</li> </ul> |
|                      | Include a results group name folder                                                                                            |
|                      | Include an injection folder                                                                                                    |

#### Results group example 1: store files by plate name

Two default, factory-provided, results groups are provided that store sample data files by plate name:

- Figure 18 shows the factory-provided PN\_Injfolder\_RG results group and the folders created when it is used. This results group creates a folder for each injection.
- Figure 19 shows the factory-provided PN\_RG results group and the folders created when it is used. This results group does not create a folder for each injection. All samples for a plate are stored in the same folder. If you include two plates in a run, a separate folder is created for each plate.

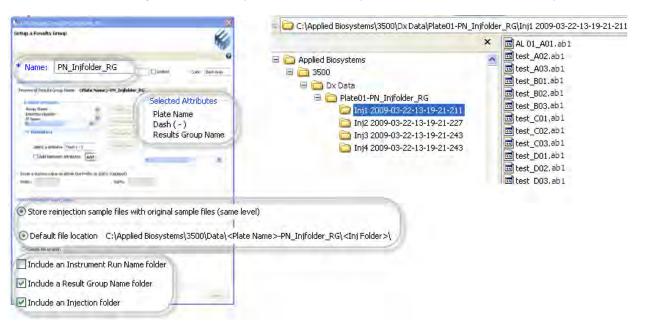

Figure 18 PN\_Injfolder\_RG results group

Figure 19 PN\_RG results group

#### Results Group example 2: store re-injections in separate folders

Figure 20 shows an example results group that specifies a sample file storage location of:

C:\Example\instrument run (IR) folder\result group name folder[results group name+start instrument run date/time stamp+logged in user name]\injection name or re-injection name folder.

The numbers in the figure relate the elements in the results group with the elements in the file hierarchy created by a run that uses this results group (see Figure 23).

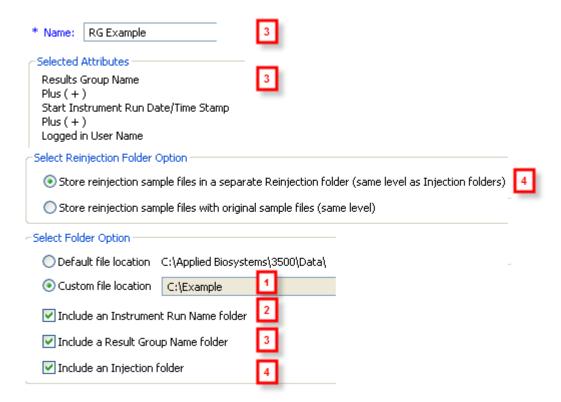

Figure 20 Results group example

Figure 21 shows the injection list for a run that specifies duplicate and re-injections.

The numbers in the figure relate the elements in the injection list with the elements in the file hierarchy created by this run (see Figure 23).

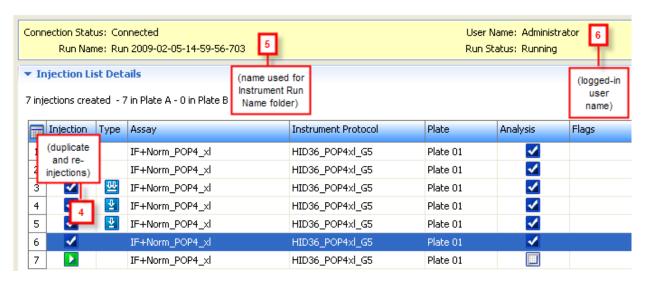

Figure 21 Injection list example

Figure 22 shows an example file name convention that specifies a sample name syntax of:

sample name. (primary) analysis protocol name. unique time stamp integer

The numbers in the figure relate the elements in the file name convention with the files created by a run that uses file name convention (see Figure 23).

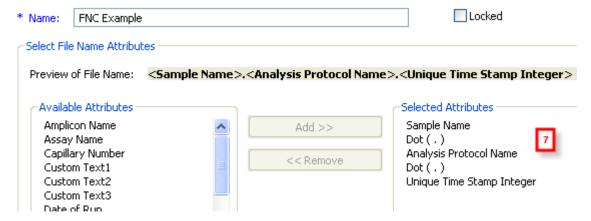

Figure 22 File name convention example

Figure 23 shows the folders and files generated by the results group, file name convention, run name, and injections shown in Figure 20, Figure 21, and Figure 22.

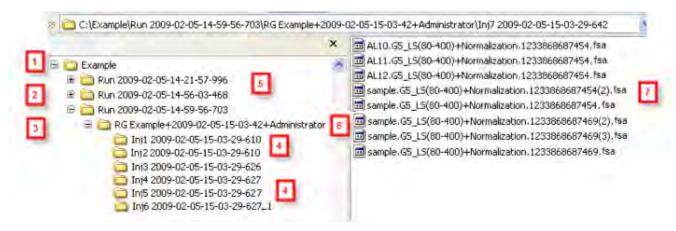

Figure 23 Folder hierarchy and file naming example

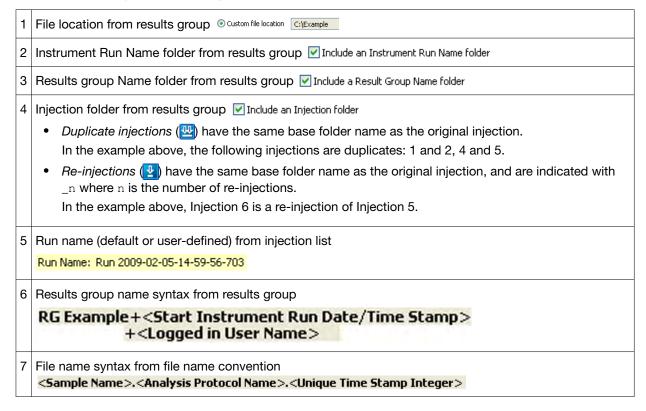

# Results Group example 3: store one allelic ladder per run folder (8-capillary instruments)

We recommend that you run one allelic ladder for each set of 24 samples (see "Allelic ladder location (HID analysis)" on page 178).

To store one allelic ladder per run folder on an 8-capillary instrument, create one results group for each set of three injections on the plate. Each results group specifies a results group name folder. Because you assign one results group to a set of three injections, all 24 sample data files, including the allelic ladder, are stored in the same results group folder.

The example below shows one results group; for a full 96-well plate, create three more with the same settings, but different names, for example, Injection 4 through 6, Injection 7 through 9, and Injection 10 through 12.

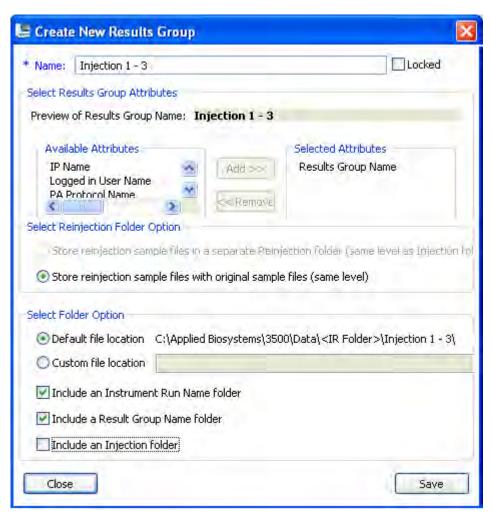

## Instrument protocol library

#### Instrument protocol overview

An instrument protocol contains the parameters that control the instrument during data acquisition. An instrument protocol is a required element of an assay for all applications.

When you create an assay, you add one or more instrument protocols to the assay. If you add these items from the library, a *copy* of the items is added to the assay, and can be modified independently from the original items stored in the library. For information on how changes are tracked if auditing is enabled, see "Audit action" on page 233.

#### Create a new instrument protocol

If factory-provided instrument protocols do not suit your needs, you can create new instrument protocols:

1. Access the Instrument Protocols library.

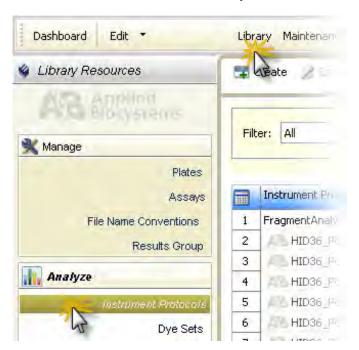

2. Click TCreate.

3. In the Create New Instrument Protocol dialog box (Figure 24), select an application type: Sequencing, Fragment, or HID. The run module selection list is filtered based on the application you select.

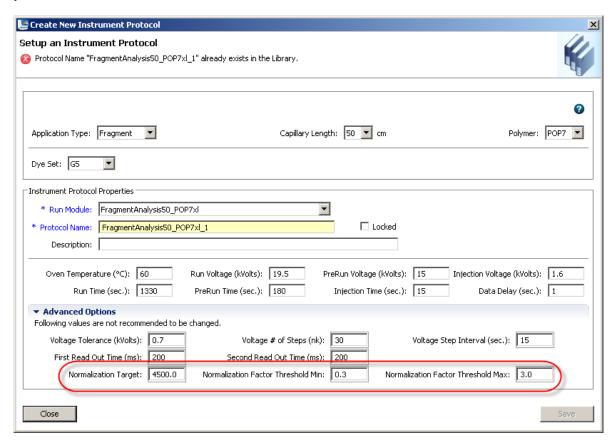

Figure 24 Create New Instrument Protocol

**Note:** Normalization parameters circled in red are displayed for fragment analysis and HID applications only.

- 4. Specify settings ("Instrument protocol settings" on page 190).
- **5.** Save the assay:
  - If you are creating the assay from the Library, click Save.
  - If you are creating the assay from the Assign Plate Contents screen, click Apply to Plate or Save to Library.

## Instrument protocol settings

| Setting          | Description                                                        |
|------------------|--------------------------------------------------------------------|
| Application Type | <ul><li>Sequencing</li><li>Fragment analysis</li><li>HID</li></ul> |

| Setting                                                                                                    | Description                                                                                                    |  |
|----------------------------------------------------------------------------------------------------|----------------------------------------------------------------------------------------------------|--|
| Capillary Length, Polymer,<br>Dye set                                                                                                    | Capillary length, polymer type, and dye set with which the protocol will be used                                                                                                    |  |
| Run module                                                                                                    | Factory-provided modules that specify instrument control parameters. For more information, see Appendix B, "Run modules and dye sets".                                                                                                    |  |
| Protocol name                                                                                                    | Name of the protocol. Names must be unique.                                                                                                    |  |
| Locked                                                                                                    | When SAE is enabled, allows the entry to be unlocked and modified only by the user who created it, the administrator, or another user with unlock permissions. Useful when your system includes the SAE module (described in Chapter 9, "Use Security, Audit, and E-Sig functions (SAE Module)". |  |
| Description                                                                                                    | Optional text entry.                                                                                                    |  |
| Oven temperature (°C)                                                                                                    | Temperature setting for main oven throughout run.                                                                                                    |  |
| Run voltage (kVolts)                                                                                                    | Final sample electrophoresis separation run voltage.                                                                                                    |  |
| Prerun voltage (kVolts)                                                                                                    | Pre run voltage setting before sample injection.                                                                                                    |  |
| Injection voltage (kVolts)                                                                                                    | Injection voltage setting for sample injection.                                                                                                    |  |
| Run time (sec)                                                                                                    | Length of time data is collected after voltage is ramped up to the run voltage and the run starts.                                                                                                    |  |
| PreRun time (sec)                                                                                                    | Prerun voltage time.                                                                                                    |  |
| Injection time (sec)                                                                                                    | Sample injection time.                                                                                                    |  |
| Data delay (sec)                                                                                                    | Time from the start of separation to the start of sample data collection.                                                                                                    |  |
| Advanced options - Do not cha                                                                                                    | ange unless advised otherwise by Thermo Fisher Scientific support personnel                                                                                                    |  |
| Voltage tolerance (kVolts)                                                                                                    | Maximum allowed voltage variation.                                                                                                    |  |
| Voltage # of Steps (nk)                                                                                                    | Number of voltage ramp steps to reach Run Voltage.                                                                                                    |  |
| Voltage step interval (sec)                                                                                                    | Dwell time at each voltage ramp step.                                                                                                    |  |
| First read out time (ms)                                                                                                    | The interval of time for a data point to be produced. First ReadOut time should be equal to Second ReadOut time.                                                                                                    |  |
| Second read out time (ms)                                                                                                    | The interval of time for a data point to be produced. Second ReadOut time should be equal to First ReadOut time.                                                                                                    |  |
| Fragment and HID protocols only: Normalization parameters - Leave at default settings (for information on how these parameters are used, see "Review normalized data" on page 117). |                                                                                                    |  |

# Chapter 8 Manage library resources Dye sets library

#### (continued)

| Setting                            | Description                                                                                                    |
|------------------------------------|----------------------------------------------------------------------------------------------------|
| Normalization Target               | The expected average RFU for the subset of peaks in the GS600 LIZ™ v2 size standard used for normalization.                                                                                                    |
|                                    | The default value for each run module has been experimentally determined based on the average peak height of selected peaks in the GS600 size standard with a specific injection time.                                                                                                    |
|                                    | <b>IMPORTANT!</b> If you change the injection time in an instrument protocol, adjust the Normalization Target proportionately. For example, for an instrument protocol with an injection time of 10 seconds and a Normalization Target of 2000: if you change the injection time to 15 seconds (50% increase), change the Normalization Target to 3000 (50% increase). |
| Normalization Factor<br>Thresholds | The passing range for Normalization Factor (default range is 0.3 to 3.0).  IMPORTANT! Increasing the factor threshold above 3.0 may cause amplification of noise.                                                                                                    |
|                                    | If the calculated Normalization Factor is outside the Normalization Factor range, the software multiplies the peak heights of the sample by the low or high Normalization Factor threshold setting (for example, if the Normalization Factor range is 0.3 to 3.0 and the calculated Normalization Factor is 5, the software applies a Normalization Factor of 3.0).    |
| Normalization Factor               | Average peak height of the subset of peaks in the GS600 LIZ™ v2 size standard used for normalization divided by the Normalization Target. Samples are flagged with in results if Normalization Factor is within threshold range, or with it is out of threshold range.                                                                                                 |

# Dye sets library

### Dye set overview

A dye set defines the following for an instrument protocol:

- Dye color(s)
- · Order of the dye peaks in the standard
- Spectral analysis parameters

When you create an instrument protocol, you add a dye set to the protocol. If you add this item from the library, a *copy* of the item is added to the assay, and can be modified independently from the original item stored in the library. For information on how changes are tracked if auditing is enabled, see "Audit action" on page 233.

## Create a new dye set

If factory-provided dye sets do not suit your needs, you can create new dye sets:

1. Access the Dye Sets library.

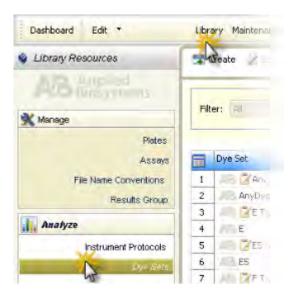

2. Click Treate.

3. In the Create New Dye Set dialog box (Figure 25), specify settings ("Dye set settings" on page 195).

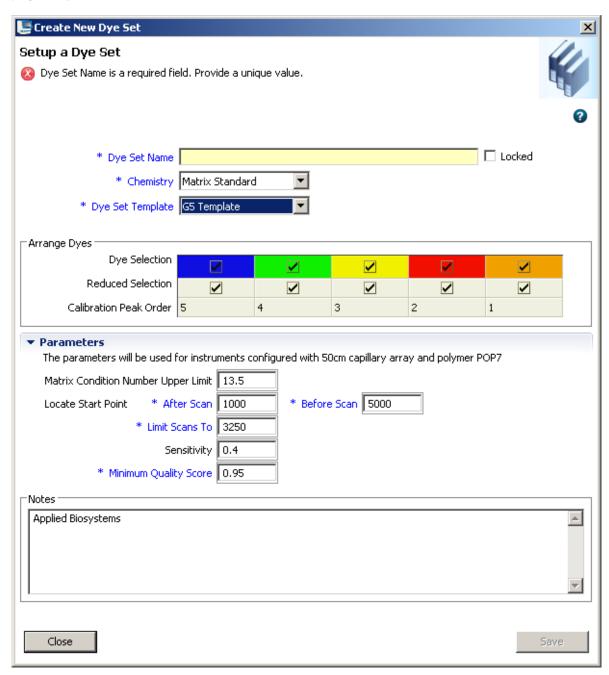

Figure 25 Create New Dye Set

4. Click Save.

#### Dye set settings

| Setting          | Description                                                                                                    |
|------------------|----------------------------------------------------------------------------------------------------|
| Dye Set Name     | Name of the dye set. Names must be unique.                                                                                                    |
| Locked           | When enabled, allows the entry to be unlocked and modified only by the user who created it, the administrator, or another user with unlock permissions. Useful when your system includes the SAE module (described in Chapter 9, "Use Security, Audit, and E-Sig functions (SAE Module)"). |
| Chemistry        | The standard for which you are creating the dye set: Sequencing Standard or Matrix standard                                                                                                    |
| Dye Set Template | Factory-provided template upon which to base the dye set.                                                                                                    |
|                  | The Any Dye template can be used for applications that do not use all of the dye colors contained in the matrix standard kits used for spectral calibration. For information, see "Create a new dye set using the AnyDye template" on page 195.                                            |
| Arrange Dyes     | Displays the dyes and the peak order for the dye set template selected. Editable only for AnyDye template:                                                                                                    |
|                  | Dye Selection—Specifies the dyes to use for calibration                                                                                                    |
|                  | Reduced Selection—Specifies the dyes used in the samples.                                                                                                    |
|                  | For example, if you use the 5 dye kit and have samples with only blue peaks, you can "reduce" or deconvolute with blue and orange (size standard) dyes only.                                                                                                    |
| Parameters       | Specifies the Quality Value, Condition Number, Scan, and Sensitivity requirements for the dye set.                                                                                                    |
| Notes            | Optional text entry.                                                                                                    |

### Create a new dye set using the AnyDye template

If factory-provided dye sets do not suit your needs, you can create new dye sets:

1. Access the Dye Sets library.

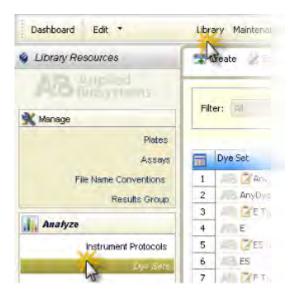

#### 2. Click TC Create.

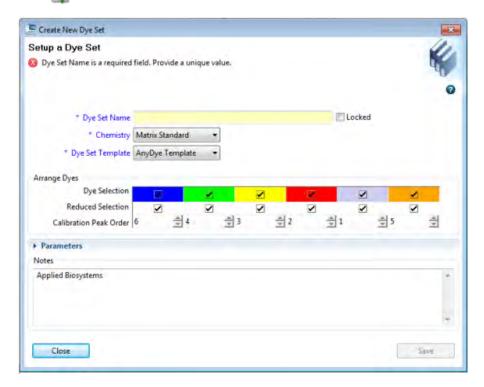

Figure 26 Create New Dye Set using the AnyDye template

- 3. Enter a dye set name.
- 4. Select a chemistry and the **AnyDye** dye set template.
- 5. Select the dye colors that are present in your dye set by selecting or deselecting the checkboxes in the **Dye Selection** row.

An internal ID number is assigned to each selected dye color based on the emission wavelength, from the shortest to the longest wavelength.

**IMPORTANT!** The internal ID numbers are not displayed in the software.

Figure 27 illustrates that the internal ID numbers change based on the dyes that are selected (from left to right). The internal ID numbers are shown in parentheses in the examples below for illustrative purposes.

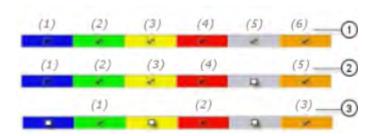

Figure 27 Internal ID examples—IDs that correspond to dye colors are determined by the dyes that are selected (the internal ID numbers shown in the example are not shown in the software)

- (1) **Example 1**—With all dyes selected, the internal ID numbers that are assigned to dye colors are: Blue (1), Green (2), Yellow (3), Red (4), Purple (5), Orange (6).
- (2) **Example 2**—With the Purple dye *deselected*, the internal ID numbers that are assigned to dye colors are: Blue (1), Green (2), Yellow (3), Red (4), Orange (5)—the internal ID of the Orange dye changes to 5.
- (3) **Example 3**—With the Blue, Yellow, and Purple dyes *deselected*, the internal ID numbers that are assigned to dye colors are: Green (1), Red (2), Orange (3)—the internal ID of Green changes to 1, Red changes to 2, and Orange changes to 3.
- 6. Specify the migration order of the dyes in the Calibration Peak Order row.

Because the software does not allow you to set the migration order by color, you must enter the internal ID numbers associated with the dyes as determined in the previous step.

**IMPORTANT!** The Calibration Peak Order fields do not correspond to the dye colors displayed above the Calibration Peak Order fields.

Figure 28 through Figure 30 show examples of how to set migration order for the selected dyes. The internal ID numbers are shown in parentheses in the examples below for illustrative purposes.

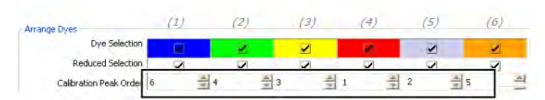

Figure 28 Example 1 – For migration order of Orange, Red, Yellow, Blue, Green, Purple, specify Calibration Peak Order of 6 (Orange), 4 (Red), 3 (Yellow), 1 (Blue), 2 (Green), 5 (Purple).

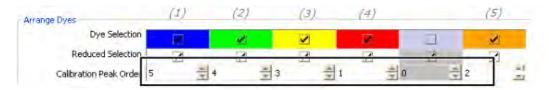

Figure 29 Example 2—For migration order of Orange, Red, Yellow, Blue, Green, specify Calibration Peak Order of 5 (Orange), 4 (Red), 3 (Yellow), 1 (Blue), 2 (Green).

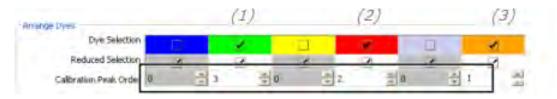

Figure 30 Example 3—For migration order of Orange, Red, Green, specify Calibration Peak Order of 3 (Orange), 2 (Red), 1 (Green).

**Note:** The Reduced Selection row contains checkmarks to indicate that the dye will be used for calibration. If a dye is not selected in the Dye Selection row, it is unselected in the Reduced Selection row and is not used for calibration.

- 7. (Optional) Expand the Parameters section, then specify remaining settings.
- 8. Click Save.

## Size standards library

#### Size standard overview

A size standard defines the sizes of known fragments. It is used to generate a standard curve. The standard curve is used to determine the sizing of unknown samples.

When you create a sizecalling (fragment) or QC (HID) protocol, you add a size standard to the protocol. If you add this item from the library, a *copy* of the item is added to the protocol, and can be modified independently from the original items stored in the library. For information on how changes are tracked if auditing is enabled, see "Audit action" on page 233.

#### Normalization size standards provided

The library contains factory-provided normalized size standards that you can use to normalize fragment analysis and HID data:

- Fragment analysis:
  - GS600LIZ+Normalization
  - GS600(60-600)LIZ+Normalization—For applications that have primer peaks that obscure the 20 and 40-mer peaks of the GS600 size standard.
- HID:
  - GS600(80-400)LIZ+Normalization

Normalization corrects for instrument, capillary, and injection variability. For each sample, the software calculates a normalization factor based on a threshold setting. The normalization factor is used as a multiplier to adjust the peak height of the sample peaks relative to the GS600 LIZ™ v2.0 size standard peaks.

**IMPORTANT!** Normalization is not applied to samples with failing sizing quality. Select a size standard definition file appropriate for your application that accurately sizes samples. For example, if your application includes small fragments that may be obscured by primer peaks, or large fragments that may not be present due to slower migration rates, specify a size standard definition file that eliminates these fragments from sizing.

For more information, see "Review normalized data" on page 117.

#### Create a new size standard

If factory-provided size standards do not suit your needs, you can create new size standards:

1. Access the Size Standards library.

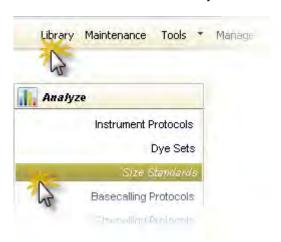

- 2. Click Treate.
- 3. In the Create New Size Standard dialog box (Figure 31), enter a size standard name.
- 4. (Optional):
  - Select the Locked check box.

When enabled, allows the entry to be unlocked and modified only by the user who created it, the administrator, or another user with unlock permissions. Useful when your system includes the SAE module (for more information, see Chapter 9, "Use Security, Audit, and E-Sig functions (SAE Module)").

- Enter a description.
- 5. Select a dye color.
- 6. Enter sizes in the list on the left. Separate sizes with a comma, space, or return.

- 7. Click Add Sizes.
- 8. Click Save.

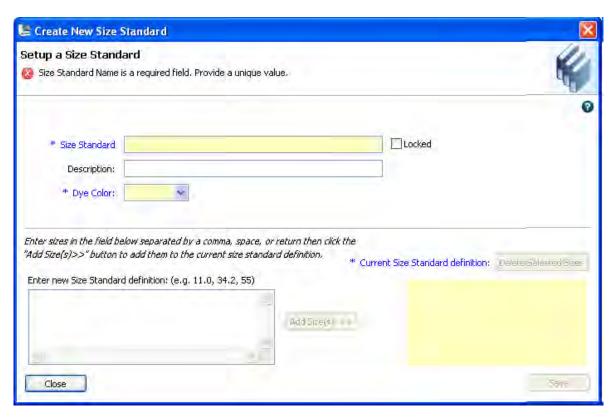

Figure 31 Create New Size Standard

#### Modify a factory-provided normalization size standard

- 1. Select a factory-provided normalization size standard (indicated in the name with "+Normalization.").
- 2. Click W Duplicate.
- 3. Edit the copy of the normalized size standard. The size standard peaks used to normalize the data are displayed in gray and are not editable.
- 4. Click Save.

# Basecalling protocols library (primary analysis—sequencing)

#### Basecalling protocol overview

A basecalling protocol is the required primary analysis protocol for sequencing applications.

A basecalling protocol defines the settings used by the sequencing basecallers to assign base calls to each detected peak and assign a quality value:

- Analysis settings
- · Ranges for the sequencing quality flags displayed in View Results

When you create a sequencing assay, you add a basecalling protocol to the assay. If you add this item from the library, a *copy* of the item is added to the assay, and can be modified independently from the original item stored in the library. For information on how changes are tracked if auditing is enabled, see "Audit action" on page 233.

#### Create a new basecalling protocol

If factory-provided basecalling protocols do not suit your needs, you can create new basecalling protocols:

1. Access the Basecalling Protocols library.

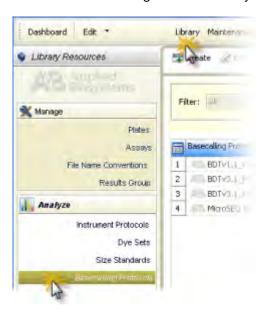

- Click Create.
- 3. In the Analysis Settings tab of the Create New Basecalling Protocol dialog box (Figure 32), specify settings "Basecalling protocol—Analysis settings" on page 203.

- 4. Click QV Settings. In the QV Settings tab of the Create New Basecalling Protocol dialog box (Figure 33), specify settings (see "Basecalling protocol—QV settings" on page 205).
  QV settings are quality value ranges used in the following screens:
  - Monitor Run screen—The state of the QV flag:
    - If all three values are in the pass range, the QV flag in Monitor Run is set to (green).
    - If any values are in the suspect range, the QV flag in Monitor Run is set to A (yellow).
    - If any values are in the fail range, the QV flag in Monitor Run is set to (red).
  - View Sequencing Results > Metric Analysis Results table—The pass/check/fail status for Trace Score Quality, CRL Quality, and QV20+ Quality results.
- 5. Click Save.

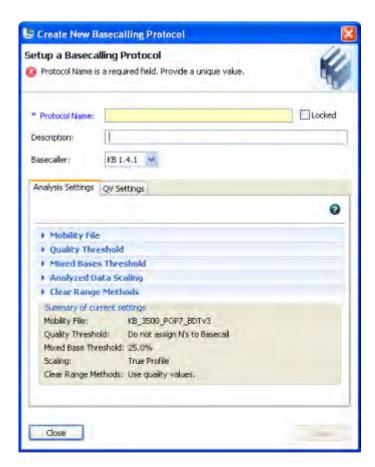

Figure 32 Create New Basecalling Protocol—Analysis Settings

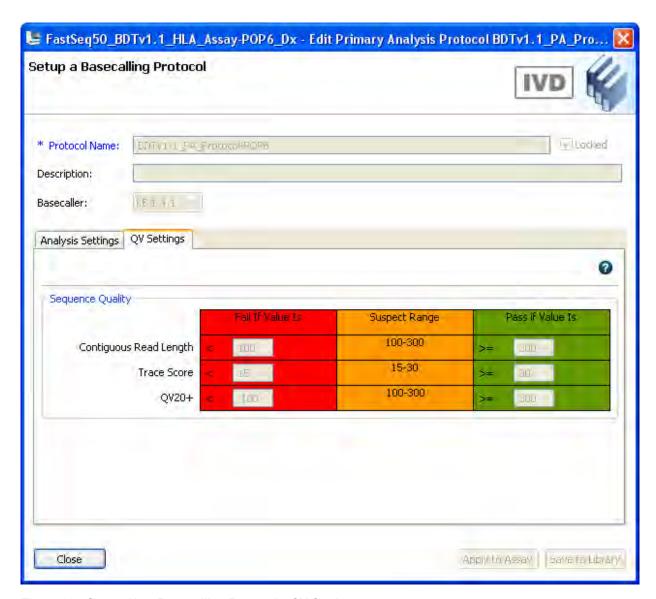

Figure 33 Create New Basecalling Protocol—QV Settings

## Basecalling protocol—Analysis settings

| Setting     | Description                                                                                                    |
|-------------|----------------------------------------------------------------------------------------------------|
| Name        | Name of the protocol. Names must be unique.                                                                                                    |
| Locked      | When SAE is enabled, allows the entry to be unlocked and modified only by the user who created it, the administrator, or another user with unlock permissions. Useful when your system includes the SAE module (described in Chapter 9, "Use Security, Audit, and E-Sig functions (SAE Module)". |
| Description | Optional text entry.                                                                                                    |

| Setting                  | Description                                                                                                    |
|--------------------------|----------------------------------------------------------------------------------------------------|
| Basecaller               | Basecalling algorithm used to identify bases.                                                                                                    |
|                          | <b>Note:</b> The basecaller version listed in the basecalling protocol is a 3-digit number. The version listed in sequencing results is a 4-digit number. The fourth digit is an internal number used by the software.                                                                                                    |
| Mobility file            | Compensates for mobility differences between dyes used to label the DNA.                                                                                                    |
| Quality<br>Threshold     | <ul> <li>Basecall Assignment (ambiguous bases):         <ul> <li>Do not assign Ns to basecalls</li> <li>Assign Ns to basecalls with QV&lt;15—Bases with a QV less than the threshold display N instead of the base letter</li> </ul> </li> <li>Ending base—Last base on which to perform basecalling:         <ul> <li>At PCR Stop</li> </ul> </li> <li>After X number of Bases</li> <li>After X number of Ns in X number of Bases</li> <li>After X number of Ns</li> </ul> <li>Note: If you have PCR products with sequences that end while data is still being collected, select the At PCR Stop check box.</li> |
| Mixed bases<br>threshold | When enabled, determines the secondary peak height ratio where the secondary peak is considered a potential mixed base. Reaching the threshold is a necessary but not sufficient condition for the basecalling algorithm to call a mixed base.  Do not assign a mixed base when the secondary peak height is <= to 25 %                                                                                                    |

| Setting                  | Description                                                                                                    |
|--------------------------|----------------------------------------------------------------------------------------------------|
| Analyzed Data<br>Scaling | Determines scaling of the processed traces. This parameter does not affect the accuracy of the basecalling.                                                                                                    |
|                          | <ul> <li>True Profile — The processed traces are scaled uniformly so that the average height of peaks in the region of strongest signal is about equal to a fixed value. The profile of the processed traces will be very similar to that of the raw traces.</li> </ul> |
|                          | • Flat Profile—The processed traces are scaled semi-locally so that the average height of peaks in any region is about equal to a fixed value. The profile of the processed traces will be flat on an intermediate scale (> about 40 bases).                            |
| Clear range<br>methods   | Use clear range minimum and maximum—Specifies the first and last base in the range to consider, or trims the specified number of bases from the 3' end.                                                                                                    |
|                          | <ul> <li>Use quality values—Sets a window with a specified number of allowed low-quality bases by<br/>removing bases until there are &lt; X number of bases per Z number of bases with QV &lt; Y.</li> </ul>                                                            |
|                          | • Use identification of N cells—Sets a window with a specified number of allowed ambiguous base calls (Ns) by removing bases until there are < X number of Ns per Y number of bases.                                                                                    |

# Basecalling protocol—QV settings

| Setting                   | Description                                                                                                    |
|---------------------------|----------------------------------------------------------------------------------------------------|
| Contiguous<br>Read Length | The longest uninterrupted segment of basecalls with an average Quality Value (QV) ≥20. In addition to evaluating the QV of a basecall, the software considers the QV of adjacent basecalls within a 21-bp moving window to determine a contiguous read length based on quality values: the software starts from the 5' end and calculates the average QV across a moving window size of 21, sliding 1 bp at a time, to the 3' end. The resulting longest contiguous segment is determined as the CRL. |
| Trace Score               | The average basecall Quality Value (QV) of basecalls in the clear range sequence of a trace.  The <i>clear range</i> is the region of the sequence that remains after excluding the low-quality or error-prone sequence at the 5' and 3' ends. The clear range is calculated by the KB Basecaller using QVs.                                                                                                    |
| QV20+                     | The total number of bases in the entire trace with Quality Value ≥20.                                                                                                    |

# Sizecalling protocols library (primary analysis—fragment)

#### Sizecalling protocol overview

A sizecalling protocol is the required primary analysis protocol for fragment applications.

A sizecalling protocol defines peak detection, sizing, and quality values.

When you create a fragment assay, you add a sizecalling protocol to the assay. If you add this item from the library, a *copy* of the item is added to the assay, and can be modified independently from the original item stored in the library. For information on how changes are tracked if auditing is enabled, see "Audit action" on page 233.

#### Create a new sizecalling protocol

1. Access the Sizecalling Protocols library.

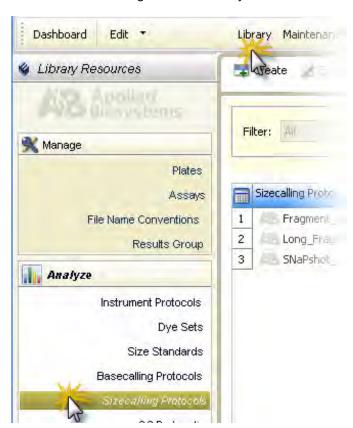

- 2. Click Table Create.
- 3. In the Analysis Settings tab of the Create New Sizecalling Protocol dialog box (Figure 34), specify settings (see "Sizecalling protocol—Analysis settings" on page 208).
- 4. Click **QC Settings**. In the QC Settings tab of the Create New Sizecalling Protocol dialog box (Figure 35), specify settings ("Sizecalling protocol—QC settings" on page 211).

#### 5. Click Save.

**IMPORTANT!** Normalization is not applied to samples with Size Quality flags. Specify analysis settings that accurately detect and size the size standard, and QC settings with appropriate pass fail ranges. The software does not support re-analyzing data with new settings.

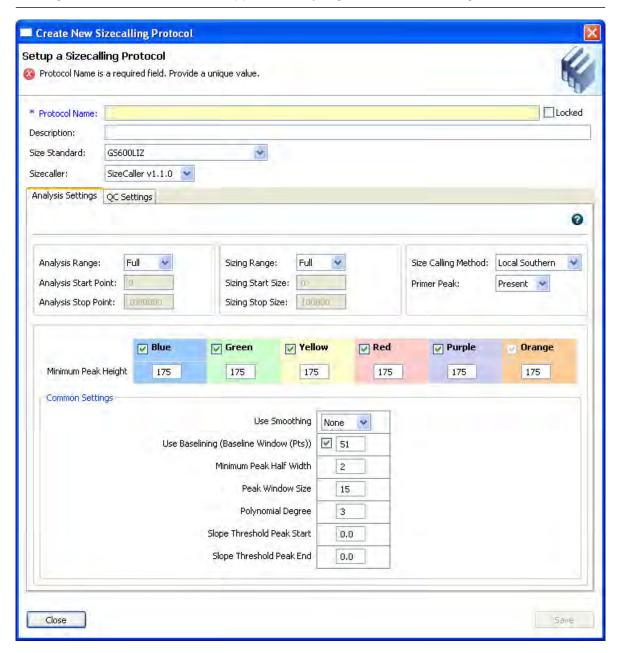

Figure 34 Create New Sizecalling Protocol—Analysis Settings

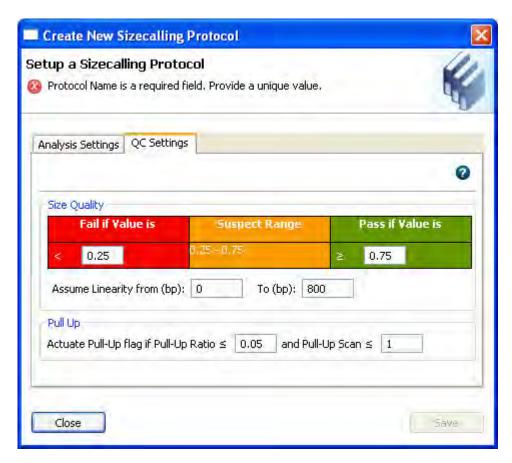

Figure 35 Create New Sizecalling Protocol—QC Settings

## Sizecalling protocol—Analysis settings

| Setting          | Description                                                                                                    |
|------------------|----------------------------------------------------------------------------------------------------|
| Protocol<br>Name | Name of the protocol. Names must be unique.                                                                                                    |
| Description      | Optional text entry.                                                                                                    |
| Size standard    | Size standard definition in the software that corresponds to the dye set used in the chemistry.  To apply normalization, select a normalization size standard (see "Normalization size standards provided" on page 198). |

| Setting                         | Description                                                                                                    |
|---------------------------------|----------------------------------------------------------------------------------------------------|
| Analysis                        | The range (in data points) to analyze:                                                                                                    |
| Range                           | Full Range to analyze the entire scan region as collected by the genetic analysis instrument, including the primer peak.                                                                                                    |
|                                 | <ul> <li>Partial Range to analyze only data points within a specified range. Enter Start Point in data points after the primer peak and before the first required size standard peak. Enter a Stop Point after the last required size standard fragment. Start and Stop points may vary from instrument to instrument and platform to platform. Display raw data to determine the appropriate analysis range.</li> </ul>                                                                                                    |
|                                 | Data points outside the specified analysis range are ignored.                                                                                                    |
|                                 | <b>Note:</b> Ensure the Analysis Range contains all size standard fragments included in the Sizing Range specified below.                                                                                                    |
| Sizing Range                    | The size range (in base pairs) appropriate for the kit you are using:                                                                                                    |
|                                 | All Sizes for the software to analyze fragments of all sizes in the Analysis Range.                                                                                                    |
|                                 | <ul> <li>Partial Sizes for the software to analyze only fragments within a specified range. Enter a Start<br/>Size and a Stop Size appropriate for the size standard used.</li> </ul>                                                                                                    |
| Size Calling<br>Method          | Local Southern—(default) Determines the fragment sizes using the reciprocal relationship between fragment length and electrophoretic mobility.                                                                                                    |
|                                 | 3rd Order Least Squares – Uses regression analysis to build a best-fit size calling curve.                                                                                                    |
|                                 | 2nd Order Least Squares—Uses regression analysis to build a best-fit size calling curve.                                                                                                    |
|                                 | <ul> <li>Cubic Spline Interpolation — Forces the sizing curve through all the known points of the<br/>selected size standard.</li> </ul>                                                                                                    |
|                                 | Global Southern Method—Compensates for standard fragments with anomalous electrophoretic mobility (similar to least squares methods).                                                                                                    |
| Primer Peak                     | If the primer peaks in your application obscure peaks of interest, select <b>Present</b> . Selecting Present instructs the algorithm to ignore primer peaks. Primer peaks are still displayed in the trace.                                                                                                    |
|                                 | Note: If this setting does not allow detection of the 20- and 40-mer peaks for samples that use the GS600 LIZ™ size standard, running samples with the GS600(60-600)LIZ+Normalization may allow detection of the peaks.                                                                                                    |
| Peak<br>Amplitude<br>Thresholds | Specify the threshold (RFU) for peak detection for each dye color. Peaks below the threshold are not detected.                                                                                                    |
|                                 | For example, if you use the default values of 175, peaks with heights equal to or greater than 175 are detected. Peaks with heights below 175 are still displayed in the electropherogram plots but are not detected or labeled.                                                                                                    |
|                                 | Note: Use the same peak amplitude thresholds in secondary analysis software.                                                                                                    |
|                                 | and the second second s |

| Setting                                      | Description                                                                                                    |
|----------------------------------------------|----------------------------------------------------------------------------------------------------|
| Smoothing                                    | <ul> <li>Select an option to smooth the outline of peaks and reduce the number of false peaks detected:</li> <li>None (default) to apply no smoothing. Best if the data display sharp, narrow peaks of interest.</li> <li>Light to provide the best results for typical data. Light smoothing slightly reduces peak height.</li> <li>Heavy for data with very sharp, narrow peaks of interest. Heavy smoothing can significantly reduce peak height.</li> </ul>                                                                                                    |
| Baseline<br>Window                           | <ul> <li>Specify a window to adjust the baseline signals of all detected dye colors to the same level for an improved comparison of relative signal intensity. Note the following:</li> <li>A small baseline window relative to the width of a cluster, or grouping of peaks spatially close to each other, can result in shorter peak heights.</li> <li>Larger baseline windows relative to the peaks being detected can create an elevated baseline, resulting in peaks that are elevated or not resolved to the baseline.</li> </ul>                                                                                                    |
| Min. Peak Half<br>Width                      | Specify the minimum full peak width at half maximum Peak Height required for peak detection. The range is 2 to 99 data points.                                                                                                    |
| Polynomial<br>Degree                         | Polynomial Degree cannot be greater than Peak Window Size.  Adjust to affect the sensitivity of peak detection. You can adjust this parameter to detect a single base pair difference while minimizing the detection of shoulder effects and/or noise.  The peak detector calculates the first derivative of a polynomial curve fitted to the data within a window that is centered on each data point in the analysis range.  Using curves with larger polynomial degree values allows the curve to more closely approximate the signal and, therefore, captures more of the peak structure in the electropherogram.                                                                                                    |
| Peak Window<br>Size                          | Enter a window width in data points for peak detection sensitivity. If more than one peak apex is within the window, all are labeled as a single peak. Note the following:  • The maximum value is the number of data points between peaks.  • The Peak Window Size setting is limited to odd numbers.  To increase peak detection sensitivity: Increase polynomial degree, decrease peak window size. To decrease peak detection sensitivity: Decrease polynomial degree, increase peak window size.                                                                                                    |
| Slope<br>Thresholds<br>Peak Start<br>and End | <ul> <li>Peak Start—The peak starts when the first derivative (slope of the tangent) in the beginning of the peak signal before the inflection point becomes equal to or exceeds the "Peak Start" value. This threshold is set to 0 by default, which means that the peak will normally start at the leftmost point where the slope of the tangent is closest to 0° (horizontal line). A value other than 0 moves the peak start point toward its center. The value entered must be non-negative.</li> <li>Peak End—The peak ends when the first derivative (slope of the tangent) in the end of the peak signal after the inflection point becomes equal to or exceeds the "Peak End" value. This value is set to 0 by default, which means that the peak will normally end at the rightmost point where the slope of the tangent is closest to 0° (horizontal line). A value other than 0 moves the peak end point toward its center. The value entered in this field must be non-positive.</li> </ul> |

#### Sizecalling protocol—QC settings

| Setting             | Description                                                                                                    |
|---------------------|----------------------------------------------------------------------------------------------------|
| Size Quality        | The Pass Range and the Fail Range for the SQ flag displayed in View Fragment Results.                                                                                                    |
|                     | Results that are within the Pass range are flagged as [10] (Pass). Results that are within the Fail range are flagged as (Fail). Results that are between the Pass and Fail ranges are flagged (Check).                                                                    |
|                     | For example, with a Pass Range of 0.75 to 1.0 and a Fail Range of 0.0 to 0.25, any result $\ge$ 0.75 is $\boxed{}$ , any result $<$ 0.25 is $\bigcirc$ 0, and any result between $\ge$ 0.25 to $<$ 0.75 is $\bigcirc$ 0.                                                   |
|                     | How Size Quality is determined                                                                                                    |
|                     | The Size Quality algorithm evaluates the similarity between the fragment pattern for the size standard dye specified in the size standard definition and the actual distribution of size standard peaks in the sample, calculates an interim SQ (a value between 0 and 1). |
| Assume<br>Linearity | Defines the expected linear range. Useful in large fragment size standards where non-linearity might be expected.                                                                                                    |
| Pull-Up             | The pull-up ratio and tolerance for pull-up peak identification. A pull-up peak is identified when the peak height of the minor peak is:                                                                                                    |
|                     | ≤X% (pull-up ratio) of the major peak                                                                                                    |
|                     | and                                                                                                    |
|                     | Within ±Y data point (pull-up scan) of the major peak                                                                                                    |
|                     | When at least one peak is identified as a pull-up peak, the A (Check) flag is displayed for the Spectral Pull-Up quality flag in View Fragment Results.                                                                                                    |

# QC protocols library (primary analysis—HID)

## QC protocol overview

A QC protocol is the required primary analysis protocol for HID applications. A QC protocol defines peak detection, sizing, and quality values.

When you create an HID assay, you add a QC protocol to the assay. If you add this item from the library, a *copy* of the item is added to the assay, and can be modified independently from the original item stored in the library. For information on how changes are tracked if auditing is enabled, see "Audit action" on page 233.

#### Create a new QC protocol

If factory-provided QC protocols do not suit your needs, you can create new QC protocols:

1. Access the QC Protocols library.

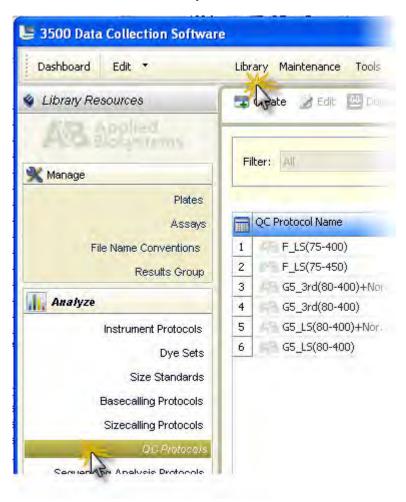

- 2. Click Treate.
- 3. In the Analysis Settings tab of the Create New QC Protocol dialog box (Figure 36), specify settings ("QC protocol—Analysis settings" on page 214).
- 4. Click **QC Settings**. In the QC Settings tab of the Create New QC Protocol dialog box (Figure 37), specify settings ("QC protocol—QC settings" on page 217).

#### 5. Click Save.

**IMPORTANT!** The default values in the QC protocol templates (other than peak amplitude threshold values) have been optimized for each kit. You must optimize and validate peak amplitude threshold values during internal HID validation. If you modify other settings, ensure that the size standard is accurately detected and sized with the new settings.

**IMPORTANT!** Normalization is not applied to samples with Size Quality flags. The software does not support re-analyzing data with new settings.

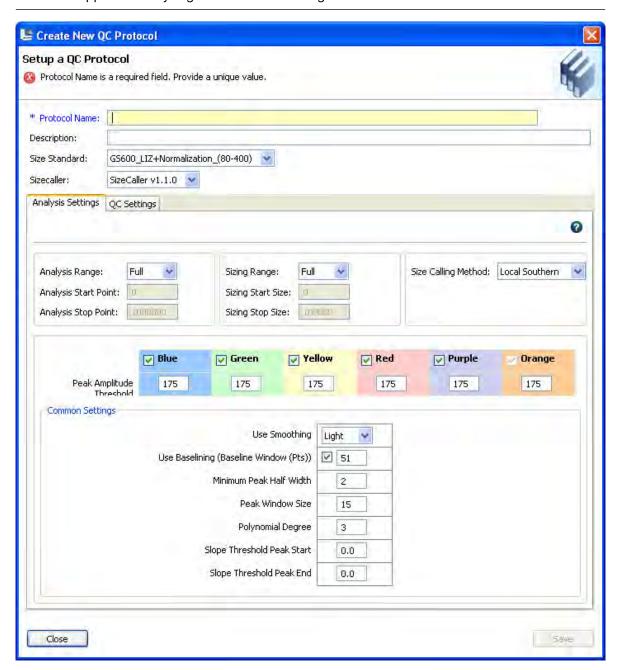

Figure 36 Create New QC Protocol—Analysis Settings

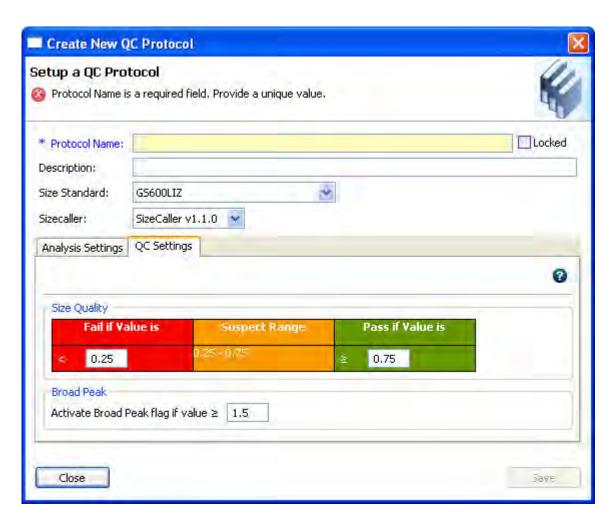

Figure 37 Create New QC Protocol—QC Settings

#### QC protocol—Analysis settings

| Setting        | Description                                                                                                    |
|----------------|----------------------------------------------------------------------------------------------------|
| Protocol Name  | Name of the protocol. Names must be unique.                                                                                                    |
| Description    | Optional text entry.                                                                                                    |
| Size standard  | Size standard definition in the software that corresponds to the dye set used in the chemistry.                                                                             |
|                | To apply normalization, select a normalization size standard (see "Normalization size standards provided" on page 198).                                                     |
| Analysis Range | Select Full to collect data points for the entire scan region, including the primer peak. You can specify a limited analysis range in the GeneMapper™ <i>ID-X</i> Software. |
|                | <b>Note:</b> If you select Partial, ensure that the Analysis Range contains all size standard fragments included in the Sizing Range specified below.                       |

| Setting                                                                                                    | Description                                                                                                    |  |  |
|----------------------------------------------------------------------------------------------------|----------------------------------------------------------------------------------------------------|--|--|
| Sizing Range                                                                                                    | Select Partial, then specify 80 to 400 to limit the fragment sizes evaluated for the size standard.                                                                                                    |  |  |
|                                                                                                    | If you specify sizes outside this range, the Sizing Quality may fail.                                                                                                    |  |  |
| Size Calling Method                                                                                                    | Select the method to determine the molecular length of unknown fragments appropriate for the AmpFℓSTR™ kit you use:                                                                                                    |  |  |
|                                                                                                    | Local Southern—(default) Determines the fragment sizes using the reciprocal relationship between fragment length and electrophoretic mobility. The unknown fragment is surrounded by two known-sized fragments above and one below, then two below and one above. The results are averaged and the size of the allele is determined. |  |  |
|                                                                                                    | 3rd Order Least Squares—Uses regression analysis to build a best-fit size calling curve.                                                                                                    |  |  |
|                                                                                                    | 2nd Order Least Squares—Uses regression analysis to build a best-fit size calling curve.                                                                                                    |  |  |
|                                                                                                    | Cubic Spline Interpolation—Forces the sizing curve through all the known points of the selected size standard.                                                                                                    |  |  |
|                                                                                                    | Global Southern Method—Compensates for standard fragments with anomalous electrophoretic mobility (similar to least squares methods).                                                                                                    |  |  |
| IMPORTANT! If you                                                                                                    | modify peak detection settings, ensure that the size standard is accurately detected and                                                                                                    |  |  |
| sized with the new settings. Normalization is not applied to samples with Size Quality flags. The software does not support re-analyzing data with new settings. For more information on peak detection parameters, see the GeneMapper™ ID-X Software Reference Guide. |                                                                                                    |  |  |
| Use Smoothing                                                                                                    | Select an option to smooth the outline of peaks and reduce the number of false peaks detected:                                                                                                    |  |  |
|                                                                                                    | None to apply no smoothing. Best if the data display sharp, narrow peaks of interest.                                                                                                    |  |  |
|                                                                                                    | Light (default) to provide the best results for typical data. Light smoothing slightly reduces peak height.                                                                                                    |  |  |
|                                                                                                    | Heavy for data with very sharp, narrow peaks of interest. Heavy smoothing can significantly reduce peak height.                                                                                                    |  |  |
| Use Baselining                                                                                                    | Specify a window to adjust the baseline signals of all detected dye colors to the same level for an improved comparison of relative signal intensity. Note the following:                                                                                                    |  |  |
|                                                                                                    | A small baseline window relative to the width of a cluster, or grouping of peaks spatially close to each other, can result in shorter peak heights.                                                                                                    |  |  |
|                                                                                                    | Larger baseline windows relative to the peaks being detected can create an elevated                                                                                                    |  |  |

| Setting                              | Description                                                                                                    |
|--------------------------------------|----------------------------------------------------------------------------------------------------|
| Peak Amplitude<br>Threshold          | IMPORTANT! Optimize these thresholds during internal HID validation.                                                                                                    |
|                                      | Specify the threshold (RFU) for peak detection for each dye color. Peaks below the threshold are not detected.                                                                                                    |
|                                      | For example, if you use the default values of 175, peaks with heights equal to or greater than 175 are detected. Peaks with heights below 175 are still displayed in the electropherogram plots but are not detected or labeled.                                                                                                    |
|                                      | Note: Use the same peak amplitude thresholds in secondary analysis software.                                                                                                    |
| Minimum Peak Half<br>Width           | Specify the smallest half peak width at full height for peak detection. The range is 2 to 99 data points.                                                                                                    |
| Polynomial Degree                    | Adjust to affect the sensitivity of peak detection. You can adjust this parameter to detect a single base pair difference while minimizing the detection of shoulder effects and/or noise.                                                                                                    |
|                                      | The peak detector calculates the first derivative of a polynomial curve fitted to the data within a window that is centered on each data point in the analysis range.                                                                                                    |
|                                      | Using curves with larger polynomial degree values allows the curve to more closely approximate the signal and, therefore, captures more of the peak structure in the electropherogram.                                                                                                    |
| Peak Window Size                     | Enter a window width in data points for peak detection sensitivity. If more than one peak apex is within the window, all are labeled as a single peak. Note the following:                                                                                                    |
|                                      | The maximum value is the number of data points between peaks.                                                                                                    |
|                                      | The Peak Window Size setting is limited to odd numbers.                                                                                                    |
|                                      | To increase peak detection sensitivity: Increase polynomial degree, decrease peak window size.                                                                                                    |
|                                      | To decrease peak detection sensitivity: Decrease polynomial degree, increase peak window size.                                                                                                    |
| Slope Thresholds                     | Not recommended for use with AmpFℓSTR™ kit data.                                                                                                    |
| Peak Start Slope Thresholds Peak End | <ul> <li>Peak Start—The peak starts when the first derivative (slope of the tangent) in the beginning of the peak signal before the inflection point becomes equal to or exceeds the "Peak Start" value. This threshold is set to 0 by default, which means that the peak will normally start at the leftmost point where the slope of the tangent is closest to 0° (horizontal line). A value other than 0 moves the peak start point toward its center. The value entered must be non-negative.</li> </ul> |
|                                      | <ul> <li>Peak End—The peak ends when the first derivative (slope of the tangent) in the end of the peak signal after the inflection point becomes equal to or exceeds the "Peak End" value. This value is set to 0 by default, which means that the peak will normally end at the rightmost point where the slope of the tangent is closest to 0° (horizontal line). A value other than 0 moves the peak end point toward its center. The value entered in this field must be non-positive.</li> </ul>       |

# QC protocol—QC settings

| Setting | Description                                                                                                    |  |  |
|---------|----------------------------------------------------------------------------------------------------|--|--|
| Size    | Enter the Pass Range and the Fail Range for the SQ flag displayed in View HID Results.                                                                                                    |  |  |
| Quality | Results that are within the Pass range are flagged as [10] (Pass). Results that are within the Fail range are flagged as (Fail). Results that are between the Pass and Fail ranges are flagged (Check).                                                                    |  |  |
|         | For example, with a Pass Range of 0.75 to 1.0 and a Fail Range of 0.0 to 0.25, any result ≥0.75 is, any result <0.25 is, and any result between ≥0.25 to <0.75 is                                                                                                    |  |  |
|         | How Size Quality is determined                                                                                                    |  |  |
|         | The Size Quality algorithm evaluates the similarity between the fragment pattern for the size standard dye specified in the size standard definition and the actual distribution of size standard peaks in the sample, calculates an interim SQ (a value between 0 and 1). |  |  |
|         | Weighting                                                                                                    |  |  |
|         | The Broad Peak (BD) threshold specified in the QC Protocol - QC Settings tab affects the SQ. To determine the final SQ value, the software:                                                                                                    |  |  |
|         | Evaluates size standard peak widths in the sample in the dye color specified in the size standard definition.                                                                                                    |  |  |
|         | If the width of any size standard peak in the sizing range exceeds the broad peak threshold, applies a 0.5 weighting factor:                                                                                                    |  |  |
|         | • Interim SQ × (1 − 0.5)                                                                                                    |  |  |
|         | Note: The GeneMapper™ <i>ID-X</i> Software allows you to set broad peak weighting. For more information, see the <i>GeneMapper™ ID-X Software Reference Guide</i> .                                                                                                    |  |  |
| Broad   | Enter the maximum peak width (in base pairs).                                                                                                    |  |  |
| Peak    | When a peak width is greater than the threshold, the (Check) flag is displayed for the BD (Broad Peak) quality flag in View HID Results.                                                                                                    |  |  |

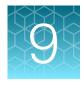

# Use Security, Audit, and E-Sig functions (SAE Module)

| Administrators | 218 |
|----------------|-----|
| Users          | 246 |

# **Administrators**

#### Administrators overview of system security auditing and electronic signature

This option is available if your system includes a license for the Security, Audit, and E-Signature module.

The Security, Audit, E-Signature module (SAE module) provides the following functionality:

- **System security**—Controls user access to the software. A default Administrator user account is provided, and additional user accounts and permissions can be user-defined.
- Auditing—Tracks changes made to library items, actions performed by users, and changes to the SAE settings. The software automatically audits some actions silently. You can select other items for auditing and specify the audit mode. Provides reports for audited library items, SAE changes, and actions.
- Electronic signature (e-sig) Determines if users are permitted, prompted, or required to provide
  a user name and password when performing certain functions. Can be configured so that a
  predefined list of functions can be performed only if the data used for the functions is signed
  (for example, you can run a plate only if the calibration data for the system has been signed).

#### **Example applications**

You can configure the SAE module in a variety of ways:

- Require multiple e-sigs.
- Require specific users or users with specific permissions to e-sign.
- Allow only certain users to approve reviewed samples.

# Configure the security system

#### Access the Security screen

The **Security** screen allows you to control restrictions and security policies for all user accounts, and set up notifications when certain security events occur.

Access the Security screen.

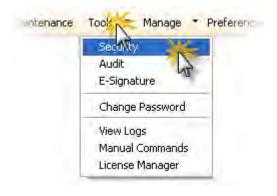

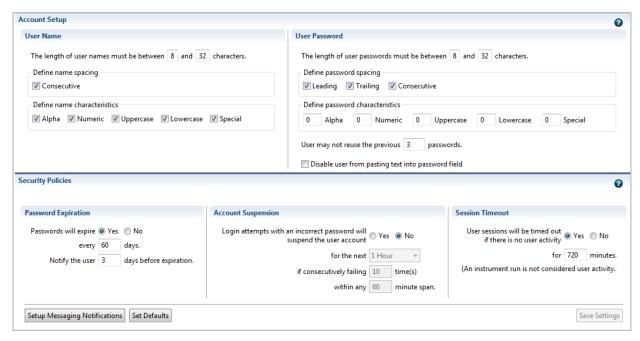

Figure 38 Security screen

#### Set account setup and security policies

Security policies apply to all user accounts.

1. Under Account Setup, specify user name limits.

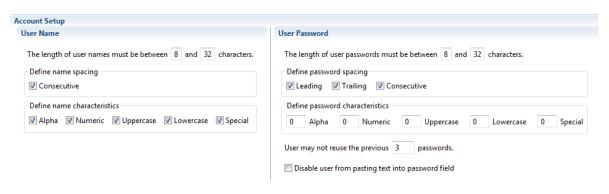

**IMPORTANT!** The software allows spaces in user names (Define name spacing). Use spaces in user names with caution. For information, see "Spaces in user names" on page 221.

- 2. Specify the *allowed* characters in user names: spaces and alpha, numeric, upper/ lower case, and special characters (@, commas, periods, semicolons, dashes, underscores, and tildes).
- 3. Specify password limits and whether users can paste copied text into the password field.
- 4. Specify the *required* characters in passwords: spaces and alpha, numeric, upper/ lower case, and special characters (any non-space, non-alpha, or non-numeric characters).
- 5. Specify password reuse. You cannot disable the password reuse restriction.

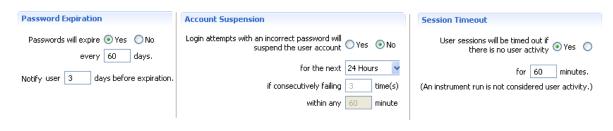

Note: Do not disable the **Account Suspension** feature.

- 6. Click **Setup Messaging Notification** to specify when and how to notify the administrator of certain security events. For information, see "Set up messaging notifications" on page 221.
- 7. Click Save Settings.

The new settings are applied to the logged-in user the next time the user logs in.

#### Spaces in user names

If you allow spaces in user names, be aware of the following issues:

- Leading and trailing spaces in user names are difficult to detect on the screen or in printed reports.
- The number of consecutive spaces in a user name is difficult to determine on the screen or in printed reports.

Spaces in user names may cause confusion when searching for an audit or e-sig record associated with a user name. To find a record associated with a user name, you must specify the user name exactly, including leading, consecutive, and trailing spaces.

#### Set up messaging notifications

1. In the **Security** screen (Figure 38), click **Setup Messaging Notifications** to display the **Setup Notifications** dialog box.

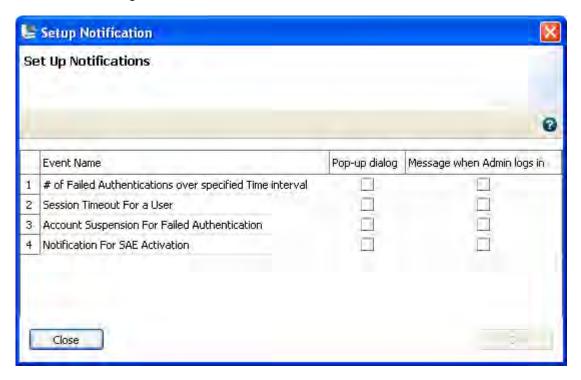

- 2. Select the events for notification:
  - Number (#) of failed authentications over specified time interval—A user attempts to log in with an incorrect password. The message indicates the number of failed authentications.
  - Session timeout for a user—No activity occurred in a user account for the specified period of inactivity.
  - Account suspension for failed authentication—The user exceeds maximum number of allowed failed authentications (login attempts with an incorrect password).
  - Notification for SAE activation —Not supported.

#### 3. Select the notification method:

- **Pop-up dialog**—The software immediately displays a pop-up message to the current user if an event is triggered by the current user. The message instructs the user to inform a system administrator of the event.
- Message when Admin logs in—If an event triggers notification, the next time any user with an Administrator role logs in, the software displays a list those events, indicating the time each event occurred and the user who triggered the event.
  - The Administrator has the option of acknowledging the event, which removes it from the notification list.
- 4. Click OK.

#### Manage user accounts

#### Create or edit a user account

The software includes a default Administrator user account with permissions (defined by the account user role) to perform all functions in the software.

#### Create a user account

1. Access the **Users** screen.

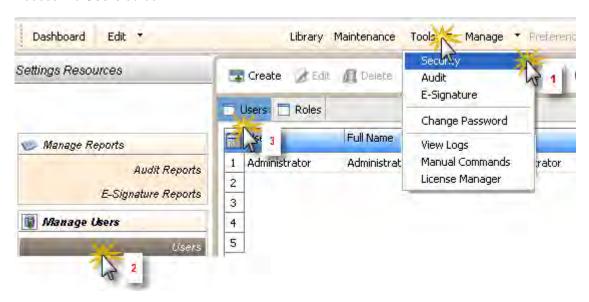

2. Click Create to display the New User dialog box.

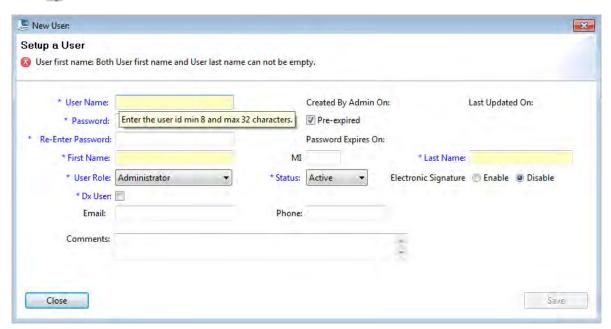

3. Enter **User Name**, **Password**, **First Name**, MI (middle initial – *optional*) and **Last Name**. Click a field to display the field limits, which are specified in Security settings.

**Note:** First Name, MI (middle initial), and Last Name are used to create **User Full Name**, which is displayed as the name of the logged-in user.

Note: You cannot change the User Name after you save the user account.

- 4. Select **Pre-expired** to require the user account to specify a new password at first log in. The **Password Expires On** date is specified in Security settings.
- 5. Select the user role (described in "Create or edit a user role" on page 225) and the electronic signature state (determines if a user account has permission to electronically sign objects). Leave the status set to Active.

Note: The Dx User function is not supported.

- 6. (Optional) Enter email (for information only), phone, and comments.
- 7. Click Save.

If the **Save** button is dimmed, it indicates an invalid entry in a field. Click a field to display the limits for the field, then enter a valid entry.

The Users screen displays the following information for each user account:

- User
- Full Name
- Dx User (not supported in research use only mode.)
- Role
- Status
- Password Expired (true=yes, false=no)

- Last Modified On
- Created Date
- Password Change Date (by either user or administrator)
- Email (for records only)
- Phone
- Comments

#### Edit a user account

1. In the Users screen, select a user account, then click **Edit**.

Note: If you select multiple users, only Status and Role will be changed.

- 2. Edit settings as needed. You cannot edit the user name of an existing user.
- 3. Click Save.

#### Activate a suspended user account

- 1. Select the user.
- 2. Click DEdit.
- 3. Change the status from Suspended to Active.

#### Delete (inactivate) a user account

You cannot delete a user because user records are required for auditing. To disable a user account, inactivate it.

- 1. Select the user.
- 2. Click **Edit**.
- 3. Change the status from **Active** to **Inactive**.
- 4. Click Save.

#### Determine the name of the logged-in user

To display the full name of the logged-in user:

Place the mouse pointer on the Logout menu.

The full name of the logged-in user is also displayed in the **Load Plates for Run** screen and the **Monitor Run** screen.

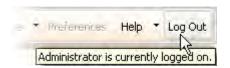

#### Create or edit a user role

User roles determine the permissions associated with a user account.

Three default user roles are included in the software. You can modify two of them, and can create your own roles with customized settings as needed:

- Administrator (cannot be edited or deleted)
- Scientist
- Technician

To determine the permissions for these roles or to edit these roles, select the role, then click Edit.

#### Create a user role

1. Access the Roles screen.

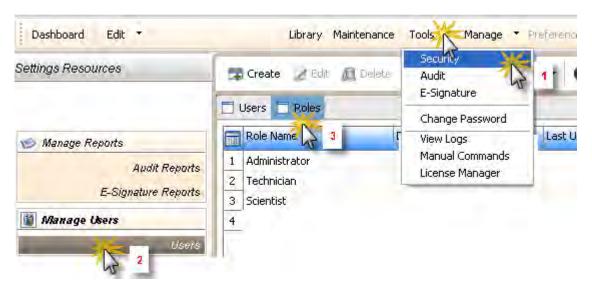

- 2. Click Treate.
- 3. Enter a role name and (optional) comment.

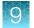

- **4.** Select permissions (described below). To select all permissions in a category, select the checkbox next to the category.
- 5. Click Save Role.

# User role permissions

| Category                                                                                                    | Permissions                                                                                                    |
|----------------------------------------------------------------------------------------------------|----------------------------------------------------------------------------------------------------|
| Setup                                                                                                    | Create plate/plate template                                                                                                    |
| Run                                                                                                    | <ul> <li>Start plate run</li> <li>Edit default instrument run name</li> <li>Manage injection list</li> <li>Duplicate injection</li> <li>Re-inject</li> </ul>                  |
| Primary Analysis                                                                                                    | <ul><li>Edit sample (names)</li><li>Export sequencing results</li></ul>                                                                                                    |
| <ul> <li>Assay</li> <li>File name convention</li> <li>Results group</li> <li>Instrument protocol</li> <li>PA protocol</li> <li>QC protocol</li> <li>Size standard</li> <li>Dye sets</li> </ul> | <ul> <li>Create</li> <li>Edit</li> <li>Delete</li> <li>Import</li> <li>Export</li> </ul>                                                                                      |
| Plates and templates                                                                                                    | <ul><li>Edit</li><li>Delete</li><li>Import</li><li>Export</li></ul>                                                                                                    |
| Locking/Unlocking                                                                                                    | <ul> <li>Assays</li> <li>File name convention</li> <li>Results group</li> <li>Instrument protocols</li> <li>PA protocols</li> <li>Size standards</li> <li>Dye sets</li> </ul> |

#### (continued)

| Category          | Permissions                       |
|-------------------|-----------------------------------|
| Preferences       | Edit system preferences           |
|                   | Export system preferences         |
|                   | Import system preferences         |
|                   | Edit user preferences             |
|                   | Import user preferences           |
|                   | Export user preferences (all)     |
| Calibrations      | Perform spatial calibration       |
|                   | Perform spectral calibration      |
| Install check     | Run install standard check        |
| Archiving         | Archive                           |
|                   | Purge                             |
|                   | Restore                           |
| SAE configuration | Log in to timed-out user sessions |

#### Edit a user role

- 1. In the Roles screen, select a user role, then click **Edit**.
- 2. Edit settings as needed. You cannot edit the Administrator user role.
- 3. Click Save.

#### View and print a user report

- 1. Select the **User** or **Roles** tab. Click **View Report**.
- 2. In the **Report** screen, click toolbar options to manipulate the report as needed. Place the mouse pointer over an item for a description of the item.
- 3. To print the report, click **Print**. Close the report.

#### Save electronic copies (PDF) of the report

To save the report electronically (PDF), print the report and select a PDF printer.

# Manage auditing

#### Access the Audit Settings screen

The **Audit Settings** screen controls the events that are audited, and the reasons available to users when audit mode is set to **Prompt** or **Required**.

Access the Audit Settings screen.

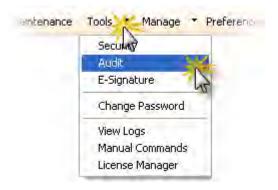

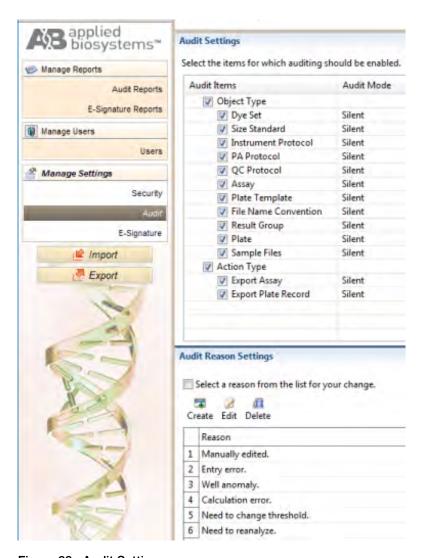

Figure 39 Audit Settings

#### Select objects to audit

1. Select the objects and/or actions to audit.

Objects you can select for auditing (audit records displayed in Object Audit History):

- Dye set
- Size standard
- Instrument protocol
- PA protocol (primary analysis)
- Assay
- Plate template
- File name convention
- Results group
- Plate
- Sample files

Actions you can select for auditing (audit records displayed in Action Log):

- Export assay
- Export plate record

**Note:** For a list of items that the system audits silently in addition to the configurable items listed above, see "Generate audit reports" on page 231.

- 2. Set the Audit Mode for each item you enable for auditing:
  - **Prompt**—The event is audited, a reason prompt is displayed, but the user can cancel and continue without entering a reason.
  - Required—The event is audited, a reason prompt is displayed, and the user must specify a reason.
  - Silent—The event is audited, no reason prompt is displayed.
- 3. Click Save Settings.

#### Create audit reason settings

You can create, modify and delete the reasons that are available for selection in the **Audit Reason** dialog box (displayed when a user performs an audited action).

1. To require users to select a pre-defined reason in the Audit Reason dialog box (displayed when a user performs an audited action), select the **Select a reason from the list for your change** checkbox. Users are not permitted to enter a reason.

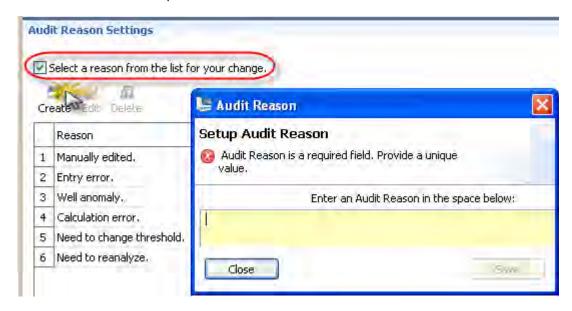

2. As needed, click Table Create, or select a reason, then click Path Edit or Delete.

# Generate audit reports

#### Display audit histories

1. Access the Audit Reports screen.

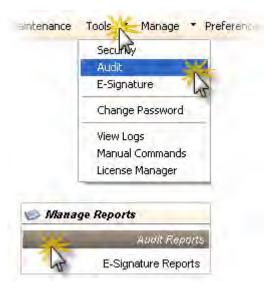

**Note:** To access the Audit Reports screen, the user role for an account must specify the Configure SAE permission. Users without the Configure SAE permission can view object audit histories for individual entries in the libraries by selecting entries, then clicking **View Audit History** (see "View audit and e-signature histories for library entries" on page 165).

#### 2. Select a tab to display:

- **Object Audit History**—The most recent audit for all user objects (samples and objects in the Library) that have been audited.
- System Configuration History—SAE configuration records, including audit history for each user account.
- Action log—System-specified audit events.

#### 3. (Optional) Modify the display:

- Sort the table. See "Sort by one or multiple columns" on page 94.
- Specify filters (date range, user name, action, object or record type, object or record name, reason), then click **Go**.

Note: The Reason field in System Configuration History is not used.

- Select a record, then click **Show Object History** or **Show Audit Details**.
- In the history dialog box, select a record, then click **Show Audit Details**.
- Click Table Settings, then specify the columns to show or hide.

#### Review the object audit history

#### Audit records

The **Object Audit History** lists the most recent audit for the user objects listed below (samples and objects in the libraries) that have been audited.

- Dye set
- Size standard
- Instrument protocol
- PA protocol (primary analysis)
- Assav

- Plate template
- File name convention
- Results group
- Plate
- Sample files

#### **Audit action**

Possible actions for all objects are: update, create, and delete. Audit records are generated under the following conditions:

| Action | Description                                                                                                    |
|--------|----------------------------------------------------------------------------------------------------|
| Update | The auditing of updates depends on whether an object is modified or overwritten:                                                                                                    |
|        | Modified — A record is created when an object is modified.                                                                                                    |
|        | Updated—A record is not created when an object is overwritten in the library.                                                                                                    |
|        | Example: You create a plate, then create a results group from within the plate and save it to the library. You then open the plate, edit the results group from within the plate, then save it to the library. A message indicates that the results group already exists and asks if you want to overwrite it. You click Yes. This action is considered a creation of a new results group, not a modification of the existing results group. No Update record is created; a Create record is created. |
| Create | A record is created when you:                                                                                                    |
|        | Create an item in the library.                                                                                                    |
|        | Create an item from within another item.                                                                                                    |
|        | <ul> <li>Modify an item from within another item, then overwrite the item in the library when you save it<br/>(as described in the "Updated" bullet above).</li> </ul>                                                                                                    |
|        | <b>Note:</b> An audit record is not created when a sample file is generated. However, an audit record is generated when a sample is renamed.                                                                                                    |
| Delete | The auditing of deletions depends on the item deleted:                                                                                                    |
|        | • Items in the library—A record is retained until it is deleted from the library. The deletion of the item from the library is not audited. For example, if you <i>delete</i> a size standard from the library, no audit record for the deletion is listed in the Object Audit Detail History.                                                                                                    |
|        | • Items within other items—The deletion of an item from within another item is audited.                                                                                                    |

#### Display the object history

The object history shows the audit history for the object and for all objects contained in the selected object. For example, when you create an assay, a copy of the instrument protocol and the primary analysis protocol (and therefore dye set, and size standard) are included in the assay object. The objects contained within an object have audit histories distinct from the audit history of the objects stored in the Library.

To display the history for an object:

Select the object, then click **Show Object History**.

# System configuration history

Table 1 Audit - System configuration history

| Record Type             | Action | Corresponds to                                                                                                    |
|-------------------------|--------|----------------------------------------------------------------------------------------------------|
| Security settings       | Update | <ul> <li>Enable security</li> <li>Disable security</li> <li>Modify security policies: <ul> <li>Session timeout settings</li> </ul> </li> </ul>                                          |
| Account settings        | Update | <ul> <li>Modify user name settings</li> <li>Modify password settings</li> <li>Modify security policies: <ul> <li>Password expiration</li> <li>Account suspension</li> </ul> </li> </ul> |
| Audit reason for change | Update | Modify reason for change                                                                                                    |
|                         | Create | Create reason for change                                                                                                    |
|                         | Delete | Delete reason for change                                                                                                    |
| Audit settings          | Update | <ul><li>Enable auditing</li><li>Disable auditing</li></ul>                                                                                                    |
| Audit type              | Update | Modify audit settings                                                                                                    |
| E-Signature function    | Update | <ul> <li>Modify the authorities for a "prompt before" function</li> <li>Modify the Enable state of either a "check after" or "prompt before" function</li> </ul>                        |
| E-Signature settings    | Update | <ul><li>Enable e-signature</li><li>Disable e-signature</li></ul>                                                                                                    |
| E-Signature type        | Update | <ul><li>Modify e-signature settings</li><li>Modify the enable state of an E-Signature Type</li></ul>                                                                                    |
| Role assignment         | Create | <ul> <li>Create a new user account</li> <li>Assign a different user role to an existing user account</li> </ul>                                                                         |
|                         | Delete | Assign a different user role to an existing user account                                                                                                    |
| Role permissions        | Update | Modify user role permissions                                                                                                    |
|                         | Create | Create a user role - Creates one role assignment record for each permission in a role                                                                                                   |
|                         | Delete | Delete a user role - Creates one role delete record for each permission in the deleted role                                                                                             |

Table 1 Audit - System configuration history (continued)

| Record Type  | Action | Corresponds to                         |
|--------------|--------|----------------------------------------|
| User account | Update | <ul><li>Edit</li><li>Suspend</li></ul> |
|              | Create | Create new user account                |
| User role    | Update | Modify user role                       |
|              | Create | Create user role                       |
|              | Delete | Delete user role                       |

# **Action log**

The action log lists system-specified audit events.

All items in the action log are audited silently, except for the items noted as configurable. Configurable items may include comments in the action log.

Table 2 Audit - Action log

| Category            | Action                                                                                                    |  |
|---------------------|----------------------------------------------------------------------------------------------------|--|
| Assay               | Assay exported successfully                                                                                                    |  |
| Log In              | <ul><li>User logged in</li><li>Login failed</li><li>User logged out</li></ul>                                                                                                    |  |
| Maintenance Wizards | <ul> <li>Remove Bubbles Wizard started</li> <li>Change Polymer Type Wizard started</li> <li>Change Array Wizard started</li> <li>Replenish Polymer Wizard started</li> <li>Fill Polymer Wizard started</li> <li>Water Wash Wizard started</li> <li>Instrument Shutdown Wizard started</li> </ul> |  |
| Plate               | Plate exported successfully                                                                                                    |  |
| Run                 | <ul> <li>Start</li> <li>Pause</li> <li>Resume</li> <li>Stop (Abort injection)</li> <li>Terminate (injection list)</li> </ul>                                                                                                    |  |
| SAE Configuration   | Export                                                                                                    |  |

Table 2 Audit - Action log (continued)

| Category              | Action  |
|-----------------------|---------|
| System Audit Records  | Archive |
|                       | Purge   |
|                       | Restore |
| System Action Records | Archive |
|                       | Purge   |
|                       | Restore |
| User Profile          | Export  |

#### View and print audit reports

- 1. Display the records of interest.
- 2. Filter the list to decrease the time required to generate reports.

**IMPORTANT!** You cannot cancel a report after you click a view button.

3. Click View Audit Summary Report or View Audit Detailed Report.

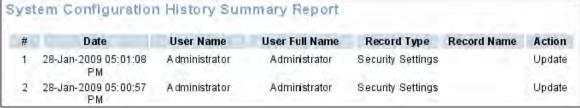

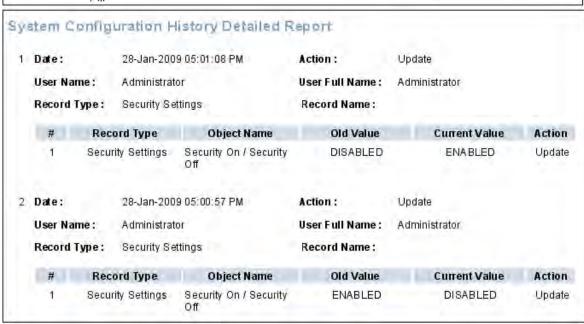

- 4. (Optional) In the Report screen, click toolbar options to manipulate the report. Place the mouse pointer over an item for a description of the item.
- 5. To print the report, click **Print**.

IMPORTANT! Font setting changes are activated after you close, then reopen the report.

**IMPORTANT!** If you change font settings before you generate a report, the report may not be generated. Generate the report again.

6. To save the report electronically (PDF), print the report and select a PDF printer.

#### Archive, purge, and restore audit records

The audit archive function makes a copy of audit records. Purge makes a copy of audit records, and then deletes them. You can use the Restore function to restore purged audit records.

#### Archive and purge

To selectively archive or purge (delete) system configuration or action audit records:

- 1. Select records in the appropriate screen.
- 2. Click & Archive Audit Records or I Purge Audit Records.
- 3. If you select Archive:
  - Specify a location and name for the .asz audit archive file.
  - (Optional) Click **Yes** to Purge (delete) the records after archive.

#### Restore

To restore system configuration or action audit records, click **Restore**, then select the .asz file to restore.

#### **Export audit records**

As needed, you can export audit records to a TXT file for additional manipulation and reporting outside the software.

- 1. Display the records of interest.
- 2. Select the records to export.
- 3. Click Export Audit Records.
- 4. Specify a name and location for the export TXT file.
- 5. Click Save.

**Note:** If you export audit records for samples that are not in their original location (samples have been deleted or moved), an error message is displayed. Return sample data files to their original location, then export again.

# Manage electronic signature (E-sig)

**IMPORTANT!** Changes to e-signature settings are not activated until you log out of the software, then log back in.

### Access the E-Signature Settings screen

Access the **E-Signature Settings** screen.

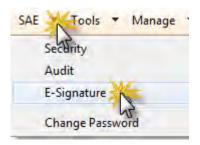

| -Signature Type                                                                                                    | Select the functions after  | which the system will prompt for an e   | lectronic signature of the sele                    | cted |
|----------------------------------------------------------------------------------------------------|-----------------------------|-----------------------------------------|----------------------------------------------------|------|
| Approve Dye Set                                                                                                    | Function                    |                                         |                                                    |      |
| Approve Size Standard                                                                                                    |                             |                                         |                                                    |      |
| Approve Spatial Calibration                                                                                                    |                             |                                         |                                                    |      |
| Approve Spectral Calibration                                                                                                    |                             |                                         |                                                    |      |
| Approve Instrument Protocol                                                                                                    |                             |                                         |                                                    |      |
| Approve Sizecalling Protocol                                                                                                    |                             |                                         |                                                    |      |
| Approve Basecalling Protocol                                                                                                    |                             |                                         |                                                    |      |
| Approve QC Protocol                                                                                                    |                             |                                         |                                                    |      |
| Approve Assay                                                                                                    |                             |                                         |                                                    |      |
|                                                                                                    |                             |                                         |                                                    |      |
| Approve Plate Template                                                                                                    |                             |                                         |                                                    |      |
| Approve Plate Template Approve Plate                                                                                                    | Select the functions before | re which the system will check for requ | uired electronic signatures.                       |      |
|                                                                                                    |                             |                                         | -                                                  |      |
| Approve Plate                                                                                                    | Select the functions before | # Signatures Required                   | uired electronic signatures.  Authorities Required |      |
| Approve Plate Approve Sample                                                                                                    |                             |                                         | -                                                  |      |
| Approve Plate Approve Sample Approve Sequencing Install Standard Results                                                                                                    |                             |                                         | -                                                  |      |
| Approve Plate Approve Sample Approve Sequencing Install Standard Results Approve MicroSeqID Install Standard Results                                                                                        |                             |                                         | -                                                  |      |
| Approve Plate Approve Sample Approve Sequencing Install Standard Results Approve MicroSeqID Install Standard Results Approve BDTv1.1POP6 Install Standard Results                                           |                             |                                         | -                                                  |      |
| Approve Plate Approve Sample Approve Sequencing Install Standard Results Approve MicroSeqID Install Standard Results Approve BDTv1.1POP6 Install Standard Results Approve Fragment Install Standard Results |                             |                                         | -                                                  |      |

#### Select the actions that allow signature

**IMPORTANT!** Do not change e-sig settings during a spectral calibration.

By default, no events require electronic signature. To use e-sig, enable events that require an e-signature.

1. Select the checkbox next to an item in the **E-Signature Type** list to identify events for which to allow electronic signature. This selection activates the **E-Sig** button for the selected items; it does require an electronic signature for these selections.

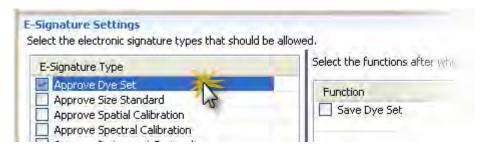

- 2. (Optional) For each item that you select:
  - a. From the top-right of the screen, select a function *after which* the system will prompt for electronic signature. This selection presents an e-sig prompt to users when they perform a function. Users can sign or can continue without signing.

- b. From the bottom-right of the screen, select a function (for example, start run) before which the system will check for required e-sigs. This selection presents an e-sig prompt to users when they start a run if the required signatures have not previously been made. Users must sign before they can continue. For "check before" functions, you can also:
  - Change the number of signatures required.
  - Set a special authority for a signature: click the Authorities Required field, then select the user account or the user role to require for e-sig of this function. By default, each required signature needs no special authority; any user can sign.
  - Click Apply.

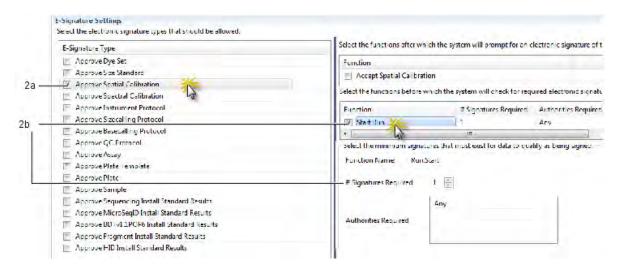

- 3. Click Save Settings.
- 4. Log out of the software, then log back in, to activate the settings.

#### E-signature settings

Table 3 E-signature settings: functions to prompt after

| E-Signature type             | Function to prompt after |
|------------------------------|--------------------------|
| Approve Dye Set              | Save                     |
| Approve Size Standard        | Save                     |
| Approve Spatial Calibration  | Accept                   |
| Approve Spectral Calibration | Accept                   |
| Approve Instrument Protocol  | Save                     |
| Approve Sizecalling Protocol | Save                     |
| Approve Basecalling Protocol | Save                     |
| Approve QC Protocol          | Save                     |
| Approve Assay                | Save                     |

Table 3 E-signature settings: functions to prompt after (continued)

| E-Signature type                              | Function to prompt after |
|-----------------------------------------------|--------------------------|
| Approve Plate Template                        | Save                     |
| Approve Plate                                 | Save                     |
| Approve Sample                                | Save                     |
| Approve Sequencing Install Standard Results   | Accept                   |
| Approve MicroSeqID Install Standard Results   | Accept                   |
| Approve BDTv1.1 POP6 Install Standard Results | Accept                   |
| Approve Fragment Install Standard Results     | Accept                   |
| Approve HID Install Standard Results          | Accept                   |

Table 4 E-signature settings: functions to check before

| E-Signature type                                | Function to check before | Signatures and authorities required (defaults if enabled) |
|-------------------------------------------------|--------------------------|-----------------------------------------------------------|
| Approve Spatial Calibration                     | Start Run                | 1 signature, any authorities (any user, any user role)    |
| Approve Spectral Calibration                    |                          |                                                           |
| Approve Plate                                   |                          |                                                           |
| Approve Sequencing Install Standard Results     |                          |                                                           |
| Approve MicroSeq ID Install<br>Standard Results |                          |                                                           |
| Approve BDTv1.1 POP6 Install Standard Results   |                          |                                                           |
| Approve Fragment Install Standard Results       |                          |                                                           |
| Approve HID Install Standard<br>Results         |                          |                                                           |

#### How the software prompts electronic signature before a run

If the system is configured to check that data is signed before starting a run and the data for the run is not signed, a message is displayed when the user clicks Start Run.

#### Example

The e-sig system is configured to require signatures from two users (one from the user account named Administrator, and the other from any user account with a scientist user role) for a spatial calibration before it can be used in a run. The spatial calibration has not been signed.

A user starts a run. The following message is displayed:

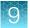

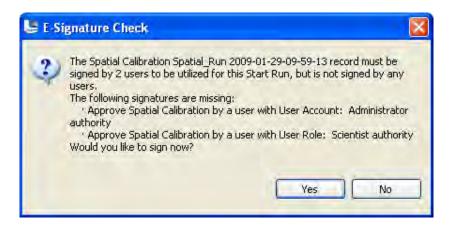

Before the run can start, the following users must sign:

- The Administrator user
- Any other user with the Scientist role specified and electronic signature enabled in their user account

If a user that does not meet the specified criteria signs, a message is displayed to indicate which users have e-signed.

#### Generate e-sig reports

#### Display e-sig records

1. Access the E-Signature Reports screen.

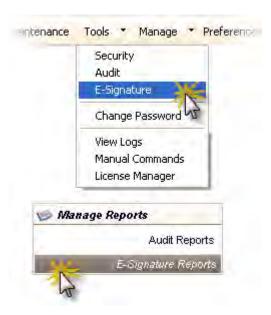

- 2. (Optional) Edit display settings:
  - Specify filters (date range, user name, object type, object name), then click **Go**.
  - Select a record, then click **Show Object History**.
  - In the history dialog box, select a record, then click **Show E-Signature Details**.
  - Double-click column headers to sort. Multi-column sorting is supported (see "Sort by one or multiple columns" on page 94).
  - Customize the table (see "Customize a table" on page 94).
- 3. The records that are displayed (if they are specified in E-Signature settings) are:
  - Approve Dye Set
  - Approve Size Standard
  - Approve Spatial Calibration
  - Approve Spectral Calibration
  - Approve Instrument Protocol
  - Approve Sizecall Protocol
  - Approve Basecall Protocol
  - Approve QC Protocol
  - Approve Assay
  - Approve Plate Template

- Approve Plate
- Approve Sample
- Approve BDTv1.1POP6 Install Standard Results
- Approve Sequencing Install Standard Results
- Approve Microseq ID Install Standard Results
- Approve Fragment Install Standard Results
- Approve HID Install Standard Results

#### View and print e-signature reports

1. Display the records of interest as described in "Display e-sig records" on page 242.

Note: Filter the list to decrease the time required to generate reports.

- 2. Click View E-Sig Summary Report or View E-Sig Detailed Report.
- 3. (Optional) In the Report screen, click toolbar options to manipulate the report. Place the mouse pointer over an item for a description of the item.
- 4. To print the report, click **Print**.
- 5. To save the report electronically (PDF), print the report and select a PDF printer.
- 6. Close the report.

#### **Export e-sig records**

As needed, you can export e-sig records to a TXT file for additional manipulation and reporting outside the software.

- 1. Display the records of interest as described in "Display e-sig records" on page 242.
- 2. Select the records to export.
- 3. Click Export E-Sig Records.
- 4. Specify a name and location for the export TXT file.
- 5. Click Save.

# Export and import user accounts security audit and electronic signature settings

#### Export user accounts, security, audit, and electronic signature settings

1. In any screen in the SAE module, click **Export** in the navigation pane.

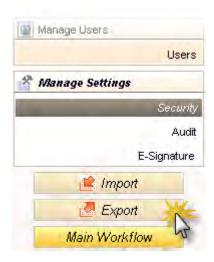

#### 2. Select the items to export:

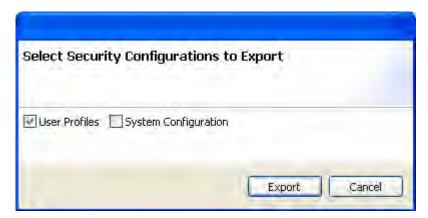

- User Profiles—Contains all settings in the following screens:
  - Edit User-All user accounts with Active status
  - User Role—All user roles and associated permissions (in case a user account specifies a
    user role that does not exist on the system into which you import the profiles)
- **System Configuration**—Contains all settings in the following screens:
  - Security—Account setup and security policies
  - Audit-Objects selected for auditing, audit modes, and reasons
  - E-Signature Settings—Objects selected for E-Signature, functions, number of signatures, and authorities
  - User Roles All user roles and associated permissions
- 3. Click Export.
- **4.** Specify the name and location for the exported .dat file, then click **Save**. A message is displayed when the export completes.

#### Import user accounts, security, audit, and electronic signature settings

- 1. In any screen in the SAE module, click **| Import** in the navigation pane.
- 2. Select the .dat file to import, then click **Open**. A message is displayed asking if you want to overwrite the current system configuration. Click **Yes**.
  - If any imported user accounts already exist on the system, you are prompted to overwrite or skip each account.

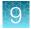

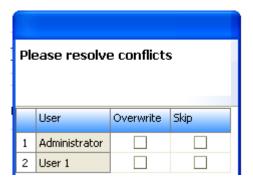

# **Users**

# Users overview of System Security Audit Trail and E-Signature

The Security, Audit, E-Signature (SAE) module provides the following functionality:

- System security—Controls user access to the software.
- Auditing—Tracks changes made to library items, actions performed by users, and changes to the SAE settings.
- **Electronic signature (e-sig)**—Requires users to provide a user name and password when performing certain functions.

Depending on the way that your administrator configures these features, you may see the following dialog boxes and prompts when you use the software.

# **Security**

#### Log in

Enter your user name and password to access the software.

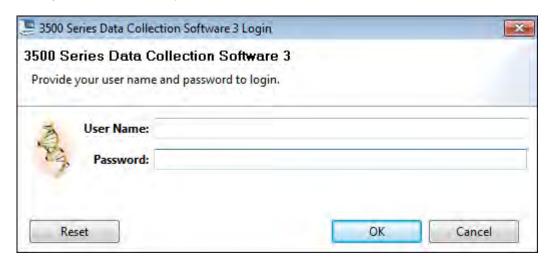

Your access to functions in the software is based on the permissions associated with your user account. Functions for which you do not have permissions are dimmed.

If your system is configured for password expiration, you will periodically be prompted to change your password. If your system is configured to monitor failed log in attempts, you will be locked out of the software if you incorrectly enter your user name or password more than a specified number of times.

#### **Permissions**

If your user account does not have permission to perform a function in the software, the associated menu commands are dimmed.

#### Determine the name of the logged-in user

To display the full name of the logged-in user:

Place the mouse pointer on the Logout menu.

The full name of the logged-in user is also displayed in the **Load Plates for Run** screen and the **Monitor Run** screen.

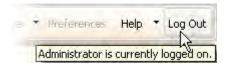

#### Change your password when it expires

When your password is about to expire, a message is displayed when you log in.

To change your password, select **Tools > Change Password**. Enter your current password, enter the new password two times, then click **OK**.

#### Activate a suspended account

If your system is configured to suspend a user account for failed logins, and you enter an incorrect user name and password more than the allowed number of times, your user account is suspended, and the **Log In** dialog box indicates that your account is inactive.

To activate a suspended account, you can either:

- Wait until the suspension period ends or
- An administrator can change the account status from Suspended to Active

Note: While a user is suspended, a different user can click Reset, then log in.

#### Session timeout

If your system is configured to timeout and there is no user activity for the specified time, the Log In dialog box indicates that your user session has timed out. You must enter your user name and password to access the software.

**Note:** The administrator or another user with permission to log in to timed-out sessions can click **Reset**, then log in.

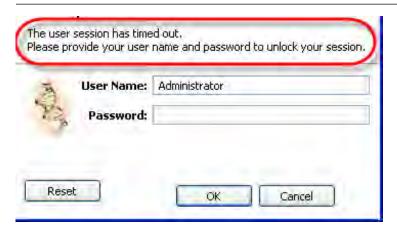

#### **Audit**

If your system is configured for auditing, you may be prompted to specify a reason when you make certain changes in the software. Based on your system configuration, you can either select a reason or enter a reason for change.

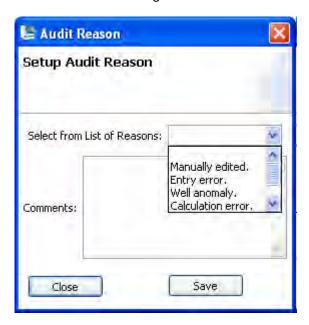

# Electronic signature

If your system is configured for electronic signature, you may be prompted to provide your user name and password when you perform certain actions in the software.

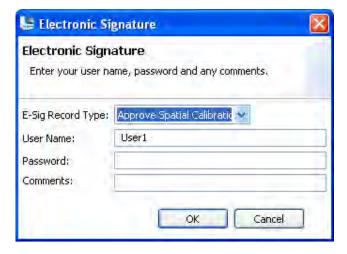

If an item is set to require two signatures, the signers are not required to sign at the same time. When the first signer signs, the E-Sig status is set to **Partially Signed**. When the second signer signs, the E-Sig status is set to **Signed**.

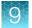

You may also be permitted to sign objects such as plates, calibrations, or other library items. If e-sig is enabled for items, any of the following may apply:

- The **MESSIGNATURE** button is enabled in the library or the calibration.
- You are prompted to sign as described in "How the software prompts electronic signature before a run" on page 241.
- The **Open Plates** dialog box or the library displays an "**Is signed**" column that reflects the e-sig status of an item.

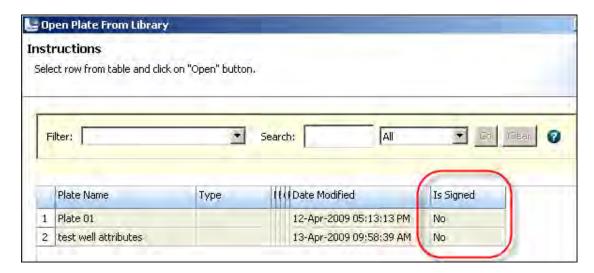

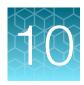

# Maintain the instrument

| Maintenance schedule                        | 251 |
|---------------------------------------------|-----|
| Use the maintenance calendar                | 255 |
| Review the Notifications Log                | 256 |
| Export the consumables log                  | 257 |
| Clean the instrument                        | 257 |
| Install buffers                             | 257 |
| Replenish, change, flush, and store polymer | 262 |
| Change and store a capillary array          | 265 |
| Maintain the pump                           | 267 |
| Shutdown move and reactivate the instrument | 271 |
| Maintain the computer                       | 273 |
| Service Log and Usage Statistics            | 277 |

# Maintenance schedule

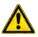

**WARNING!** This section lists the common tasks required to maintain the instrument in good working condition. Wear appropriate protection, including gloves, laboratory goggles, and coat whenever you work with the fluids used on this instrument, or parts that may come into contact with these fluids.

**IMPORTANT!** Use only the cleaning agents listed in this guide. Use of cleaning agents other than those listed in this guide may damage the instrument.

#### Review calendar reminders

1. Review the calendar reminders list in the **Dashboard** daily, then perform the scheduled tasks.

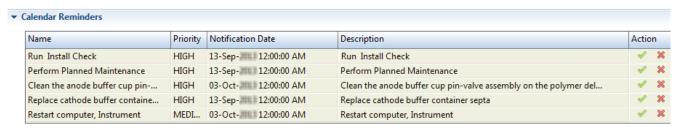

- 2. When you complete a task, click w to mark it as complete, click to mark it as dismissed. Completed and dismissed tasks are:
  - Recorded in the Notification Log. See "Review the Notifications Log" on page 256.
  - Removed from the **Calendar Reminder** section, and they do not appear again unless they are repeating tasks. Dismissed tasks can be logged in the Notifications Log.

**Note:** It is the end users' responsibility to comply with maintenance prompts displayed in the software by completing the maintenance tasks at the recommended frequencies as shown in "Maintenance schedule" on page 251.

## Daily instrument maintenance tasks

Clean the assemblies, anode buffer container, and cathode buffer container, and ensure that the outside of the assemblies is dry.

**IMPORTANT!** Use only the cleaning agents listed in this guide. Use of cleaning agents not listed in this manual can impair instrument function.

| Task                                                                                                    | Frequency                | For information, see                                                                                            |
|----------------------------------------------------------------------------------------------------|--------------------------|----------------------------------------------------------------------------------------------------|
| Click Refresh, then check consumables on the Dashboard — View the gauges on the Dashboard to see the status for anode buffer container, cathode buffer container, and polymer. | Before each run          | "Check system status in the Dashboard" on page 36                                                               |
| Visually inspect the level of fluid inside the anode buffer container and the cathode buffer container. The fluid must line up with the fill line.                             |                          | "Prepare the Anode Buffer Container (ABC)" on page 258 "Prepare the Cathode Buffer Container (CBC)" on page 259 |
| Ensure that the CBC septa are properly seated on the container.                                                                                                    |                          | "Ensure proper installation of CBC septa" on page 40                                                            |
| Ensure that the plate assemblies are properly assembled.                                                                                                    |                          | "Prepare the plate assembly" on page 70                                                                         |
| Align the holes in the plate retainer with the holes in the septa to avoid damaging capillary tips.                                                                            |                          |                                                                                                    |
| Ensure that the plate assemblies and the cathode buffer container are positioned on the plate deck properly. They should sit securely on the deck.                             |                          | "Load the plate in the instrument" on page 72                                                                   |
| Ensure the array locking lever on the capillary array is secured.                                                                                                    |                          | Figure 42                                                                                                    |
| Check for bubbles in the pump block and channels.                                                                                                    | Daily or before each run | "Remove bubbles from the polymer<br>pump" on page 268                                                           |
| Use the Remove Bubble wizard to remove bubbles.                                                                                                    |                          |                                                                                                    |
| Check the loading-end header to ensure that the capillary tips are not crushed or damaged.                                                                                     |                          | "Install or change the capillary array" on page 266                                                             |

| Task                                                                                                    | Frequency | For information, see                  |
|----------------------------------------------------------------------------------------------------|-----------|---------------------------------------|
| Ensure that the pump block is in pushed back position.                                                   | Daily     | Figure 42                             |
| Clean the instrument surfaces of dried residue, spilled buffer, or dirt.                                 |           | "Clean the instrument" on page 257    |
| Check for leaks and dried residue around the buffer-<br>pin valve, check valve, and array locking lever. |           | "Check calendar reminders" on page 36 |
| If leaks persist, contact Thermo Fisher Scientific.                                                      |           |                                       |

# Weekly instrument maintenance tasks

| Task                                                                                                 | Frequency | For information, see                                  |
|----------------------------------------------------------------------------------------------------|-----------|-------------------------------------------------------|
| Check the storage conditions of the used arrays to ensure the array tip is covered in the reservoir. | Weekly    | "Store a capillary array" on page 267                 |
| Run the Wash Pump and Channels wizard.                                                               |           | "Wash the pump chamber and channels" on page 268      |
| Use a lab wipe to clean the anode buffer container valve pin assembly on the polymer delivery pump.  |           | Figure 42                                             |
| Restart the computer and instrument.                                                                 |           | "Restart the instrument and the computer" on page 279 |

# Monthly instrument maintenance tasks

| Task                                    | Frequency            | For information, see                                     |
|-----------------------------------------|----------------------|----------------------------------------------------------|
| Run install check.                      | Monthly or as needed | "Run an install check" on page 144                       |
| Flush the pump trap.                    |                      | "Flush the water trap (pump trap)" on page 269           |
| Empty the oven condensation reservoir.  |                      | Figure 42                                                |
| Replace cathode buffer container septa. |                      | "Prepare the Cathode Buffer Container (CBC)" on page 259 |
| Clean the autosampler.                  |                      | "Clean the instrument" on page 257                       |
| Clean the drip tray.                    |                      |                                                          |
| Check disk space.                       |                      | "Monitor disk space" on page 276                         |

| Task                                                                       | Frequency                                    | For information, see                             |
|----------------------------------------------------------------------------|----------------------------------------------|--------------------------------------------------|
| If Security, Audit, and E-sig is enabled, archive and purge audit records. | Monthly or as needed                         | "Archive and purge" on page 237                  |
| Defragment the hard drive.                                                 | Monthly, or before fragmentation reaches 10% | "Defragment the computer hard drive" on page 277 |

# Quarterly maintenance tasks

| Task                            | Frequency          | For information, see            |
|---------------------------------|--------------------|---------------------------------|
| Archive and purge audit records | Every three months | "Archive and purge" on page 237 |

# Annual planned maintenance tasks

Call your Thermo Fisher Scientific representative to schedule annual planned maintenance.

### As-Needed instrument maintenance tasks

| Task                                                                                                 | Frequency | For information, see               |
|----------------------------------------------------------------------------------------------------|-----------|------------------------------------|
| Change the tray.                                                                                     | As needed | "Clean the instrument" on page 257 |
| Remove dried polymer from the capillary tips with a lint-free tissue moistened with deionized water. |           |                                    |
| Archive and purge library objects.                                                                   |           | Chapter 8, "Manage library         |
| Dashboard ▶ Manage ▶ Archive or Dashboard ▶ Manage ▶ Purge.                                          |           | resources"                         |

### Use the maintenance calendar

The Maintenance calendar is a monthly or daily view of the routine maintenance tasks scheduled for your instrument. When a task is due to be performed, it is listed in the Calendar Reminders list in the **Dashboard** (see "Review the Notifications Log" on page 256).

To access the maintenance calendar, click the Maintenance tab, then click Schedule.

A set of recommended tasks are scheduled in the calendar, flagged with FR (Factory Repeating) in the monthly view and F (Factory) in the daily view. User-specified repeating tasks are flagged with R (Repeating) in the monthly view.

| Weekly factory repeating tasks in calendar                                                                                              | Monthly factory repeating tasks in calendar                                                                                                    |
|----------------------------------------------------------------------------------------------------|----------------------------------------------------------------------------------------------------|
| <ul> <li>Clean the anode buffer cup pin-valve assembly on the polymer delivery pump</li> <li>Restart instrument and computer</li> </ul> | <ul> <li>Replace cathode buffer container septa</li> <li>Clean drip tray</li> <li>Clean autosampler</li> <li>Check disk space</li> <li>Defragment hard drive</li> <li>Run install check</li> <li>Flush pump trap</li> </ul> |

You can change the priority of factory tasks, but you cannot remove them from the calendar or alter the frequency at which the notifications for the tasks are displayed.

Additionally, we suggest that you add to the maintenance calendar:

- The regular maintenance tasks.
- A maintenance task to replace a consumable based on its installation date (for example, create a task to replace the polymer for two days before the polymer will expire).

#### Create calendar entries

To create a new scheduled task, click **Create** and follow the prompts.

The following figure is an example of scheduled events in the calendar.

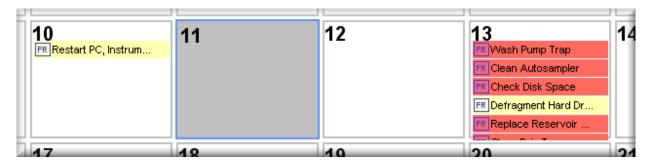

The Month and Day tabs allow you to view your schedule in different formats. Click **Detach** to move the calendar window.

# View the Planned Maintenance Report

- 1. Click the Maintenance tab, then click Schedule.
- 2. Click Planned Maintenance Report.
- 3. Specify the date range, then click **OK**.
- 4. Select Print as needed.
- 5. To save the report electronically (PDF), print the report and select a PDF printer.

# **Review the Notifications Log**

The Notifications Log is a history of the action taken on calendar reminders messages in the **Dashboard** (see "Review calendar reminders" on page 251).

1. Access the **Notifications Log**.

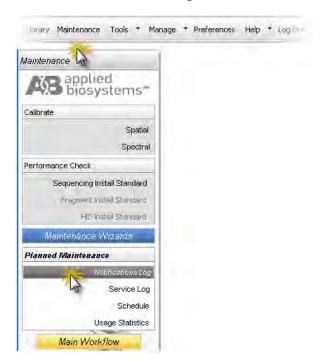

2. View the **Notification Log Report** and print as needed.

Note: Multi-column sorting is supported (see "Sort by one or multiple columns" on page 94).

# Export the consumables log

- 1. In any screen, select Tools > Export Consumables Log.
- 2. Select a location and enter a name for the export file.

**IMPORTANT!** In the exported file, the conditioning reagent part description incorrectly lists "Polymer Pouch". However, the lot number that is listed is correct for the conditioning reagent.

## Clean the instrument

**IMPORTANT!** Wear appropriate protection, including gloves, laboratory goggles, and coat whenever you work with the fluids used on this instrument, or parts that may come into contact with these fluids.

**IMPORTANT!** Use only the cleaning agents listed in this guide. Use of cleaning agents other than those listed in this guide may damage the instrument.

- 1. Ensure the oven is closed.
- 2. Press the Tray button on the front of the instrument to move the autosampler to the forward position.
- 3. Wipe off any liquid on or around the autosampler using a lint-free tissue.
- 4. Clean off any polymer build-up crystals on the instrument, including the capillary tips, with deionized water and lint-free tissue.
- 5. Clean the array plug with deionized water and lint-free tissue.
- 6. Clean out the drip trays with deionized water, or ethanol, and lint-free tissue.

Note: The drip tray can be removed.

## Install buffers

**IMPORTANT!** Wear appropriate protection, including gloves, laboratory goggles, and coat whenever you work with the fluids used on this instrument, or parts that may come into contact with these fluids.

IMPORTANT! Use only the parts listed in Appendix D, "Catalog numbers".

### Prepare the Anode Buffer Container (ABC)

- 1. Check the expiration date on the label to ensure that the ABC is not expired and will not expire during use.
- 2. Allow the refrigerated ABC to equilibrate to room temperature before first use. Do not remove the seal until you have completed step 5.
- 3. Verify that the seal is intact. Do not use if the buffer level is too low or the seal has been compromised. A fill tolerance of  $\pm 1$  mm is acceptable.
- 4. Invert the ABC, then tilt it slightly to move most of the buffer to the larger side of the container. The smaller side of the container should contain <1 mL of the buffer.

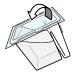

- 5. Verify that the buffer is at the fill line.
- 6. Peel off the seal at the top of the ABC.

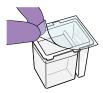

7. With the RFID label toward instrument, place the ABC into the anode-end of the instrument, below the pump. Position the anode in the large chamber of the ABC, then push the ABC up and back to install.

**IMPORTANT!** The RFID label must be facing the instrument (away from you) to ensure that the RFID information is read accurately by the instrument.

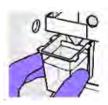

- 8. Close the instrument door to re-initialize.
- 9. In the Dashboard, click Refresh, then check the Quick View section for updated status.

# Prepare the Cathode Buffer Container (CBC)

- Check the expiration date on the label to ensure that the CBC is not expired and will not expire during use.
- 2. Allow refrigerated CBC to equilibrate to ambient temperature.
- 3. Wipe away condensation on the CBC exterior with a lint-free tissue. Condensation can cause arcing and termination of the run.
- 4. Check that the seal is intact. Do not use if the buffer level is too low or the seal has been compromised. A fill tolerance of ±0.5 mm is acceptable.

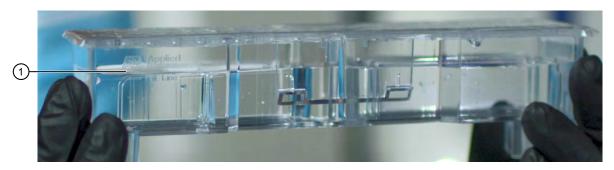

- (1) Fill line
- 5. Tilt the CBC back and forth gently and carefully to ensure that the buffer is evenly distributed across the top of the baffles. If you do not tilt the CBC back and forth, the buffer sticks to the baffles because of surface tension.
- 6. Verify that the buffer is at or above the fill line.
- 7. When ready to install the CBC, place the container on a flat surface (such as a lab bench) and peel off the seal.

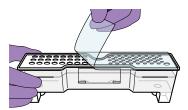

8. Wipe off any buffer on top of the CBC with a lint-free tissue. Ensure that the top of the container is dry. Moisture can cause arcing, termination of a run, or damage to the instrument.

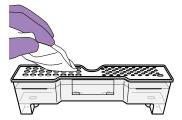

9. Place the septa (Cat. No. 4410715) on the CBC.

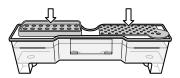

- a. Align the buffer septum (the part that is symmetrical) over the 24 holes of the CBC.
- **b.** Push the septum lightly into the holes to start, then push firmly to seat it.

**IMPORTANT!** Look at the CBC from the side and ensure that there is no gap between the container and the lip of the septum.

c. Align the capillary washing septum over the other chamber of the CBC. The capillary washing septum has 48 slitted holes and one rounded starter tab for alignment. Position the rounded starter tab of the septum over the larger alignment hole on the washing chamber, then press down. d. Push the septum lightly into the holes to start, then push firmly to seat it.

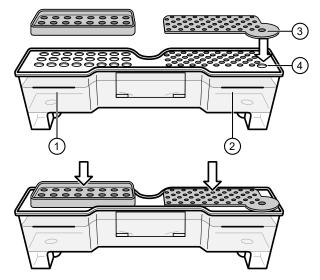

- 1) Buffer chamber and septum
- (2) Washing chamber and septum
- (3) Starter tab
- 4 Alignment hole

**IMPORTANT!** Ensure the septa are securely seated to prevent displacement of the septa during operation. Inspect the underside of the CBC lid to ensure that all capillary washing septum blades are fully engaged and unobstructed.

**IMPORTANT!** A correctly inserted capillary washing septum shows a clear, linear slit in all wells. To easily view the slits, illuminate the CBC from the bottom, such as with an LED screen, and observe the CBC from above. If any holes do not show a clear, linear slit, firmly press down on those specific holes to ensure that the septum blades are visually engaged and the slit of light is unobstructed.

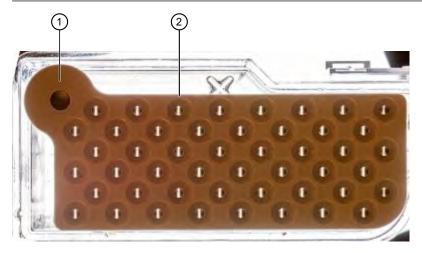

Figure 40 Illuminated CBC with the capillary washing septum correctly in place

- 1 Starter tab positioned in alignment hole
- 2 Linear slit visible

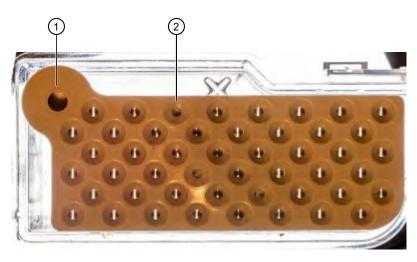

Figure 41 Illuminated CBC with the capillary washing septum not in place

- 1 Starter tab positioned in alignment hole
- (2) Linear slit not visible
- 10. Click the **Tray** button on the front panel to move the autosampler to the front position.
- 11. With the tab facing you and the RFID tag to the right, install the CBC on the autosampler. When properly installed, the CBC tabs will click as you snap them into place on the autosampler.

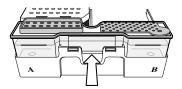

- 12. Click the Tray button to retract the autosampler, then close the instrument door to initialize.
- 13. In the Dashboard, click Refresh, then check the Quick View section for updated status.

# Replenish, change, flush, and store polymer

#### **IMPORTANT!** Note the following:

- Wear appropriate protection, including gloves, laboratory goggles, and coat whenever you work with the fluids used on this instrument, or parts that may come into contact with these fluids.
- Use only the parts listed in Appendix D, "Catalog numbers".
- To minimize background fluorescence, use clean, powder-free, silicone-free latex gloves whenever you handle the pump assembly or any item in the polymer path.

#### Precautions for use

- Do not reuse a polymer pouch that has been installed on another type of instrument. For example, if you remove a partially used polymer pouch from an 8-capillary instrument, do not reuse that polymer on a 24-capillary instrument.
- If you remove a polymer pouch for storage (2–8°C), place a pouch cap (Cat. No. 4412619) onto the pouch, then place an empty pouch (or conditioning reagent) on the connector to prevent desiccation of any residual polymer on the connector. Follow the instructions in the wizard to ensure proper operation of the pouch and the instrument.

### Replenish polymer or change polymer type

1. Check the expiration date on the label to ensure that the polymer is not expired and will not expire during intended use.

**IMPORTANT!** Do not use if the product is expired, if the pouch or label is damaged, or if the top seal is missing or damaged.

- 2. Allow the refrigerated polymer to equilibrate to room temperature (15–30°C) before use.
- 3. In the Dashboard, click **Wizards**, then click **Replenish Polymer** (requires 10–20 minutes) or **Change Polymer Type** (requires 60–70 minutes).

Note: If you are changing the polymer type, you also need Conditioning Reagent.

4. Follow the prompts in the Wizard window.

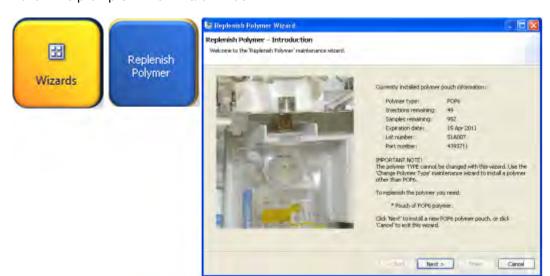

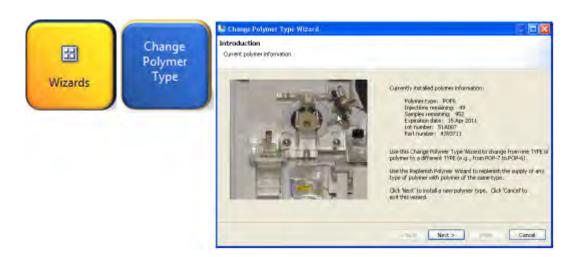

5. When instructed to install the polymer, peel off the seal at the top of the pouch fitting.

**Note:** You may notice a tiny droplet of polymer inside the fitting (residual from the pouch filling process). This is *not* expected to cause any performance issues.

6. With the RFID label *facing* the instrument, slide the pouch fitting onto the slot of the lever assembly. Push the lever up to snap the pouch into the connector end of the instrument pump.

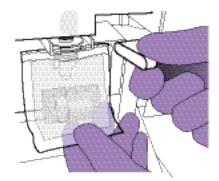

**Note:** The RFID label must face the instrument (away from you) to ensure that the RFID information is read accurately by the instrument.

7. In the Dashboard, click **Refresh**, then check the Quick View section for the updated polymer status.

# Store partially used polymer

If you remove a polymer pouch for storage (2–8°C), place a pouch cap (Cat. No. 4412619) onto the pouch. Install an empty pouch or conditioning reagent pouch on the instrument to prevent desiccation of any residual polymer on the connector. Follow the instructions in the maintenance wizards to ensure proper installation of the polymer pouch.

## Fill capillary array with fresh polymer

- 1. In the Dashboard, click Wizards.
- 2. In the Maintenance wizards screen, click Fill Array with Polymer.
- 3. Follow the prompts in the **Fill Array wizard** window.

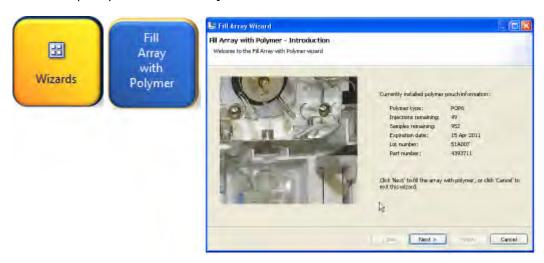

- 4. Click **Refresh** in the Dashboard to update the screen.
- 5. Check the **Quick View** section of the Dashboard for updated status after filling of the capillary array with fresh polymer.

# Change and store a capillary array

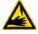

**WARNING!** SHARP. The electrodes on the load-end of the capillary array have small, blunt ends that can lead to piercing injury.

**IMPORTANT!** Wear appropriate protection, including gloves, laboratory goggles, and coat whenever you work with the fluids used on this instrument, or parts that may come into contact with these fluids.

### Install or change the capillary array

**IMPORTANT!** Before installing a capillary array, examine the loading-end header to ensure that the capillary tips are not crushed or damaged.

**Note:** The **Install Capillary Array wizard** takes 15–45 minutes to complete.

- 1. In the Dashboard, click Wizards.
- 2. In the Maintenance wizards screen, click Install Capillary Array.
- 3. Follow the prompts in the Install Capillary Array wizard window.
- 4. Check the **Quick View** section of the Dashboard for updated status of the capillary array.

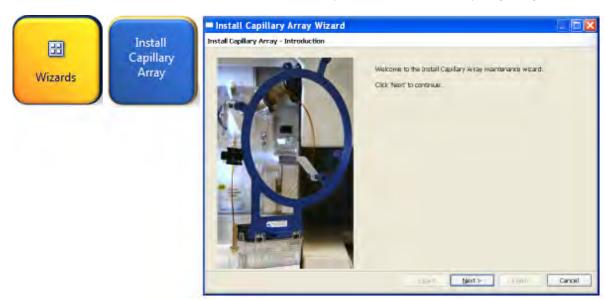

### Store a capillary array

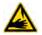

**WARNING!** SHARP. The electrodes on the load-end of the capillary array have small, blunt ends that can lead to piercing injury.

If you remove a capillary array for storage, insert the loading-end of the capillary array in distilled water to prevent the polymer from drying in the capillaries. Check periodically and add distilled water as needed.

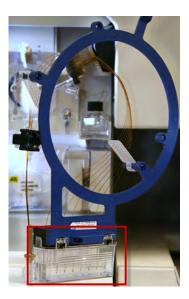

# Maintain the pump

**IMPORTANT!** Wear appropriate protection, including gloves, laboratory goggles, and coat whenever you work with the fluids used on this instrument, or parts that may come into contact with these fluids.

**IMPORTANT!** To minimize background fluorescence, use clean, powder-free, silicone-free latex gloves whenever you handle the pump assembly or any item in the polymer path.

# Avoiding damage to the pump assembly

The polymer delivery pump can be irreversibly damaged in the following situations:

- Polymer dries in the polymer channels of the pump assembly, which can scratch the channels in the pump, and can cause blockage.
- The pump assembly is exposed to organic solvent, which can cause cracking and clouding of the acrylic pump material.
- The pump assembly is exposed to temperatures greater than 40°C, which can damage the pump components.
- Arcing occurs in the pump assembly, which can damage the acrylic pump material.

### Remove bubbles from the polymer pump

Remove bubbles from the polymer pump fluid path before each run. See "Daily instrument maintenance tasks" on page 252 for more information.

**Note:** The **Bubble Remove wizard** takes 5–15 minutes to complete.

- 1. In the **Dashboard**, click **Wizards**.
- 2. In the Maintenance wizards screen, click Remove Bubbles.
- 3. Follow the prompts in the Bubble Remove wizard window.
- 4. Check the **Quick View** section of the Dashboard for updated status of the polymer pouch after removing bubbles from the polymer pump fluid path.

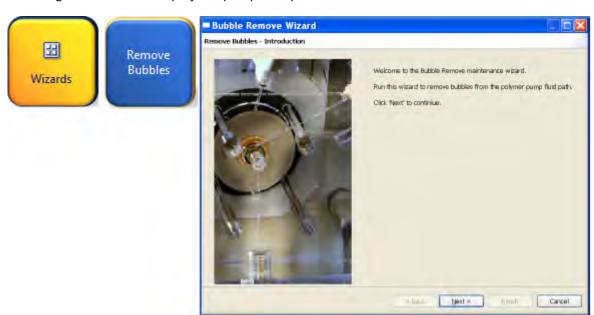

## Wash the pump chamber and channels

In the following situations, use the Polymer Delivery Pump Cleaning Kit (Cat. No. 4414007) in addition to the **Wash Pump Chamber and Channels** wizard to thoroughly clean the polymer delivery pump:

- Polymer has dried in the channels of the lower polymer block.
   Mechanical malfunctions may cause dried polymer to appear in the polymer delivery pump.
   Washing with either the Wash Pump Chamber and Channels wizard or this kit may not remove dried polymer the lower polymer block may need to be replaced by Thermo Fisher Scientific.
- A contaminant in the polymer delivery pump is suspected of causing problems. The check valve fitting might be clogged or contaminated.

The Wash Pump and Channels wizard takes >40 minutes to complete.

- 1. In the Dashboard, click Wizards.
- 2. In the Maintenance wizards screen, click Wash Pump and Channels.
- 3. Follow the prompts in the wizard window.

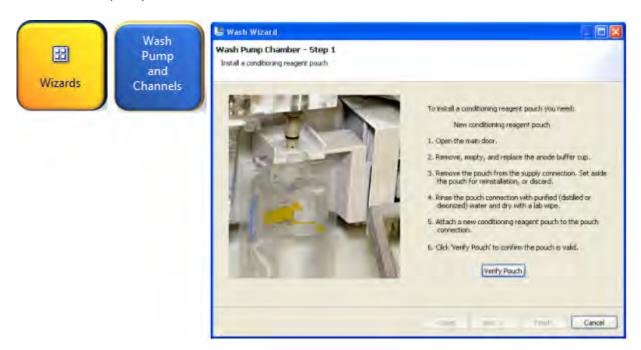

## Flush the water trap (pump trap)

Flush the water trap monthly to prolong the life of the pump and to remove diluted polymer from the pump.

Flush with distilled or deionized water and ensure that the water flows into the overflow container. Dispose of the excess water (inside the overflow container). See "Chemical safety" on page 341.

Note: Leave the trap filled with either distilled or deionized water.

1. Fill the supplied 20 mL, all-plastic Luer lock syringe (in the Polymer Delivery Pump Cleaning Kit, Cat. No. 4414007) with distilled or deionized water. Expel any bubbles from the syringe.

**IMPORTANT!** Do not use a syringe smaller than 20 mL. Doing so may generate excessive pressure within the trap.

2. Attach the syringe to the forward-facing Luer fitting at the top of the pump block. Hold the fitting with one hand while threading the syringe onto the fitting with the other hand.

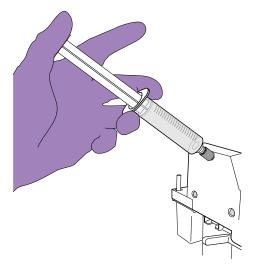

- 3. Open the Luer fitting by grasping the body of the fitting and turning it to loosen.
- 4. Grasp the attached syringe and turn counterclockwise approximately one-half turn.
- 5. Slowly depress the plunger.

**IMPORTANT!** DO NOT USE EXCESSIVE FORCE when you push the syringe plunger as this may damage the trap seals. Take approximately 30 seconds to flush 5 mL of either distilled or deionized water through the trap.

**Note:** Because the water trap volume is approximately 325  $\mu$ L, a relatively small volume of water is adequate for complete flushing. However, a larger volume improves flushing as long as force and flow rate are kept within the limits given above.

- **6.** Remove the syringe from the Luer fitting. Hold the fitting with one hand while turning the syringe counterclockwise with the other hand.
- 7. Close the Luer fitting by lightly turning clockwise until the fitting seals against the block.

# Shutdown move and reactivate the instrument

#### Shutdown the instrument

A conditioning reagent pouch is required for this procedure.

Use the **Instrument Shutdown wizard** for short- and long-term shutdown.

Note: The Instrument Shutdown wizard takes 60 minutes to complete.

- 1. In the Dashboard, click Wizards.
- 2. In the Maintenance wizards screen, click Shutdown the Instrument.
- 3. Follow the prompts in the Instrument Shutdown wizard window. Perform the appropriate shutdown procedure based on the information in the following table:

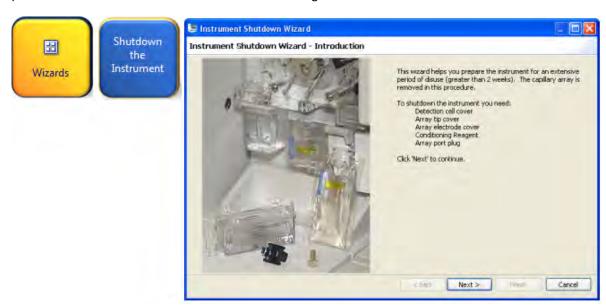

**IMPORTANT!** Place a conditioning reagent pouch onto the instrument before performing instrument shutdown.

| If the instrument will be unattended for | Perform this shutdown procedure                                                                                                    |  |
|------------------------------------------|----------------------------------------------------------------------------------------------------|--|
| < 1 week                                 | No action is required.                                                                                                    |  |
| 1 to 2 weeks                             | Keep the load-end of the capillary array in 1X buffer to prevent the polymer from drying in the capillaries. If fluid level is low, add DI water to buffer solution. Install the new CBC when ready to resume runs. |  |
| > 2 weeks                                | <ol> <li>Run the Install Capillary wizard and store the capillary array.</li> <li>Clean any spills or residual polymer.</li> <li>Run the Shutdown the Instrument wizard.</li> <li>Unplug the instrument.</li> </ol> |  |

#### Move and level the instrument

**IMPORTANT!** If you relocate the instrument, we recommend that you have an IQ OQ performed. Contact Thermo Fisher Scientific to schedule the IQ OQ service.

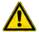

**WARNING!** PHYSICAL INJURY HAZARD. Do not attempt to lift the instrument or any other heavy objects unless you have received related training. Incorrect lifting can cause painful and sometimes permanent back injury. Use proper lifting techniques when lifting or moving the instrument. Two or three people are required to lift the instrument, depending upon instrument weight.

- 1. Remove the following components from the instrument:
  - Any plate assemblies from the autosampler.
  - · CBC from the autosampler.
  - Capillary array: Click **Shutdown the Instrument** in the Maintenance Wizards. See "Shutdown the instrument" on page 271.
  - Anode buffer reservoir.
- 2. Switch off the circuit breaker on the back of the instrument.
- 3. Disconnect the power cord and the Ethernet cable.

**IMPORTANT!** While moving the instrument, avoid any shock or vibration.

- 4. Move the instrument.
- **5.** Turn the instrument legs to level the instrument.

| To move the instrument corner | Turn the leg            |
|-------------------------------|-------------------------|
| up                            | right (clockwise)       |
| down                          | left (counterclockwise) |

6. Have an IQ OQ performed before using the instrument.

**IMPORTANT!** After performing a conditioning wash, ensure that the buffer level inside the ABC is at or above fill line before proceeding to the next step.

#### Reactivate the instrument

Note: The Instrument Reactivate wizard takes ~45 minutes to complete.

- 1. In the Dashboard, click Wizards.
- 2. In the Maintenance wizards screen, click Reactivate the Instrument.
- 3. Follow the prompts in the Instrument Reactivation wizard window.

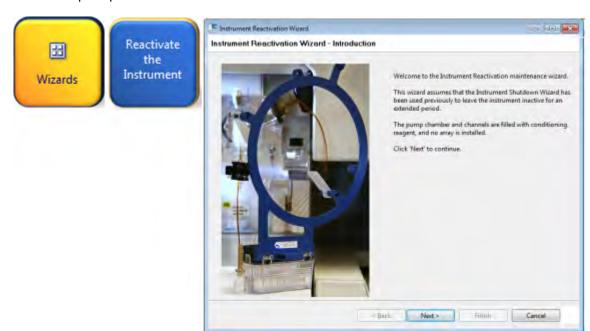

# Maintain the computer

This section lists the common tasks required to maintain the computer for your 3500 instrument in good working condition.

Note: In the event of a power disruption, restart the computer (Appendix A, "Troubleshooting").

# Back up the datastore during software uninstall

**IMPORTANT!** Do not uninstall the software unless instructed to do so by Thermo Fisher Scientific.

When you uninstall the software, you are prompted to back up the datastore (the directory that contains all library items you created, such as plates and protocols).

Select a location other than the install directory for the datastore backup.

**IMPORTANT!** Do not back up the datastore to the installation directory. The installation directory is deleted during the uninstall.

### Archive, purge, and restore data

**IMPORTANT!** The customer is responsible for validation of archive, restore, and purge functions.

- Archive—Makes a copy of the data in an external file that you can save in another location.
- **Purge**—Allows you to delete (purge) user-created items stored in the library. Factory-provided items are not purged. You have an option to archive the items, also.
- Restore Restores archived data back to the system.

**IMPORTANT!** These functions affect items stored in the library (datastore). These functions do not affect sample data files.

### **Frequency**

We recommend that you purge the library objects once every three months.

### **Archive library items**

1. Access the **Archive** screen.

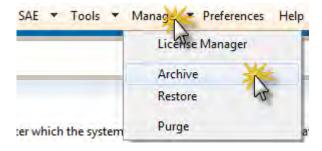

2. Specify the date category, specify a date range that is earlier than the date on which you made the duplicates of the library items you want to retain, then click **OK**.

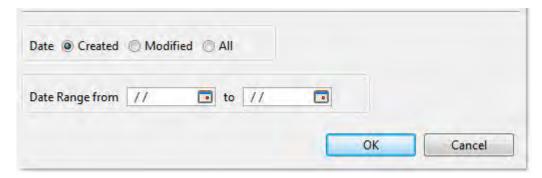

3. Specify a location and file name for the archive (.dsz) file, then click **Save**.

**IMPORTANT!** Do not specify <<install directory>>:\Applied Biosystems\3500\datastore as the archive location. If you do so, your archive can be deleted if you uninstall the software.

If you specify a location to which you do not have permission to save, a warning message is displayed and gives you the option to save in another location.

A message is displayed when the archive is complete.

#### Archive data files

1. Use the Windows<sup>™</sup> backup function (**Start ▶ Control Panel ▶ Backup and Restore**) to archive the data files.

**Note:** If you export audit records for samples that are not in their original location (samples have been deleted or moved), an error message is displayed. Return sample data files to their original location, then export again.

2. Copy the archive to a network or external drive.

#### Restore

This function restores items archived from the library. To restore audit records, see "Archive, purge, and restore audit records" on page 237.

1. Access the **Restore** function.

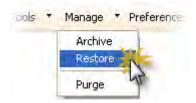

Select the archive (.dsz) file to restore, then click Open.If the archive file contains items that exist in the system, a message is displayed.

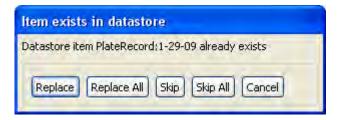

3. Select an option to continue.

A message is displayed when the restore is complete.

#### Purge library entries

This function purges (deletes) items stored in the library. To purge audit records, see "Archive, purge, and restore audit records" on page 237.

1. Access the Purge function.

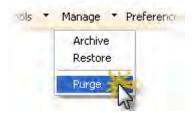

- 2. Click **Yes** in the Purge warning message stating that you are about to permanently delete all files in the library.
- 3. Specify the date category and range, then click **OK**.
- Click Yes in the Purge warning message.
   A message is displayed when all records are deleted.

### Monitor disk space

Ensure that you have sufficient drive space by regularly:

- Archiving data
- · Deleting unneeded files
- Emptying the trash
- · Defragmenting the drives

#### Automatic disk space check before a run

Before a run, the software checks free disk space and displays a message when the hard disk is 70–75% full. At 78% full, the software will not start a run.

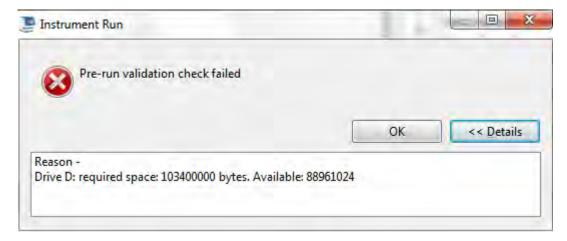

#### Manually check hard disk space

- 1. Go to My Computer, right-click the drive, then select Properties > General.
- 2. If there is insufficient space on the hard disk:
  - · Archive the sample files.
  - Delete the sample file data from the drive D and empty the contents of the Recycle Bin.

#### Defragment the computer hard drive

This option can be set as a reminder in the scheduler. The fragmentation of files decreases the performance of both the Data Collection software and the computer operating system. Programs take a longer time to access files by performing multiple search operations of the fragments.

Go to Start > Programs > Accessories > System Tools > Disk Defragmenter and follow the prompts.

Note: You can click **Analyze** to see if you should defragment or not.

# Service Log and Usage Statistics

The Service Log and Usage Statistics functions are for use by Thermo Fisher Scientific service engineers at the time of service.

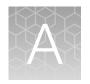

# Troubleshooting

| Restart the instrument and the computer       | 279 |
|-----------------------------------------------|-----|
| Instrument components                         | 279 |
| Instrument troubleshooting                    | 281 |
| RFID troubleshooting                          | 286 |
| Error messages                                | 287 |
| Dashboard troubleshooting                     | 289 |
| Software troubleshooting — general            | 289 |
| Run, re-run, or re-inject troubleshooting     | 291 |
| Data/electropherogram troubleshooting         | 292 |
| Review Results troubleshooting                | 295 |
| Link/load plate troubleshooting               | 296 |
| Assign Plate Contents troubleshooting         | 298 |
| Spatial calibration troubleshooting           | 298 |
| Spectral calibration troubleshooting          | 299 |
| Sequencing install standard troubleshooting   | 302 |
| Fragment/HID install standard troubleshooting | 303 |
| Monitor Run troubleshooting                   | 304 |
| Audit troubleshooting                         | 305 |
| Electronic signature troubleshooting          | 305 |
| Manual commands troubleshooting               | 306 |
| Troubleshooting procedures                    | 306 |

If you encounter any unforeseen and potentially hazardous event while operating the instrument, turn off the power, unplug the instrument, and call your Thermo Fisher Scientific service representative.

**IMPORTANT!** See "Safety and electromagnetic compatibility (EMC) standards" on page 338 for instrumentation and chemical safety information and guidelines.

# Restart the instrument and the computer

When to use this procedure:

- · If communication errors are displayed
- If the front panel indicator is blinking red or amber
- At the end of spatial calibration, if Accept/Reject buttons are dimmed
- · If maintenance wizards are taking longer than expected
- If software operations are taking longer than expected
- If a "Camera frame number mismatch detected" message is displayed
- If the Server Monitor icon displays

When you are instructed to restart the instrument and the computer:

- 1. Exit the software.
- 2. Power off the computer.
- 3. Make sure the instrument door is closed, then power off the instrument.
- **4.** When the computer is completely powered off, wait 60 seconds, then power on the computer. Wait until the Windows™ login screen is displayed. Do not log in.
- 5. Power on the instrument and wait until the green status light on the front panel is on and not flashing before proceeding.
- **6.** Log in to Windows<sup>™</sup> operating system.

**IMPORTANT!** Use the same administrator Windows™ user account to log in to the instrument computer. Use of a non-administrator Windows™ user account, or use of different administrator Windows™ user accounts can interfere with software operation.

7. Look in the Windows<sup>™</sup> taskbar at the bottom right of the desktop and make sure the Server Monitor icon is displayed. If it is not, go to "Step one: Start the Server Monitor" on page 34.

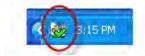

8. Start the software.

# Instrument components

Figure 42, Figure 43, and Figure 44 are provided below for reference in this section.

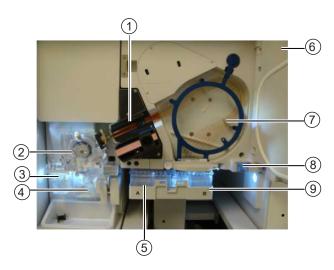

Figure 42 Instrument interior

- 1 Detection cell heater block
- 2 Polymer delivery pump (PDP)
- 3 Anode buffer container (ABC)
- 4 Polymer or conditioning pouch
- 5 Cathode buffer container (CBC)
- 6 Oven door
- 7 Capillary array
- (8) Oven condensation reservoir
- 9 Autosampler

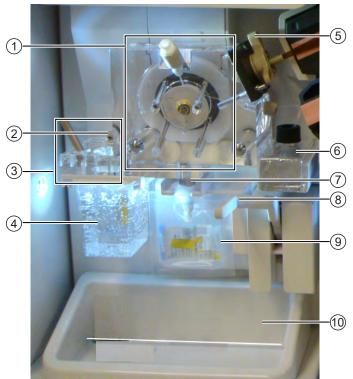

Figure 43 Polymer delivery pump (PDP)

- 1 Upper polymer block
- 2 Buffer-pin valve
- 3 Lower polymer block
- 4 Anode buffer container (ABC)
- (5) Array locking lever
- 6 Water trap waste container
- 7 Check valve fitting
- 8 Polymer pouch lever
- (9) Polymer pouch
- 10 Drip tray

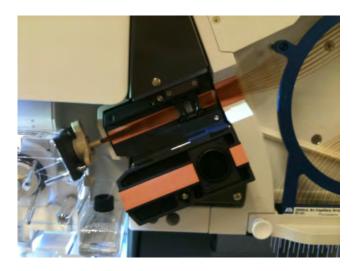

Figure 44 Detection cell

# Instrument troubleshooting

| Symptom                                       | Possible cause                                       | Action                                                                                               |
|-----------------------------------------------|------------------------------------------------------|----------------------------------------------------------------------------------------------------|
| Power failure to instrument and computer      | Power failure.                                       | Restart the instrument and the computer (see "Restart the instrument and the computer" on page 279). |
| Front panel indicator: Amber light (blinking) | Run paused                                           | Resume run.                                                                                          |
|                                               | Door open                                            | Close the instrument door.                                                                           |
|                                               | Communication issue between instrument and software. | Restart the instrument and the computer (see "Restart the instrument and the computer" on page 279). |
| CBC septum is lifted off the container        | Septum was not seated properly when installed.       | See "Ensure proper installation of CBC septa" on page 40.                                            |

# Appendix A Troubleshooting Instrument troubleshooting

| Symptom                                                                               | Possible cause                                                                                                    | Action                                                                                                    |
|---------------------------------------------------------------------------------------|----------------------------------------------------------------------------------------------------|----------------------------------------------------------------------------------------------------|
| Autosampler does not move the plate to a higher position                              | Array electrodes are bent. The plate is not aligned correctly resulting in the array tips missing center of septa. The plate retainer may not be snapped onto the plate base. | Ensure that the plate retainer, plate (or tube strip), and plate base are assembled correctly. Listen for a snap when the plate retainer and the plate base are clipped together. See "Prepare the plate assembly" on page 70.  IMPORTANT! If array tips are bent, replace the array. |
|                                                                                       | The plate base is not sitting properly on the autosampler.                                                                                                    | The plate base should sit flat on the autosampler. When placing the plate on the autosampler, ensure that the pins in the autosampler are properly aligned with the holes at the bottom of the plate base, and that the left and right sides are latched.                             |
|                                                                                       | The plate retainer is lifted off the plate base by array.                                                                                                    | Securely clip the plate retainer and plate base together.                                                                                                    |
|                                                                                       | The septum is lifted off the CBC.                                                                                                    | Ensure that the septum is completely inserted into position. Listen for the light clicking sound that occurs when the septum is pressed down firmly into position.                                                                                                    |
| Polymer delivery pump (PDP) is extremely noisy and vibrating while running any wizard | The array locking lever is not in the correct position.                                                                                                    | Lock the lever in the correct position. If this is not possible contact Thermo Fisher Scientific.                                                                                                    |
|                                                                                       | IMPORTANT! If the lever is not in the correct position, you will receive "Leak error" message.                                                                                |                                                                                                    |

| Symptom                                                                               | Possible cause                                                                                     | Action                                                                                                    |
|---------------------------------------------------------------------------------------|----------------------------------------------------------------------------------------------------|----------------------------------------------------------------------------------------------------|
| Polymer delivery pump (PDP) is extremely noisy and vibrating while running any wizard | Polymer delivery pump<br>block is not pushed<br>back into position after<br>capillary array change | Gently push the buffer-pin valve lever (yoke). If the lever does not move up and down freely, Restart the instrument and the computer. (see "Restart the instrument and the computer" on page 279). |
|                                                                                       |                                                                                                    | After the instrument has restarted, check the lever movement. If the lever does not move up and down freely, contact Thermo Fisher Scientific.                                                      |
|                                                                                       |                                                                                                    | If the lever moves up and down freely, push the upper polymer block all the way back against the wall.                                                                                              |
|                                                                                       | Figure 45 Buffer-pin val  1 Yoke 2 Buffer-pin valve                                                | ~ `                                                                                                    |
| Polymer is not pumping properly - wizard fails - filling array                        | Check Valve is clogged Crystals present in polymer delivery pump path                              | Run the Wash Pump and Channels wizard.  See "Flush the water trap (pump trap)" on page 269 and "Wash the pump chamber and channels" on page 268.                                                    |
|                                                                                       |                                                                                                    | If the problem persists, contact Thermo Fisher Scientific.                                                                                                    |

| Symptom                                                        | Possible cause                                                                                                   | Action                                                                                                    |
|----------------------------------------------------------------|----------------------------------------------------------------------------------------------------|----------------------------------------------------------------------------------------------------|
| Polymer is not pumping properly - wizard fails - filling array | Possible cause Action  1  2  Figure 46 Pump chamber and valve fitting  1 Debris in chamber 2 Check valve fitting |                                                                                                    |
| Buffer-pin valve does not move                                 | Polymer crystallizations have formed around the buffer-pin valve                                                 | If you see any crystals, leaks, and dried residue around the buffer-pin valve, clean the valve and the array locking lever immediately.  Add DI water to the buffer solution to dissolve crystals.  Note: Use the lint-free swabs, included in the PDP Cleaning kit (Cat. No. 4414007).  If leaks persist, contact Thermo Fisher Scientific.  Perform maintenance tasks routinely as described in "Maintenance schedule" on page 251. If leaks persist, contact Thermo Fisher Scientific. |
|                                                                | The vent hole behind the buffer-pin valve is clogged                                                             | Clean the vent hole behind the buffer-<br>pin valve with DI water.                                                                                                    |
|                                                                | The PDP block is not in the correct position                                                                     | See "Polymer delivery pump (PDP) is extremely noisy and vibrating while running any wizard" . If the problem persists, contact Thermo Fisher Scientific.                                                                                                    |

| Symptom                                                                                                    | Possible cause                                                                                                    | Action                                                                                                    |
|----------------------------------------------------------------------------------------------------|----------------------------------------------------------------------------------------------------|----------------------------------------------------------------------------------------------------|
| Polymer crystals on the buffer-pin valve                                                                                                    | Buffer valve leakage                                                                                               | Clean the buffer-pin valve. Perform maintenance tasks routinely as described in "Maintenance schedule" on page 251.                                                    |
| Fluid does not move through the polymer delivery pump and into the ABC from polymer or conditioning pouch                                                                                                    | Blockage in fluid path or problem with polymer delivery pump                                                       | Contact Thermo Fisher Scientific.                                                                                                    |
| Poor signal and resolution after replenishing polymer                                                                                                    | The Check Valve is clogged (see Figure 46.                                                                         | Wash the channels using the Polymer Delivery Pump Cleaning Kit (Cat. No. 4414007). If the problem persists, contact Thermo Fisher Scientific.                          |
| Any of the following visual or audible conditions:                                                                                                    | The buffer level is below the fill line.                                                                           | Verify that buffer level is at or above the fill line.                                                                                                    |
| <ul><li>Unstable current</li><li>Arc-detect errors</li></ul>                                                                                                    | The buffer spilled on top of the CBC.                                                                              | IMPORTANT! Ensure that the environment (humidity) is non-                                                                                                    |
| <ul> <li>A crackling noise at the beginning of electrophoresis</li> <li>A blue lightning symbol below the oven</li> <li>An error message regarding electrical current</li> <li>Electric discharge</li> </ul> | The buffer spilled on top of the Autosampler.                                                                      | condensing.  Wipe away spills, moisture, and condensation with a lint-free lab cloth. If the problem persists, contact Thermo Fisher Scientific.                       |
|                                                                                                    | Condensation on the CBC.                                                                                           |                                                                                                    |
|                                                                                                    | Condensation around the septa.                                                                                     |                                                                                                    |
|                                                                                                    | Condensation on the lower part of the oven door, near the array header.                                            |                                                                                                    |
|                                                                                                    | Condensation inside the oven.                                                                                      |                                                                                                    |
|                                                                                                    | There is not enough fluid in larger chamber of ABC, or the anode buffer has spilled into smaller overflow chamber. | Pipette the buffer from the smaller overflow chamber to the larger chamber. Ensure that the buffer is filled to within ±1 mm of the fill line.                         |
|                                                                                                    |                                                                                                    | When installing new ABC, tilt the container to move buffer to the larger side of the container as described in "Prepare the Anode Buffer Container (ABC)" on page 258. |

# Appendix A Troubleshooting RFID troubleshooting

### (continued)

| Symptom                                                                                         | Possible cause                                                                                      | Action                                                                                              |
|-------------------------------------------------------------------------------------------------|----------------------------------------------------------------------------------------------------|----------------------------------------------------------------------------------------------------|
| When you remove the heat seal from a new pouch, some residual seal remains on top of the pouch. | The top seal of the pouch has become delaminated and left the polyethylene behind on the pouch cap. | Use a pipette tip to remove the entire seal from the pouch cap before installing on the instrument. |

# **RFID** troubleshooting

| Symptom                          | Possible cause                                                                      | Action                                                                                               |
|----------------------------------|-------------------------------------------------------------------------------------|----------------------------------------------------------------------------------------------------|
| Unable to read RFID information. | installed or label is defective.                                                    | Ensure that the RFID label is not visibly damaged and consumable package is properly                 |
| "Failure to Read from RFID tag"  |                                                                                     | Ensure that label is close, and parallel, to the instrument.                                         |
|                                  |                                                                                     | Reposition or re-install pouch, then click Refresh on the Dashboard.                                 |
|                                  |                                                                                     | Restart the instrument and the computer (see "Restart the instrument and the computer" on page 279). |
|                                  |                                                                                     | Install a new consumable (if available).  If problem persists, contact Thermo Fisher Scientific.     |
|                                  | Malfunctioning RFID label or reader.                                                | Place a used CBC, ABC, pouch, or array on the instrument:                                            |
|                                  | If the instrument can read the RFID label, install a new CBC, ABC, pouch, or array. |                                                                                                    |
|                                  |                                                                                     | If the instrument cannot read the RFID label, contact Thermo Fisher Scientific.                      |

# **Error messages**

| Symptom                                                                                                    | Possible cause                                                   | Action                                                                                                    |
|----------------------------------------------------------------------------------------------------|------------------------------------------------------------------|----------------------------------------------------------------------------------------------------|
| "An error has been detected from the instrument."                                                                                             | Instrument monitor circuit failure                               | Restart the instrument and the computer. (see "Restart the instrument and the computer" on page 279).                                                                 |
| "Unable to transmit<br>measurement data. Internal data<br>buffer overflow."                                                                   | Communications error.                                            | Restart the instrument and the computer. (see "Restart the instrument and the computer" on page 279).                                                                 |
| Electric discharge message                                                                                                    | The ABC buffer may be low.                                       | Replace the ABC.                                                                                                    |
| during runs.                                                                                                    |                                                                  | Ensure that the ABC is being replaced per calendar notifications.                                                                                                    |
| "Leak error" message.                                                                                                    | The array locking lever is not in the correct position.          | Secure the array locking lever (see Figure 43).                                                                                                    |
| "Leak error" occurs when capillary arrays are filled with fresh polymer or when replenishing polymer, causing the wizard to fail to complete. | Debris is clogging the check valve (CV) fitting (see Figure 46). | While wearing gloves, use a lint-free cloth and water to wipe the CV Fitting.                                                                                         |
|                                                                                                    |                                                                  | Note: To prevent crystals from forming around the check valve, always install the Conditioning Reagent Pouch after removing a used or a partially used polymer pouch. |
|                                                                                                    |                                                                  | Completely remove the top seal of the Polymer pouch or Conditioning Reagent Pouch before use.                                                                         |
|                                                                                                    |                                                                  | If the problem persists, contact Thermo Fisher Scientific.                                                                                                    |
|                                                                                                    | The Yoke is not seated properly on the buffer-pin valve.         | Make sure the buffer-pin valve lever (yoke) is seated properly on the buffer-pin valve (see Figure 45).                                                               |
|                                                                                                    |                                                                  | If the lever does not move up and down freely, close the door. Restart the instrument and the computer. (see "Restart the instrument and the computer" on page 279).  |
|                                                                                                    |                                                                  | After the instrument has restarted, check the lever movement.                                                                                                    |
|                                                                                                    |                                                                  | If the lever does not move up and down freely, contact Thermo Fisher Scientific.                                                                                      |
|                                                                                                    |                                                                  | If the lever moves up and down freely, push the upper polymer block all the way back against the wall.                                                                |
| <ul> <li>"Leak detected during<br/>polymer delivery"</li> <li>"Leak detected during<br/>bubble compression"</li> </ul>                        | Bubbles in the polymer system.                                   | Run the Remove Bubbles wizard to clear bubbles.                                                                                                    |

### Appendix A Troubleshooting Error messages

| Symptom                                                                              | Possible cause                                                                                                    | Action                                                                                                    |
|--------------------------------------------------------------------------------------|----------------------------------------------------------------------------------------------------|----------------------------------------------------------------------------------------------------|
| The run aborts.                                                                      | Leak in the polymer                                                                                                    | Check for evidence of leaks.                                                                                                    |
|                                                                                      | system.                                                                                                    | If polymer leak occurred, conduct a water wash and wash the pump trap using the Polymer Delivery Pump Cleaning Kit (Cat. No. 4414007) supplied with the instrument.       |
|                                                                                      | Buffer valve leakage.                                                                                                    | Check the buffer-pin valve and see if it closes correctly.                                                                                                    |
|                                                                                      |                                                                                                    | Clean the buffer-pin valve.                                                                                                    |
|                                                                                      |                                                                                                    | Ensure that the maintenance schedule is followed per the software notifications.                                                                                          |
|                                                                                      | Filling the array during install array.                                                                                    | Run Fill the Array with fresh Polymer wizard, or run Change Polymer Type wizard.                                                                                          |
| "Bubble" error                                                                       | Bubbles present                                                                                                    | Run the Remove Bubbles wizard.                                                                                                    |
| "Java update scheduler" error                                                        | The Java updater is unable                                                                                                 | Close the Java update scheduler.                                                                                                    |
| message                                                                              | to complete the update.                                                                                                    | Note: The Java update scheduler does not affect the performance of the software or the quality and accuracy of the data collected.                                        |
| "Invalid Contents" message In<br>Assign Plate Contents screen<br>when you use Ctrl+D | The first row you have selected to fill from is empty.                                                                     | <ul> <li>Enter sample name or select an assay in the first row in you have selected to fill from.</li> <li>Use the table view to add the assay to the samples.</li> </ul> |
| "Injection failed" message after some of the injections complete.                    | Capillary RFID cannot be read.                                                                                             | Check the connection between the instrument and computer. Restart the instrument and the computer (see "Restart the instrument and the computer" on page 279).            |
| "Instrument is not connected" message after you start the software.                  | Bad connection between the computer and instrument.                                                                        | Check the connection between the instrument and computer and restart both the instrument and computer (see "Restart the instrument and the                                |
| "Internal buffer data overflow" message.                                             |                                                                                                    | computer" on page 279).                                                                                                    |
| "Camera frame number mismatch detected"                                              | The communication between the instrument and the computer has been interrupted and cannot be re-established automatically. | Restart the instrument and the computer. See "Restart the instrument and the computer" on page 279.                                                                       |

### **Dashboard troubleshooting**

| Symptom                                                                                                    | Possible Cause                                                                                                 | Action                                                                                               |
|----------------------------------------------------------------------------------------------------|----------------------------------------------------------------------------------------------------|----------------------------------------------------------------------------------------------------|
| When you click <b>Refresh</b> on the <b>Dashboard</b> , and consumables information is listed as "Unknown." | Bad connection between the computer and instrument.                                                            | Check the connection between the instrument and computer.                                            |
| Consumables status in the Dashboard is not updated.                                                         | Dashboard does not update automatically.                                                                       | Click Refresh.                                                                                       |
| After installing new CBC or ABC, the consumables status in the Dashboard is not updated automatically.      | Dashboard does not update automatically.                                                                       | Click <b>Refresh</b> after changing or installing consumables.                                       |
| Expiration dates are displayed in red.                                                                      | The consumable is within the following days of expiration: Pouch 7 days, Buffers 7 days, Capillary array 1 day | No action.                                                                                           |
| Dashboard indicates a consumable is expired, but expiry date on consumable indicates it is not expired.     | RFID issue.                                                                                                    | Restart the instrument and the computer (see "Restart the instrument and the computer" on page 279). |
|                                                                                                    |                                                                                                    | Contact Thermo Fisher Scientific                                                                     |

### Software troubleshooting — general

| Symptom                                                                                                    | Possible cause                                                                       | Action                                                                                                    |
|----------------------------------------------------------------------------------------------------|--------------------------------------------------------------------------------------|----------------------------------------------------------------------------------------------------|
| When you start the 3500<br>Series Data Collection<br>Software v3.3, "Windows<br>cannot find 3500.exe"<br>message is displayed. | The Norton Antivirus Sonar Protection feature is enabled on the instrument computer. | <ul> <li>Disable the optional Sonar feature in Norton<br/>Antivirus software (contact your IT department for<br/>assistance).</li> <li>Contact Thermo Fisher Scientific.</li> </ul> |

| Symptom                                                                                                | Possible cause                                                                                                    | Action                                                                                                    |  |
|----------------------------------------------------------------------------------------------------|----------------------------------------------------------------------------------------------------|----------------------------------------------------------------------------------------------------|--|
| Status icon is instead of                                                                              | One or more of the services are stopped.                                                                           | Hover the mouse pointer over the status icon. If any item does not display a checkmark, select  → Programs → Applied Biosystems → 3500 → Server Monitor.  Right-click the status icon, then select Services. If any item does not display a checkmark, click the item to start the service.  3500 Services Loaded: Y Web Server: Y Broker Monitor: Y basecaller14: Y 3500 Daemon: Y |  |
| Print dialog box is<br>not displayed when you<br>select or click Print.                                | Dialog boxes are sometimes displayed behind the main screen                                                        | Minimize the main screen.                                                                                                    |  |
| The Load plate for run message does not display correctly.                                             | The window is not refreshing properly.                                                                             | Glick <b>OK</b> to dismiss the message and continue.                                                                                                    |  |
| Save option is not available (only Save As) when you edit a plate template from the library.           | You must select a plate template from the main workflow to edit it.                                                | Go to Define Plate Properties screen ▶ Open Plate ▶ Edit Existing Template.                                                                                                    |  |
| Specimen name and Amplicon name are specified in File Name Convention but not included in sample name. | The Specimen Name attribute is not functional. Even when selected, specimen name is not included in the file name. | Enter the Specimen name and Amplicon name in the Sample Name field in the Assign Plate Contents screen Customize Sample information section.  To view Specimen Name and Amplicon Name in the Customize Sample Information section, a Sequencing                                                                                                    |  |
|                                                                                                    |                                                                                                    | assay must be assigned to a well.  Note: The Specimen Name and Amplicon Name fields are available in the Plate View only, not the Table View of the Assign Plate Contents screen.                                                                                                    |  |
| Software is not behaving as expected.                                                                  | You open the instrument door after you start a run                                                                 | Do not open the instrument door during a run.                                                                                                    |  |
|                                                                                                    | You restarted the instrument only, not the computer.                                                               | Restart the instrument and the computer (see "Restart the instrument and the computer" on page 279).  Note: Restart the instrument and the computer as part of weekly maintenance.                                                                                                    |  |

| Symptom                                              | Possible cause                                             | Action                                                                                               |
|------------------------------------------------------|------------------------------------------------------------|----------------------------------------------------------------------------------------------------|
| Software operations are taking longer than expected. | Communication problem between the computer and instrument. | Restart the instrument and the computer (see "Restart the instrument and the computer" on page 279). |
|                                                      | Audit records need archiving and purging                   | See "Archive, purge, and restore data" on page 274.                                                  |

# Run, re-run, or re-inject troubleshooting

| Symptom                                                                                                    | Possible cause                                                                                                    | Action                                                                                                    |
|----------------------------------------------------------------------------------------------------|----------------------------------------------------------------------------------------------------|----------------------------------------------------------------------------------------------------|
| Run stops unexpectedly or will not start                                                                                                    | Plate or sample information contains invisible, non-ASCII characters.                                                     | IMPORTANT! If you copy/paste sample or plate information into the Assign Plate Contents screen or into a plate import file, copy from a plain text editor such as Notepad. Do not copy from a word processing program such as Microsoft™ Word™, which may include invisible, non-ASCII characters. Non-ASCII characters in plate or sample information may cause a run to stop or may prevent a run from starting. |
| "Camera frame number<br>mismatch detected"                                                                                                    | The communication between the instrument and the computer has been interrupted and cannot be reestablished automatically. | Restart the instrument and the computer. See "Restart the instrument and the computer" on page 279.                                                                                                    |
| If you re-run a plate that specifies a re-injection, and the re-injection specifies a protocol other than the protocol used for the original injection, the new protocol for the re-injection is not used | New protocols are not retained for re-injections.                                                                         | Before re-running a plate, examine the protocols specified for re-injections and change as needed.                                                                                                    |

## Data/electropherogram troubleshooting

| Symptom             | Possible cause                                                               | Action                                                                                                    |
|---------------------|------------------------------------------------------------------------------|----------------------------------------------------------------------------------------------------|
| Signal too high.    | Sample concentration is too                                                  | Dilute the sample.                                                                                                    |
|                     | high.                                                                        | Decrease the injection time.                                                                                                  |
|                     | Too much DNA added to the reaction, resulting in uneven signal distribution. | Optimize reaction conditions.                                                                                                 |
| No signal.          | Blocked capillary.                                                           | Run the Fill Array with Polymer wizard.                                                                                       |
|                     |                                                                              | Install a new capillary array.                                                                                                |
|                     | Bent capillary array tips or cracked or broken capillary array.              | Visually inspect the capillary array, including the detector window area for signs of breakage.  Replace the capillary array. |
|                     | Failed reaction                                                              | Repeat reaction.                                                                                                    |
| Low signal.         | Degraded formamide.                                                          | Use a fresh aliquot of Hi-Di™ Formamide (see "Hi-Di™ Formamide" on page 25 for storage conditions).                           |
|                     | Not enough sample: Pipetting error.                                          | Prepare new sample.                                                                                                    |
|                     | Sample has high salt concentration.                                          | Dilute or desalt samples.                                                                                                    |
|                     | Insufficient mixing.                                                         | Vortex the sample thoroughly, and then centrifuge the tube to condense the sample to the bottom of the tube.                  |
|                     | Weak amplification of DNA.                                                   | Reamplify the DNA.                                                                                                    |
|                     |                                                                              | Check DNA quality.                                                                                                    |
|                     | Sample volume is <10 μL.                                                     | Check that sample volume is at least 10 µL.                                                                                   |
|                     | Autosampler out of calibration.                                              | Contact Thermo Fisher Scientific.                                                                                             |
| Elevated baseline.  | Possible contaminant in the polymer path.                                    | Run the Wash Pump and Channels wizard.                                                                                        |
|                     | Poor spectral calibration.                                                   | Perform new spectral calibration.                                                                                             |
| Loss of resolution. | Too much sample injected.                                                    | Dilute the sample and re-inject.                                                                                              |
|                     | Poor quality water.                                                          | Use distilled or deionized water.                                                                                             |
|                     | Degraded polymer.                                                            | Replace polymer.                                                                                                    |
|                     | Capillary array used for more than 160 injections.                           | Replace the capillary array. Run the Install Capillary Array wizard.                                                          |

| Symptom                                                     | Possible cause                                                                 | Action                                                                                                    |
|-------------------------------------------------------------|--------------------------------------------------------------------------------|----------------------------------------------------------------------------------------------------|
| Loss of resolution.                                         | Degraded formamide.                                                            | Prepare fresh Hi-Di™ Formamide (see "Hi-Di™ Formamide" on page 25 for storage conditions) for sample preparation.                                                                                    |
|                                                             | Sample has high salt concentration.                                            | Dilute or desalt samples.                                                                                                    |
| Poor resolution in some capillaries.                        | Insufficient filling of capillary array.                                       | Tighten the connectors and array locking lever. Run the Fill Array with Polymer wizard and look for polymer leakage. Check for broken capillaries, run the Install Capillary Array wizard if needed. |
|                                                             |                                                                                | Re-inject the same samples.                                                                                                    |
|                                                             | Poor quality samples.                                                          | Check the sample preparation.                                                                                                    |
|                                                             | Leak in system.                                                                | Tighten the connectors and array locking lever.                                                                                                    |
| No current.                                                 | Not enough buffer in ABC.                                                      | Ensure that the buffer is filled up to the fill line.<br>See "Check buffer fill levels" on page 39.                                                                                                  |
|                                                             | Bubble(s) present in the lower polymer block and/or the array and/or channels. | Pause the run and inspect for bubbles in the tubing connectors. Run the Remove Bubbles wizard.                                                                                                    |
| Elevated current.                                           | Degraded polymer.                                                              | Run the Replenish Polymer wizard.                                                                                                    |
|                                                             | Arcing in the lower polymer block.                                             | Inspect the lower polymer block for discoloration or damage. Contact Thermo Fisher Scientific.                                                                                                    |
| Fluctuating current.                                        | Bubble in polymer block.                                                       | Pause run and inspect for bubbles hidden in the tubing connectors. Run the Remove Bubbles wizard.                                                                                                    |
|                                                             | Slow leak                                                                      | Check polymer blocks for leaks. Tighten the connectors and array locking lever.                                                                                                    |
|                                                             | Not enough buffer in ABC.                                                      | Ensure that the buffer is filled up to the fill line.<br>See "Check buffer fill levels" on page 39.                                                                                                  |
|                                                             | Arcing                                                                         | Check for moisture in and around the septa, the CBC, the oven, and the autosampler. Wipe condensation.                                                                                               |
| Poor performance of capillary array used for fewer than 100 | Poor quality samples, possible cleanup problems.                               | Desalt samples.                                                                                                    |
| runs.                                                       | Improperly stored formamide.                                                   | Prepare fresh Hi-Di™ Formamide (see "Hi-Di™ Formamide" on page 25 for storage conditions) for sample preparation.                                                                                    |
|                                                             | Leak in system.                                                                | Tighten the connectors and array locking lever.                                                                                                    |

# Appendix A Troubleshooting Data/electropherogram troubleshooting

#### (continued)

| Symptom                                      | Possible cause                                                                           | Action                                                                                                    |  |  |
|----------------------------------------------|------------------------------------------------------------------------------------------|----------------------------------------------------------------------------------------------------|--|--|
| Migration time becomes                       | Leak in system.                                                                          | Tighten the connectors and array locking lever.                                                                                                    |  |  |
| progressively slower.                        | Improper filling of the system with polymer.                                             | Polymer delivery pump may need to be serviced. If the issue persists, contact Thermo Fisher Scientific.                                                             |  |  |
| Migration time becomes progressively faster. | Buffer valve leakage.                                                                    | Ensure the buffer-pin valve is closed correctly.                                                                                                    |  |  |
| Extra peaks in the                           | Data off scale.                                                                          | Dilute the sample and re-inject the sample.                                                                                                    |  |  |
| electropherogram.                            | Possible contaminant in sample.                                                          | Re-amplify the DNA.                                                                                                    |  |  |
|                                              | Sample re-naturation.                                                                    | Heat-denature the sample in properly stored formamide (see "Hi-Di™ Formamide" on page 25 for storage conditions) and immediately place on ice.                      |  |  |
| Electrophoresis current is unstable.         | Bubbles in the polymer system.                                                           | Run the Remove Bubbles wizard.                                                                                                    |  |  |
| Electrophoresis failure.                     | Buffer below fill line.                                                                  | Ensure that the buffer is filled up to the fill line. "Check buffer fill levels" on page 39.                                                                        |  |  |
|                                              | There is not enough fluid in larger chamber of ABC, or the anode buffer has spilled into | Pipette the buffer from the smaller overflow chamber to the larger chamber. Ensure that the buffer is filled to within ±1 mm of the fill line.                      |  |  |
|                                              | smaller overflow chamber.                                                                | When installing new ABC, tilt the container to move buffer to the larger side of the container as described "Prepare the Anode Buffer Container (ABC)" on page 258. |  |  |
| Extra peaks in the                           | Data off scale.                                                                          | Dilute the sample and re-inject the sample.                                                                                                    |  |  |
| electropherogram.                            | Possible contaminant in sample.                                                          | Re-amplify the DNA.                                                                                                    |  |  |
|                                              | Sample re-naturation.                                                                    | Heat-denature the sample in good quality formamide and immediately place on ice.                                                                                    |  |  |

## **Review Results troubleshooting**

| Symptom                                                                                                    | Possible Cause                                                                                                    | Action                                                                                                    |
|----------------------------------------------------------------------------------------------------|----------------------------------------------------------------------------------------------------|----------------------------------------------------------------------------------------------------|
| <ul> <li>Zoom errors in electropherogram graphical displays (Monitor Run, Review Results, Spectral Calibration, and Install Check):</li> <li>The zoom feature does not re-baseline the sample data view, or</li> <li>The X axis of the sample plot does not stay at the bottom of the screen. It moves up toward the region the user has zoomed in on, making data difficult to review</li> </ul> | The zoom feature does not re-baseline the sample data view.                                                                                                    | No action.                                                                                                    |
| Samples are not imported when you select multiple folders for import                                                                                                    | At least one file is not in the correct format for import, therefore no files are imported.                                                                                                    | Select individual folders or files for import instead of multiple folders.                                                                                                    |
| Plate Owner truncated in Annotation ▶ Run Configuration                                                                                                    | Special characters were included when entering plate information.                                                                                                    | Use only alpha-<br>numeric characters<br>for plate information.<br>Special characters in<br>plate information fields<br>may not be correctly<br>displayed in some<br>software screens. |
| Sample files are not displayed when imported                                                                                                    | You imported (HID) files and you did not click HID Samples.                                                                                                    | Click HID Samples.                                                                                                    |
| Peaks are not labeled when you access the screen                                                                                                    | Labels are not automatically applied.                                                                                                    | See "Label peaks" on page 119.                                                                                                    |
| x and y scaling plot settings are not applied when you click <b>Apply</b>                                                                                                    | Scaling settings are applied only when you click <b>Zoom</b> .                                                                                                    | Click Zoom.                                                                                                    |
| The sizing quality result reported in the software differs from the sizing quality result for reported in the                                                                                                    | You imported (FSA) files instead of (HID) files.                                                                                                    | No action.                                                                                                    |
| GeneMapper™ <i>ID-X</i> Software                                                                                                    | The software does not consider the presence of broad peaks when determining sizing quality for fragment analysis data, therefore the sizing quality result reported in the software will differ from the sizing quality result reported in the GeneMapper™ <i>ID-X</i> Software, which considers broad peaks in sizing quality. |                                                                                                    |

# Appendix A Troubleshooting Link/load plate troubleshooting

#### (continued)

|                                                                                          |                         | Symptom                                                                                                    | Possible Cause                                                                                                    |                                                                        | A                                 | Action                                                                                                    |               |
|------------------------------------------------------------------------------------------|-------------------------|----------------------------------------------------------------------------------------------------|----------------------------------------------------------------------------------------------------|------------------------------------------------------------------------|-----------------------------------|----------------------------------------------------------------------------------------------------|---------------|
| Sizing Overlay report displays data for all capillaries including those that fail sizing |                         |                                                                                                    | Plots displayed in Sizing Overlay<br>Plot are based on the samples<br>selected.                                                        | Select only the capillaries that pass sizing to include in the report. |                                   |                                                                                                    |               |
| table are s<br>name con<br>named, ar<br>shifted on                                       | split in to taining the | column values in an exported sizing two separate columns, the column e Sample Peak values is incorrectly umn headers after Dye/Sample are to the right. | You changed the order of columns before exporting.  Note: The exported data are accurate, the column headers are shifted to the right. | file:<br>head<br>to th                                                 | Cut/p<br>ders o<br>e rig<br>ect h | exported caste columents one columents one c | nn<br>r the   |
| Dye/ Sample Sample Peak                                                                  |                         | Sample<br>Peak                                                                                                    |                                                                                                    | colu                                                                   | mns.                              | •                                                                                                    |               |
| Peak                                                                                     | Name                    | values                                                                                                    |                                                                                                    | Dye                                                                    | Sample<br>Peak                    | Run Name                                                                                                    | Data<br>Point |
| В                                                                                        | 1                       | listed in                                                                                                    |                                                                                                    | B                                                                      | 2                                 | Run 2013-04-17-1<br>Run 2013-04-17-1                                                                                                    | 17<br>91      |
|                                                                                          |                         | separate                                                                                                    |                                                                                                    | B<br>B                                                                 | 3                                 | Run 2013-04-17-1<br>Run 2013-04-17-1                                                                                                    | 191<br>216    |
| В                                                                                        | 2                       | column                                                                                                    |                                                                                                    | В                                                                      | 5                                 | Run 2013-04-17-1                                                                                                    | 337           |
| В                                                                                        | 3                       |                                                                                                    |                                                                                                    |                                                                        |                                   |                                                                                                    |               |

## Link/load plate troubleshooting

| Symptom                                         | Possible cause                                                                                                    | Action                                                                                                    |  |
|-------------------------------------------------|----------------------------------------------------------------------------------------------------|----------------------------------------------------------------------------------------------------|--|
| Plate was linked,<br>but now it is<br>unlinked. | If you access the <b>Load Plates for Run</b> screen from the navigation pane, a plate may not be linked (indicated by the active <b>Link Plate</b> button). | Access the Load Plates for Run screen from the navigation pane and click Link Plate.                                                                                                   |  |
| "No plate in position A" message.               | You physically loaded plate in position B (plate B position) and try to link plate.                                                                         | Click <b>Link Plates</b> and link the plate directly to position B (plate B position).                                                                                                 |  |
| "No plate detected"                             | The plate is in position B.                                                                                                    | Place the plate in position A. See "Load the plate in the instrument" on page 72.                                                                                                    |  |
| message                                         |                                                                                                    | Manually link the plate to position B. See "Link the plate" on page 72.                                                                                                    |  |
|                                                 | You selected Quick Start.  Note: Quick Start expects the plate to be in position A.                                                                         | Do not use Quick Start, instead open plate and link via the main workflow.                                                                                                    |  |
|                                                 | The Autosampler has not completed initialization.                                                                                                    | Wait for the green light to light on the front panel before linking the plate. It takes approximately 10 seconds for the instrument to initialize after the instrument door is closed. |  |
|                                                 | Malfunctioning plate sensor(s).                                                                                                    | Contact Thermo Fisher Scientific.                                                                                                    |  |

| Symptom                                                                     | Possible cause                                                                                                    | Action                                                                                                    |
|-----------------------------------------------------------------------------|----------------------------------------------------------------------------------------------------|----------------------------------------------------------------------------------------------------|
| Pre-run validation<br>check does not<br>display a date for a<br>consumable. | es not it is identical to the preceding date. In the example below, the installation and                                                                                                    |                                                                                                    |
|                                                                             | Pre-run validation check failed  Reason - Consumable: Anode Buffer has exceeded recommended time Installation date: Jan 1, 2009 Recommended replacement: Jan 8, 2009 Consumable: Cathode Buffer has exceeded recommended time                                                                                                    |                                                                                                    |
| Link/Unlink Plate error message.                                            | Listed in Details.                                                                                                    | Click <b>Details</b> to determine the cause of the error.  When the plate is successfully loaded, the Load Plates for Run screen is displayed. |
|                                                                             | Plate Setup Error  Reason - Incompatible capillary array configuration between Instrument and Run Mo Run Module RapidSeq50_POP6xl_E is configured for 24 capillaries. Instrument is configured for 8 capillaries No Sequencing Install Standard has been performed To proceed, Please perform a Sequencing Install Standard calibration | < Details                                                                                                    |
| "No plate detected" message                                                 | The plate is in position B.                                                                                                    | Place the plate in position A.                                                                                                    |
| Create Injection<br>List and Start Run<br>buttons dimmed                    | The Pause After Last Injection preference is set, and the instrument is paused                                                                                                    | Go to Monitor Run and resume the run. When the run is complete, Create Injection List and Start Run buttons are active.                        |

### **Assign Plate Contents troubleshooting**

| Symptom                                                                                                 | Possible Cause | Action                                                        |
|----------------------------------------------------------------------------------------------------|----------------|---------------------------------------------------------------|
| Error message is displayed when you export a newly created plate from the Assign Plate Contents screen. |                | Save the plate, close the plate, open the plate, then export. |

### Spatial calibration troubleshooting

| Symptom                                                                                       | Possible cause                                                                                         | Action                                                                                                    |
|-----------------------------------------------------------------------------------------------|----------------------------------------------------------------------------------------------------|----------------------------------------------------------------------------------------------------|
| "Start" Spatial Calibration button is disabled.                                               | Communication failure between the Data Collection Software and instrument                              | Check the connection between the instrument and computer.  Restart instrument and computer (see "Restart the instrument and                                                                                             |
| Unusual peaks or a flat line for the spatial calibration.                                     | Improper installation of the array window in the detection cell (see Figure 44).                       | the computer" on page 279).  Run the Install a Capillary Array wizard to uninstall, then re-install the array. If the calibration fails again:  • Fill the capillaries with polymer.  • Repeat the spatial calibration. |
|                                                                                               | Broken capillary resulting in a bad array fill.                                                        | Check for a broken capillary, particularly in the detection cell area. If necessary, replace the capillary array using the Install Capillary Array wizard.                                                              |
| Persistently bad spatial calibration results.                                                 | Bad capillary array.                                                                                   | Replace the capillary array using the Install Capillary Array wizard, then repeat the calibration.  If the problem persists, contact Thermo Fisher Scientific.                                                          |
| "Spatial Calibration Error" message.                                                          | Conditioning reagent is installed.  The instrument cannot perform Spatial Calibration with Array fill. | Replace the conditioning reagent with polymer.                                                                                                    |
| Spatial calibration takes >5 minutes to complete, and green light goes from blinking to solid | Communication problem between the computer and instrument.                                             | Restart the instrument and the computer (see "Restart the instrument and the computer" on page 279).                                                                                                    |

| Symptom                                                                                       | Possible cause                                             | Action                                                                                               |
|-----------------------------------------------------------------------------------------------|------------------------------------------------------------|----------------------------------------------------------------------------------------------------|
| Spatial calibration takes >5 minutes to complete, and green light goes from blinking to solid | Oven is on.                                                | Do not preheat the oven before running the spatial calibration.                                      |
| Accept/Reject buttons are dimmed.                                                             | Communication problem between the computer and instrument. | Restart the instrument and the computer (see "Restart the instrument and the computer" on page 279). |

# Spectral calibration troubleshooting

| Symptom                                                                                                    | Possible cause                                                                                                    | Action                                                                                                    |
|----------------------------------------------------------------------------------------------------|----------------------------------------------------------------------------------------------------|----------------------------------------------------------------------------------------------------|
| No signal                                                                                                    | Incorrect preparation of sample                                                                                                    | Replace samples with fresh samples prepared with fresh Hi-Di™ Formamide (see "Hi-Di™ Formamide" on page 25 for storage conditions). |
|                                                                                                    | Bubbles in sample wells                                                                                                    | Centrifuge samples to remove bubbles.                                                                                               |
|                                                                                                    | Capillaries are not aspirating sample                                                                                                    | Check that sample volume is at least 10 µL.                                                                                         |
|                                                                                                    |                                                                                                    | If sample volume is adequate, contact Thermo Fisher Scientific.                                                                     |
|                                                                                                    | The capillary tips may be hitting the bottom of the wells. Autosampler not correctly aligned.                                                                                                    | Contact Thermo Fisher Scientific.                                                                                                   |
| Peak heights in the Spectral report are different from the values seen when viewing the spectral data in the electropherogram display. | The raw data electropherogram display in the software does not have the Run Scale Divisor applied to the data. The final peak height values displayed in the Spectral report have the Run Scale Divisor applied. | No action.                                                                                                    |

# Appendix A Troubleshooting Spectral calibration troubleshooting

#### (continued)

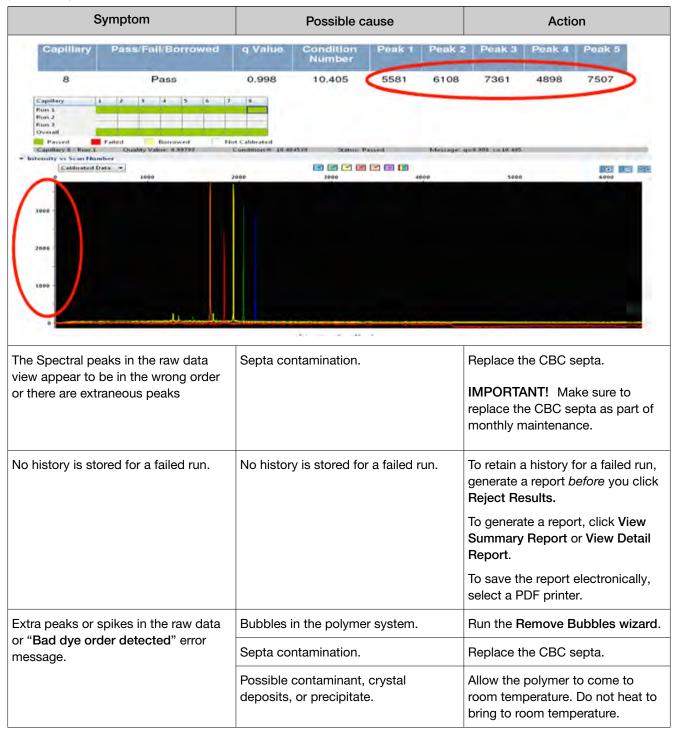

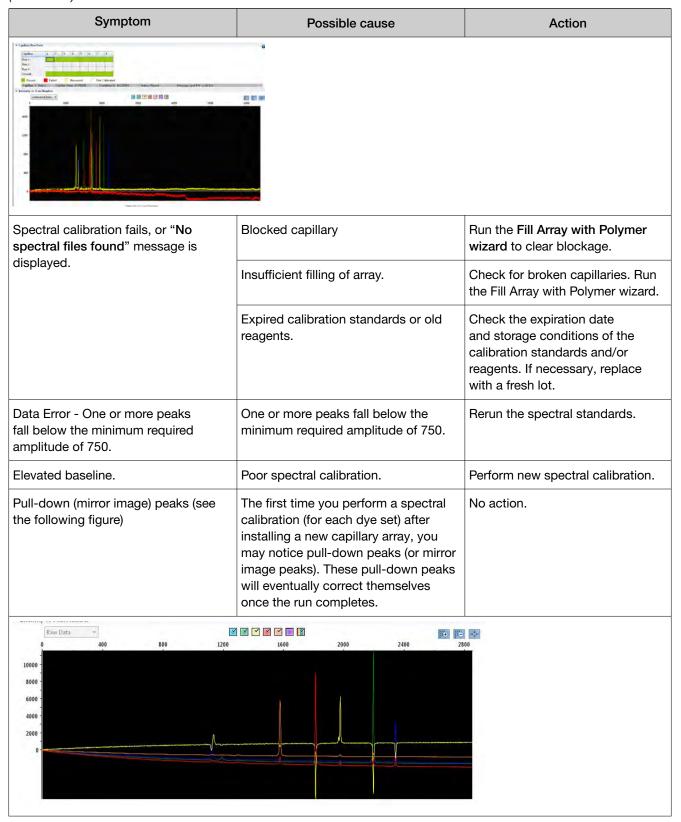

# Appendix A Troubleshooting Sequencing install standard troubleshooting

#### (continued)

| Symptom                                | Possible cause                          | Action                                                            |
|----------------------------------------|-----------------------------------------|-------------------------------------------------------------------|
| AnyDye Set Spectral Calibration fails. | Problem with spectral calibration       | See "Perform a spectral calibration" on page 133.                 |
|                                        | AnyDye dye set is not set up correctly. | See "Create a new dye set using the AnyDye template" on page 195. |

### Sequencing install standard troubleshooting

| Symptom                                                                                  | Possible cause                                                                                | Action                                                                                                    |
|------------------------------------------------------------------------------------------|-----------------------------------------------------------------------------------------------|----------------------------------------------------------------------------------------------------|
| No signal                                                                                | Incorrect preparation of standard                                                             | Replace samples with fresh samples prepared with fresh Hi-Di™ Formamide (see "Hi-Di™ Formamide" on page 25 for storage conditions).  |
|                                                                                          | Bubbles in sample wells                                                                       | Centrifuge samples to remove bubbles.                                                                                                |
|                                                                                          | Capillaries are not aspirating sample                                                         | Check that sample volume is at least 10 µL. If sample volume is adequate, contact Thermo Fisher Scientific.                          |
|                                                                                          | The capillary tips may be hitting the bottom of the wells. Autosampler not correctly aligned. | Contact Thermo Fisher Scientific.                                                                                                    |
| The Sequencing install check fails: Failed capillaries  • One or more (for 8-capillary). | Blocked capillary                                                                             | Run the Fill Array with Polymer wizard. Install a new capillary array.                                                               |
| Three or more (for 24-capillary).  Accept button is not active, Reject button is active. | Insufficient filling of array.                                                                | Check for broken capillaries. Run the Fill Array with Polymer wizard.                                                                |
|                                                                                          | Expired sequencing standard or old reagents.                                                  | Check the expiration date and storage conditions of the sequencing standard and/or reagents. If necessary, replace with a fresh lot. |
|                                                                                          | Bubbles in the polymer system.                                                                | Run the Remove Bubbles wizard.                                                                                                    |

| Symptom                                                                                    | Possible cause                                                                                                    | Action                                                       |
|--------------------------------------------------------------------------------------------|----------------------------------------------------------------------------------------------------|--------------------------------------------------------------|
| The Sequencing install check fails: Failed capillaries                                     | Possible contaminant or crystal deposits in the polymer.                                                                                                    | Properly bring the polymer to room temperature; do not heat. |
| <ul><li>One or more (for 8-capillary).</li><li>Three or more (for 24-capillary).</li></ul> |                                                                                                    |                                                              |
| Accept button is not active, Reject button is active.                                      |                                                                                                    |                                                              |
| The starting well value you set reset to A01 after you start the install check.            | If you navigate away from the Install Check screen after you start the install check, the starting well may be reset to A01. This is a display issue only; the starting well you specify is used for the install check. | No action.                                                   |

### Fragment/HID install standard troubleshooting

| Symptom                                                             | Possible cause                                                                                | Action                                                                                                    |
|---------------------------------------------------------------------|-----------------------------------------------------------------------------------------------|----------------------------------------------------------------------------------------------------|
| Fragment/HID report contains blank pages or incomplete information. | All dyes are not selected before you generate the report.                                     | Select all dyes, then generate the report.                                                                                              |
| No signal                                                           | Incorrect preparation of sample                                                               | Replace samples with fresh samples prepared with fresh Hi-Di™ Formamide.                                                                |
|                                                                     | Bubbles in sample wells                                                                       | Centrifuge samples to remove bubbles.                                                                                                   |
|                                                                     | The capillary tips may not be touching the samples.                                           | Check the volume of your samples. If no results, call your Thermo Fisher Scientific representative.                                     |
|                                                                     | The capillary tips may be hitting the bottom of the wells. Autosampler not correctly aligned. | Call your Thermo Fisher Scientific. representative.                                                                                     |
| Fragment/HID install check fails.                                   | Blocked capillary                                                                             | Refill capillary array. You may have to install a fresh array or consider that capillary non-usable for purposes of planning your runs. |
|                                                                     | Insufficient filling of array.                                                                | Check for broken capillaries and refill the capillary array.                                                                            |

# Appendix A Troubleshooting Monitor Run troubleshooting

#### (continued)

| Symptom                                                                         | Possible cause                                                                                                    | Action                                                                                                    |
|---------------------------------------------------------------------------------|----------------------------------------------------------------------------------------------------|----------------------------------------------------------------------------------------------------|
| Fragment/HID install check fails.                                               | Expired matrix standards or old reagents.                                                                                                    | Check the expiration date and storage conditions of the matrix standards and/or reagents. If necessary, replace with a fresh lot. |
|                                                                                 | Bubbles in the polymer system.                                                                                                    | Select the <b>Bubble Remove wizard</b> to clear the bubbles.                                                                      |
|                                                                                 | Possible contaminant or crystal deposits in the polymer.                                                                                                    | Properly bring the polymer to room temperature; do not heat.                                                                      |
| The starting well value you set reset to A01 after you start the install check. | If you navigate away from the Install Check screen after you start the install check, the starting well may be reset to A01. This is a display issue only; the starting well you specify is used for the install check. | No action.                                                                                                    |

# Monitor Run troubleshooting

| Symptom                                                                 | Possible Cause                                                                                                    | Action                                                                                                    |
|-------------------------------------------------------------------------|----------------------------------------------------------------------------------------------------|----------------------------------------------------------------------------------------------------|
| The instrument run                                                      | RFID read/write error.                                                                                                    | Click Refresh in the Dashboard.                                                                                                    |
| unexpectedly pauses.                                                    |                                                                                                    | If consumables status does not refresh, restart the instrument and the computer (see "Restart the instrument and the computer" on page 279).                        |
| Only some injections from a series of injections are completed.         | Bad connection between the instrument and computer                                                                                                  | Check the connection between the instrument and the computer. Restart the instrument and the computer (see "Restart the instrument and the                          |
| The autosampler does not move on to the next injection                  |                                                                                                    | computer" on page 279).                                                                                                    |
| Estimated Time Remaining in <b>Monitor Run</b> is longer than expected. | Estimated Time Remaining is the time remaining in the instrument run. This estimate is adjusted after the completion of every step in an injection. | To view time remaining per injection, scroll to the Time Remaining column in the Injection List Details.                                                            |
| Contents of tooltip in Flag<br>list is truncated                        | Special characters were included when entering sample information                                                                                   | Use only alpha-numeric characters for sample information. Special characters in sample information fields may not be correctly displayed in other software screens. |

| Symptom                                                 | Possible Cause                                                                                                    | Action                                                                                                    |
|---------------------------------------------------------|----------------------------------------------------------------------------------------------------|----------------------------------------------------------------------------------------------------|
| Re-inject button is dimmed when you select an injection | Injection contains samples with assays that specify more than one instrument protocol.                                                                                                    | Select in the injection list the injection with the instrument protocol of interest, select in the array view the capillary that corresponds to the well of interest, then click Re-inject.                                                 |
| QV flag for sequencing data, but data quality is good   | Contiguous Read Length of<br>the amplicon is less than the<br>Contiguous Read Length Pass<br>value specified in Basecalling<br>Protocol QV settings or Trace<br>Quality preference settings. | <ul> <li>If the expected read length of the amplicon is &lt;300, adjust the Contiguous Read Length Pass value.</li> <li>If the expected read length of the amplicon ≥300, review the sample quality throughout the entire trace.</li> </ul> |
| QV flag for sequencing data                             | Run Time in Instrument Protocol is too short for the amplicon.                                                                                                    | Adjust Run Time.                                                                                                    |
|                                                         | Incorrect Mobility file for dye/polymer is selected in                                                                                                    | Select the correct Mobility file for dye/polymer in Basecalling Protocol, then re-inject.                                                                                                    |
|                                                         | Basecalling Protocol.                                                                                                    | Apply correct Basecalling Protocol in secondary sequence analysis software.                                                                                                    |

### **Audit troubleshooting**

| Symptom                                                     | Possible Cause                                                                                                 | Action                                                                  |
|-------------------------------------------------------------|----------------------------------------------------------------------------------------------------|-------------------------------------------------------------------------|
| "Export did not complete successfully"                      | You exported records for samples that are not in their original location (samples have been deleted or moved). | Return sample data files to their original location, then export again. |
| Audit report does not print after you change font settings. | Font settings are not activated until you close the report.                                                    | Close the report, reopen it, then print.                                |

### Electronic signature troubleshooting

| Symptom                                                                            | Possible Cause                                                                                                    | Action                                                                                                |
|------------------------------------------------------------------------------------|----------------------------------------------------------------------------------------------------|----------------------------------------------------------------------------------------------------|
| The dye set calibrated is not listed in a spectral calibration e-signature record. | The e-signature function creates a record when a spectral calibration is performed, but does not record the dye set calibrated. | To include the dye set calibrated in the e-signature record, enter the dye set in the Comments field. |
| Electronic signature prompt is displayed when you edit sample comments.            | Electronic signature prompt is displayed for sample comments, regardless of the electronic signature setting.                   | No action.                                                                                            |

### Manual commands troubleshooting

| Symptom                                                                                                    | Possible Cause                                                                            | Action                                                  |
|----------------------------------------------------------------------------------------------------|-------------------------------------------------------------------------------------------|---------------------------------------------------------|
| When you select <b>Tools &gt; Manual Commands</b> , Set defined command for Consumables, then select a Read Command, the information displayed is not readable. | The feedback from Consumables<br>Read Tag commands does not<br>display valid information. | See the Dashboard for consumables RFID tag information. |

### **Troubleshooting procedures**

### Run Troubleshooting Utility.bat

If instructed to do so by a Thermo Fisher Scientific representative:

- 1. Navigate to x:\AppliedBiosystems\3500\Troubleshoot.
- 2. Double-click TroubleshootingUtility.bat.
- 3. Navigate to s:\TroubleshootData, then email the data-<*yyyy-mm-dd-hh-mm-ss-mmm*>.tslog file to your Thermo Fisher Scientific representative.

### View the log files

Use a text editor (such as Wordpad) to view the software-generated log files:

| Log file                  | Description                                                            | Location                                                                                                    |
|---------------------------|------------------------------------------------------------------------|----------------------------------------------------------------------------------------------------|
| 3500UsageStatistics.txt   | Provides a summary of the number of plates run and number of run types | < <install drive="">&gt;:\Applied Biosystems\3500\LogFiles You can also view this log from the Maintenance workflow under Planned Maintenance &gt; Usage Statistics.</install> |
| 3500ConsumableUpdates.txt | Provides a summary of consumables installation information and dates   | < <install drive="">&gt;:\Applied Biosystems\3500\LogFiles</install>                                                                                                    |

#### View instrument sensor details

Click View Instrument Sensor Details in the Dashboard to display instrument information.

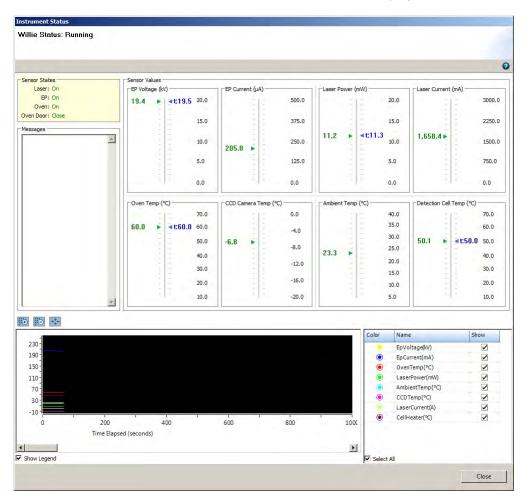

Figure 47 Instrument sensor details

Run status of the instrument is displayed while a run is in progress.

#### Review error message details

Error messages in the software include a Details button.

Click **Details** to display more information about an error message.

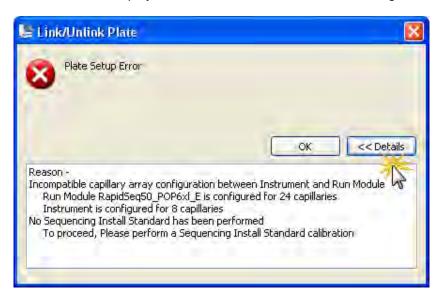

#### Reset the instrument

Resetting powers off, then powers on, the instrument. Reset the instrument when:

- There is a fatal error as indicated by the red status light
- The instrument does not respond to the Data Collection software
- 1. Shut down the computer.
- 2. Close the instrument doors.
- 3. Reset the instrument with the Reset button, as shown.

Note: The Reset button is accessible through a small hole to the left of the Tray button.

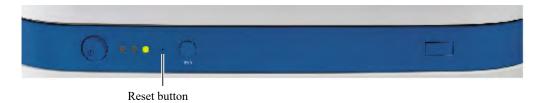

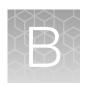

# Run modules and dye sets

### Run modules

Table 5 Sequencing analysis run modules

|                                      |                          | Confi                  | guration        | 23 h                 | ours Throu       | ghput <sup>[1]</sup> | Perfor-<br>mance                                  |
|--------------------------------------|--------------------------|------------------------|-----------------|----------------------|------------------|----------------------|---------------------------------------------------|
| Run module type                      | Run module name          | Cap.<br>length<br>(cm) | Polymer<br>type | Run<br>time<br>(min) | 3500<br>(8-cap.) | 3500xL<br>(24-cap.)  | Contig.<br>Read<br>Length<br>(CRL) <sup>[2]</sup> |
| Short read                           | ShortReadSeq50_POP7      | 50                     | POP-7™          | ≤30                  | ≥368             | ≥1104                | ≥300                                              |
| sequencing                           | ShortReadSeq50_POP7xl    |                        |                 |                      |                  |                      |                                                   |
| Short read                           | BDxShortReadSeq50_POP7   | 50                     | POP-7™          | ≤30                  | ≥368             | ≥1104                | ≥300                                              |
| sequencing<br>BigDye<br>XTerminator™ | BDxShortReadSeq50_POP7xI |                        |                 |                      |                  |                      |                                                   |
| Rapid sequencing                     | RapidSeq50_POP6          | 50                     | POP-6™          | ≤65                  | ≥168             | ≥504                 | ≥450                                              |
|                                      | RapidSeq50_POP6xl        |                        |                 |                      |                  |                      |                                                   |
|                                      | RapidSeq50_POP7          | 50                     | POP-7™          | ≤40                  | ≥280             | ≥840                 | ≥500                                              |
|                                      | RapidSeq50_POP7xl        |                        |                 |                      |                  |                      |                                                   |
| Rapid sequencing                     | RapidSeq36_POP4          | 36                     | POP-4™          | ≤45                  | ≥240             | ≥720                 | ≥400                                              |
|                                      | RapidSeq36_POP4xl        |                        |                 |                      |                  |                      |                                                   |
|                                      | RapidSeq36_POP6          | 36                     | POP-6™          | ≤65                  | ≥168             | ≥504                 | ≥600                                              |
|                                      | RapidSeq36_POP6xl        |                        |                 |                      |                  |                      |                                                   |
|                                      | RapidSeq36_POP7          | 36                     | POP-7™          | ≤30                  | ≥368             | ≥1104                | ≥600                                              |
|                                      | RapidSeq36_POP7xl        |                        |                 |                      |                  |                      |                                                   |
| Rapid sequencing                     | BDxRapidSeq50_POP6       | 50                     | POP-6™          | ≤65                  | ≥168             | ≥504                 | ≥450                                              |
| BigDye<br>XTerminator™               | BDxRapidSeq50_POP6xI     |                        |                 |                      |                  |                      |                                                   |
|                                      | BDxRapidSeq50_POP7       | 50                     | POP-7™          | ≤40                  | ≥280             | ≥840                 | ≥500                                              |
|                                      | BDxRapidSeq50_POP7xI     |                        |                 |                      |                  |                      |                                                   |

Table 5 Sequencing analysis run modules (continued)

|                                            |                                         | Config                 | guration        | 23 h                 | ours Throuç      | ghput <sup>[1]</sup> | Perfor-<br>mance                                  |
|--------------------------------------------|-----------------------------------------|------------------------|-----------------|----------------------|------------------|----------------------|---------------------------------------------------|
| Run module type                            | Run module name                         | Cap.<br>length<br>(cm) | Polymer<br>type | Run<br>time<br>(min) | 3500<br>(8-cap.) | 3500xL<br>(24-cap.)  | Contig.<br>Read<br>Length<br>(CRL) <sup>[2]</sup> |
| Rapid sequencing<br>BigDye<br>XTerminator™ | BDxRapidSeq36_POP4 BDxRapidSeq36_POP4xl | 36                     | POP-4™          | ≤45                  | ≥240             | ≥720                 | ≥400                                              |
| /// Cirimida                               | BDxRapidSeq36_POP6 BDxRapidSeq36_POP6xl | 36                     | POP-6™          | ≤66                  | ≥164             | ≥494                 | ≥600                                              |
|                                            | BDxRapidSeq36_POP7 BDxRapidSeq36_POP7xl | 36                     | POP-7™          | ≤30                  | ≥368             | ≥1104                | ≥600                                              |
| Fast sequencing                            | FastSeq50_POP6 FastSeq50_POP6xl         | 50                     | POP-6™          | ≤90                  | ≥122             | ≥368                 | ≥600                                              |
|                                            | FastSeq50_POP7 FastSeq50_POP7xl         | 50                     | POP-7™          | ≤65                  | ≥168             | ≥504                 | ≥700                                              |
| Fast sequencing                            | FastSeq36_POP7 FastSeq36_POP7xl         | 36                     | POP-7™          | ≤60                  | ≥184             | ≥552                 | ≥750                                              |
| Fast sequencing<br>BigDye<br>XTerminator™  | BDxFastSeq50_POP6 BDxFastSeq50_POP6xI   | 50                     | POP-6™          | ≤90                  | ≥122             | ≥368                 | ≥600                                              |
|                                            | BDxFastSeq50_POP7 BDxFastSeq50_POP7xI   | 50                     | POP-7™          | ≤65                  | ≥168             | ≥504                 | ≥700                                              |
| Fast sequencing<br>BigDye<br>XTerminator™  | BDxFastSeq36_POP7 BDxFastSeq36_POP7xl   | 36                     | POP-7™          | ≤60                  | ≥240             | ≥552                 | ≥750                                              |
| Standard sequencing                        | StdSeq50_POP6 StdSeq50_POP6xl           | 50                     | POP-6™          | ≤135                 | ≥80              | ≥240                 | ≥600                                              |
|                                            | StdSeq50_POP7 StdSeq50_POP7xl           | 50                     | POP-7™          | ≤125                 | ≥88              | ≥264                 | ≥850                                              |
| Standard<br>sequencing<br>BigDye           | BDxStdSeq50_POP6 BDxStdSeq50_POP6xl     | 50                     | POP-6™          | ≤140                 | ≥80              | ≥240                 | ≥600                                              |
| XTerminator™                               | BDxStdSeq50_POP7 BDxStdSeq50_POP7xl     | 50                     | POP-7™          | ≤125                 | ≥88              | ≥264                 | ≥850                                              |

Table 5 Sequencing analysis run modules (continued)

|                      |                                   | Configuration          |                 | 23 h                 | Perfor-<br>mance |                     |                                                   |
|----------------------|-----------------------------------|------------------------|-----------------|----------------------|------------------|---------------------|---------------------------------------------------|
| Run module type      | Run module name                   | Cap.<br>length<br>(cm) | Polymer<br>type | Run<br>time<br>(min) | 3500<br>(8-cap.) | 3500xL<br>(24-cap.) | Contig.<br>Read<br>Length<br>(CRL) <sup>[2]</sup> |
| Microbial sequencing | MicroSeq50_POP6 MicroSeq50_POP6xl | 50                     | POP-6™          | ≤135                 | ≥80              | ≥240                | ≥600                                              |
| Microbial sequencing | MicroSeq50_POP7 MicroSeq50_POP7xl | 50                     | POP-7™          | ≤125                 | ≥88              | ≥264                | ≥850                                              |

<sup>[1]</sup> Throughput (Samples / Day): The total number of samples run in 23 hours (0.5 hour for user interaction and 0.5 hour for warm-up time).

<sup>[2]</sup> The maximum number of contiguous bases in the analyzed sequence with an average QV ≥20, calculated over a sliding window 20 base pairs wide from an AB Long Read Standard sequencing sample. This calculation starts with base number 1. The read length is counted from the middle base of the 1st good window to the middle base of the last good window, where a "good" window is one in which the average QV ≥20.

Table 6 Fragment and HID analysis run modules

|                        | Configuration                                        |                | guration  | 23 h          | ours throu | ıghput <sup>[1]</sup> | Performance          |                                 |                   |                   |
|------------------------|------------------------------------------------------|----------------|-----------|---------------|------------|-----------------------|----------------------|---------------------------------|-------------------|-------------------|
| Run module             | Run module name                                      | Сар.           |           | Run           | 3500       | 3500xL                |                      | Sizing Precision <sup>[3]</sup> |                   |                   |
| type                   |                                                      | length<br>(cm) | Pol. type | time<br>(min) | (8-cap.)   | (24-cap.)             | Range <sup>[2]</sup> | 50bp-<br>400bp                  | 401bp-600bp       | 601bp-1200bp      |
| Frag. analysis         | FragmentAnalysis50_POP7 FragmentAnalysis50_POP7xl    | 50             | POP-7™    | ≤45           | ≥280       | ≥840 <sup>[4]</sup>   | ≤40<br>to ≥520       | <0.15                           | <0.30             | NA <sup>[5]</sup> |
|                        | FragmentAnalysis50_POP6 FragmentAnalysis50_POP6xl    | 50             | POP-6™    | ≤100          | ≥112       | ≥336                  | ≤20<br>to ≥550       | <0.15                           | <0.30             | NA <sup>[5]</sup> |
|                        | FragmentAnalysis36_POP4 FragmentAnalysis36_POP4xl    | 36             | POP-4™    | ≤35           | ≥312       | ≥936                  | ≤60<br>to ≥400       | <0.15                           | NA <sup>[5]</sup> | NA <sup>[5]</sup> |
|                        | FragmentAnalysis36_POP7 FragmentAnalysis36_POP7xI    | 36             | POP-7™    | ≤30           | ≥368       | ≥1104                 | ≤60<br>to ≥400       | <0.15                           | NA <sup>[5]</sup> | NA <sup>[5]</sup> |
| Frag. analysis         | FragAnalysis36_POP6 FragAnalysis36_POP6xl            | 36             | POP-6™    | ≤60           | ≥184       | ≥552                  | ≤60<br>to ≥400       | <0.15                           | <0.30             | NA <sup>[5]</sup> |
| Long frag.<br>analysis | LongFragAnalysis50_POP7<br>LongFragAnalysis50_POP7xl | 50             | POP-7™    | ≤130          | ≥84        | ≥254                  | ≤40<br>to ≥700       | <0.15                           | <0.30             | <0.45             |
| HID                    | HID36_POP4<br>HID36_POP4xl                           | 36             | POP-4™    | ≤35           | ≥312       | ≥936                  | ≤60<br>to ≥400       | <0.15                           | NA <sup>[5]</sup> | NA <sup>[5]</sup> |
| SNaPshot™              | SNaPshot50_POP7 SNaPshot50_POP7xl                    | 50             | POP-7™    | ≤30           | ≥376       | ≥1104                 | ≤40<br>to ≥120       | <0.50                           | NA <sup>[5]</sup> | NA <sup>[5]</sup> |

Run modules and dye sets

<sup>[1]</sup> Throughput (Samples / Day): The total number of samples run in 23 hours (0.5 hour for user interaction and 0.5 hour for warm-up time).

<sup>[2]</sup> Resolution Range: The range of bases over which the resolution (peak spacing interval divided by the peak width at half-max in a GS600 or GS1200 LIZ size standard sample sized with a third order fit) is  $\ge 1$ . The table shows the resolution range in  $\ge 90\%$  of samples.

<sup>[3]</sup> Sizing Precision: Standard deviation of sizes for one allele in the DS-33 install standard sized with the GS600 LIZ size standard across multiple capillaries in the same run. For one injection to pass, 100% of the alleles in that injection must meet the intra-run sizing precision specifications. The table shows the sizing precision of 100% of alleles in ≥90% of samples.

<sup>[4]</sup> Throughput is an estimate extrapolated from average run time.

<sup>[5]</sup> Not applicable because of the size of the fragments collected in the run.

### Dye sets

### Sequencing analysis dye sets

Table 7 Sequence analysis dye sets

| Dye Set                     | Application Name     |
|-----------------------------|----------------------|
| E (v1.1 BigDye™ Terminator) | Rapid DNA sequencing |
| Z (v3.1 BigDye™ Terminator) | DNA sequencing       |

### Fragment analysis dye sets for all applications

Table 8 Fragment analysis dye sets

|            | Application                    |
|------------|--------------------------------|
| E5         | SNaPshot™ kit                  |
| G5         | DNA sizing for 5-dye chemistry |
| J6 or J6-T | DNA sizing for 6-dye chemistry |
| F          | DNA sizing for 4-dye chemistry |
| D          | DNA sizing for 4-dye chemistry |
| AnyDye     | DNA sizing                     |

### HID analysis dye sets

Table 9 AmpFℓSTR™ Kit Table

| AmpFℓSTR™ Kits   | Dye set (use with HID Fragment Analysis 36_POP4 run module) |
|------------------|-------------------------------------------------------------|
| 4-dye:           | F                                                           |
| • COfiler™       |                                                             |
| Profiler Plus™   |                                                             |
| Profiler Plus™ID |                                                             |
| SGM Plus™        |                                                             |
| Other 4-dye kits |                                                             |

Table 9 AmpF{STR Kit Table (continued)

| AmpFℓSTR™ Kits                                                                                                    | Dye set (use with HID Fragment Analysis 36_POP4 run module) |
|----------------------------------------------------------------------------------------------------|-------------------------------------------------------------|
| 5-dye:  • Identifiler™  • Identifiler™ Direct  • Identifiler™ Plus  • MiniFiler™  • NGM™  • NGM SElect™  • NGM SElect™ Express  • SEfiler Plus™  • Yfiler™  • Yfiler™ Direct | G5                                                          |
| <ul> <li>Other 5-dye kits</li> <li>6-dye:</li> <li>GlobalFiler™</li> <li>GlobalFiler™ Express</li> <li>NGM Detect™</li> </ul>                                                | J6                                                          |

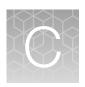

# Instrument specifications

### **Instrument specifications**

Table 10 Applied Biosystems™ 3500/3500xL Genetic Analyzer physical dimensions, weight, and power consumption

| Parameter | Instrument footprint                                        | Recommended clearance           |
|-----------|-------------------------------------------------------------|---------------------------------|
| Depth     | 61 cm (24 in.)                                              | 25.4 cm (10 in.) <sup>[1]</sup> |
| Width     | 61 cm (24 in.) (closed door)<br>122 cm (48 in.) (open door) | 158 cm (62 in.) <sup>[2]</sup>  |
| Height    | 72 cm (28.3 in.)                                            | 31 cm (12 in.)                  |
| Weight    | ≈82 kg (180 lbs)                                            |                                 |

<sup>[1]</sup> At the rear of the instrument to ensure adequate airflow and cooling

Table 11 Computer dimensions and weight

| Parameter | Computer            | Monitor            | Keyboard           |
|-----------|---------------------|--------------------|--------------------|
| Depth     | 41.7 cm (16.42 in.) | 19.3 cm (7.6 in.)  | 44.7 cm (17.5 in.) |
| Width     | 17.5 cm (6.89 in.)  | 44.7 cm (17.5 in.) | 15.25 cm (6 in.)   |
| Height    | 37.4 cm (14.7 in.)  | 36.6 cm (14.4 in.) | 5 cm (2 in.)       |
| Weight    | 9.6. kg (21 lbs)    | 6.9 kg (15.2 lbs)  | 0.09 kg (0.2 lbs)  |

Table 12 Applied Biosystems™ 3500/3500xL Genetic Analyzer operating specifications

| Component               | Specification                                                      |
|-------------------------|--------------------------------------------------------------------|
| Laser                   | Long-life, single-line 505 nm, solid-state laser excitation source |
|                         | Laser Output power 20mW                                            |
|                         | Beam divergence 1.4 mrad                                           |
| LED                     | Emitting color Natural White                                       |
|                         | Luminous Intensity 250 Cd                                          |
| Electrophoresis Voltage | Up to 20 kV                                                        |
| Oven Temperature        | Active temperature control from 18°C to 70°C                       |

<sup>[2]</sup> For the instrument, computer, and computer monitor.

Table 12 Applied Biosystems 3500/3500xL Genetic AnalyzerRUO operating specifications (continued)

| Component                     | Specification                                                                                                    |
|-------------------------------|----------------------------------------------------------------------------------------------------|
| Minimum Computer Requirements | <ul> <li>Hardware:         <ul> <li>OptiPlex™ XE, E8400, 3 GHZ Processor</li> <li>or</li> <li>OptiPlex™ XE2, with Intel™ Core I7-47705, 3.1 GHz Processor</li> </ul> </li> <li>Operating system: Windows™ 10 64-bit (IOT Enterprise)</li> <li>Installed RAM: 16 GB</li> <li>Hard drive: 500 GB SATA 3.0 Gb/s and 8 MB Data Burst Cache</li> </ul> |

### **Environmental requirements**

Table 13 Environmental requirements

| Condition                        | Requirement                                                                                                    |
|----------------------------------|----------------------------------------------------------------------------------------------------|
| Installation site                | Indoor use only, Professional Healthcare Environment                                                                                                    |
| Electromagnetic interference     | Do not use this device in close proximity to sources of strong electromagnetic radiation (for example, unshielded intentional RF sources). Strong electromagnetic radiation may interfere with the proper operation of the device.                                                                                                    |
|                                  | This equipment has been designed and tested to CISPR 11 Class A. The emissions characteristics of this equipment make it suitable for use in industrial areas and hospitals (CISPR 11 Class A). If it is used in a residential environment (for which CISPR 11 Class B is normally required), this equipment might not offer adequate protection to radio-frequency communication services. The user might need to take mitigation measures, such as relocating or re-orienting the equipment. |
| Altitude                         | Safety tested up to 2,000 m (6,562 ft)                                                                                                    |
| Electrical ratings               | Power cord with ground pin required                                                                                                    |
|                                  | <ul> <li>Instrument—AC 100–240 V ±10%, 50/60 Hz, power rated 320 VA</li> </ul>                                                                                                    |
|                                  | Computer — AC 100–240 V ±10%, 50/60 Hz, power rated 125 VA                                                                                                    |
|                                  | <ul> <li>Monitor—AC 100–240 V ±10%, 50/60 Hz, power rated 65 VA</li> </ul>                                                                                                    |
| Mains AC line voltage tolerances | Up to ±10 percent of nominal voltage                                                                                                    |
| Transient category               | Installation categories II                                                                                                    |
| Pollution degree                 | 2                                                                                                    |

Table 13 Environmental requirements (continued)

| Condition                        | Requirement                                                                                                    |
|----------------------------------|----------------------------------------------------------------------------------------------------|
| Liquid waste collection          | Dispose of the polymer, buffer, reagents and any liquid waste as hazardous waste in compliance with local and national regulations. |
| Operating conditions             | 15–30°C (59–86°F) (Room temperature should not fluctuate ±2°C during an instrument run) 20–80% relative humidity, noncondensing     |
| Transport and storage conditions | -30 to +60°C ( -22 to +140°F) Minimum 20% relative humidity, maximum 85% (non-condensing)                                           |

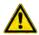

**WARNING!** Portable RF communications equipment (including peripherals such as antenna cables and external antennas) should be used no closer than 30 cm (12 inches) to any part of the 3500/3500xL Genetic Analyzer, including cables specified by the manufacturer. Otherwise, degradation of the performance of this equipment could result.

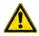

**WARNING!** Use of this equipment adjacent or stacked with other equipment should be avoided because it could result in improper operation.

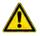

**WARNING!** Use of accessories, transducers, and cables other than those specified or provided by the manufacturer of this equipment could result in increased electromagnetic emissions or decreased electromagnetic immunity of this equipment and result in improper operation.

### Power and communication connections

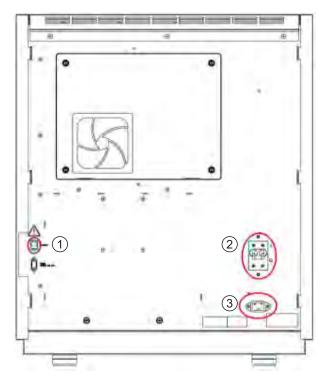

- 1 Ethernet port for computer instrument connection
- 2 Circuit breaker
- 3 Connector for instrument power cable

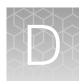

# Catalog numbers

### Plates bases retainers and septa

Table 14 Plates and caps

| Part Description | General purpose supply, obtain from any laboratory supplier                                                                                                    |
|------------------|----------------------------------------------------------------------------------------------------|
| 96-well          | General purpose supply, obtain from any laboratory supplier: 96-well PCR microtiter plate, standard or optical-grade polypropylene, 0.1 mL or 0.2 mL, half- or semi-skirted design, with or without barcode.           |
| 8-tube strips    | General purpose supply, obtain from any laboratory supplier:  • 8-strip PCR tubes, standard- or optical-grade polypropylene, 0.1 mL  • 8-strip full-height PCR tubes, standard- or optical-grade polypropylene, 0.2 mL |
| Tube caps        | 8-tube PCR strip caps, domed, standard- or optical-grade polypropylene, for 0.1 mL or 0.2 mL 8-strip PCR tubes                                                                                                    |
| Plate, 384-well  | General purpose supply, obtain from any laboratory supplier: 384-well PCR microtiter plate, standard or optical-grade polypropylene, 0.02 mL, fully-skirted design, with or without barcode                            |

Table 15 Bases, retainers, and septa

| Part Description                            | Cat. No. |
|---------------------------------------------|----------|
| Retainer and base, 8-tube RUO               | 4410231  |
| Retainer and base (Fast), 8-tube RUO        | 4410233  |
| Retainer and base (Standard), 96-well       | 4410227  |
| Retainer and base (Standard), 96-well RUO   | 4410228  |
| Retainer and base (Fast), 96-well RUO       | 4409530  |
| Retainer and base (Standard), 384-well, RUO | 4410235  |
| Septa, 8-strip RUO                          | 4410701  |
| Septa, 96-well                              | 4410700  |
| Septa, 384-well RUO                         | 4412520  |

### Instrument consumables

| Name                                 | Cat. No. |
|--------------------------------------|----------|
| Anode Buffer Container               | 4393927  |
| Capillary array, 8-Capillary, 36-cm  | 4404683  |
| Capillary array, 24-Capillary, 36-cm | 4404687  |
| Capillary array, 8-Capillary, 50-cm  | 4404685  |
| Capillary array, 24-Capillary, 50-cm | 4404689  |
| Cathode Buffer Container             | 4408256  |
| Conditioning reagent                 | 4393718  |
| Polymer, POP-6™(960)                 | 4393712  |
| Polymer, POP-6™ (384)                | 4393717  |
| Polymer, POP-6™ (96)                 | A26071   |
| Polymer, POP-7™ (960)                | 4393714  |
| Polymer, POP-7™ (384)                | 4393708  |
| Polymer, POP-7™ (96)                 | A26073   |
| Polymer, POP-4™ (960) <sup>[1]</sup> | 4393710  |
| Polymer, POP-4™ (384) <sup>[1]</sup> | 4393715  |
| Polymer, POP-4™ (96)                 | A26070   |
| Polymer pouch cap                    | 4412619  |
| Hi-Di™ Formamide Four 5-mL bottles   | 4440753  |

<sup>[1]</sup> Validated for HID applications.

### Sequencing analysis reagents and consumables

| Name                                                      | Cat. No. |
|-----------------------------------------------------------|----------|
| BigDye™ Terminator v1.1                                   |          |
| 3500/3500xL Sequencing Standards, BigDye™ Terminator v1.1 | 4404314  |
| BigDye™ Terminator v1.1 Matrix Standards Kit              | 4336824  |
| BigDye™ Terminator v1.1 Cycle Sequencing Kit              | 4337449  |

| Name                                                      | Cat. No. |  |
|-----------------------------------------------------------|----------|--|
| BigDye™ Terminator v3.1                                   |          |  |
| 3500/3500xL Sequencing Standards, BigDye™ Terminator v3.1 | 4404312  |  |
| BigDye™ Terminator v3.1 Matrix Standards Kit              | 4336974  |  |
| BigDye™ Terminator v3.1 Cycle Sequencing Kit              |          |  |
| BigDye™ Direct                                            |          |  |
| BigDye™ Direct Cycle Sequencing Kit                       | 4458689  |  |

### Fragment and HID analysis reagents

| Name                                                                                           | Cat. No.                            |
|------------------------------------------------------------------------------------------------|-------------------------------------|
| DS-02 Matrix Standard Kit (Dye Set E5)                                                         | 4323014                             |
| DS-32 Matrix Standard Kit (Dye Set F)                                                          | 4345831                             |
| DS-33 Matrix Standard Kit (Dye Set G5)                                                         | 4345833                             |
| DS-36 Matrix Standard Kit (Dye set J6, 6-dye)                                                  | 4425042                             |
| DS-37 Matrix Standard Kit (Dye set J6-T, 6-dye)                                                | A31234                              |
| DS-33 GeneScan™ Installation Standards with GeneScan™ 600 LIZ™ Size Standard v2.0 (G5 dye set) | 4376911                             |
| GeneScan™ 120 LIZ™ Size Standard                                                               | 4324287                             |
| GeneScan™ 500 ROX™ Size Standard                                                               | 401734                              |
| GeneScan™ 600 LIZ™ Size Standard v2.0                                                          | 4408399                             |
| GeneScan™ 1200 LIZ™ Size Standard                                                              | 4379950                             |
| AmpFℓSTR™ Identifiler™ Allelic Ladder (For HID install check)                                  | Contact Thermo Fisher<br>Scientific |

### Limitations

The 3500 instrument contains the limitations noted below. Please ensure that any use of the instrument takes into consideration these limitations.

### General

- IMPORTANT! Enter only alpha-numeric characters in the software. Special characters may not be correctly displayed in some software screens, may cause problems with plate, file, folder, user account, and/or library item names, and may interfere with starting a run and/or importing and exporting library items.
- IMPORTANT! If you copy/paste sample or plate information into the Assign Plate Contents screen or into a plate import file, copy from a plain text editor such as Notepad. Do not copy from a word processing program such as Microsoft™ Word™, which may include invisible, non-ASCII characters. Non-ASCII characters in plate or sample information may cause a run to stop or may prevent a run from starting.
- When importing a sample plate, use the format shown in "Create a plate import template" on page 95.
- If you re-run a plate that specifies a re-injection, and the re-injection specifies a protocol other than the protocol used for the original injection, the new protocol for the re-injection is not used. Before re-running a plate, examine the protocols specified for re-injections and change as needed.

### Computer

- The computer provided with the instrument contains validated software and settings. Do not update the Windows™ operating system or firewall settings.
- The computer provided with the instrument does not include antivirus software because customer preferences and network requirements vary. See "Antivirus software requirements" on page 20 for antivirus software that has been tested and approved for use with the software.

### Instrument and consumables

- Instrument firmware is to be updated only by a Thermo Fisher Scientific representative.
- Use only the parts listed in Appendix D, "Catalog numbers".
- Replace the capillary array after 160 injections or expiration date listed on packaging and RFID label.
- Before each run, check buffer fill levels.
- In the event of a power disruption, restart the computer ("Restart the instrument and the computer" on page 279).
- If you observe "Unable to transmit measurement data. Internal data buffer overflow." error, restart the computer ("Restart the instrument and the computer" on page 279).
- If you observe a "Failure to Read from RFID tag" error, see "Troubleshooting" on page 328.

#### Calibration and install checks

- If an install check for the run application type (Sequencing, Fragment, or HID) has not been performed, a message is displayed and the run does not start.
- When running a spatial calibration, select Perform QC Checks as described in page 125. Refer to examples of passing spatial calibration as shown in "Example spatial profiles" on page 128.
- When performing a spectral calibration, select the dye set appropriate for your application as described in "Perform a spectral calibration" on page 133.
- If you navigate away from the Install Check screen after you start the install check, the starting well
  may be reset to A01. This is a display issue only; the starting well you specify is used for the install
  check
- If you change font settings before you generate a report, the report may not be generated. Generate the report again.

### **Security Audit and E-sig**

- Before using the instrument, configure system security as described in "Configure the security system" on page 219.
- Changes to e-signature settings are not activated until you log out of the software, then log back in.
- If you change font settings before you generate an Object Audit report, the report may not be generated. Generate the report again.

### **Review results**

- For sequencing data, review sample quality as described in "Review traces" on page 106.
- For fragment analysis or HID data, review sample quality as described in Review sample quality (page 115).
- If you change the order of columns before exporting a sizing table, Dye/Sample Peak column values are split in to two separate columns, the column name containing the Sample Peak values is incorrectly named, and the column headers after Dye/Sample are shifted one column to the right. You can edit the exported file: Cut/paste column headers one column to the right, enter correct headers for the Dye and Sample Peak columns.

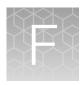

# Radio Frequency Identification (RFID) technology

The instrument uses four identical wireless radio frequency identification (RFID) read/write units to monitor instrument consumables (for more information, see "Instrument parts and functions" on page 18).

#### Precautions for use

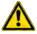

**WARNING!** Radio frequency identification (RFID) could possibly disrupt the operation of patient-worn and/or implanted active medical devices. To minimize such effects, do not come within 10 cm of this instrument if you have a patient-worn and/or implanted active medical device.

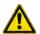

**WARNING!** Radio frequency identification (RFID) signals from external devices could possibly disrupt the operation of the 3500 RFID read/write units. RFID signals from the 3500 RFID read/write units could possibly disrupt the operation of external RFID devices. To minimize such effects, do not bring external RFID devices within 10 cm of this instrument during instrument operation.

## Locations of RFID read/write units

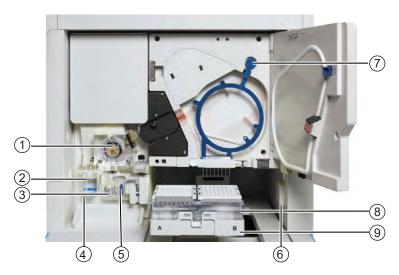

Figure 48 RFID read/write unit locations within instrument interior (shown with door open)

- 1 Polymer delivery pump (PDP)
- 2 Anode buffer container (ABC)
- 3 Polymer or conditioning pouch
- 4) ABC RFID read/write unit (behind reservoir)
- 5 Pouch read/write unit (behind pouch)
- 6 CBC RFID read/write unit
- 7 Capillary array read/write unit
- 8 Cathode buffer container (CBC)
- 9 Autosampler

## **Function**

The RFID read/write units:

- 1. Read up to 256 bytes from the RFID consumables tags.
- 2. Write up to 256 bytes to the RFID consumables tags.
- 3. Re-read the written data on the tags to confirm that it is accurate, using a checksum to verify data integrity.

The RFID read/write units perform the functions listed above at the start of each run.

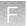

# **Specifications**

Table 16 RFID read/write unit specifications

| Component                                                                                                    | Specification                                                                                                    |  |
|----------------------------------------------------------------------------------------------------|----------------------------------------------------------------------------------------------------|--|
| RFID read/write unit                                                                                                | <ul> <li>Ultra-Compact Proximal-Type RFID Reader / Writer</li> <li>Model ASI4000R2X</li> <li>Manufactured by ART Finex Co., Ltd.</li> </ul>                                          |  |
| RF frequency                                                                                                    | 13.56 MHz                                                                                                    |  |
| RF output power                                                                                                    | 60 mW                                                                                                    |  |
| RFID tags                                                                                                    | Texas Instruments RI-I03-112A-03 tags, tested by the manufacturer to reliably read and write 100,000 times with zero data loss and retain written data for more than 10 years        |  |
| Effective range between RFID tag and internal RFID read/write units                                                 | <ul> <li>ABC tag: 3 cm</li> <li>CBC tag: 4 cm</li> <li>Capillary tag: 3 cm</li> <li>Polymer tag: 3 cm</li> </ul>                                                                     |  |
| Typical use range between RFID tag and internal RFID read/write units                                               | 0.5 cm                                                                                                    |  |
| Minimum separation distance of the instrument from external RFID read/write units                                   | 10 cm                                                                                                    |  |
| Minimum separation distance of the instrument from other wireless technologies such as WiFi, Bluetooth, or Cellular | 10 cm                                                                                                    |  |
| Minimum separation distance of the instrument from other laboratory equipment such as centrifuge or thermal cycler  | 1 m                                                                                                    |  |
| Wireless security                                                                                                   | <ul> <li>RFID tag read/write/re-read with checksum</li> <li>Password access for use of software</li> <li>Base-64 encoding of data between the instrument and the computer</li> </ul> |  |

# **Troubleshooting**

Table 17 RFID troubleshooting

| Symptom                                                          | Possible cause                                         | Action                                                                                               |
|------------------------------------------------------------------|--------------------------------------------------------|----------------------------------------------------------------------------------------------------|
| Unable to read RFID information. "Failure to Read from RFID tag" | ormation. "Failure to installed or label is defective. | Ensure that the RFID label is not visibly damaged and consumable package is properly installed.      |
|                                                                  | is not positioned properly.                            | Ensure that label is close, and parallel, to the instrument.                                         |
|                                                                  |                                                        | Reposition or re-install pouch, then click Refresh on the Dashboard.                                 |
|                                                                  |                                                        | Restart the instrument and the computer (see "Restart the instrument and the computer" on page 279). |
|                                                                  |                                                        | Install a new consumable (if available).                                                             |
|                                                                  |                                                        | If problem persists, contact Thermo Fisher Scientific.                                               |
|                                                                  | Malfunctioning RFID label or reader.                   | Place a used CBC, ABC, pouch, or array on the instrument:                                            |
|                                                                  |                                                        | If the instrument can read the RFID label, install a new CBC, ABC, pouch, or array.                  |
|                                                                  |                                                        | If the instrument cannot read the RFID label, contact Thermo Fisher Scientific.                      |

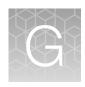

# Signal optimization and size standard normalization

# Signal optimization feature

The signal optimization feature reduces peak height variation across capillaries in an injection. This variation is introduced by the optics of the instrument and the injection conditions used. The signal optimization feature has two components:

- Spatial calibration-dependent signal optimization (24-capillary instruments only, always enabled)
- Capillary-position-dependent signal optimization (8-capillary and 24-capillary instruments, requires autosampler adjustment by field service engineer.)

For maximum signal optimization on 24-capillary instruments, we suggest that you use both components of the signal optimization feature.

#### Spatial calibration-dependent signal optimization

**To enable this feature**: 24-capillary instruments only, always enabled. Not available on 8-capillary instruments.

To disable this feature: Cannot be disabled

During spatial calibration, a **Signal Optimization Factor** is calculated for each capillary using a fitted curve method. The fitted curve method minimizes background signal and reduces noise.

The adjusted signal intensity, not the signal intensity displayed for a capillary, is used to calculate the **Signal Optimization Factor** for the capillary. The **Signal Optimization Factor** for each capillary is displayed in the **Spatial Calibration** screen (the adjusted signal intensity is not displayed).

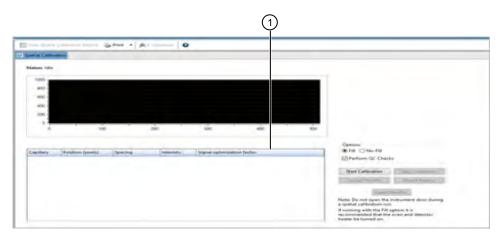

(1) Signal Optimization Factor

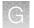

**Note:** The signal intensity, average peak height, and uniformity displayed for the capillaries are used for the **Perform QC Checks** function in spatial calibration.

The **Signal Optimization Factor** range is 0.5–2. Higher or lower values are rounded down or up to bring them within range. Therefore, you may observe two peaks with different intensities but with the same **Signal Optimization Factor**.

**Note:** On 8-capillary instruments, the **Signal Optimization Factor** field displays 1.0 for all capillaries after a spatial calibration.

The **Signal Optimization Factor** is applied to signal data for each capillary during data collection to minimize optical variation effects and increase signal uniformity between capillaries.

The **Signal Optimization Factor** is exported or printed and included in the spatial calibration report with the other spatial calibration results.

#### Run module-dependent signal optimization

#### To enable this feature:

- Create an "SO" instrument protocol with the HID36\_POP4(xl)\_SO run module and
- Create an "SO" assay with the "SO" instrument protocol and
- Use the "SO" assay 8-capillary and 24-capillary instruments, optional.

To disable this feature: Use an assay without \_SO suffix

A new HID36\_POP4(xl)\_SO run module (SO=signal optimization) has been optimized to minimize injection variability between capillaries. Enhancements to the run module include the introduction of a minimal amount of polymer into the well before the injection and a higher capillary position in the well during the injection. These changes have been shown to improve peak uniformity across capillaries within an injection.

You can create and use new SO assays to implement the second component of signal optimization.

### Size standard normalization feature

#### Overview of the normalization feature

For fragment analysis applications, the software includes an optional normalization feature for use with the GeneScan<sup>™</sup> 600 LIZ<sup>™</sup> Size Standard v2.0 (GS600 LIZ v2). This feature attenuates signal variations associated with instrument, capillary array, sample salt load, and injection variability between capillaries and instruments. Normalization can be applied during primary analysis of the data.

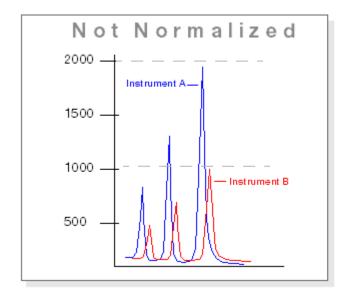

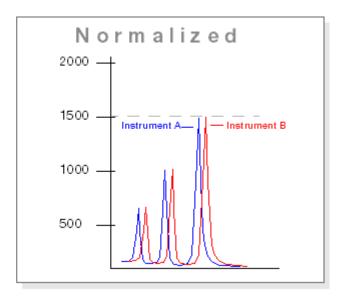

To use the normalization feature, prepare each sample with the GS600 LIZ v2 size standard, then specify the appropriate normalization size standard for file primary analysis. The GS600 LIZ™ v2 reagent can function as an internal standard for signal-height normalization as well as a size standard for peak sizing.

#### When to use the normalization feature

The software provides three normalization size-standard definition files that you can specify for primary analysis of samples prepared with the GS600 LIZ v2 size standard and the G5 and J6 dye sets:

- Fragment (POP-6<sup>™</sup> and POP-7<sup>™</sup> polymer):
  - GS600LIZ+Normalization
  - GS600(60-600)LIZ+Normalization—For applications that have primer peaks that obscure the 20 and 40-mer peaks of the GS600 LIZ v2 size standard.
- Fragment (POP-4<sup>™</sup> polymer):
  - GS600(80-400)LIZ+Normalization
- HID (POP-4<sup>™</sup> polymer):
  - GS600(80-400)LIZ+Normalization

# Safety

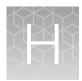

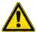

**WARNING! GENERAL SAFETY.** Using this product in a manner not specified in the user documentation may result in personal injury or damage to the instrument or device. Ensure that anyone using this product has received instructions in general safety practices for laboratories and the safety information provided in this document.

- Before using an instrument or device, read and understand the safety information provided in the user documentation provided by the manufacturer of the instrument or device.
- Before handling chemicals, read and understand all applicable Safety Data Sheets (SDSs) and use appropriate personal protective equipment (gloves, gowns, eye protection, and so on). To obtain SDSs, visit thermofisher.com/support.

# Symbols on this instrument

Symbols may be found on the instrument to warn against potential hazards or convey important safety information. In this document, the hazard symbol is used along with one of the following user attention words:

- **CAUTION!**—Indicates a potentially hazardous situation that, if not avoided, may result in minor or moderate injury. It may also be used to alert against unsafe practices.
- WARNING!—Indicates a potentially hazardous situation that, if not avoided, could result in death or serious injury.
- DANGER!—Indicates an imminently hazardous situation that, if not avoided, will result in death or serious injury.

| Symbol   | English                                                                     | Français                                                                                   |
|----------|-----------------------------------------------------------------------------|--------------------------------------------------------------------------------------------|
| <u>^</u> | Caution, risk of danger  Consult the manual for further safety information. | Attention, risque de danger  Consulter le manuel pour d'autres renseignements de sécurité. |
| A        | Caution, risk of electrical shock                                           | Attention, risque de choc électrique                                                       |
|          | Caution, piercing hazard                                                    | Attention, danger de perforation                                                           |

| Symbol     | English                                                                                                    | Français                                                                                                    |  |
|------------|----------------------------------------------------------------------------------------------------|----------------------------------------------------------------------------------------------------|--|
|            | Caution, hot surface                                                                                                    | Attention, surface chaude                                                                                                    |  |
| 8          | Potential biohazard                                                                                                    | Danger biologique potentiel                                                                                                    |  |
|            | On                                                                                                    | On (marche)                                                                                                    |  |
|            | Off                                                                                                    | Off (arrêt)                                                                                                    |  |
| $\bigcirc$ | On/Off                                                                                                    | On/Off (marche/arrêt)                                                                                                    |  |
|            | Protective conductor terminal (main ground)                                                                                                    | Borne de conducteur de protection (mise à la terre principale)                                                                                                    |  |
| $\sim$     | Terminal that can receive or supply alternating current or voltage                                                                                                    | Borne pouvant recevoir ou envoyer une tension ou un courant de type alternatif                                                                                                    |  |
| X          | Do not dispose of this product in unsorted municipal waste                                                                                                    | Ne pas éliminer ce produit avec les déchets usuels non soumis au tri sélectif.                                                                                                    |  |
|            | CAUTION! To minimize negative environmental impact from disposal of electronic waste, do not dispose of electronic waste in unsorted municipal waste. Follow local municipal waste ordinances for proper disposal provision and contact customer service for information about responsible disposal options. | MISE EN GARDE! Pour minimiser les conséquences négatives sur l'environnement à la suite de l'élimination de déchets électroniques, ne pas éliminer ce déchet électronique avec les déchets usuels non soumis au tri sélectif. Se conformer aux ordonnances locales sur les déchets municipaux pour les dispositions d'élimination et communiquer avec le service à la clientèle pour des renseignements sur les options d'élimination responsable. |  |

# **Conformity symbols**

| Conformity mark | Description                                                         |
|-----------------|---------------------------------------------------------------------|
| c <b>UL</b> us  | Indicates conformity with safety requirements for Canada and U.S.A. |

| Conformity mark | Description                                                                       |  |
|-----------------|-----------------------------------------------------------------------------------|--|
| CE              | Indicates conformity with European Union requirements.                            |  |
|                 | Indicates conformity with Australian standards for electromagnetic compatibility. |  |

# Safety alerts on this instrument

Additional text may be used with one of the symbols described above when more specific information is needed to avoid exposure to a hazard. See the following table for safety alerts found on the instrument.

|          | English                                                                                                    |          | Français                                                                                                    |  |
|----------|----------------------------------------------------------------------------------------------------|----------|----------------------------------------------------------------------------------------------------|--|
| <u> </u> | CAUTION! Hazardous chemicals. Read the Safety Data Sheets (SDSs) before handling.                                                  | <u> </u> | MISE EN GARDE! Produits chimiques dange-<br>reux. Lire les fiches signalétiques (FS) avant de<br>manipuler les produits.                                                               |  |
| <b>^</b> | CAUTION! Hazardous waste. Refer to SDS(s) and local regulations for handling and disposal.                                         | <b>^</b> | MISE EN GARDE! Déchets dangereux. Lire les fiches signalétiques (FS) et la réglementation locale associées à la manipulation et à l'élimination des déchets.                           |  |
| <u> </u> | DANGER! Class 3B (III) visible and/or invisible laser radiation present when open and interlocks defeated. Avoid exposure to beam. |          | DANGER! Rayonnement laser visible ou invisible de classe 3B (III) présent en position ouverte et avec les dispositifs de sécurité non enclenchés. Éviter toute exposition au faisceau. |  |

## Location of safety labels on this instrument

| Engli | ish                                                                                                    | French translation                                                                                                    | Location on Instrument |
|-------|----------------------------------------------------------------------------------------------------|----------------------------------------------------------------------------------------------------|------------------------|
|       | WARNING! Class<br>3B (III) visible<br>and/or invisible laser<br>radiation present<br>when open and<br>interlocks defeated.<br>Avoid exposure to<br>beam. | ATTENTION! Rayonnement laser visible ou invisible de classe 3B (III) présent en position ouverte et avec les dispositifs de sécurité non enclenchés. Éviter toute exposition au faisceau. | Detection cell cover   |

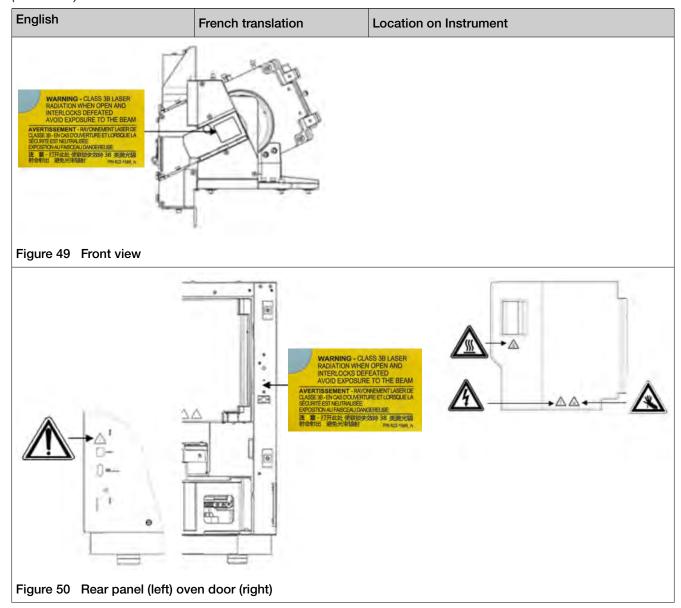

# Instrument safety

#### General

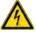

**CAUTION!** Do not remove instrument protective covers. If you remove the protective instrument panels or disable interlock devices, you may be exposed to serious hazards including, but not limited to, severe electrical shock, laser exposure, crushing, or chemical exposure.

#### Appendix H Safety Instrument safety

#### Physical injury

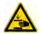

**CAUTION!** Moving Parts. Moving parts can crush, pinch and cut. Keep hands clear of moving parts while operating the instrument. Disconnect power before servicing.

#### **Electrical safety**

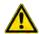

WARNING! Ensure appropriate electrical supply. For safe operation of the instrument:

- Plug the system into a properly grounded receptacle with adequate current capacity.
- Ensure the electrical supply is of suitable voltage.
- Never operate the instrument with the ground disconnected. Grounding continuity is required for safe operation of the instrument.

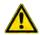

**AVERTISSEMENT!** Veiller à utiliser une alimentation électrique appropriée. Pour garantir le fonctionnement de l'instrument en toute sécurité :

- Brancher le système sur une prise électrique correctement mise à la terre et de puissance adéquate.
- · S'assurer que la tension électrique est convenable.
- Ne jamais utiliser l'instrument alors que le dispositif de mise à la terre est déconnecté. La continuité de la mise à la terre est impérative pour le fonctionnement de l'instrument en toute sécurité.

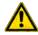

**WARNING!** Power Supply Line Cords. Use properly configured and approved line cords for the power supply in your facility.

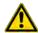

**AVERTISSEMENT!** Cordons d'alimentation électrique. Utiliser des cordons d'alimentation adaptés et approuvés pour raccorder l'instrument au circuit électrique du site.

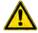

**WARNING!** Disconnecting Power. To fully disconnect power either detach or unplug the power cord, positioning the instrument such that the power cord is accessible.

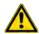

**AVERTISSEMENT! Déconnecter l'alimentation.** Pour déconnecter entièrement l'alimentation, détacher ou débrancher le cordon d'alimentation. Placer l'instrument de manière à ce que le cordon d'alimentation soit accessible.

#### Cleaning and decontamination

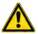

**CAUTION!** Cleaning and Decontamination. Use only the cleaning and decontamination methods specified in the manufacturer's user documentation. It is the responsibility of the operator (or other responsible person) to ensure the following requirements are met:

- No decontamination or cleaning agents are used that could cause a HAZARD as a result of a reaction with parts of the equipment or with material contained in the equipment.
- The instrument is properly decontaminated a) if hazardous material is spilled onto or into the equipment, and/or b) prior to having the instrument serviced at your facility or sending the instrument for repair, maintenance, trade-in, disposal, or termination of a loan (decontamination forms may be requested from customer service).
- Before using any cleaning or decontamination methods (except those recommended by the manufacturer), users should confirm with the manufacturer that the proposed method will not damage the equipment.

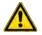

MISE EN GARDE! Nettoyage et décontamination. Utiliser uniquement les méthodes de nettoyage et de décontamination indiquées dans la documentation du fabricant destinée aux utilisateurs. L'opérateur (ou toute autre personne responsable) est tenu d'assurer le respect des exigences suivantes:

- Ne pas utiliser d'agents de nettoyage ou de décontamination susceptibles de réagir avec certaines parties de l'appareil ou avec les matières qu'il contient et de constituer, de ce fait, un DANGER.
- L'instrument doit être correctement décontaminé a) si des substances dangereuses sont renversées sur ou à l'intérieur de l'équipement, et/ou b) avant de le faire réviser sur site ou de l'envoyer à des fins de réparation, de maintenance, de revente, d'élimination ou à l'expiration d'une période de prêt (des informations sur les formes de décontamination peuvent être demandées auprès du Service clientèle).
- Avant d'utiliser une méthode de nettoyage ou de décontamination (autre que celles recommandées par le fabricant), les utilisateurs doivent vérifier auprès de celui-ci qu'elle ne risque pas d'endommager l'appareil.

#### Laser

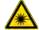

WARNING! LASER HAZARD. Under normal operating conditions, the Applied Biosystems™ 3500/3500xL Genetic Analyzer is categorized as a Class 1 laser product. However, removing the protective covers and (when applicable) defeating the interlock(s) may result in exposure to the internal Class 3 B laser. Lasers can burn the retina, causing permanent blind spots. To ensure safe laser operation:

- · Never look directly into the laser beam.
- Do not remove safety labels, instrument protective panels, or defeat safety interlocks.
- The system must be installed and maintained by a Thermo Fisher Scientific Technical Representative.
- · Remove jewelry and other items that can reflect a laser beam into your eyes or those of others
- Wear proper eye protection and post a laser warning sign at the entrance to the laboratory if the laser protection is defeated for servicing

Thermo Fisher Scientific Technical Representatives are instructed to:

DO NOT operate the laser when it cannot be cooled by its cooling fan; an overheated laser can cause severe burns on contact.

# Safety and electromagnetic compatibility (EMC) standards

The instrument design and manufacture complies with the following standards and requirements for safety and electromagnetic compatibility.

### Safety (compliance)

| Reference                                                        | Description                                                                                                    |
|------------------------------------------------------------------|----------------------------------------------------------------------------------------------------|
| EU Directive 2014/35/EU                                          | European Union "Low Voltage Directive"                                                                                                    |
| IEC 61010-1<br>EN 61010-1<br>UL 61010-1<br>CSA C22.2 No. 61010-1 | Safety requirements for electrical equipment for measurement, control, and laboratory use – Part 1: General requirements                                                                                             |
| IEC 61010-2-010<br>EN 61010-2-010                                | Safety requirements for electrical equipment for measurement, control and laboratory use – Part 2-010: Particular requirements for laboratory equipment for the heating of materials                                 |
| IEC 61010-2-081<br>EN 61010-2-081                                | Safety requirements for electrical equipment for measurement, control and laboratory use – Part 2-081: Particular requirements for automatic and semi-automatic laboratory equipment for analysis and other purposes |

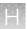

| Reference                                | Description                                                                                                    |  |
|------------------------------------------|----------------------------------------------------------------------------------------------------|--|
| IEC 60825-1:2014                         | Safety of laser products – Part 1: Equipment classification and                                                                                                    |  |
| EN 60825-1:2014                          | requirements                                                                                                    |  |
| 21 CFR 1040.10 and 1040.11 as applicable | U.S. FDA Health and Human Services (HHS) "Radiological health performance standards for laser products" and "Radiological health performance standards for specific purpose laser products" |  |

#### **EMC**

| Reference            | Description                                                                                                    |
|----------------------|----------------------------------------------------------------------------------------------------|
| Directive 2014/30/EU | European Union "EMC Directive"                                                                                                    |
| EN 61326-1           | Electrical Equipment for Measurement, Control and Laboratory Use – EMC Requirements – Part 1: General Requirements                                     |
| FCC Part 15 (47 CFR) | U.S. Standard "Industrial, Scientific, and Medical Equipment"                                                                                          |
| AS/NZS 2064          | Limits and Methods of Measurement of Electromagnetic Disturbance Characteristics of Industrial, Scientific, and Medical (ISM) Radiofrequency Equipment |
| ICES-001, Issue 3    | Industrial, Scientific and Medical (ISM) Radio Frequency Generators                                                                                    |

# **Environmental design**

| Reference                                                     | Description                                                                                                  |
|---------------------------------------------------------------|----------------------------------------------------------------------------------------------------|
| Directive 2012/19/EU                                          | European Union "WEEE Directive" - Waste electrical and electronic equipment                                  |
| Directive 2011/65/EU  Commission Delegated Directive 2015/863 | European Union "RoHS Directive" – Restriction of hazardous substances in electrical and electronic equipment |

# Radio compliance

| Reference                                                    | Description                                                                                                    |
|--------------------------------------------------------------|----------------------------------------------------------------------------------------------------|
| Directive<br>2014/53/EU (as of<br>June 12, 2017)             | European Union "RE Directive" - Radio equipment                                                                                                    |
| Contains FCC ID:<br>2AM8P-3668<br>Contains IC:<br>7805A-3668 | This device complies with part 15 of FCC Rules and Innovation, Science and Economic Development Canada's licence-exempt RSS(s). Operation is subject to the following two conditions: (1) this device may not cause harmful interference, and (2) this device must accept any interference received, including interference that may cause undesired operation.                                                                                                    |
|                                                              | Le présent appareil est conforme à la partie 15 des règles de la FCC et aux normes des CNR d'Innovation, Sciences et Développement économique Canada applicables aux appareils radio exempts de licence. L'exploitation est autorisée aux deux conditions suivantes : (1) l'appareil ne doit pas produire de brouillage, et (2) l'appareil doit accepter tout brouillage subi, même si le brouillage est susceptible d'en compromettre le fonctionnement.                                                                                                    |
|                                                              | Note: This equipment has been tested and found to comply with the limits for a Class A digital device, pursuant to part 15 of the FCC Rules. These limits are designed to provide reasonable protection against harmful interference when the equipment is operated in a commercial environment. This equipment generates, uses, and can radiate radio frequency energy and, if not installed and used in accordance with the instruction manual, may cause harmful interference to radio communications. Operation of this equipment in a residential area is likely to cause harmful interference in which case the user will be required to correct the interference at his own expense. |

# **Chemical safety**

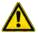

**WARNING! GENERAL CHEMICAL HANDLING.** To minimize hazards, ensure laboratory personnel read and practice the general safety guidelines for chemical usage, storage, and waste provided below. Consult the relevant SDS for specific precautions and instructions:

- Read and understand the Safety Data Sheets (SDSs) provided by the chemical manufacturer before you store, handle, or work with any chemicals or hazardous materials. To obtain SDSs, see the "Documentation and Support" section in this document.
- Minimize contact with chemicals. Wear appropriate personal protective equipment when handling chemicals (for example, safety glasses, gloves, or protective clothing).
- Minimize the inhalation of chemicals. Do not leave chemical containers open. Use only with adequate ventilation (for example, fume hood).
- Check regularly for chemical leaks or spills. If a leak or spill occurs, follow the manufacturer's cleanup procedures as recommended in the SDS.
- Handle chemical wastes in a fume hood.
- Ensure use of primary and secondary waste containers. (A primary waste container holds the immediate waste. A secondary container contains spills or leaks from the primary container.
   Both containers must be compatible with the waste material and meet federal, state, and local requirements for container storage.)
- After emptying a waste container, seal it with the cap provided.
- Characterize (by analysis if necessary) the waste generated by the particular applications, reagents, and substrates used in your laboratory.
- Ensure that the waste is stored, transferred, transported, and disposed of according to all local, state/provincial, and/or national regulations.
- **IMPORTANT!** Radioactive or biohazardous materials may require special handling, and disposal limitations may apply.

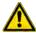

AVERTISSEMENT! PRÉCAUTIONS GÉNÉRALES EN CAS DE MANIPULATION DE PRODUITS CHIMIQUES. Pour minimiser les risques, veiller à ce que le personnel du laboratoire lise attentivement et mette en œuvre les consignes de sécurité générales relatives à l'utilisation et au stockage des produits chimiques et à la gestion des déchets qui en découlent, décrites ci-dessous. Consulter

 Lire et comprendre les fiches de données de sécurité (FDS) fournies par le fabricant avant de stocker, de manipuler ou d'utiliser les matériaux dangereux ou les produits chimiques. Pour obtenir les FDS, se reporter à la section « Documentation et support » du présent document.

également la FDS appropriée pour connaître les précautions et instructions particulières à respecter :

- Limiter les contacts avec les produits chimiques. Porter des équipements de protection appropriés lors de la manipulation des produits chimiques (par exemple : lunettes de sûreté, gants ou vêtements de protection).
- Limiter l'inhalation des produits chimiques. Ne pas laisser les récipients de produits chimiques ouverts. Ils ne doivent être utilisés qu'avec une ventilation adéquate (par exemple, sorbonne).
- Vérifier régulièrement l'absence de fuite ou d'écoulement des produits chimiques. En cas de fuite ou d'écoulement d'un produit, respecter les directives de nettoyage du fabricant recommandées dans la FDS.
- · Manipuler les déchets chimiques dans une sorbonne.

# Appendix H Safety Biological hazard safety

- Veiller à utiliser des récipients à déchets primaire et secondaire. (Le récipient primaire contient les déchets immédiats, le récipient secondaire contient les fuites et les écoulements du récipient primaire. Les deux récipients doivent être compatibles avec les matériaux mis au rebut et conformes aux exigences locales, nationales et communautaires en matière de confinement des récipients.)
- Une fois le récipient à déchets vidé, il doit être refermé hermétiquement avec le couvercle fourni.
- Caractériser (par une analyse si nécessaire) les déchets générés par les applications, les réactifs et les substrats particuliers utilisés dans le laboratoire.
- Vérifier que les déchets sont convenablement stockés, transférés, transportés et éliminés en respectant toutes les réglementations locales, nationales et/ou communautaires en vigueur.
- **IMPORTANT!** Les matériaux représentant un danger biologique ou radioactif exigent parfois une manipulation spéciale, et des limitations peuvent s'appliquer à leur élimination.

# Biological hazard safety

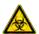

WARNING! BIOHAZARD. Biological samples such as tissues, body fluids, infectious agents, and blood of humans and other animals have the potential to transmit infectious diseases. Conduct all work in properly equipped facilities with the appropriate safety equipment (for example, physical containment devices). Safety equipment can also include items for personal protection, such as gloves, coats, gowns, shoe covers, boots, respirators, face shields, safety glasses, or goggles. Individuals should be trained according to applicable regulatory and company/ institution requirements before working with potentially biohazardous materials. Follow all applicable local, state/provincial, and/or national regulations. The following references provide general guidelines when handling biological samples in laboratory environment.

 U.S. Department of Health and Human Services, Biosafety in Microbiological and Biomedical Laboratories (BMBL), 5th Edition, HHS Publication No. (CDC) 21-1112, Revised December 2009; found at:

www.cdc.gov/labs/pdf/CDC-BiosafetymicrobiologicalBiomedicalLaboratories-2020-P.pdf

 World Health Organization, Laboratory Biosafety Manual, 3rd Edition, WHO/CDS/CSR/LYO/2004.11; found at:

www.who.int/publications/i/item/9789240011311

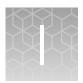

# Documentation and support

#### **Related Documentation**

| Document                                                                                       | Publication number |
|------------------------------------------------------------------------------------------------|--------------------|
| 3500/3500xL Genetic Analyzer with 3500 Series Data Collection Software v3.3 Quick<br>Reference | 100081365          |
| Polymer Delivery Pump Cleaning Kit RUO Product Information Sheet                               | 4414004            |

Note: For additional documentation, see "Obtaining support" on page 343.

# **Customer and technical support**

Visit thermofisher.com/support for the latest service and support information.

- Worldwide contact telephone numbers
- Product support information
  - Product FAQs
  - Software, patches, and updates
  - Training for many applications and instruments
- Order and web support
- Product documentation
  - User guides, manuals, and protocols
  - Certificates of Analysis
  - Safety Data Sheets (SDSs; also known as MSDSs)

**Note:** For SDSs for reagents and chemicals from other manufacturers, contact the manufacturer.

# Obtaining support

For service and technical support:

- Call Toll-Free in US: 1 800 955 6288
- Email instrumentservices@lifetech.com

For the latest services and support information for all locations, go to:

thermofisher.com/support

#### Appendix I Documentation and support Limited product warranty

#### At the website, you can:

- Access worldwide telephone and fax numbers to contact Technical Support and Sales facilities
- Search through frequently asked questions (FAQs)
- Search for user documents, SDSs, vector maps and sequences, application notes, formulations, handbooks, certificates of analysis, citations, and other product support documents
- Obtain information about customer training
- · Download software updates and patches

# Limited product warranty

Life Technologies Corporation and/or its affiliate(s) warrant their products as set forth in the Life Technologies' General Terms and Conditions of Sale at <a href="https://www.thermofisher.com/us/en/home/global/terms-and-conditions.html">www.thermofisher.com/us/en/home/global/terms-and-conditions.html</a>. If you have any questions, please contact Life Technologies at <a href="https://www.thermofisher.com/support">www.thermofisher.com/support</a>.

# Index

| Special Characters                      | Administrator user role 225                              |
|-----------------------------------------|----------------------------------------------------------|
| .annotation.txt 42, 111                 | Advanced setup                                           |
| .csv 97                                 | preference 44                                            |
| .fsta 42, 111                           | using 56                                                 |
| .html 111                               | allelic ladder                                           |
| .pdf                                    | internal validation 68                                   |
| audit reports 236                       | re-injection 88                                          |
| e-sig report 243                        | requirements for accurate genotyping 68, 88              |
| install check report 153, 161           | results group for one allelic ladder per run folde<br>68 |
| plate layout 66                         | run requirements 178                                     |
| sample quality reports 122              | amber indicator light 19                                 |
| spatial calibration report 129, 143     | amplicon, specifying 63                                  |
| spectral calibration 129, 143, 153, 161 | Analysis Range                                           |
| trace quality reports 110               | fragment analysis 208                                    |
| user report 227                         | HID analysis 214                                         |
| .phd.1 42, 111                          | anode buffer                                             |
| .qual 42, 111                           | install 258                                              |
| .scf 42, 111                            | location 17                                              |
| .seq 42, 111                            | on-instrument limits 22                                  |
| .txt 97, 111                            | antivirus software 20                                    |
| .xls 97, 111                            | AnyDye, create dye set 195                               |
| .xml 97                                 | archive                                                  |
|                                         | audit records 237                                        |
| Numerics                                | data files 275                                           |
|                                         | library items 274                                        |
| 384-well, plate assembly 72             | array. See capillary array                               |
| 8-tube strip                            | array selection, assign plate contents 93                |
| plate assembly 71                       | array view 99                                            |
| plate base 71                           | as-needed instrument maintenance 254                     |
| 96-well                                 | assays                                                   |
| capillary map 67<br>plate assembly 70   | assign to plate 95                                       |
| plate assembly 70<br>plate base 70      | create 169                                               |
| plate base 10                           | defined 61, 169                                          |
|                                         | instrument protocol 171                                  |
| A                                       | assign plate contents                                    |
| ABC. See anode buffer                   | amplicon and specimen 63                                 |
| abort run 90                            | array selection (capillary-to-plate map) 93              |
| account                                 | assay 95                                                 |
| setup 220                               | file name convention 95                                  |
| suspended, activate 224                 | name samples 63, 91                                      |
| suspension 220, 248                     | overview 61                                              |
| user 222                                | parts of screen 61                                       |
| action log, contents 235                | plate view 63, 91                                        |
|                                         | results group 95                                         |

| sample type 63                                      | Basic setup, preference 44               |
|-----------------------------------------------------|------------------------------------------|
| table view 93                                       | BigDye Terminator kits and standards 320 |
| template for 97                                     | biohazard safety 342                     |
| Assume Linearity 211                                | borrowing                                |
| audit                                               | defined 139                              |
| export settings 244                                 | disabled 139                             |
| import settings 245                                 | enabled 139                              |
| troubleshooting 305                                 | preference 42                            |
| audit records                                       | Broad Peak (BD)                          |
| archive or purge 237                                | and SQ 217                               |
| export 237                                          | flag in view fragment/HID results 115    |
| factory-provided items, creation date 165           | threshold 217                            |
| restore 237                                         | buffer. See anode buffer, cathode buffer |
| view in library 165                                 | Buffer-Pin Valve 36                      |
| audit, administrators                               | buffers, part numbers and limits 22      |
| action log 235                                      | bullets, part hambers and limits 22      |
| archive records 237                                 |                                          |
| audit actions 233, 235                              | C                                        |
| audit actions 233, 233                              | calendar                                 |
| audit history 231                                   | create entries 255                       |
|                                                     | maintenance 255                          |
| audit reason settings 231                           |                                          |
| audit records, object 232                           | review reminders 251                     |
| audited objects and actions 230                     | calendar reminders                       |
| export records 237                                  | complete a task 251                      |
| export settings 244                                 | Dashboard 36, 251                        |
| import settings 245                                 | dismiss a task 251                       |
| object audit history 232                            | log 256                                  |
| overview 218                                        | trigger time, setting 42                 |
| purge records 237                                   | capillary array                          |
| reports, print or view 236                          | change 265, 266                          |
| restore records 237                                 | check stored 267                         |
| settings, access 228                                | fill with polymer 265                    |
| system configuration history 234                    | install 266                              |
| audit, users                                        | maintenance 265                          |
| enter reason for change 249                         | on-instrument limits 22                  |
| overview 246                                        | part numbers and limits 24               |
| view audit records 165                              | storage conditions 267                   |
| autoanalysis 168                                    | store 267                                |
| Average Normalized PH 115                           | capillary-to-plate map                   |
| average quality value (QV), monitor run 84          | diagram 67                               |
|                                                     | display in software 93                   |
| П                                                   | catalog numbers. See part numbers        |
| В                                                   | cathode buffer                           |
| barcode 168                                         | install 259                              |
| basecall probability of error 108                   | location 17                              |
| Basecaller 203                                      | on-instrument limits 22                  |
| basecaller version in basecalling protocol and View | CBC. See cathode buffer                  |
| Sequence results 102                                | check valve 36                           |
| basecalling protocol                                | Clear range 203                          |
| create 201                                          | Cloud. See Thermo Fisher Connect         |
| defined 201                                         | computer                                 |
| settings 205                                        | archive, purge, and restore data 274     |
| basecalling protocols, in assay 171                 | check hard drive space 276               |
| Basepair Accuracy 150                               | disk space, check 276                    |
|                                                     | . ,                                      |

| do not rename 20<br>maintain 273<br>name requirement 20, 30, 33<br>restart 279<br>start up 33 | data files. See sample data files<br>data troubleshooting 292<br>datastore, backup during install or uninstall 273<br>date format, setting 42<br>default settings, specifying 42 |
|-----------------------------------------------------------------------------------------------|----------------------------------------------------------------------------------------------------|
| condition number 136                                                                          | define plate properties 59                                                                                                    |
| conditioning reagent                                                                          | detection cell location 279                                                                                                    |
| described 22                                                                                  | disk space, computer 276                                                                                                    |
| part number 22                                                                                | documentation, related 343                                                                                                    |
| connections                                                                                   | duplicate injection                                                                                                    |
| communication 318                                                                             | See also re-injection                                                                                                    |
| power 318                                                                                     | defined 78                                                                                                    |
| consumables                                                                                   | preview run 78                                                                                                    |
| anode buffer 258                                                                              | See also re-injection                                                                                                    |
| capillary array 265, 267                                                                      | duplicate library item 164                                                                                                    |
| cathode buffer 259                                                                            | dye sets                                                                                                    |
| conditioning reagent 22                                                                       | create 193                                                                                                    |
| fragment analysis and HID 321                                                                 | custom, create 195                                                                                                    |
| on-instrument limits 22                                                                       | fragment analysis 313                                                                                                    |
| polymer 263, 264                                                                              | HID analysis 313                                                                                                    |
| sequencing analysis 320                                                                       | overview 192                                                                                                    |
| status in Dashboard 37                                                                        | sequencing 313                                                                                                    |
| suppress pre-expiration warning messages 42                                                   | settings 195                                                                                                    |
| contiguous read length. See CRL                                                               | 9                                                                                                    |
| CRL                                                                                           | -                                                                                                    |
| defined 104                                                                                   | E                                                                                                    |
| distribution report 110                                                                       | e-sig                                                                                                    |
| install check 150                                                                             | See also electronic signature                                                                                                    |
| QV settings 205                                                                               | access 238                                                                                                    |
| report 110                                                                                    | configure 239                                                                                                    |
| result 104                                                                                    | export 244                                                                                                    |
| threshold 205                                                                                 | export settings 244                                                                                                    |
| CRL Basepair Accuracy 150                                                                     | import settings 245                                                                                                    |
| CRL Median and SD 150                                                                         | print report 243                                                                                                    |
| custom dye set. See dye sets, custom                                                          | records, display 242                                                                                                    |
| customize sample info 63                                                                      | settings 240                                                                                                    |
|                                                                                               | troubleshoot 305                                                                                                    |
| n                                                                                             | See also electronic signature                                                                                                    |
| D                                                                                             | electronic signature records                                                                                                    |
| daily instrument maintenance 252                                                              | actions 242                                                                                                    |
| Dashboard                                                                                     | view in library 165                                                                                                    |
| consumables status 36                                                                         | electronic signature, administrators                                                                                                    |
| parts of 26                                                                                   | actions that allow e-sig 239                                                                                                    |
| troubleshoot 289, 298                                                                         | enable or disable 238                                                                                                    |
| Data Collection Software                                                                      | export 244                                                                                                    |
| Daemon 34                                                                                     | export settings 244                                                                                                    |
| default settings 42                                                                           | functions that require e-sig 239                                                                                                    |
| log in 35                                                                                     | import settings 245                                                                                                    |
| Main workflow 27                                                                              | is signed field 249                                                                                                    |
| overview 26                                                                                   | overview 218                                                                                                    |
| required procedure to start 34                                                                | report 243                                                                                                    |
| Server Monitor 34                                                                             | troubleshoot 305                                                                                                    |
| start 34                                                                                      | when security is disabled 238                                                                                                    |
| use without an instrument 30                                                                  | electronic signature, users                                                                                                    |

| is signed field 249                            | Flat Profile 203                                    |
|------------------------------------------------|-----------------------------------------------------|
| overview 246                                   | fragment analysis                                   |
| signing 249                                    | dye sets 313                                        |
| electropherogram troubleshooting 292           | reagents, part numbers, storage conditions 321      |
| environmental requirements 316                 | results, review 112                                 |
| EPT view 100                                   | run modules 309                                     |
| error messages                                 | sizecalling protocol 206                            |
| display detail 308                             | fragment install check                              |
| instrument 287                                 | during a run 158                                    |
| RFID 286, 328                                  | evaluate data 159                                   |
| spatial calibration 298                        | plate, prepare 131, 145, 155                        |
| spectral calibration 299                       | recommended monthly schedule 254                    |
| export                                         | results, example 160                                |
| audit records 237                              | results, example HID 160                            |
| audit settings 244                             | run 153, 156                                        |
| e-sig records 244                              | signing 249                                         |
| e-sig settings 244                             | troubleshoot 303                                    |
| library items 165                              | when to perform 153                                 |
| plate 97, 165                                  | front panel indicators 19                           |
| security settings 244                          | none panor maioatoro                                |
| sequencing results, reports, traces 111        |                                                     |
| spatial calibration 128                        | G                                                   |
| spectral calibration 142                       | green indicator light 19                            |
| user account settings 244                      | GS600 LIZ v2.0 size standard, part numbers 321      |
| user account settings 244                      | GS600 LIZ® v2.0 size standard 198                   |
|                                                | GS600(60-600)LIZ+Normalization 198                  |
| F                                              | GS600(80-400)LIZ+Normalization 198                  |
| factory provided library items 163             | GS600LIZ+Normalization 198                          |
| factory-provided library items 163             | GS000LIZ+NOITHAIIZALIOH 190                         |
| Failure to Read from RFID tag 286              |                                                     |
| file location                                  | Н                                                   |
| default 44                                     |                                                     |
| in file name convention 176                    | hard drive                                          |
| with file name convention 66, 173              | check space 276, 277                                |
| with results group 66, 178                     | defragment 277                                      |
| without file name convention 66, 173           | Hi-Di formamide, part number and storage 25         |
| without results group 66, 178                  | HID, results group example 188                      |
| file name conventions                          | HID analysis                                        |
| assign to plate 95                             | allelic ladder re-injection 88                      |
| create 173                                     | allelic ladder requirements 88, 178                 |
| defined 173                                    | allelic ladder validation 68                        |
| file location 176                              | dye sets 313                                        |
| in plate 173                                   | QC protocol 211                                     |
| settings 176                                   | reagents, part numbers, storage conditions 321      |
| file name format                               | results group for one allelic ladder per run folder |
| default format 66                              | 68                                                  |
| with file name convention 173                  | results groups 178                                  |
| without file name convention 66, 173           | run modules 309                                     |
| file name maximum length 176                   | HID install check. See fragment install check       |
| fill and fill series, sample name 93           |                                                     |
| Fill Array with Polymer maintenance wizard 265 | 1                                                   |
| firmware 20                                    | ı                                                   |
| flags                                          | import                                              |
| display flag table in monitor run 84           | audit settings 245                                  |
| re-injecting samples with 86                   | e-sig settings 245                                  |

| library items 165 plate 60, 97 sample files, fragment 103, 115 security settings 245 | instrument run defined 74 monitor 80 pause after last injection 44 preview 79 |
|--------------------------------------------------------------------------------------|-------------------------------------------------------------------------------|
| user account settings 245                                                            | •                                                                             |
| injection                                                                            | start 79                                                                      |
| defined 74                                                                           | start with existing plate 73                                                  |
| duplicate 78                                                                         | suppress consumables 42                                                       |
| folder 182                                                                           | suppress delete injection warning message 44                                  |
| pause after last 44                                                                  | instrument run name                                                           |
| re-injection 86                                                                      | See also run name                                                             |
| replicate 78                                                                         | default 74                                                                    |
| specify new instrument protocol 86                                                   | folder name 182                                                               |
| injection list                                                                       | See also run name                                                             |
| blank 78                                                                             | instrument run views 98                                                       |
| columns in table 83                                                                  | instrument sensor details 307                                                 |
| completed injections 83                                                              | Instrument Shutdown maintenance wizard 271                                    |
| duplicate injection 78                                                               | is signed field 249                                                           |
| modify 78                                                                            |                                                                               |
| monitor run 80                                                                       | 1                                                                             |
| preview run 78                                                                       | L                                                                             |
| re-injection 86                                                                      | label peaks 119, 121                                                          |
| replicate injection 78                                                               | laser specifications 315                                                      |
| Install Capillary Array maintenance wizard 265                                       | leaks and spills 38                                                           |
| install check, report 153, 161                                                       | library                                                                       |
| See also fragment install check                                                      | AB 163                                                                        |
| instrument                                                                           | access 163                                                                    |
| clean 257                                                                            | archive 274                                                                   |
| components 17                                                                        | assay 169                                                                     |
| description 16                                                                       | basecalling protocol 201                                                      |
| disconnect from Thermo Fisher Connect 54                                             | create new item 164                                                           |
| during a run 21                                                                      | delete entry 164                                                              |
| interior components 279                                                              | delete entry, auditing 164                                                    |
| load plate 72, 132, 146, 156                                                         | dye sets 195                                                                  |
| maintenance, weekly 253                                                              | edit entry 165                                                                |
| move and level 272                                                                   | factory-provided 163                                                          |
| name, specifying 42                                                                  | factory-provided items 163                                                    |
| prepare 57, 130, 144, 154                                                            | factory-provided, create new item from 164                                    |
| reactivate 273                                                                       | file name conventions 173                                                     |
| remove user 54                                                                       | filter 166                                                                    |
| reset 308                                                                            | filtering 44                                                                  |
| restart 279                                                                          | instrument protocol 189                                                       |
| routine cleaning 257                                                                 | locked 163                                                                    |
| shutdown 271                                                                         | locked, create new item from 164                                              |
| start up 33                                                                          | maintenance 274                                                               |
| startup after storage 273                                                            | overview 162, 167                                                             |
| theory of operation 20                                                               | plates 166                                                                    |
| troubleshoot 281, 287, 289                                                           | purge 274                                                                     |
| instrument maintenance. See maintenance                                              | purge entries 276                                                             |
| instrument protocol                                                                  | QC protocol 211                                                               |
| create 189                                                                           | restore entries 275                                                           |
| defined 189                                                                          | results group 178                                                             |
| settings 190                                                                         | search 166                                                                    |
| instrument protocols in assay 171                                                    | size standard 198                                                             |

| sizecalling protocols 206                      | anode buffer, change 258                           |
|------------------------------------------------|----------------------------------------------------|
| sort 166                                       | capillary array, change 265                        |
| template 163                                   | capillary array, check stored 267                  |
| template, create new item from 164             | cathode buffer, change 259                         |
| view audit records 165                         | polymer, fill array 265                            |
| view e-sig records 165                         | polymer, replenish 263                             |
| limited product warranty 344                   | polymer, store partially used pouch 264            |
| linearity in large-fragment size standards 211 | maintenance, instrument                            |
| link plate 72, 74, 76                          | annual planned 254                                 |
| link plate troubleshooting 296                 | as-needed 254                                      |
| load plate 72, 132, 146, 156                   | daily 252                                          |
| load plate for run 74                          | monthly 253                                        |
| locked library item 163                        | move and level the instrument 272                  |
| log files                                      | pump, flush water trap 269                         |
| search and use 306                             | pump, remove bubbles 268                           |
| view 306                                       | pump, wash chamber and channels 268                |
| logged-in user name                            | quarterly 254                                      |
| determining 225, 247                           | reactivate 273                                     |
| display 225, 247                               | routine cleaning 257                               |
| in user account 222                            | schedule 251                                       |
| login                                          | shutdown 271                                       |
| reactivate suspended account 248               | manual commands, troubleshoot 306                  |
| software 35, 247                               | matrix standard, part numbers 321                  |
| 551tWar5 55, 211                               | metric analysis                                    |
|                                                | display results 104                                |
| M                                              | flag settings 201                                  |
| maintenance                                    | warnings 104                                       |
| capillary array 265                            | Min. Peak Half Width 208, 214                      |
| computer 273                                   | mixed base                                         |
| computer archive, purge, and restore data 274  | color 44                                           |
| library 274                                    | QV range 44                                        |
| pump 267                                       | settings 108                                       |
| pump, wash 268                                 | threshold 203                                      |
| view planned tasks 256                         | mobile device                                      |
| weekly 253                                     | monitor a run 52                                   |
| maintenance calendar                           | view results 52                                    |
| create entries 255                             | Mobility file 203                                  |
| recommended entries 255                        | monitor run                                        |
| view 255                                       | current run 80                                     |
| maintenance wizards                            | flag settings 201                                  |
| fill array with polymer 265                    | injection list 80                                  |
| install capillary array 265                    | injection list, modify 80                          |
| instrument reactivate 273                      | re-injections 86                                   |
| instrument shutdown 271                        | start, stop, resume run 90                         |
| remove bubbles 268                             | troubleshoot 304                                   |
| replenish polymer 263                          | monthly instrument maintenance 253                 |
| wash pump and channels 268                     | move the instrument 272                            |
| maintenance, computer                          | MOVE THE INSTRUMENT ZIZ                            |
| data files, archive 275                        |                                                    |
| defragment 277                                 | N                                                  |
| disk space, monitor 276                        | non-linearity in large fragment size standards 211 |
| library items, archive, purge, and restore 274 | normalization                                      |
| uninstall software 273                         | and SQ (sizing quality) 211, 217                   |
| maintenance, consumables                       | factor 117                                         |
| mantonario, concumabile                        | 140001 117                                         |

| factor and thresholds 190                 | 8-tube strip assembly 71                |
|-------------------------------------------|-----------------------------------------|
|                                           | • • •                                   |
| factor in secondary analysis software 117 | 96-well assembly 70                     |
| factor thresholds 117                     | assay 95                                |
| flag in view fragment/HID results 115     | assembly 70                             |
| GS600 LIZ® v2.0 size standard 198         | base, standard 70                       |
| how the software normalizes 117           | create from template 59                 |
| review data 117                           | defined 167                             |
| size standards 198                        | edit 97                                 |
| target 117, 190                           | export 97                               |
| notification log, review 256              | file name convention 95                 |
| notifications                             | import 60, 97                           |
| calendar reminders in Dashboard 36, 251   | link 72, 74, 76                         |
| log for calendar reminders 256            | load in instrument 72, 132, 146, 156    |
| SAE module 221                            | load in software 74                     |
|                                           | owner 168                               |
| ^                                         | pending 77                              |
| 0                                         | print 66                                |
| object audit history, contents 232        | processed 77                            |
| offscale flag                             | properties 59, 168                      |
| monitor run 84                            | results group 95                        |
| view fragment results 115                 | sample plate, prepare 67                |
| on-instrument limits 22                   | select for run 72                       |
| oven temperature                          | setup error 296                         |
| in instrument protocol 190                | signing 249                             |
| pre-heat 57, 130, 144, 154                | type 168                                |
| overlay report 122                        | unlink 74                               |
| owner, plate 168                          | plate grid report 66                    |
| · · · · · · · · · · · · · · · · · · ·     | plate layout                            |
| _                                         | .pdf 66                                 |
| P                                         | print 66                                |
| part numbers                              | saving for future use 97                |
| buffer 320                                | plate library 166                       |
| capillary array 320                       | plate loading 72, 132, 146, 156         |
| conditioning reagent 22, 320              | plate map, print 66                     |
| fragment/HID analysis standards 321       | plate map, pliff 00                     |
| Hi-Di formamide 320                       | plate record. See plate                 |
| plates 319                                | plate report                            |
| polymer 320                               | fragment 122                            |
| sequencing analysis reagents 320          |                                         |
| password                                  | sequencing, generate 110 plate template |
| change your own 247                       | about 58                                |
| expiration 220                            | create 97                               |
| restrictions 220                          |                                         |
|                                           | create plate from 59                    |
| pause after last injection 44             | edit 165                                |
| pause run 90                              | overview 167                            |
| Peak Amplitude Thresholds 208, 214        | save well attributes 97                 |
| Peak Window Size 208                      | plate type                              |
| peaks, label 119                          | default 44                              |
| pending plates 77                         | set default 98                          |
| permissions, user account 225, 247        | specify 59, 168                         |
| planned maintenance schedule 254          | plate view                              |
| planned maintenance tasks 256             | assign plate contents 63                |
| plate                                     | customize 92                            |
| 384-well assembly 72                      | plate-to-capillary map                  |

| diagram 67                                  | spectral calibration 129, 143, 153, 161    |
|---------------------------------------------|--------------------------------------------|
| display in software 93                      | trace quality reports 110                  |
| plot settings, change 118                   | user report 227                            |
| plots, fragment                             | probablility of error 109                  |
| display plots 118                           | processed plates 77                        |
| label peaks 119                             | Pull-Up peak                               |
| overlay 119                                 | flag 115                                   |
| scale 118                                   | settings 211                               |
| settings 118                                | pump                                       |
| zoom 118, 138                               | avoid damage 267                           |
| polymer                                     | bubbles, remove 268                        |
| fill capillary array 265                    | flush water trap 269                       |
| handling 262                                | maintenance 267                            |
| how usage is calculated 38                  | parts of 279                               |
| location 17                                 | remove bubbles 268                         |
| on-instrument limits 22                     | trap, flush 269                            |
| part numbers and handling 22                | troubleshoot 281                           |
| precautions for use 263                     | wash chamber and channels 268              |
| replenish 263                               |                                            |
| store 264                                   | water trap, flush 269<br>PUP Score 104     |
|                                             |                                            |
| storing partially used pouch 264            | pure base                                  |
| Polynomial Degree 208                       | color 44                                   |
| power requirements 315                      | QV range 44                                |
| pre-expiration warning messages 42          | pure base settings 108                     |
| pre-heat oven 57, 130, 144, 154             | purge                                      |
| preferences                                 | audit records 237                          |
| advanced or basic setup 44                  | library 274                                |
| calendar reminder time 42                   | library entries 276                        |
| date format 42                              | library items 274                          |
| file location 44                            |                                            |
| instrument name 42                          | Q                                          |
| library filtering 44                        |                                            |
| pause after last injection 44               | Q and Condition 136                        |
| plate type 44                               | QC protocol                                |
| reports 44                                  | create 212                                 |
| run logs 42                                 | defined 211                                |
| sequencing export 42                        | settings 214, 217                          |
| sequencing trace 44                         | QC report, sequencing, generate 110        |
| sequencing trace print 44                   | quality flags                              |
| suppress pre-expiration warning messages 42 | fragment 84, 115                           |
| system 42                                   | sequencing 84, 104                         |
| table settings 41                           | quality settings                           |
| warning dialogs 44                          | fragment analysis 206                      |
| preview run                                 | sequencing analysis 201                    |
| duplicate injection 78                      | quality value                              |
| injection list 78                           | See also QV                                |
| start instrument run 79                     | probability of error 108                   |
| primer peak, eliminating 208                | spectral calibration 136                   |
| print                                       | See also QV                                |
| audit reports 236                           | quarterly instrument maintenance 254       |
| install check eport 153, 161                | Quick Start 73                             |
| plate layout 66                             | QV, probability of error 109               |
| sample quality reports 122                  | QV (average quality value), monitor run 84 |
| spatial calibration report 129, 143         |                                            |

| See also average quality value [QV (average      | install check 153, 161                         |
|--------------------------------------------------|------------------------------------------------|
| quality value)                                   | plate grid 66                                  |
| QV settings, sequence                            | sample quality 122                             |
| basecalling protocol 201                         | sequencing results 110                         |
| color and ranges 44                              | spatial calibration 129, 143                   |
| monitor run screen 201                           | spectral calibration 129, 143                  |
| recommended ranges 108                           | system configuration history 234               |
| QV20+                                            | trace score 110                                |
| report 110                                       | user 227                                       |
| result 104                                       | requirements, environmental 316                |
| setting 205                                      | reset button on front panel 308                |
| 33g =33                                          | restore                                        |
| _                                                | audit records 237                              |
| R                                                | library entries 275                            |
| re-inject samples                                | library items 274                              |
| from Monitor Run screen 86                       | results                                        |
| from Results screen 109, 122                     | See also review results, sequencing            |
| re-injection                                     | review for previously run samples 103, 115     |
| •                                                |                                                |
| See also duplicate injection                     | view, mobile device 52                         |
| allelic ladder 88                                | See also review results, sequencing            |
| collect data for specific wells 86               | results group                                  |
| defined 86                                       | create new 179                                 |
| displayed in plate view 88                       | defined 178                                    |
| file location 182                                | example 183, 185, 188                          |
| samples, all in injection 86                     | for HID applications 188                       |
| samples, individual 86                           | settings 182                                   |
| troubleshooting 291                              | results groups                                 |
| See also duplicate injection                     | assign to plate 95                             |
| re-injection button dimmed 86                    | create 179                                     |
| reactivate suspended account 248                 | folder 182                                     |
| Reactivate the Instrument maintenance wizard 273 | for HID applications 68, 178                   |
| Read Length 150                                  | store samples by plate name 183                |
| recent                                           | results See review results                     |
| plates 77                                        | resume run 90                                  |
| runs 77                                          | review results                                 |
| red indicator light 19                           | currently running plate, fragment analysis 114 |
| related documentation 343                        | currently running plate, sequencing 102        |
| Remove Bubbles maintenance wizard 268            | import sample files 103, 115                   |
| rename samples in review results 120             | previously run plate 103, 115                  |
| Replace with index term 124, 154                 | rename 120                                     |
| Replenish Polymer maintenance wizard 263         | show/hide columns 104                          |
| replicate injection. See injection list          | sort 104                                       |
| report                                           | review results, fragment                       |
| e-sig 243                                        | access 113                                     |
| planned maintenance 256                          | currently running plate, fragment 102, 114     |
| report settings, sequence 110                    | label peaks 119                                |
| reports                                          | overlay plots 119                              |
| action log 235                                   | plots 118                                      |
|                                                  | •                                              |
| audit 236                                        | quality flags 115                              |
| CRL and CRL distribution 110                     | sample quality 115                             |
| default settings 44                              | scale 118                                      |
| e-sig 243                                        | sizing curve, overlay 122                      |
| export sequencing 111                            | thumbnails 120                                 |
| fragment results 122                             | troubleshoot 295                               |

| zoom 118, 138                              | sample info, enter 63                                |
|--------------------------------------------|------------------------------------------------------|
| review results, fragment/HID               | sample name                                          |
| modify data in secondary analysis software | assign 93                                            |
| 111, 123                                   | fill and fill series 93                              |
| normalized data 117                        | sample plate. See plate                              |
| sizing 121                                 | sample quality                                       |
| review results, sequencing                 | See also review results, fragment                    |
| access 102                                 | in monitor run 84                                    |
| base colors 44                             | in review results 115                                |
| export defaults 42                         | See also review results, fragment                    |
| metric analysis 104                        | sample type                                          |
| modify data in secondary analysis software | plate view 63                                        |
| 111, 123                                   | table view 93                                        |
| QV colors and ranges 44                    | sample view 99                                       |
| thumbnails 107                             | samples, review previously run 103, 115              |
| trace defaults 44                          | scale plots 118                                      |
| trace quality reports 110                  | scheduled maintenance                                |
| RFID                                       | notifications 251                                    |
| defined 18                                 | tasks 251                                            |
| error message 286, 328                     | scientist user role 225                              |
| overview 325                               | security                                             |
| required position for label 263            | export settings 244                                  |
| troubleshoot 286, 328                      | import settings 245                                  |
| run                                        | security policies 220                                |
| See also instrument run                    | security, administrators                             |
| abort 90                                   | account setup 220                                    |
| pause and resume 90                        | enable or disable 219                                |
| terminate 90                               | export settings 244                                  |
| troubleshooting 291                        | export settings 244 export user account settings 244 |
| See also instrument run                    | import settings 245                                  |
| run log, number of runs to preserve 42     | import settings 245 import user account settings 245 |
| run module 190                             | notification 220, 221                                |
| run modules                                | overview 218                                         |
| fragment/HID analysis 309                  | security policies 220                                |
| sequencing analysis 309                    | spaces in user names 221                             |
| run name                                   | user accounts 222                                    |
| default 74                                 |                                                      |
|                                            | user report 227                                      |
| enter 74                                   | user role 225                                        |
| run voltage 190                            | username restrictions 220                            |
|                                            | security, users                                      |
| S                                          | account suspension 248                               |
|                                            | log in 247                                           |
| SAE module, security 218                   | overview 246                                         |
| See also audit                             | password change 247                                  |
| safety, biohazard 342                      | permissions 247                                      |
| safety labels 334                          | session timeout 248                                  |
| sample data file storage                   | sequence quality                                     |
| file name convention location 66           | See also review results, sequencing                  |
| injection folder 182                       | in monitor run 84                                    |
| instrument run name folder 182             | in review results 104                                |
| results group location 66                  | mixed base settings 108                              |
| results group name folder 182              | pure base settings 108                               |
| sample data file storage location 30       | recommended ranges 108                               |
| sample data files, archive 275             | trace quality reports 110                            |

| See also review results, sequencing                      | sort tables, multi-column 94, 121, 166        |
|----------------------------------------------------------|-----------------------------------------------|
| sequencing analysis                                      | spatial calibration                           |
| reagents, part numbers and storage conditions            | export 128                                    |
| 320                                                      | historical reports 129, 143, 153, 161         |
| dye sets 313                                             | perform 125                                   |
| run modules 309                                          | purpose 125                                   |
| sequencing install check                                 | signing 249                                   |
| evaluate data 151                                        | troubleshoot 298                              |
| examples 152                                             | when to perform 125                           |
| plate, prepare 131, 145, 155                             | specifications 315                            |
| recommended monthly schedule 254                         | specimen, specifying 63                       |
| run 146                                                  | spectral calibration                          |
| run time 144                                             | borrowing disabled 139                        |
| signing 249                                              | borrowing enabled 139                         |
| thresholds 150                                           | capillary sharing 138                         |
| troubleshoot 302                                         | condition number 136                          |
| what occurs 149                                          | estimated run time 130                        |
|                                                          | evaluate data 137                             |
| when to perform 144                                      |                                               |
| sequencing install check standard 145                    | examples 141                                  |
| sequencing report, default settings 44 Server Monitor 34 | export 142                                    |
|                                                          | historical reports 129, 143, 153, 161         |
| service log 277                                          | history 143                                   |
| session timeout 220, 248                                 | instrument, prepare 130                       |
| shutdown instrument 271                                  | perform 133                                   |
| signal strength report, sequencing 110                   | pull-down peaks 138                           |
| signing, electronic signature 249                        | quality value 136                             |
| size standard, defined 198                               | report 129, 143                               |
| size standard normalization 115, 117                     | signing 249                                   |
| size standard plot 121                                   | troubleshoot 299                              |
| size standards                                           | what occurs 138                               |
| in QC protocol 214                                       | when to perform 130                           |
| in sizecalling protocol 208                              | zoom 137                                      |
| large fragment, non-linearity 211                        | spectral calibration standard 131             |
| normalization 198                                        | spectral pull-up flag 115                     |
| part numbers 321                                         | SQ (sizing quality)                           |
| sizecalling protocol                                     | and broad peaks 217                           |
| create new 206                                           | and normalization 211, 217                    |
| fragment analysis 208                                    | flag in monitor run 84                        |
| HID analysis 214                                         | flag in view fragment results 115             |
| settings 208, 211                                        | fragment analysis 211                         |
| sizecalling protocols                                    | fragment analysis, difference from GeneMapper |
| defined 206                                              | ID-X 211                                      |
| in assay 171                                             | HID analysis 217                              |
| sizing curve, overlay 122                                | monitor run 84                                |
| sizing quality. See SQ (sizing quality)                  | weighting 217                                 |
| Sizing Range                                             | SS Norm Factor 115                            |
| fragment analysis 208                                    | stand-alone installation of software 30       |
| HID analysis 214                                         | start the system 32                           |
| sizing report 122                                        | status, consumables in Dashboard 36           |
| sizing results fragment/HID, label peaks 121             | support, customer and technical 343           |
| Slope Thresholds Peak Start and End 208, 214             | support, obtaining 343                        |
| smart phone. See mobile device                           | symbols, safety 332                           |
| smoothing 208, 214                                       | system configuration history, contents 234    |
| software See Data Collection Software 3                  | system defaults, date format, 30              |

| system specifications 315<br>system start up 32                                                                                                    | TroubleshootingUtility.bat 306 True Profile 203                                                                                                    |
|----------------------------------------------------------------------------------------------------|----------------------------------------------------------------------------------------------------|
| Т                                                                                                    | U                                                                                                    |
| table view, assign plate contents use 93 user-defined fields 63                                                                                                    | uninstall the software 273<br>unlink plate 74<br>usage statistics 277                                                                                                    |
| tables customize 94, 166 results, show/hide columns 104 settings, default 41 sort 94, 121, 166 technician user role 225 template                                                                                                    | user account activate suspended 224 create or edit 222 delete 224 export 244 import 245 inactivate 224                                                                                                    |
| create plate from 59 library 163 plate 97 plate, edit 165 terminate run 90 terms and conditions 344 theory of operation 20 Thermo Fisher Connect, disconnect instrument 54                                                                                                    | permissions 225 user role, permissions 226 user role, create 225 user-defined fields displayed in table view only 63 including in file name 176 specifying for samples 63                                                                                                    |
| thumbnails                                                                                                    | V                                                                                                    |
| fragment 120 sequencing 107 thumbnails, view 120 timeout, session 220, 248 trace quality reports 110 trace report (sequencing), view 110 Trace Score 104, 205                                                                                                    | validation, allelic ladder 68 view fragment results See review results, fragment analysis results view run results See review results view sequencing results. See review results, sequencing results                                                                                                    |
| Trace Score report 110 training, information on 343                                                                                                    | \A/                                                                                                    |
| troubleshoot Dashboard 289, 298 data 292 e-sig 305 electronic signature 305 electropherogram 292 error messages 308 fragment install check 303 instrument 281, 287, 289 link plate 296 log files, search and use 306 manual commands 306 monitor run 304 pump 281 review results, fragment 295 RFID 286, 328 sequencing install check 302 spatial calibration 298 spectral calibration 299 | warning messages, suppressing consumable pre-expiration warning 42 delete injection 44 export library item 44 warnings, metric analysis 104 warranty 344 Wash Pump and Channels maintenance wizard 268 weekly instrument maintenance 253 weighting, SQ 217 well attributes assign plate contents 61 save in template 97 workflow Advanced or Basic preference 44 set up and run 57 workflow diagram 32 workflow, basic setup, preference 44 |
| view instrument sensor details 307                                                                                                    |                                                                                                    |

Z zoom fragment plots 118 plate view 92 spectral calibration 137

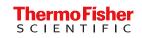